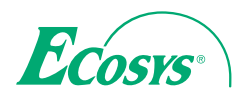

q **PRINT**

**ECOSYS P6235cdn ECOSYS P7240cdn**

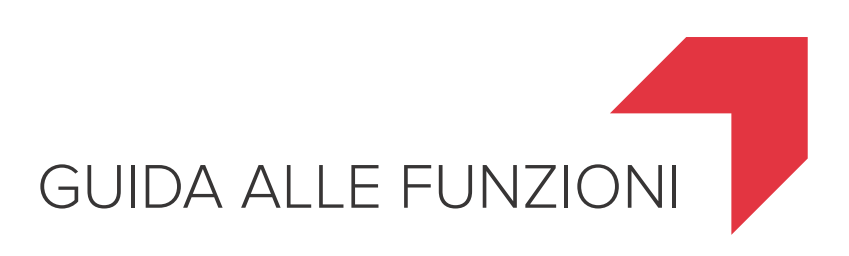

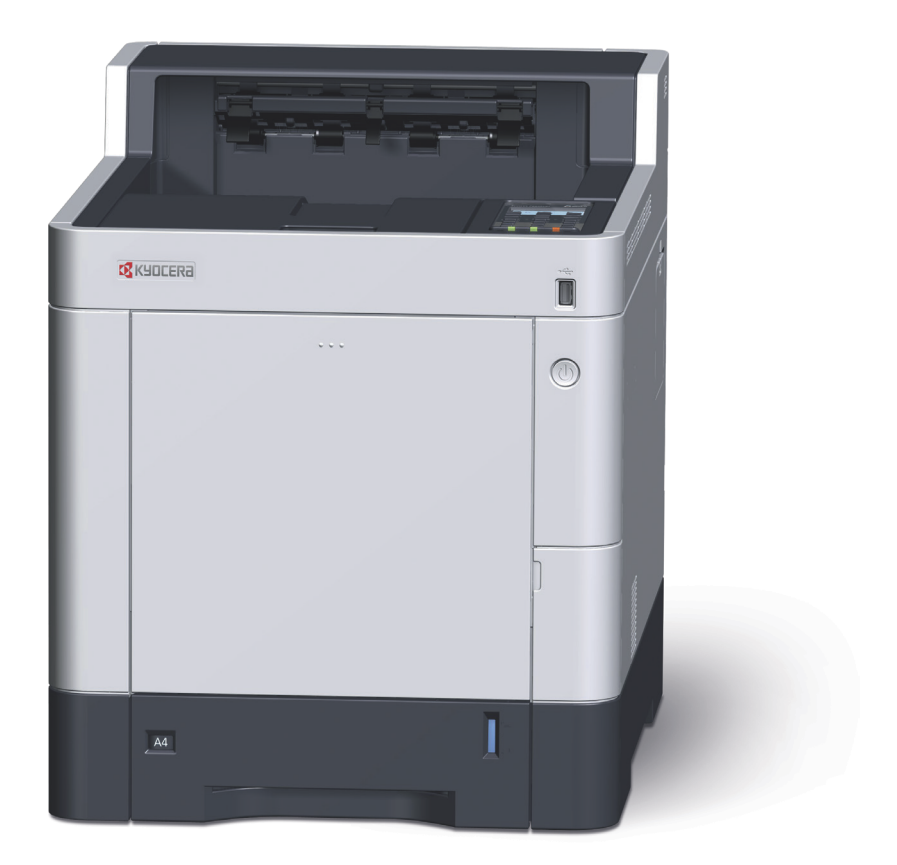

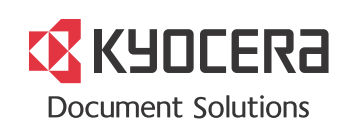

# <span id="page-1-0"></span>Introduzione

Vi ringraziamo per aver acquistato questo sistema.

La Guida alle funzioni fornisce all'utente le istruzioni necessarie per l'utilizzo corretto del sistema, l'esecuzione della manutenzione di routine e della ricerca guasti di base al fine di assicurare alla periferica condizioni operative ottimali.

Leggere questa guida prima di iniziare a utilizzare la periferica.

### **Per mantenere inalterata la qualità, si raccomanda di utilizzare cartucce toner Kyocera originali, sottoposte a numerosi controlli qualità.**

L'utilizzo di cartucce toner non originali può causare danni alla periferica.

Si declina ogni responsabilità per danni riconducibili all'utilizzo di materiali di consumo non originali su questa periferica. Sulle nostre cartucce toner originali è applicata l'etichetta riportata in figura.

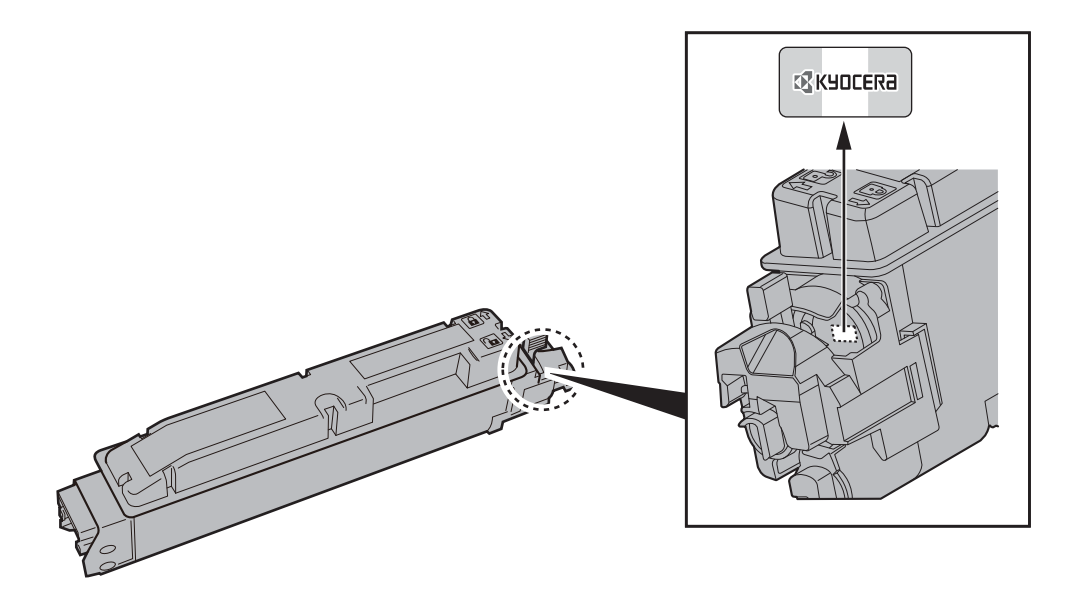

### **Controllo del numero di serie della periferica**

Il numero di serie della periferica è riportato nella posizione indicata in figura.

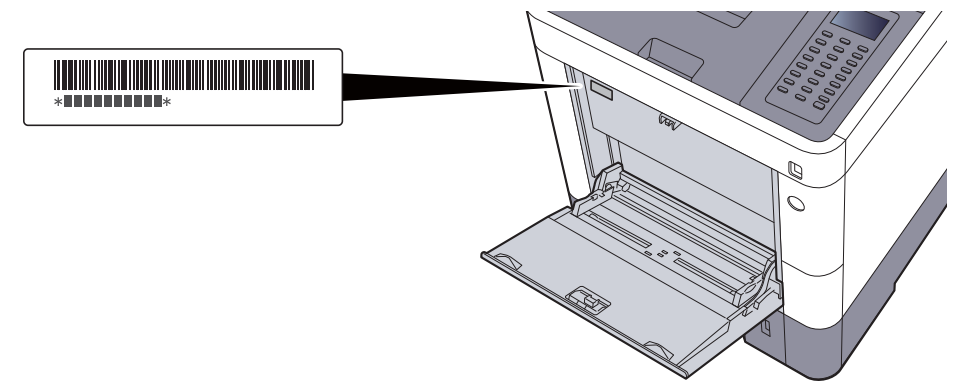

Il numero di serie della periferica verrà richiesto quando si contatta il centro di assistenza. Annotare il numero di serie prima di contattare il centro di assistenza.

# <span id="page-2-0"></span>**Sommario**

 $\overline{\mathbf{2}}$ 

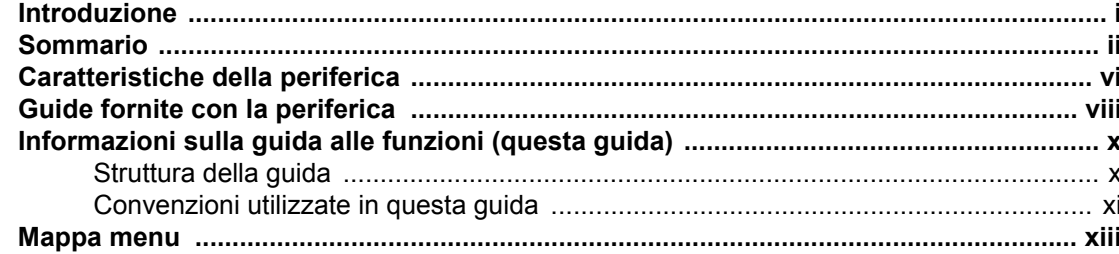

#### Informazioni legali e avvertenze sulla sicurezza ................................ 1-1  $\mathbf 1$

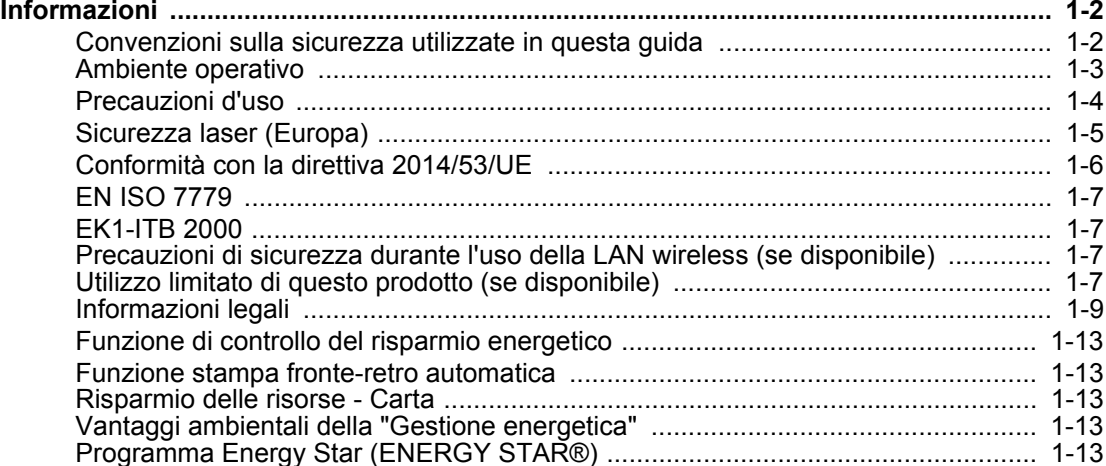

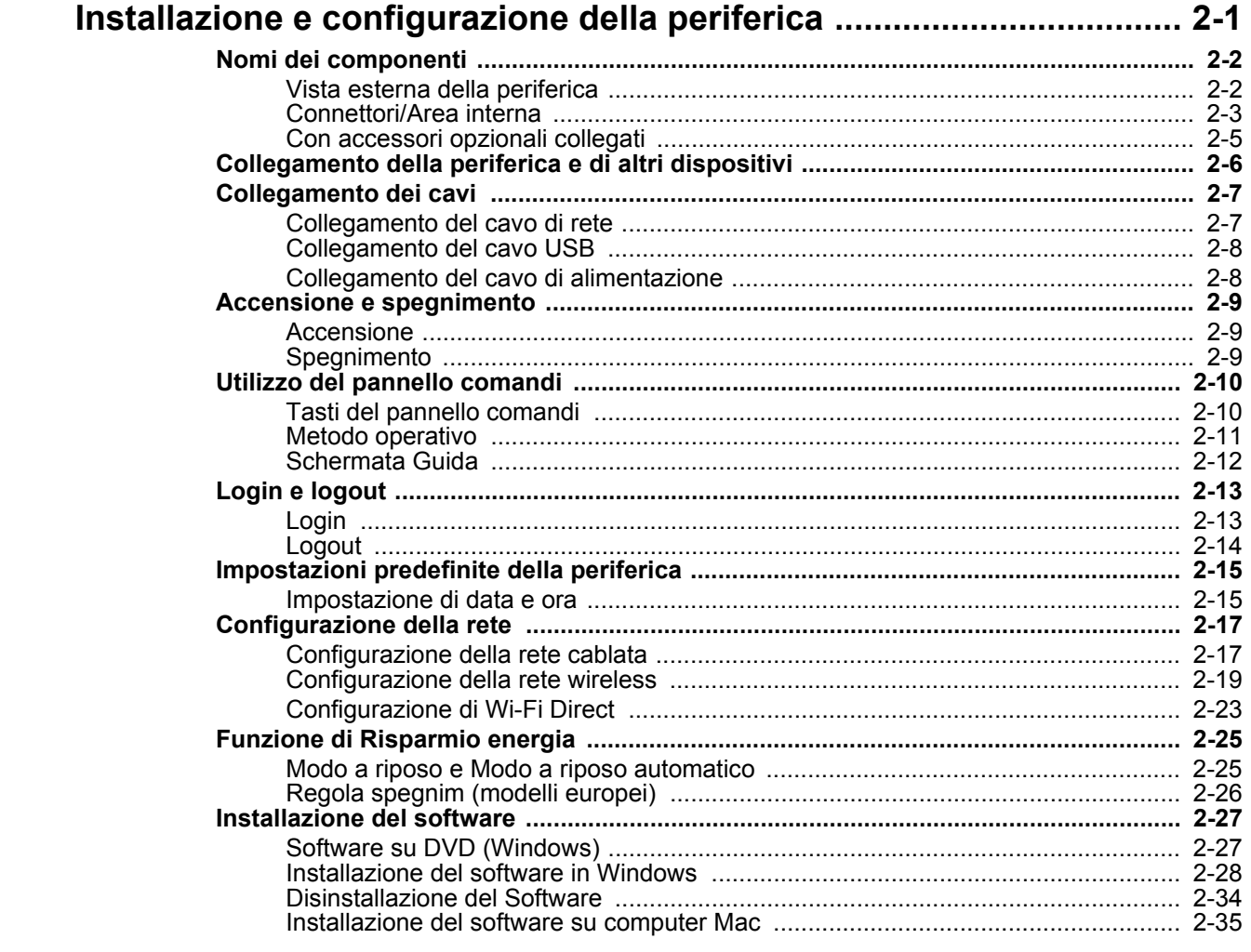

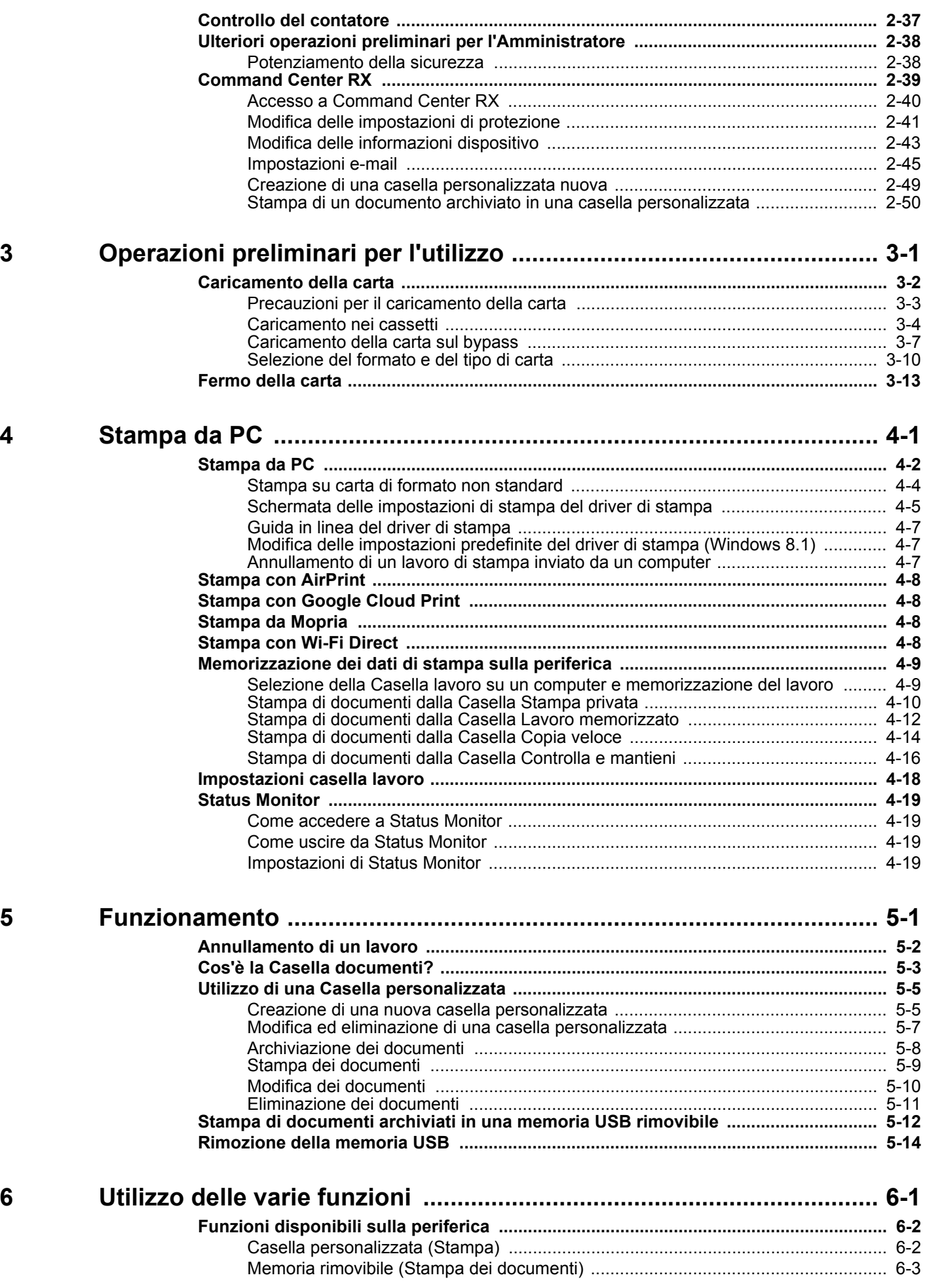

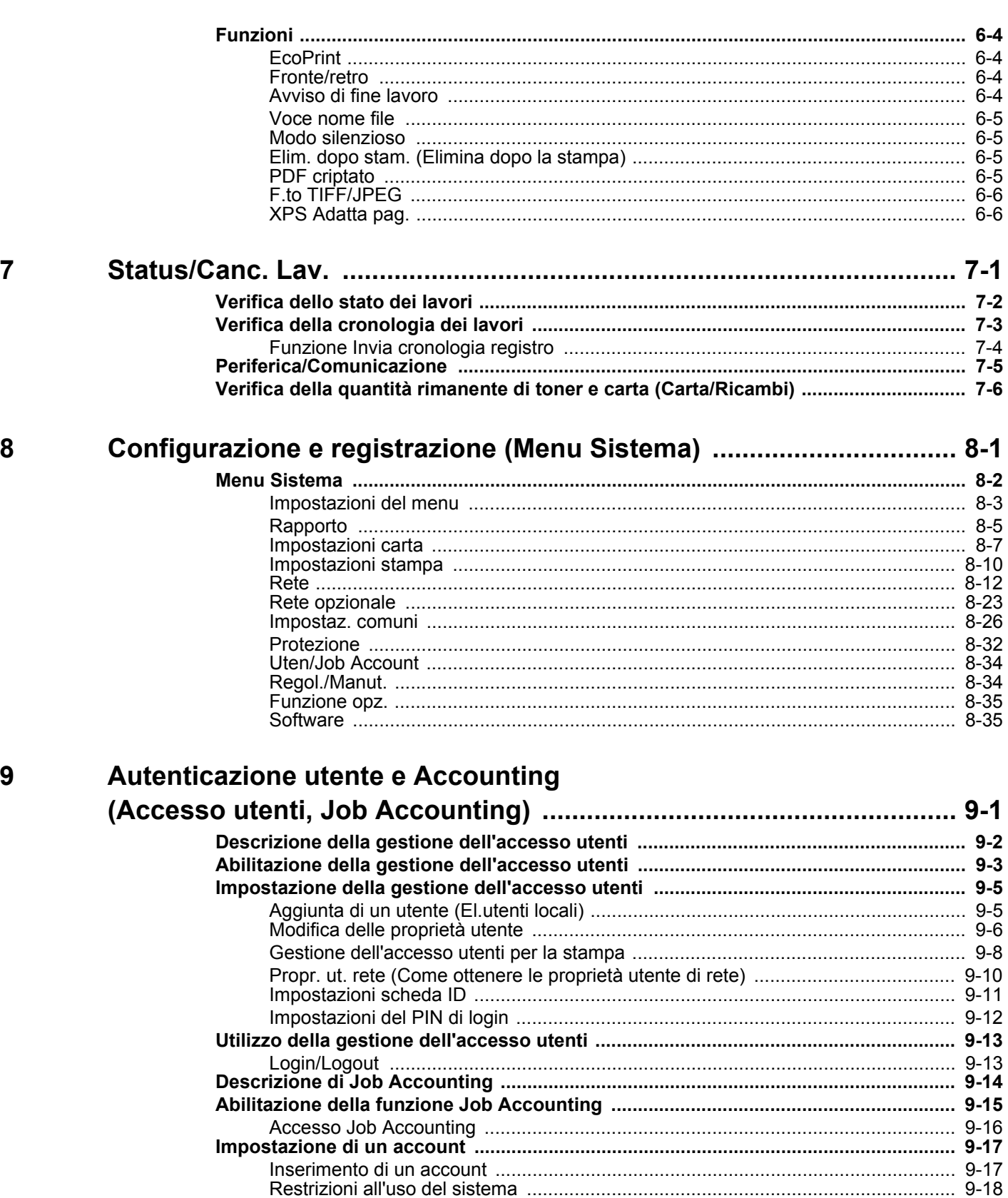

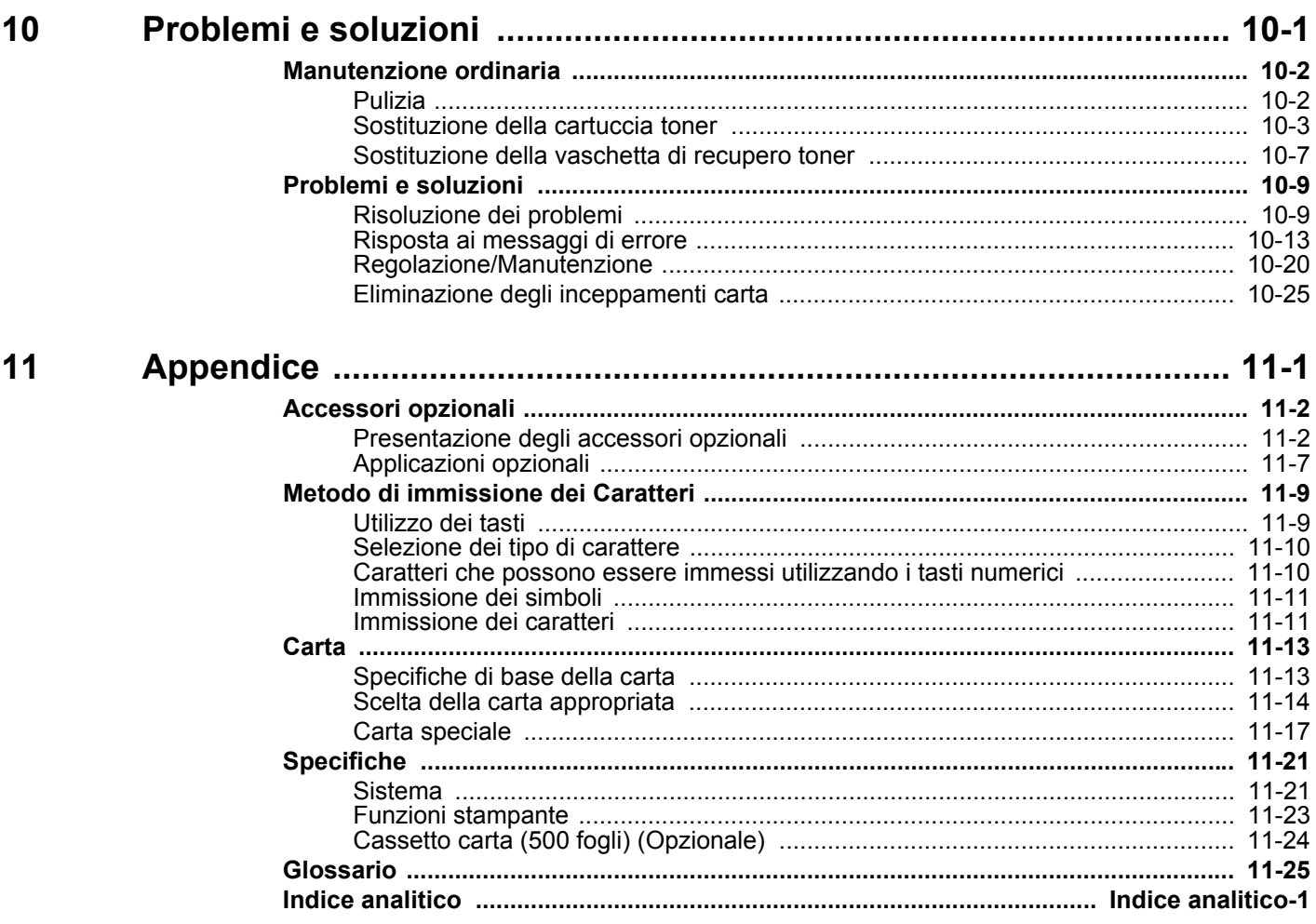

# <span id="page-6-0"></span>Caratteristiche della periferica

Questa periferica è dotata di numerose utili funzioni.

[Utilizzo delle varie funzioni \(pagina 6-1\)](#page-132-1)

Ecco alcuni esempi.

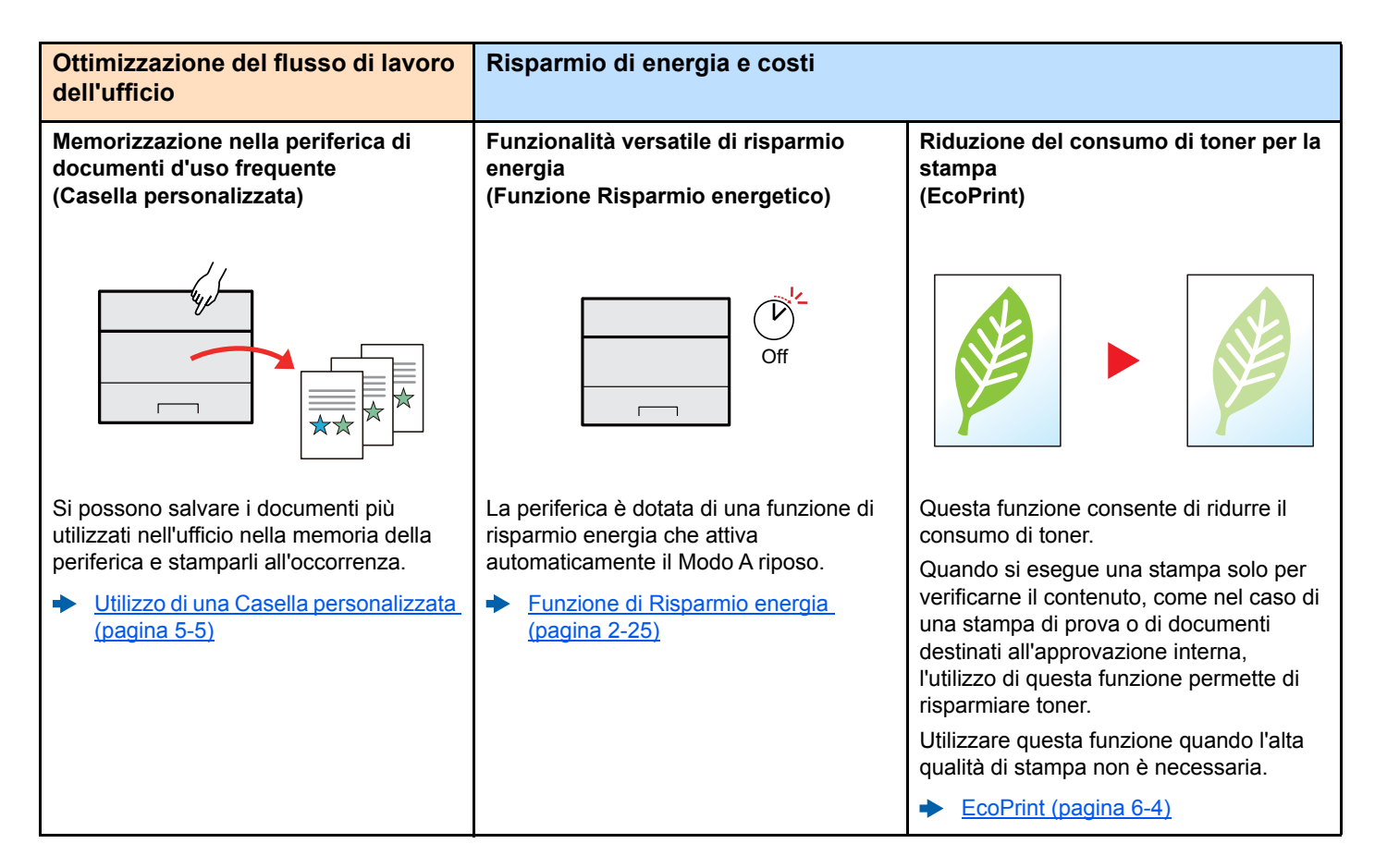

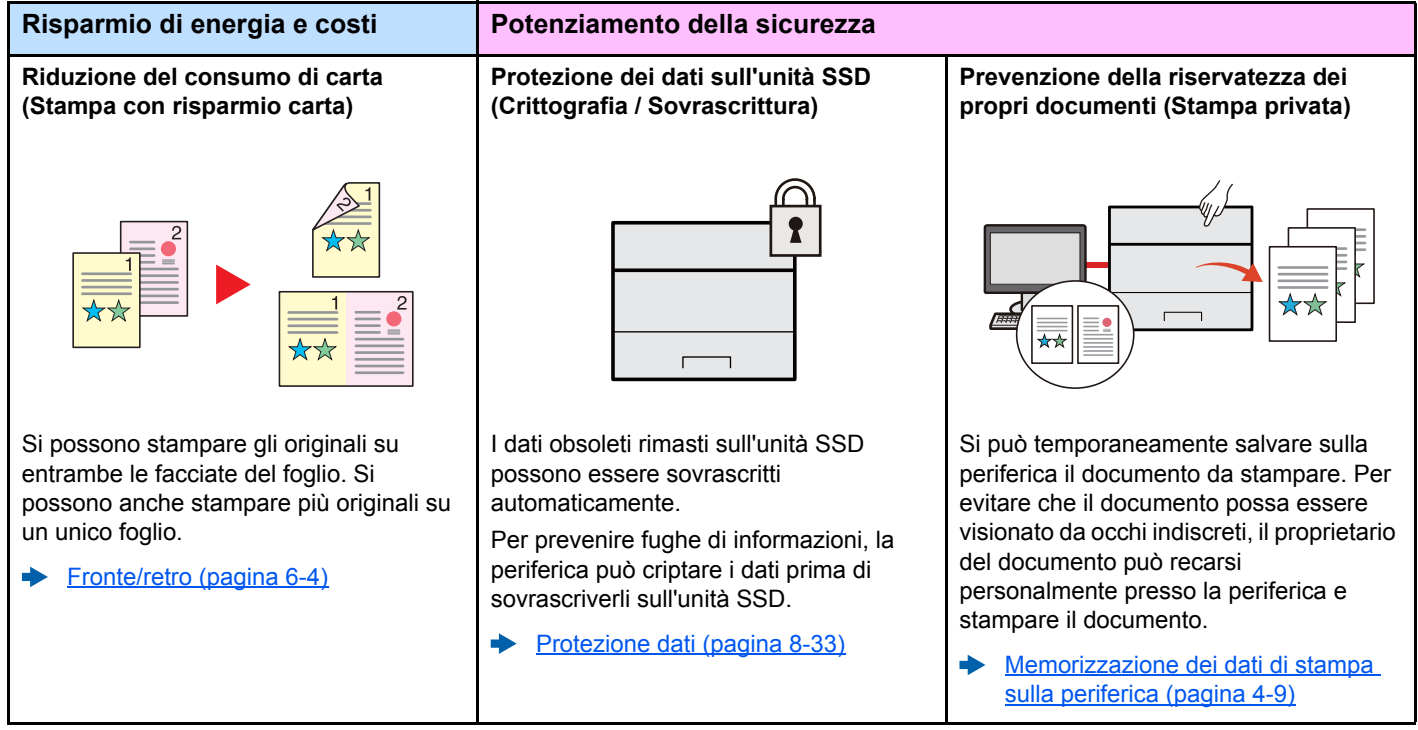

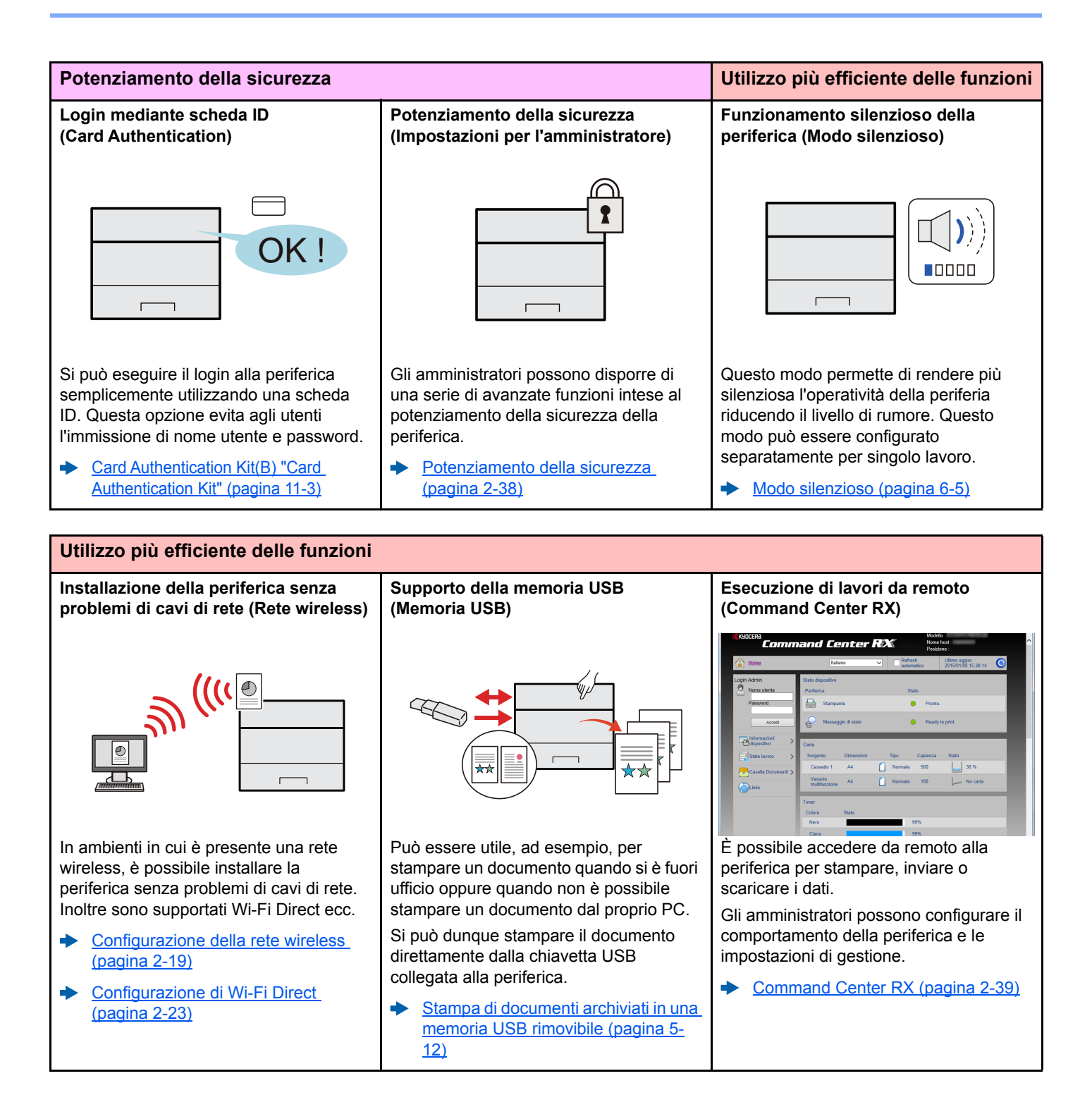

# <span id="page-8-0"></span>Guide fornite con la periferica

Con il sistema vengono fornite le seguenti guide. Fare riferimento alla guida appropriata.

Il contenuto delle guide è soggetto a modifiche senza obbligo di avviso per riflettere i miglioramenti alle prestazioni della periferica.

#### **Guide stampate**

**Per imparare velocemente a utilizzare la periferica**

#### **Quick Guide**

Spiega come utilizzare le funzioni di base della periferica, come utilizzare le funzioni pratiche della periferica, come eseguire la manutenzione ordinaria e cosa fare quando si verifica un problema.

#### **Guida alla sicurezza**

Riporta avvertenze e informazioni sulla sicurezza riguardanti l'ambiente di installazione e l'utilizzo della periferica. Leggere questa guida prima di utilizzare il sistema.

#### **Guida alla sicurezza (ECOSYS P6235cdn/ECOSYS P7240cdn)**

Descrive le dimensioni d'ingombro del sistema, le etichette di avvertenza e altre informazioni utili per la sicurezza. Leggere questa guida prima di utilizzare il sistema.

**Per l'utilizzo sicuro della periferica**

### **Guide (PDF) su DVD (Product Library)**

### **Utilizzo efficiente della periferica**

**Utilizzo della scheda ID**

**Potenziamento della sicurezza**

**Registrazione delle informazioni periferica e configurazione delle impostazioni**

**Stampa dei lavori inviati da un computer**

**Stampa diretta come file PDF**

**Monitoraggio della periferica e delle stampanti collegate alla rete aziendale**

**Stampa senza utilizzo del driver di stampa**

**Regolare la posizione di stampa**

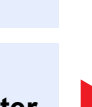

#### **Guida alle funzioni (questa guida)**

Spiega come caricare la carta e come eseguire le operazioni di base; la guida riporta anche le impostazioni predefinite e altre utili informazioni.

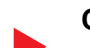

**Card Authentication Kit (B) Operation Guide**

Spiega la procedura di autenticazione con la scheda ID.

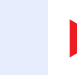

### **Data Security Kit (E) Operation Guide**

Spiega come installare e utilizzare il Data Security kit (E) e come sovrascrivere e crittografare i dati.

### **Command Center RX User Guide**

Spiega come accedere alla periferica tramite browser web del proprio computer per controllare e modificare le impostazioni.

#### **Printer Driver User Guide**

Spiega come installare il driver di stampa e come utilizzare la funzionalità di stampa del sistema.

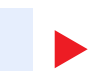

### **KYOCERA Net Direct Print Operation Guide**

Spiega la procedura di stampa diretta dei file PDF senza aprirli in Adobe Acrobat o Reader.

#### **KYOCERA Net Viewer User Guide**

Spiega come monitorare il sistema di stampa della rete (la periferica) con KYOCERA Net Viewer.

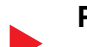

#### **PRESCRIBE Commands Command Reference**

Descrive il linguaggio nativo della stampante (comandi PRESCRIBE).

### **PRESCRIBE Commands Technical Reference**

Descrive la funzionalità di comando PRESCRIBE e i comandi richiesti per i diversi tipi di emulazione.

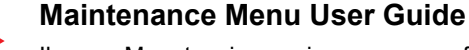

Il menu Manutenzione spiega come configurare la stampa.

Installare le seguenti versioni di Adobe Reader per visualizzare i manuali su DVD. Versione 8.0 o successiva

# <span id="page-10-0"></span>Informazioni sulla guida alle funzioni (questa guida)

### <span id="page-10-1"></span>Struttura della guida

Questa guida è suddivisa nei seguenti capitoli.

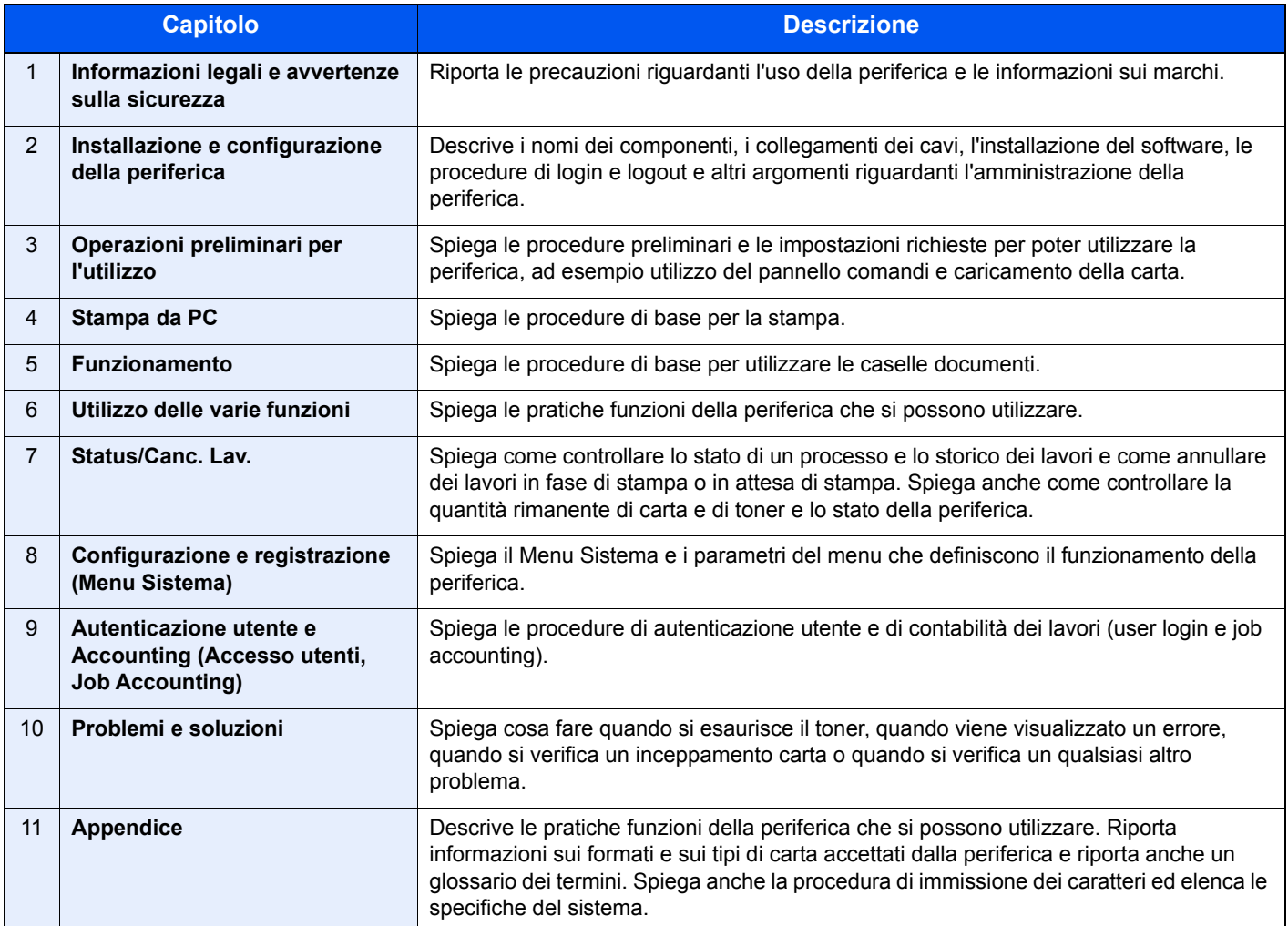

### <span id="page-11-0"></span>Convenzioni utilizzate in questa guida

L'esempio qui riportato fa riferimento ad Adobe Reader XI.

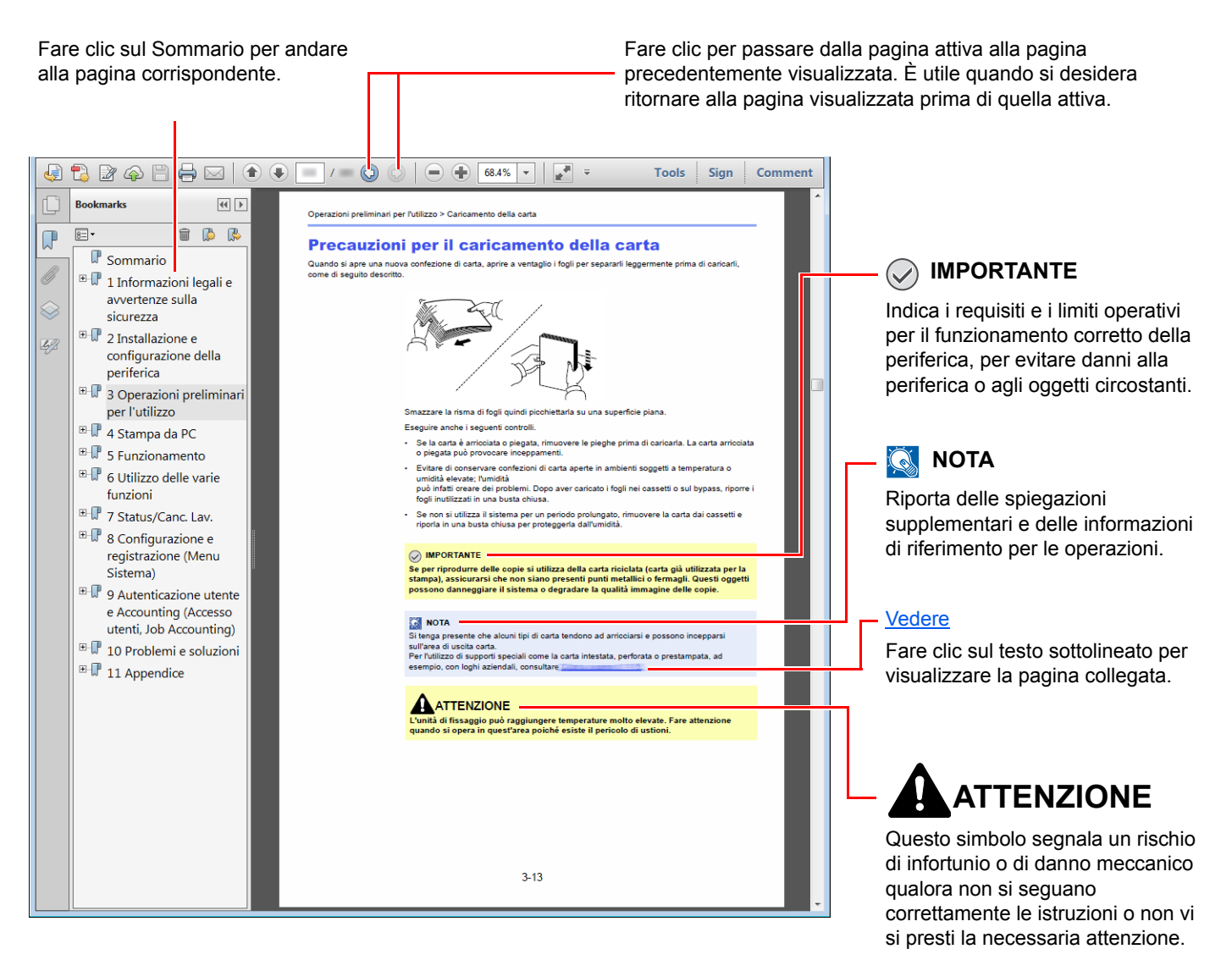

### **QNOTA**

Le voci che vengono visualizzate in Adobe Reader variano in funzione delle modalità di utilizzo. Se non vengono visualizzati il sommario e gli strumenti, vedere la guida in linea di Adobe Reader.

Nella guida vengono utilizzate le seguenti convenzioni.

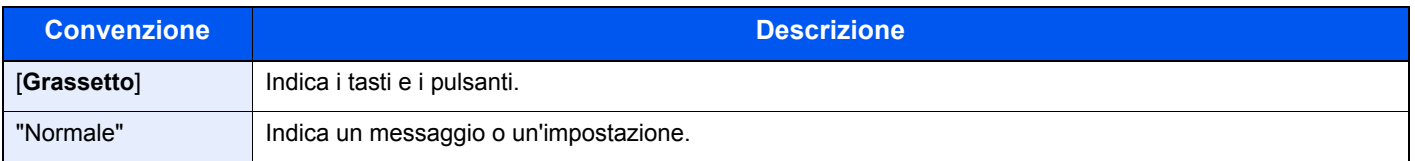

### **Convezioni utilizzate nelle procedure operative**

In questa guida, la sequenza dei pulsanti è la seguente:

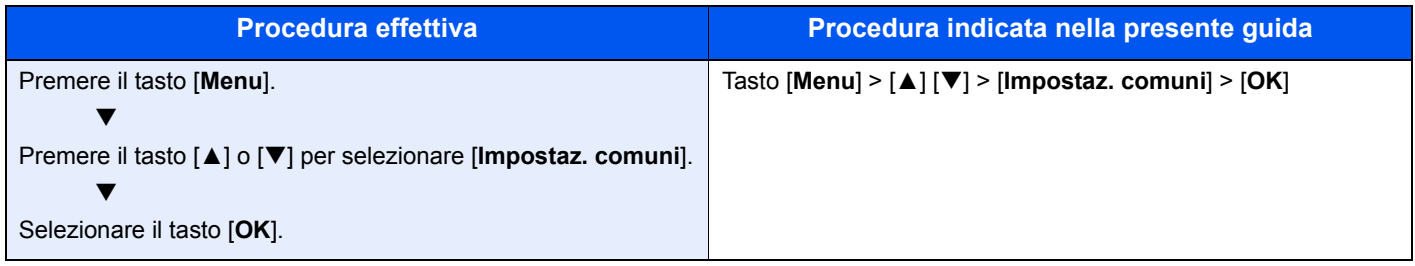

# <span id="page-13-0"></span>Mappa menu

Viene di seguito riportato l'elenco dei menu visualizzati sul display messaggi. In funzione delle impostazioni configurate, è possibile che alcuni menu non vengano visualizzati. I nomi di alcuni menu possono differire dai nomi riportati nei titoli.

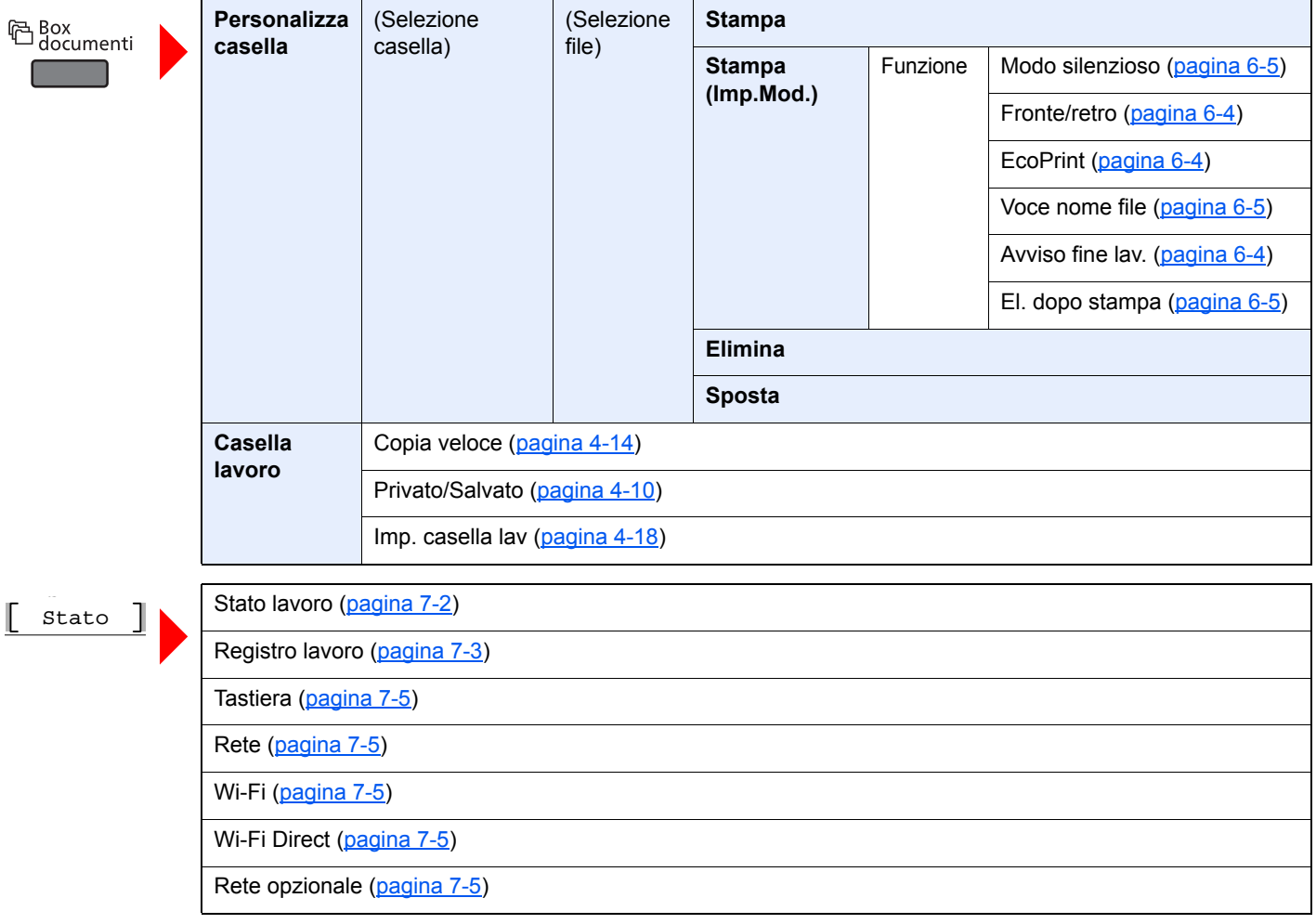

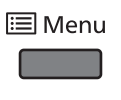

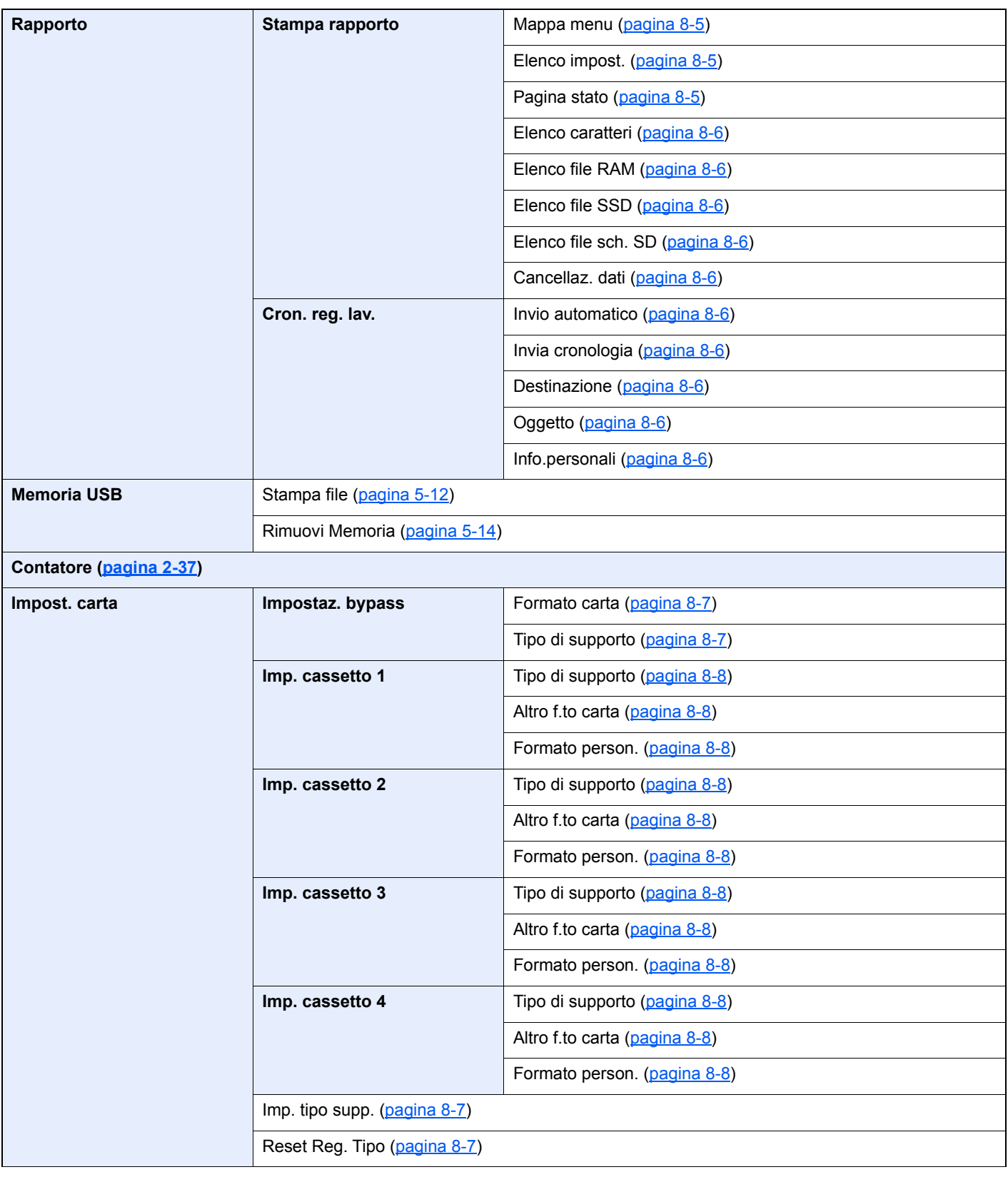

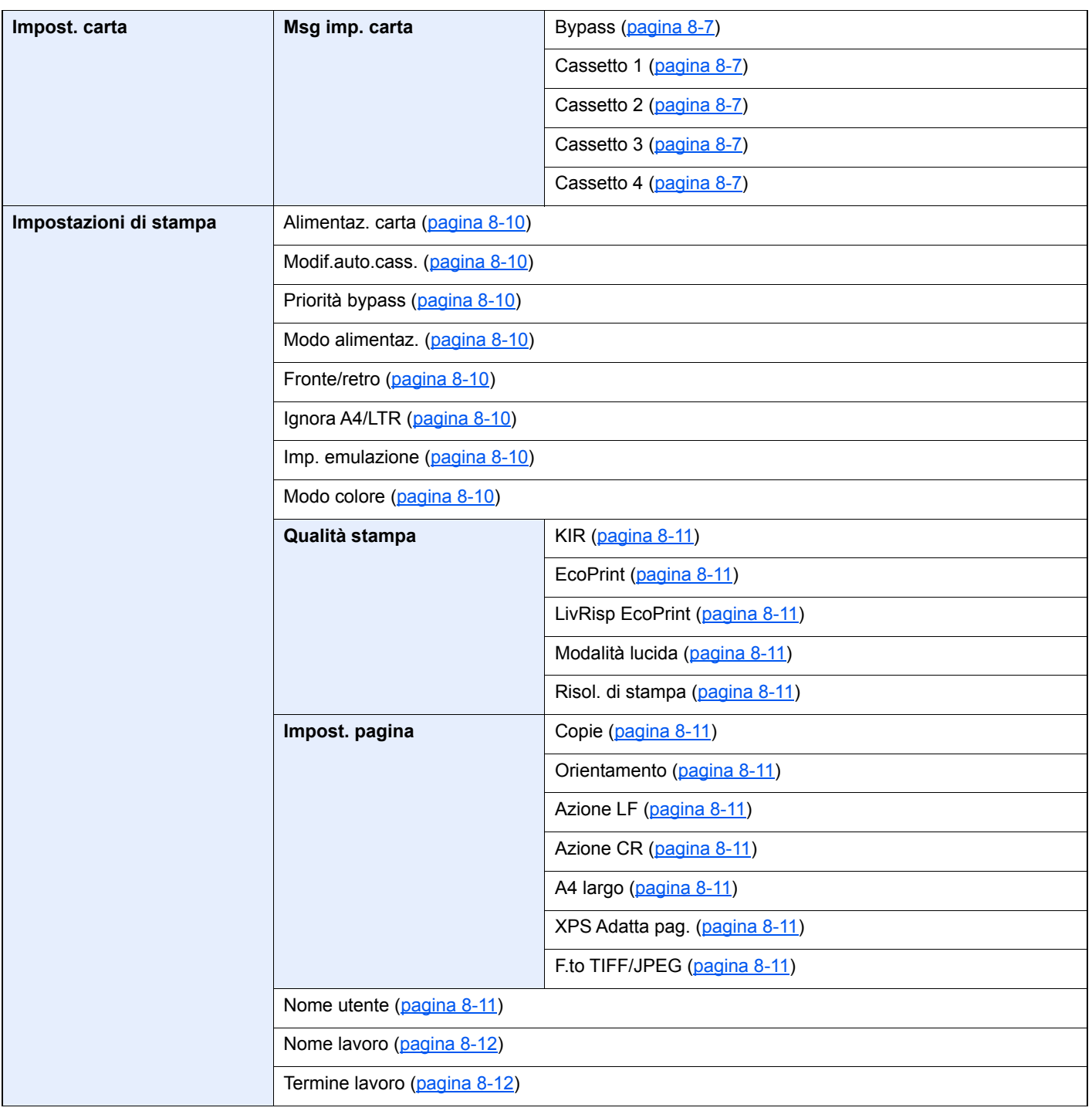

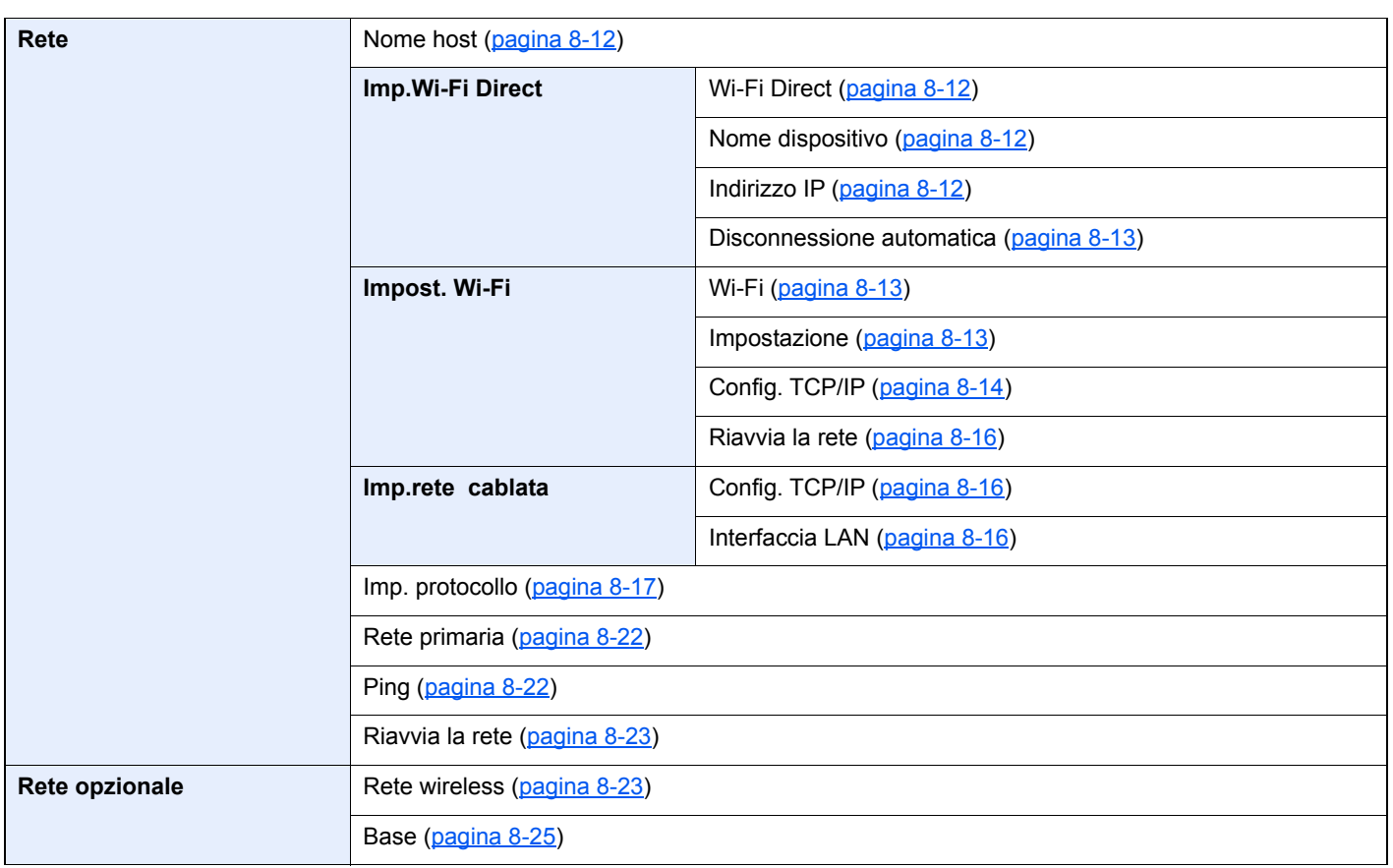

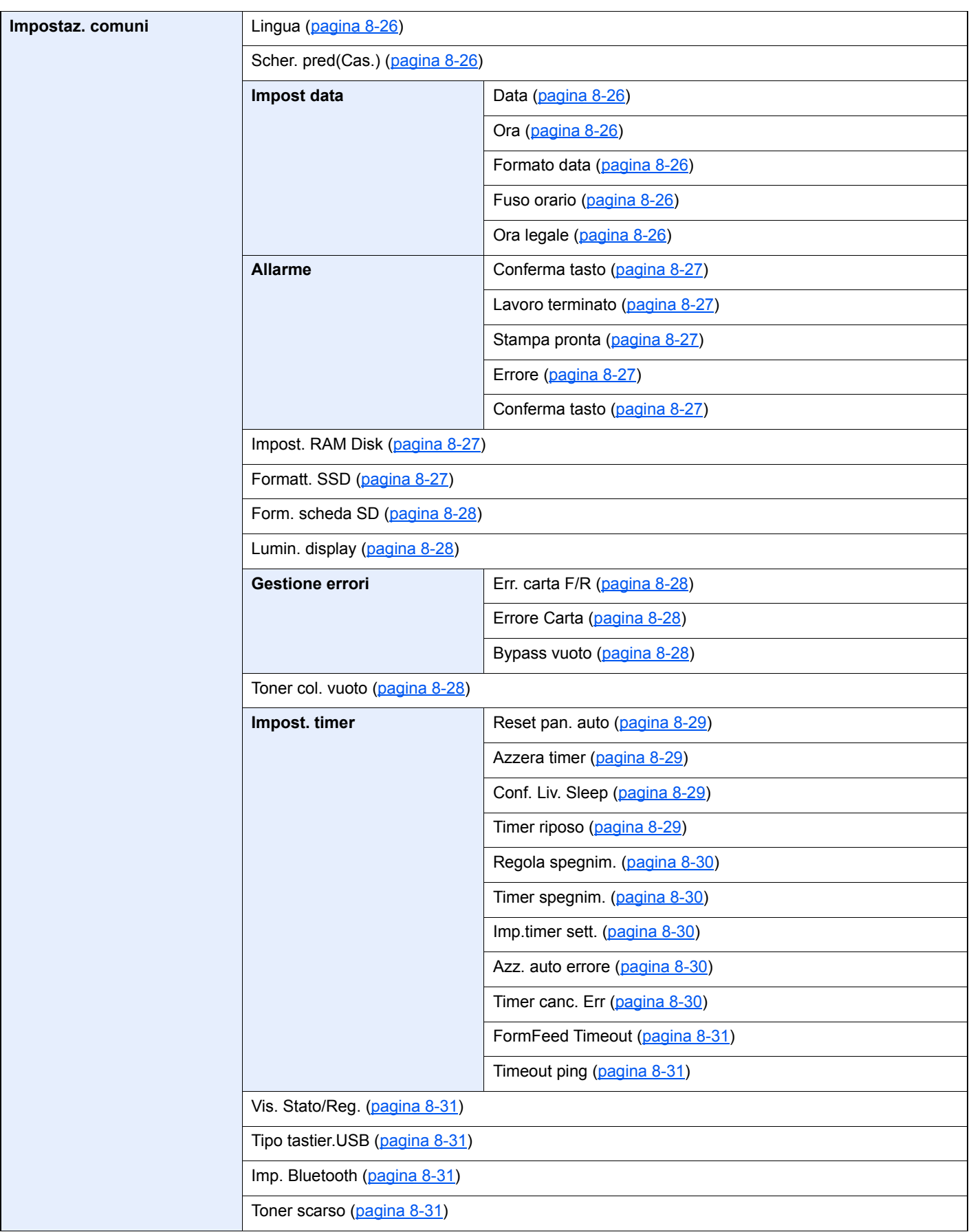

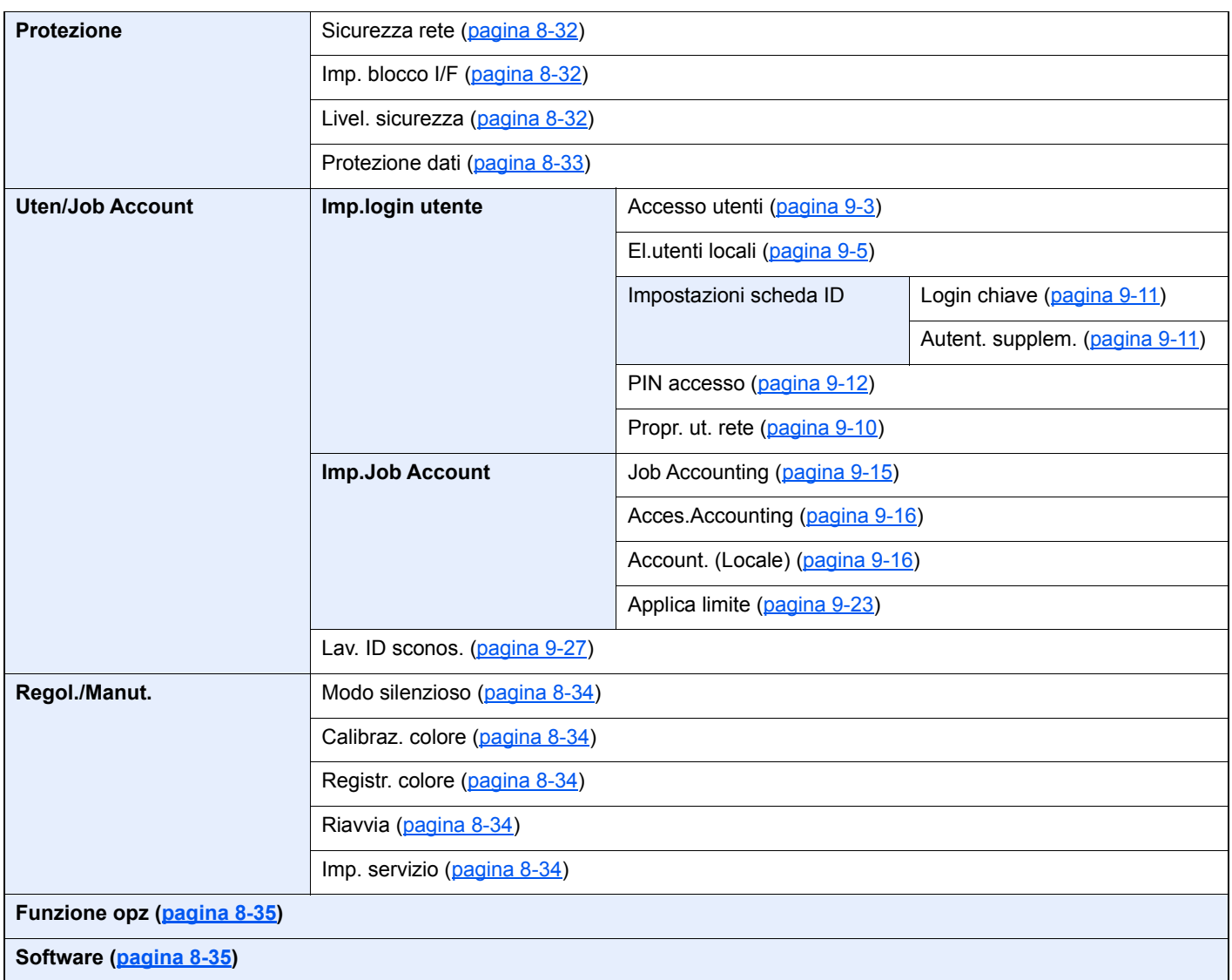

# <span id="page-19-1"></span><span id="page-19-0"></span>Informazioni legali e 1 avvertenze sulla sicurezza

Prima di utilizzare il sistema, leggere attentamente queste informazioni. In questo capitolo vengono fornite informazioni riguardanti i seguenti argomenti.

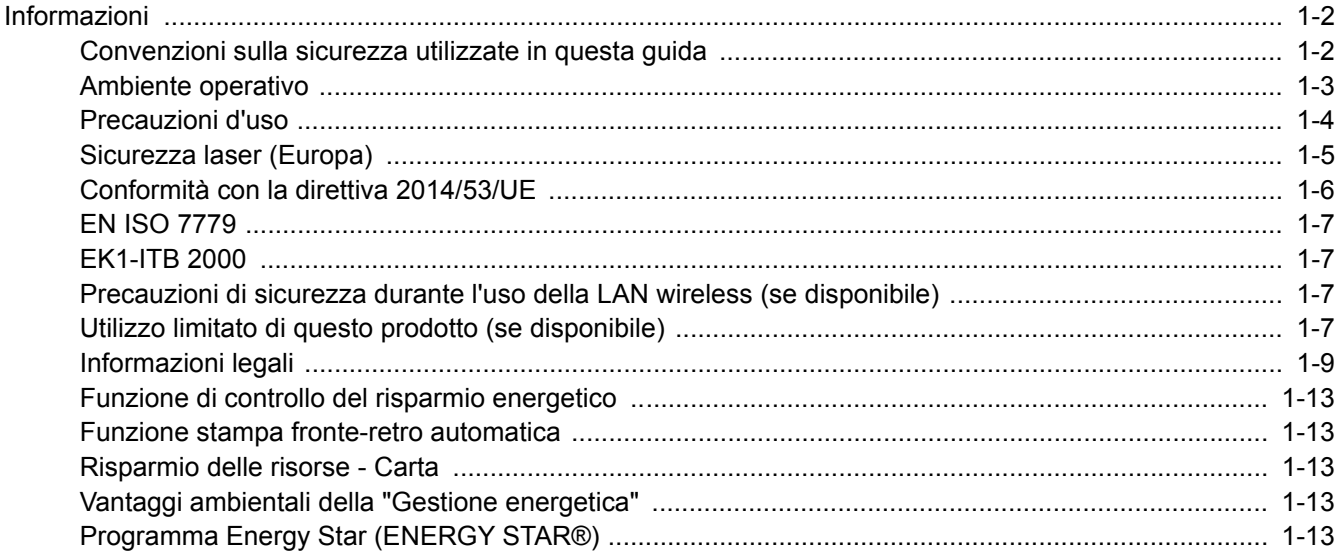

# <span id="page-20-0"></span>Informazioni

### <span id="page-20-1"></span>Convenzioni sulla sicurezza utilizzate in questa guida

Le sezioni di questa guida e i componenti del sistema contrassegnati con dei simboli sono avvertenze di sicurezza intese a proteggere l'utente, gli altri operatori e gli oggetti presenti nelle vicinanze nonché a garantire un utilizzo sicuro della macchina. Di seguito si riportano i simboli e i rispettivi significati.

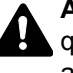

**AVVERTENZA**: Questo simbolo segnala un potenziale rischio di lesioni gravi o di morte qualora non si seguano correttamente le istruzioni o non vi si presti la necessaria attenzione.

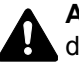

**ATTENZIONE**: Questo simbolo segnala un potenziale rischio di lesioni alle persone o di danni meccanici qualora non si seguano correttamente le istruzioni o non vi si presti la necessaria attenzione.

### **Simboli**

Il simbolo  $\triangle$  indica che nella relativa sezione sono incluse delle avvertenze sulla sicurezza. All'interno del simbolo sono indicati specifici punti ai quali prestare attenzione.

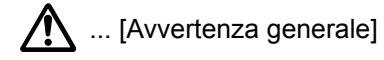

 $\bigwedge$  ... [Temperatura elevata]

Il simbolo  $\odot$  indica che nella relativa sezione sono riportate informazioni sulle azioni vietate. All'interno del simbolo sono specificate le azioni vietate.

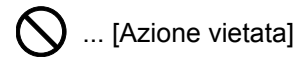

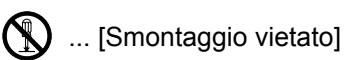

Il simbolo ● indica che nella relativa sezione sono riportate informazioni sulle azioni da eseguire. All'interno del simbolo sono specificate le azioni richieste.

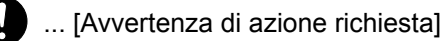

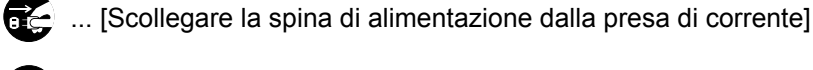

... [Collegare sempre il sistema a una presa con collegamento a massa]

Se le avvertenze sulla sicurezza del manuale sono illeggibili, oppure se si è smarrita la guida, rivolgersi al rivenditore di fiducia per ordinare una copia (a pagamento).

### <span id="page-21-0"></span>Ambiente operativo

Le condizioni ambientali operative sono le seguenti:

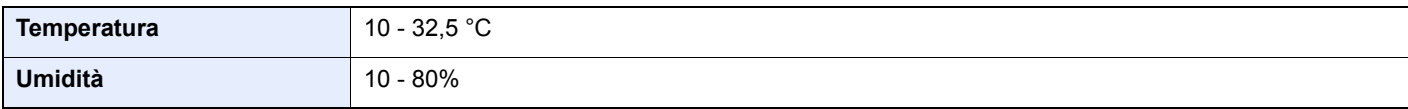

Quando si sceglie la posizione di installazione evitare i seguenti luoghi.

- Luoghi vicini ad una finestra o esposti alla luce diretta del sole.
- Luoghi soggetti a vibrazioni.
- Luoghi soggetti a bruschi sbalzi di temperatura.
- Luoghi direttamente esposti ad aria calda o fredda.
- Luoghi scarsamente aerati.

Se il pavimento è delicato, fare attenzione quando si sposta la periferica dopo l'installazione poiché le rotelle possono danneggiare il pavimento.

Durante le operazioni di stampa, la periferica genera una certa quantità di ozono, non tale comunque da rappresentare un pericolo per la salute dell'operatore. Tuttavia, in caso di utilizzo prolungato o intensivo del sistema in ambienti scarsamente aerati, l'odore potrebbe risultare sgradevole. Per un ambiente operativo ottimale, è consigliabile che il locale sia adeguatamente aerato.

### <span id="page-22-0"></span>Precauzioni d'uso

### **Precauzioni durante la manipolazione dei materiali di consumo**

# ATTENZIONE

È vietato incenerire tutti i componenti che contengono toner. Potrebbero sprigionarsi scintille pericolose.

Conservare i componenti che contengono toner fuori dalla portata dei bambini.

In caso di fuoriuscita toner, evitare l'inalazione o l'ingestione nonché il contatto con occhi e cute.

- In caso di inalazione del toner, uscire all'aperto e fare gargarismi con abbondante acqua. In caso di tosse persistente, rivolgersi a un medico.
- In caso di ingestione del toner, risciacquare la bocca e bere 1 o 2 bicchieri di acqua per diluire il contenuto dello stomaco. Se necessario, rivolgersi a un medico.
- In caso di contatto con gli occhi, risciacquarli abbondantemente con acqua. In caso di irritazione persistente o ipersensibilità, rivolgersi a un medico.
- In caso di contatto con la cute, lavare con acqua e sapone.

Non tentare di aprire o manomettere componenti che contengono toner.

### **Altre precauzioni**

Restituire la cartuccia toner e la vaschetta di recupero del toner sostituite al rivenditore o ad un centro di assistenza. Le cartucce e le vaschette raccolte verranno riciclate o smaltite in conformità con le normative vigenti.

Per il magazzinaggio del sistema, scegliere un luogo non esposto alla luce diretta del sole.

Conservare il sistema in un luogo con temperatura ambiente inferiore ai 40 °C e non soggetto a sbalzi di temperatura e umidità.

In caso di inutilizzo del sistema per un periodo prolungato, rimuovere la carta dal cassetto e dal bypass, riporla nella confezione originale e chiuderla ermeticamente.

### <span id="page-23-0"></span>Sicurezza laser (Europa)

Le radiazioni laser possono essere pericolose per il corpo umano. Per tale motivo, le radiazioni laser emesse all'interno del sistema sono sigillate ermeticamente all'interno dell'alloggiamento di protezione e del pannello esterno. Durante il normale utilizzo del prodotto da parte dell'utente non vi sono fuoriuscite di radiazioni dalla macchina.

Questo sistema è classificato come prodotto laser di Class 1 ai sensi della direttiva IEC/EN 60825-1:2014.

Sui prodotti laser di CLASS 1 viene apposta l'etichetta sottostante.

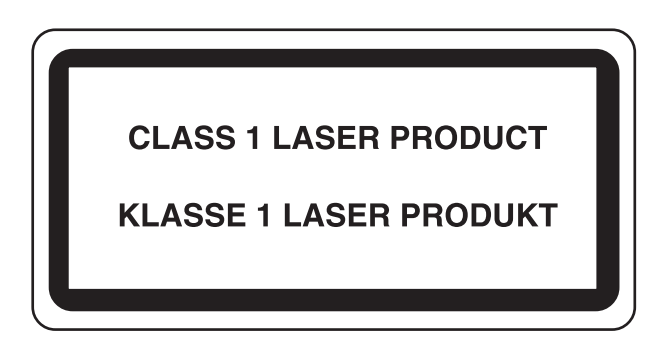

### <span id="page-24-0"></span>Conformità con la direttiva 2014/53/UE

KYOCERA Document Solutions Inc. dichiara che le apparecchiature radio ECOSYS P6235cdn e ECOSYS P7240cdn sono conformi con la Direttiva 2014/53/UE.

Il testo completo della dichiarazione di conformità UE è disponibile al seguente indirizzo: https://www.kyoceradocumentsolutions.eu/index/service/dlc.html

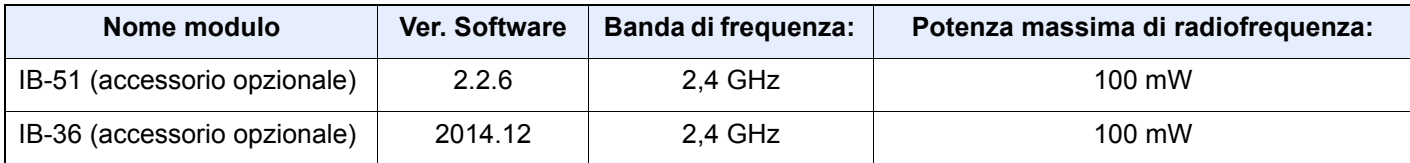

### <span id="page-25-0"></span>EN ISO 7779

Maschinenlärminformations-Verordnung 3. GPSGV, 06.01.2004: Der höchste Schalldruckpegel beträgt 70 dB (A) oder weniger gemäß EN ISO 7779.

### <span id="page-25-1"></span>EK1-ITB 2000

Das Gerät ist nicht für die Benutzung im unmittelbaren Gesichtsfeld am Bildschirmarbeitsplatz vorgesehen. Um störende Reflexionen am Bildschirmarbeitsplatz zu vermeiden, darf dieses Produkt nicht im unmittelbaren Gesichtsfeld platziert werden.

### <span id="page-25-2"></span>Precauzioni di sicurezza durante l'uso della LAN wireless (se disponibile)

Invece di utilizzare un cavo di rete, la LAN wireless consente lo scambio di informazioni tra Access Point wireless: la connessione LAN wireless può così essere stabilita liberamente entro l'area di trasmissione delle onde radio.

Tuttavia, se non sono configurate le impostazioni di sicurezza, si potrebbero verificare i seguenti problemi, legati al fatto che le onde radio attraversano gli ostacoli (inclusi i muri) e raggiungono qualsiasi punto entro una certa area.

#### **Visualizzazione segreta dei contenuti della comunicazione**

Un estraneo con finalità dolose potrebbe intenzionalmente monitorare le onde radio e accedere senza autorizzazione ai seguenti contenuti della comunicazione:

- Informazioni personali quali ID, password e numeri di carta di credito
- Contenuto dei messaggi e-mail

#### **Intrusione illegale**

Un estraneo potrebbe accedere con finalità dolose alle reti personali o aziendali e perpetrare le seguenti azioni illecite:

- Estrazione di informazioni personali e confidenziali (divulgazione di informazioni)
- Intromissione nella comunicazione personificando una persona specifica e distribuendo informazioni non autorizzate (spoofing)
- Modifica e ritrasmissione delle comunicazioni intercettate (falsificazione)
- Trasmissione di virus del computer e distruzione di dati e sistemi (distruzione)

Le schede LAN wireless e gli Access Point wireless possiedono meccanismi di sicurezza integrati per prevenire questi problemi e ridurre la possibilità che si verifichino, configurando le impostazioni di sicurezza dei prodotti LAN wireless in uso.

Si consiglia ai clienti di fare attenzione e di utilizzare il buon senso durante la configurazione delle impostazioni di sicurezza, nonché di assicurarsi di aver compreso appieno i problemi che potrebbero verificarsi se il prodotto venisse utilizzato senza tali configurazioni.

### <span id="page-25-3"></span>Utilizzo limitato di questo prodotto (se disponibile)

- Le onde radio trasmesse da questo prodotto possono interferire con le apparecchiature medicali. Quando si usa questo prodotto all'interno di istituti medici o in prossimità di strumentazione medica, attenersi alle istruzioni e alle precauzioni di utilizzo del prodotto fornite dall'amministratore dell'istituto o a quelle indicate sulla strumentazione medicale.
- Le onde radio trasmesse da questo prodotto possono interferire con apparecchiature di controllo automatico, tra cui porte automatiche e allarmi antincendio. Se si utilizza questo prodotto in prossimità di tali apparecchiature, attenersi alle istruzioni e alle precauzioni fornite sulle apparecchiature stesse.

• Se si utilizza questo prodotto con dispositivi che sono direttamente correlati all'operatività di aeroplani, treni, navi e automobili, o se si utilizza questo prodotto con applicazioni che richiedono un elevato grado di affidabilità e sicurezza di funzionamento e con dispositivi che richiedono precisione, come quelli usati nella prevenzione di calamità e crimini e quelli usati per vari scopi di sicurezza, valutare la sicurezza dell'intero sistema prima del suo utilizzo, compresa l'adozione di un design fail-safe e ridondante in grado di assicurare l'affidabilità, la manutenzione e la sicurezza dell'intero sistema. Il prodotto non è destinato all'uso con applicazioni che richiedono un elevato grado di affidabilità e sicurezza, tra cui strumentazione aerospaziale, apparecchiature per la comunicazione trunk, apparecchiature per il controllo di energia nucleare e dispositivi medici; valutare scrupolosamente la decisione di utilizzare il prodotto con queste applicazioni.

### <span id="page-27-0"></span>Informazioni legali

È vietata la copia o altra forma di riproduzione, totale o parziale, della presente guida senza previo consenso scritto di KYOCERA Document Solutions Inc.

#### **Nomi commerciali**

- PRESCRIBE ed ECOSYS sono marchi registrati depositati di Kyocera Corporation.
- KPDL è un marchio registrato di Kyocera Corporation.
- Microsoft, Windows, Windows Vista, Windows Server e Internet Explorer sono marchi registrati depositati di Microsoft Corporation negli U.S.A. e/o in altri paesi.
- PCL è un marchio registrato di Hewlett-Packard Company.
- Adobe Acrobat, Adobe Reader e PostScript sono marchi registrati di Adobe Systems Incorporated.
- Ethernet è un marchio registrato depositato di Xerox Corporation.
- Novell e NetWare sono marchi registrati depositati di Novell, Inc.
- IBM e IBM PC/AT sono marchi registrati di International Business Machines Corporation.
- AppleTalk, Bonjour, Macintosh e Mac OS sono marchi registrati di Apple Inc. negli U.S.A. e/o in altri paesi.
- Tutti i font delle lingue europee installati su questo sistema sono utilizzati sotto accordo di licenza con Monotype Imaging Inc.
- Helvetica, Palatino e Times sono marchi registrati di Linotype GmbH.
- ITC Avant Garde Gothic, ITC Bookman, ITC ZapfChancery e ITC ZapfDingbats sono marchi registrati depositati di International Typeface Corporation.
- ThinPrint è un marchio registrato di Cortado AG in Germania e in altri paesi.
- Su questo sistema sono installati i font UFST™ MicroType® di Monotype Imaging Inc.
- Il software di questo sistema integra i moduli sviluppati da Independent JPEG Group.
- iPad, iPhone e iPod touch sono marchi registrati di Apple Inc., negli U.S.A. e/o in altri paesi.
- AirPrint e il logo AirPrint sono marchi registrati di Apple Inc.
- iOS è un marchio registrato o un marchio registrato depositato di Cisco negli U.S.A. e/o in altri paesi su licenza di Apple Inc.
- Google e Google Cloud Print™ sono marchi registrati e/o marchi registrati depositati di Google Inc.
- Mopria™ è un marchio registrato depositato di Mopria™ Alliance.
- Wi-Fi e Wi-Fi Direct sono marchi registrati e/o marchi registrati depositati di Wi-Fi Alliance.

Tutti gli altri nomi e marchi dei prodotti sono marchi depositati o marchi registrati delle rispettive aziende. In questa guida, non vengono utilizzati i simboli ™ e ®.

#### **GPL/LGPL**

Il firmware di questo sistema utilizza, in parte, i codici applicati GPL (http://www.gnu.org/licenses/gpl.html) e/o LGPL (http://www.gnu.org/licenses/lgpl.html). L'utente può ottenere il codice sorgente ed è autorizzato a copiarlo, ridistribuirlo e modificarlo nel rispetto dei termini e delle condizioni di GPL/LGPL. Per maggiori informazioni sulla disponibilità dei codici sorgente, visitare il sito http://www.kyoceradocumentsolutions.com/gpl/.

#### **OpenSSL License**

Copyright (c) 1998-2006 The OpenSSL Project. All rights reserved.

Redistribution and use in source and binary forms, with or without modification, are permitted provided that the following conditions are met:

- 1. Redistributions of source code must retain the above copyright notice, this list of conditions and the following disclaimer.
- 2. Redistributions in binary form must reproduce the above copyright notice, this list of conditions and the following disclaimer in the documentation and/or other materials provided with the distribution.
- 3. All advertising materials mentioning features or use of this software must display the following acknowledgment: "This product includes software developed by the OpenSSL Project for use in the OpenSSL Toolkit. (http://www.openssl.org/)"
- 4. The names "OpenSSL Toolkit" and "OpenSSL Project" must not be used to endorse or promote products derived from this software without prior written permission. For written permission, please contact openssl-core@openssl.org.
- 5. Products derived from this software may not be called "OpenSSL" nor may "OpenSSL" appear in their names without prior written permission of the OpenSSL Project.
- 6. Redistributions of any form whatsoever must retain the following acknowledgment: "This product includes software developed by the OpenSSL Project for use in the OpenSSL Toolkit (http://www.openssl.org/)"

THIS SOFTWARE IS PROVIDED BY THE OpenSSL PROJECT "AS IS" AND ANY EXPRESSED OR IMPLIED WARRANTIES, INCLUDING, BUT NOT LIMITED TO, THE IMPLIED WARRANTIES OF MERCHANTABILITY AND FITNESS FOR A PARTICULAR PURPOSE ARE DISCLAIMED. IN NO EVENT SHALL THE OpenSSL PROJECT OR ITS CONTRIBUTORS BE LIABLE FOR ANY DIRECT, INDIRECT, INCIDENTAL, SPECIAL, EXEMPLARY, OR CONSEQUENTIAL DAMAGES (INCLUDING, BUT NOT LIMITED TO, PROCUREMENT OF SUBSTITUTE GOODS OR SERVICES; LOSS OF USE, DATA, OR PROFITS; OR BUSINESS INTERRUPTION) HOWEVER CAUSED AND ON ANY THEORY OF LIABILITY, WHETHER IN CONTRACT, STRICT LIABILITY, OR TORT (INCLUDING NEGLIGENCE OR OTHERWISE) ARISING IN ANY WAY OUT OF THE USE OF THIS SOFTWARE, EVEN IF ADVISED OF THE POSSIBILITY OF SUCH DAMAGE.

#### **Original SSLeay License**

Copyright (C) 1995-1998 Eric Young (eay@cryptsoft.com) All rights reserved.

This package is an SSL implementation written by Eric Young (eay@cryptsoft.com). The implementation was written so as to conform with Netscapes SSL.

This library is free for commercial and non-commercial use as long as the following conditions are adhered to. The following conditions apply to all code found in this distribution, be it the RC4, RSA, lhash, DES, etc., code; not just the SSL code. The SSL documentation included with this distribution is covered by the same copyright terms except that the holder is Tim Hudson (tjh@cryptsoft.com).

Copyright remains Eric Young's, and as such any Copyright notices in the code are not to be removed.

If this package is used in a product, Eric Young should be given attribution as the author of the parts of the library used.

This can be in the form of a textual message at program startup or in documentation (online or textual) provided with the package.

Redistribution and use in source and binary forms, with or without modification, are permitted provided that the following conditions are met:

- 1. Redistributions of source code must retain the copyright notice, this list of conditions and the following disclaimer.
- 2. Redistributions in binary form must reproduce the above copyright notice, this list of conditions and the following disclaimer in the documentation and/or other materials provided with the distribution.
- 3. All advertising materials mentioning features or use of this software must display the following acknowledgement: "This product includes cryptographic software written by Eric Young (eay@cryptsoft.com)" The word 'cryptographic' can be left out if the routines from the library being used are not cryptographic related :-).
- 4. If you include any Windows specific code (or a derivative thereof) from the apps directory (application code) you must include an acknowledgement: "This product includes software written by Tim Hudson (tjh@cryptsoft.com)"

THIS SOFTWARE IS PROVIDED BY ERIC YOUNG "AS IS" AND ANY EXPRESS OR IMPLIED WARRANTIES, INCLUDING, BUT NOT LIMITED TO, THE IMPLIED WARRANTIES OF MERCHANTABILITY AND FITNESS FOR A PARTICULAR PURPOSE ARE DISCLAIMED. IN NO EVENT SHALL THE AUTHOR OR CONTRIBUTORS BE LIABLE FOR ANY DIRECT, INDIRECT, INCIDENTAL, SPECIAL, EXEMPLARY, OR CONSEQUENTIAL DAMAGES (INCLUDING, BUT NOT LIMITED TO, PROCUREMENT OF SUBSTITUTE GOODS OR SERVICES; LOSS OF USE, DATA, OR PROFITS; OR BUSINESS INTERRUPTION) HOWEVER CAUSED AND ON ANY THEORY OF LIABILITY, WHETHER IN CONTRACT, STRICT LIABILITY, OR TORT (INCLUDING NEGLIGENCE OR OTHERWISE) ARISING IN ANY WAY OUT OF THE USE OF THIS SOFTWARE, EVEN IF ADVISED OF THE POSSIBILITY OF SUCH DAMAGE.

The licence and distribution terms for any publically available version or derivative of this code cannot be changed. i.e. this code cannot simply be copied and put under another distribution licence [including the GNU Public Licence.]

#### **Monotype Imaging License Agreement**

- 1 *Software* shall mean the digitally encoded, machine readable, scalable outline data as encoded in a special format as well as the UFST Software.
- 2 You agree to accept a non-exclusive license to use the Software to reproduce and display weights, styles and versions of letters, numerals, characters and symbols (*Typefaces*) solely for your own customary business or personal purposes at the address stated on the registration card you return to Monotype Imaging. Under the terms of this License Agreement, you have the right to use the Fonts on up to three printers. If you need to have access to the fonts on more than three printers, you need to acquire a multiuser license agreement which can be obtained from Monotype Imaging. Monotype Imaging retains all rights, title and interest to the Software and Typefaces and no rights are granted to you other than a License to use the Software on the terms expressly set forth in this Agreement.
- 3 To protect proprietary rights of Monotype Imaging, you agree to maintain the Software and other proprietary information concerning the Typefaces in strict confidence and to establish reasonable procedures regulating access to and use of the Software and Typefaces.
- 4 You agree not to duplicate or copy the Software or Typefaces, except that you may make one backup copy. You agree that any such copy shall contain the same proprietary notices as those appearing on the original.
- 5 This License shall continue until the last use of the Software and Typefaces, unless sooner terminated. This License may be terminated by Monotype Imaging if you fail to comply with the terms of this License and such failure is not remedied within thirty (30) days after notice from Monotype Imaging. When this License expires or is terminated, you shall either return to Monotype Imaging or destroy all copies of the Software and Typefaces and documentation as requested.
- 6 You agree that you will not modify, alter, disassemble, decrypt, reverse engineer or decompile the Software.
- 7 Monotype Imaging warrants that for ninety (90) days after delivery, the Software will perform in accordance with Monotype Imaging-published specifications, and the diskette will be free from defects in material and workmanship. Monotype Imaging does not warrant that the Software is free from all bugs, errors and omissions.

The parties agree that all other warranties, expressed or implied, including warranties of fitness for a particular purpose and merchantability, are excluded.

8 Your exclusive remedy and the sole liability of Monotype Imaging in connection with the Software and Typefaces is repair or replacement of defective parts, upon their return to Monotype Imaging.

In no event will Monotype Imaging be liable for lost profits, lost data, or any other incidental or consequential damages, or any damages caused by abuse or misapplication of the Software and Typefaces.

9 Massachusetts U.S.A. law governs this Agreement.

- 10 You shall not sublicense, sell, lease, or otherwise transfer the Software and/or Typefaces without the prior written consent of Monotype Imaging.
- 11 Use, duplication or disclosure by the Government is subject to restrictions as set forth in the Rights in Technical Data and Computer Software clause at FAR 252-227-7013, subdivision (b)(3)(ii) or subparagraph (c)(1)(ii), as appropriate. Further use, duplication or disclosure is subject to restrictions applicable to restricted rights software as set forth in FAR 52.227-19 (c)(2).
- 12 You acknowledge that you have read this Agreement, understand it, and agree to be bound by its terms and conditions. Neither party shall be bound by any statement or representation not contained in this Agreement. No change in this Agreement is effective unless written and signed by properly authorized representatives of each party. By opening this diskette package, you agree to accept the terms and conditions of this Agreement.

### <span id="page-31-0"></span>Funzione di controllo del risparmio energetico

Il sistema è dotato della modalità **A riposo** durante la quale le funzioni stampante e fax restano in stato di attesa ma il consumo di corrente è comunque ridotto al minimo quando il sistema rimane inutilizzato per un periodo di tempo predefinito.

### **Modalità a riposo**

Il sistema si predispone automaticamente nel modo A riposo dopo 1 minuto dall'ultimo utilizzo. È possibile prolungare il periodo di inattività che deve intercorrere prima della commutazione in modalità a riposo.

[Modo a riposo e Modo a riposo automatico \(pagina 2-25\)](#page-56-3)

### <span id="page-31-1"></span>Funzione stampa fronte-retro automatica

Questa stampante integra di serie la stampa in fronte-retro. La stampa in fronte-retro riduce il consumo di carta poiché consente di stampare su un unico foglio due originali stampati su una sola facciata.

[Fronte/retro \(pagina 6-4\)](#page-135-5)

La stampa in modalità fronte-retro riduce il consumo di carta e contribuisce a preservare le risorse forestali. Il modo fronte-retro contribuisce anche a ridurre i costi di acquisto della carta. Per le periferiche dotate di funzione fronte-retro, si consiglia di configurare il modo fronte-retro come impostazione predefinita.

### <span id="page-31-2"></span>Risparmio delle risorse - Carta

Per la tutela dell'ambiente e lo sfruttamento sostenibile delle foreste, si raccomanda di utilizzare carta riciclata oppure carta vergine certificata da iniziative di protezione ambientale o certificata Ecolabel, rispondente alle disposizioni dello standard di qualità EN 12281:2002<sup>\*</sup> o equivalente.

Questa periferica supporta anche la stampa su carta con grammatura di 64 g/m<sup>2</sup>. L'utilizzo di questi tipi di carta che contengono meno materiali grezzi può ulteriormente contribuire a una gestione sostenibile delle foreste.

\* : EN12281:2002 "Stampa e carta - Requisiti della carta per i processi di elaborazione delle immagini con toner secco".

Per informazioni sui tipi di carta consigliati, rivolgersi al rivenditore di fiducia o al centro di assistenza.

### <span id="page-31-3"></span>Vantaggi ambientali della "Gestione energetica"

Per ridurre il consumo di energia durante i periodi di inattività, questa periferica è dotata di un sistema di gestione energetica che attiva automaticamente il modo di risparmio energia quando il sistema rimane inattivo per un determinato periodo di tempo.

Il ripristino dell'attività dal modo di risparmio di energia richiede un po' più di tempo, compensato però dalla notevole riduzione del consumo di energia. Si consiglia di configurare l'attivazione del modo di risparmio energia come impostazione predefinita.

### <span id="page-31-4"></span>Programma Energy Star (ENERGY STAR®)

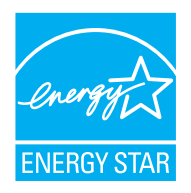

In qualità di azienda partecipante al Programma internazionale Energy Star, la società dichiara che questo prodotto è conforme alle direttive specificate nel Programma internazionale Energy Star. ENERGY STAR® è un programma volontario di efficienza energetica ideato per sviluppare e promuovere l'uso di prodotti ad alta efficienza energetica al fine di prevenire il riscaldamento del globo. Acquistando un prodotto certificato ENERGY STAR<sup>®</sup> si riducono i costi energetici e si può contribuire fattivamente a ridurre le emissioni di gas serra associate al funzionamento del prodotto.

# <span id="page-32-1"></span><span id="page-32-0"></span>2 Installazione e configurazione della periferica

In questo capitolo si riportano informazioni utili per l'amministratore della periferica, come descrizione dei componenti, collegamenti dei cavi e installazione del software.

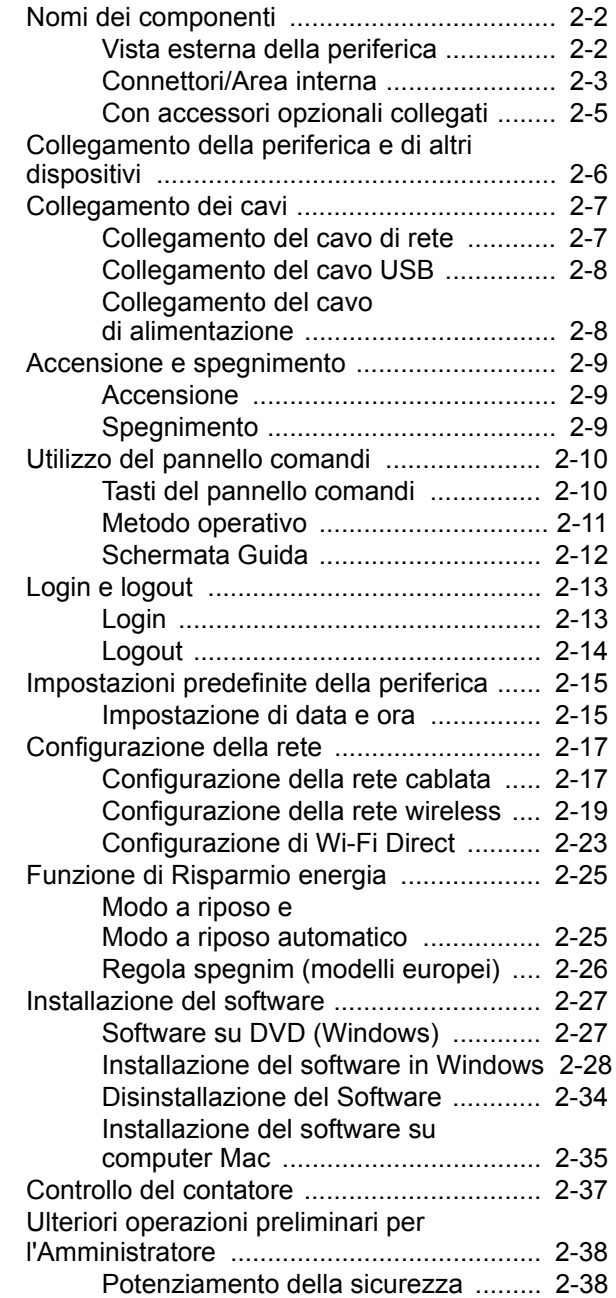

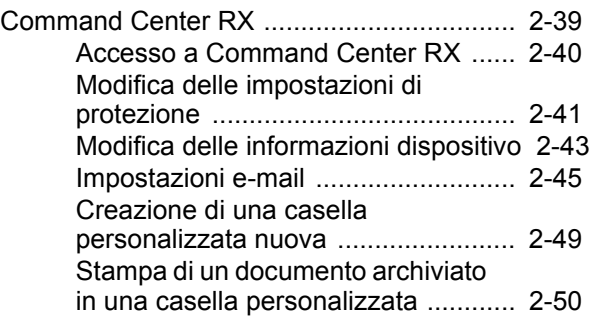

# <span id="page-33-0"></span>Nomi dei componenti

## <span id="page-33-1"></span>Vista esterna della periferica

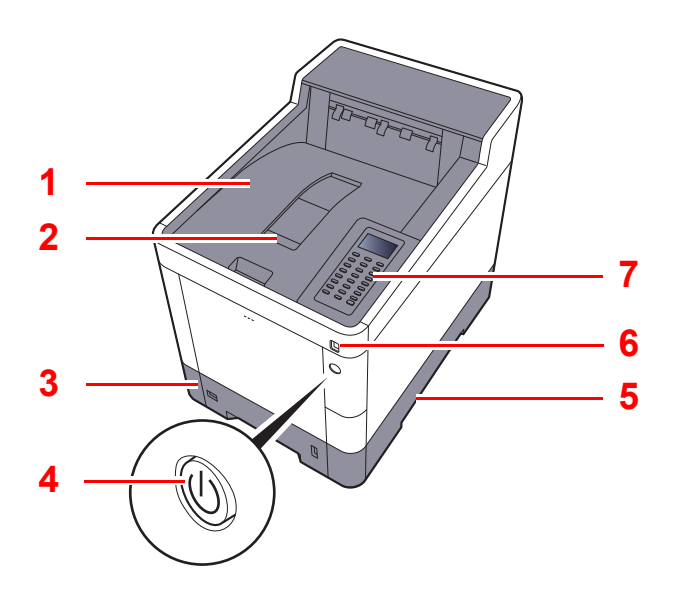

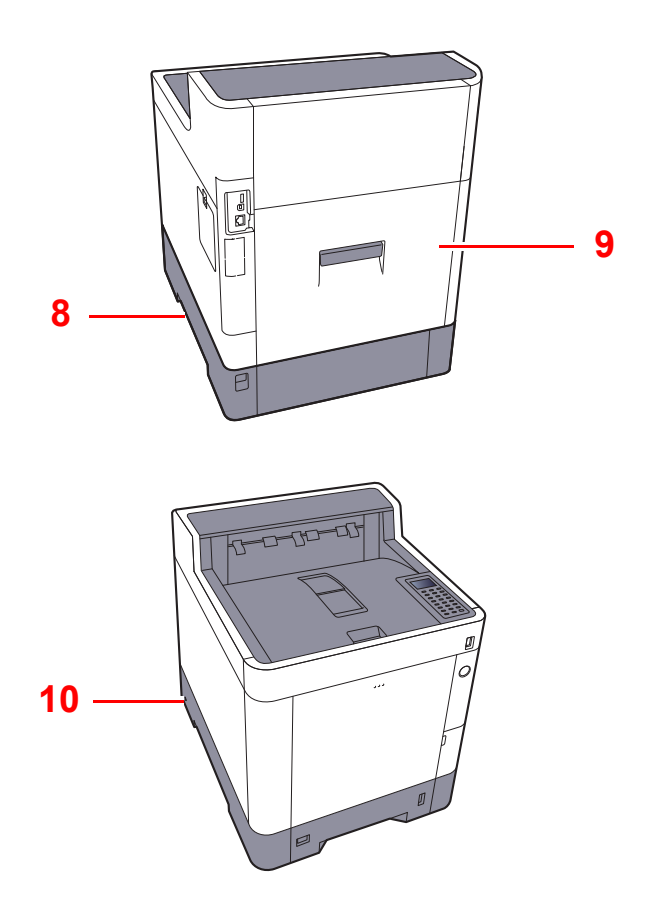

- 1 Vassoio superiore
- 2 Fermo della carta
- 3 Cassetto 1
- 4 Interruttore di alimentazione
- 5 Maniglia
- 6 Slot memoria USB
- 7 Pannello comandi
- 8 Maniglie
- 9 Pannello posteriore 1
- 10 Slot blocco antifurto

### <span id="page-34-0"></span>Connettori/Area interna

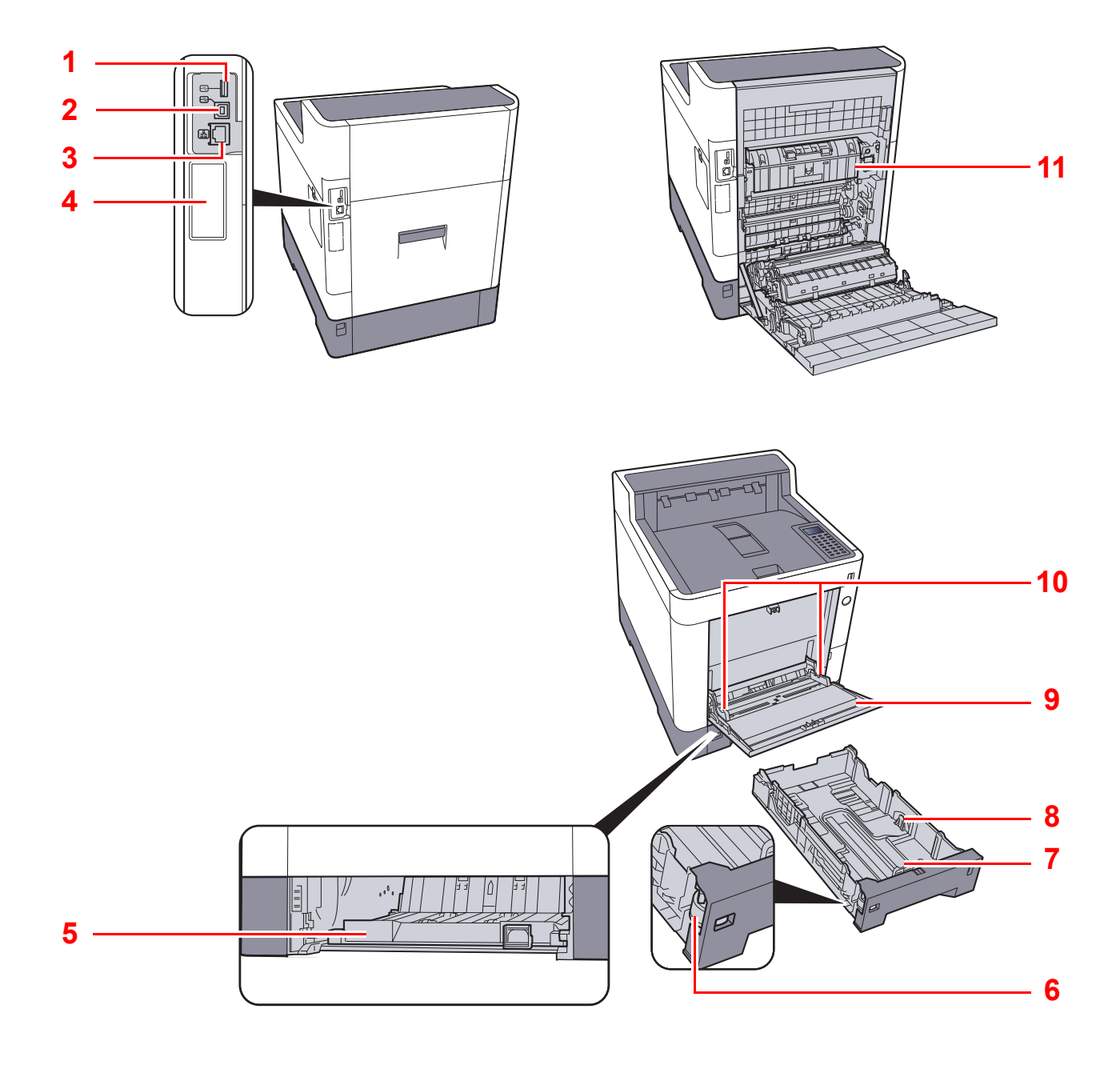

- 1 Porta USB
- 2 Connettore interfaccia USB
- 3 Connettore d'interfaccia di rete
- 4 Interfaccia opzionale
- 5 Coperchio unità di alimentazione
- 6 Selettore formato
- 7 Guida di lunghezza carta
- 8 Guide di larghezza carta
- 9 Bypass
- 10 Guide di larghezza carta
- 11 Coperchio fusore

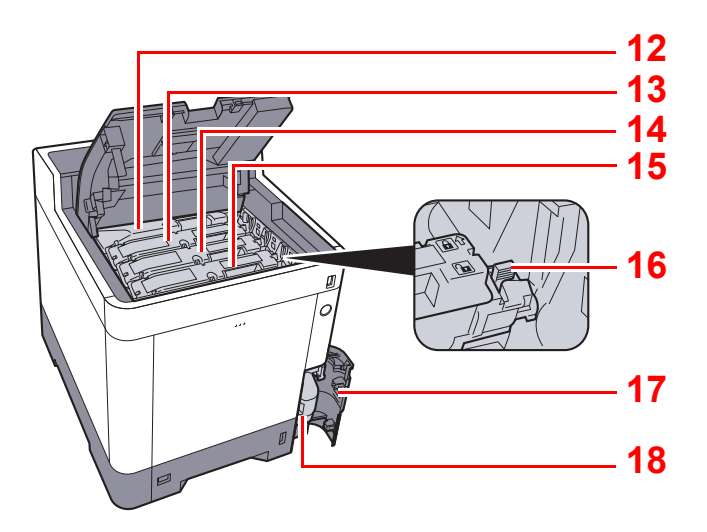

- 12 Cartuccia toner (Nero)
- 13 Cartuccia toner (Magenta)
- 14 Cartuccia toner (Cyan)
- 15 Cartuccia toner (Yellow)
- 16 Leva di blocco cartuccia toner
- 17 Coperchio del toner di scarto
- 18 Vaschetta di recupero toner
## Con accessori opzionali collegati

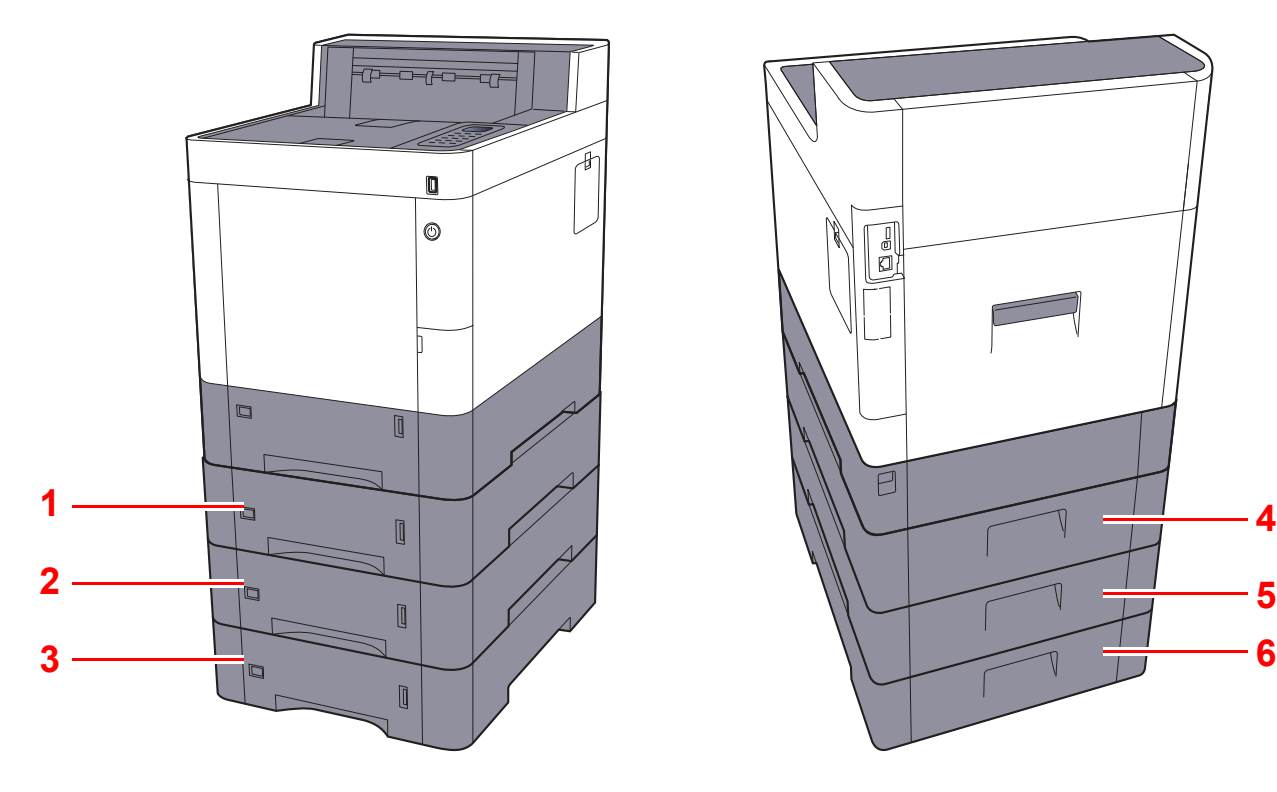

- 1 Cassetto 2
- 2 Cassetto 3
- 3 Cassetto 4

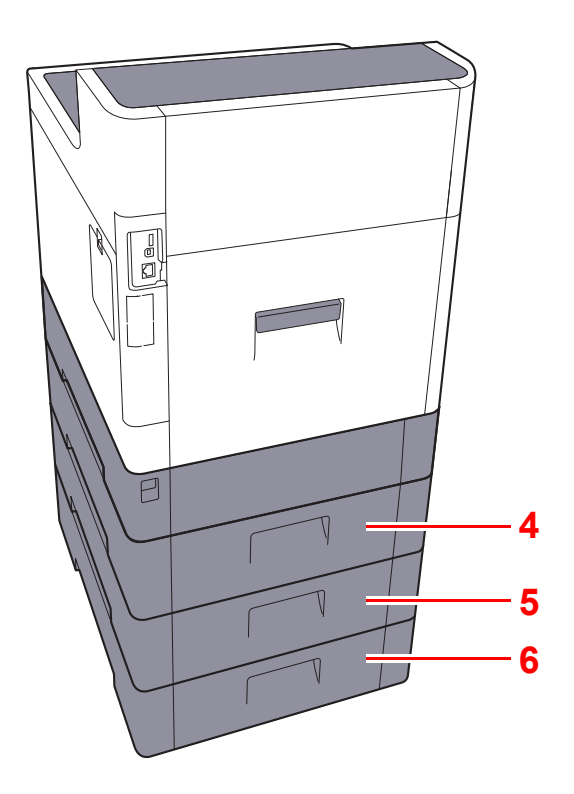

- 4 Pannello posteriore 2
- 5 Pannello posteriore 3
- 6 Pannello posteriore 4
- [Accessori opzionali \(pagina 11-2\)](#page-244-0)

# Collegamento della periferica e di altri dispositivi

Preparare i cavi necessari per collegare la periferica all'ambiente d'ufficio.

**Quando si collega la periferica al PC tramite USB**

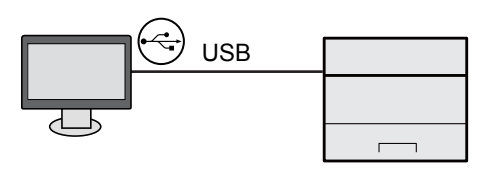

#### **Quando si collega la periferica al PC o al tablet tramite cavo di rete, Wi-Fi o Wi-Fi Direct**

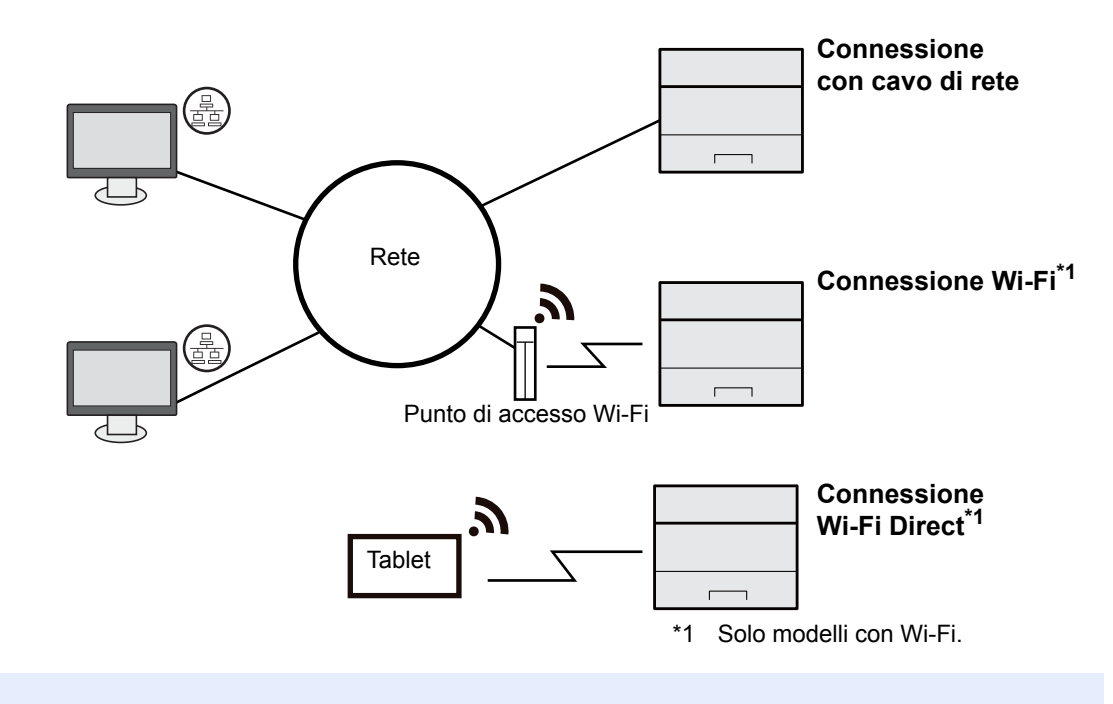

#### **QNOTA**

Se si utilizza la LAN wireless, vedere:

[Configurazione della rete wireless \(pagina 2-19\)](#page-50-0)  $\blacktriangleright$ 

#### **Cavi utilizzabili**

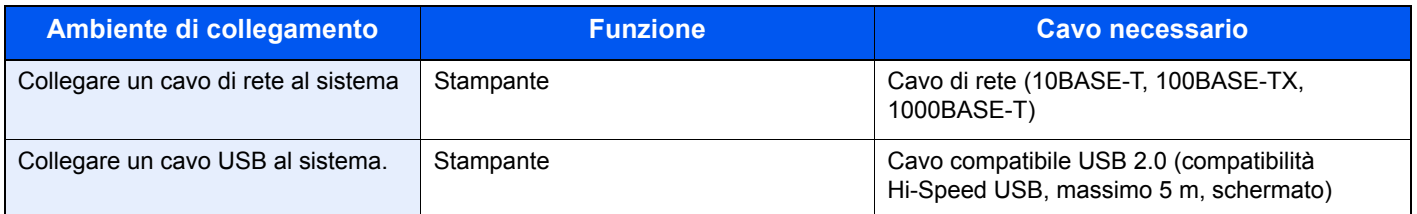

#### **IMPORTANTE**

**L'utilizzo di un cavo diverso dal cavo compatibile USB 2.0 può causare errori di connessione.**

# Collegamento dei cavi

## <span id="page-38-0"></span>Collegamento del cavo di rete

#### **IMPORTANTE**

**Se la periferica è accesa, spegnerla tramite l'interruttore.**

 $\rightarrow$  [Spegnimento \(pagina 2-9\)](#page-40-0)

### **1** Collegare il cavo alla periferica.

1 Collegare il cavo di rete al connettore d'interfaccia di rete.

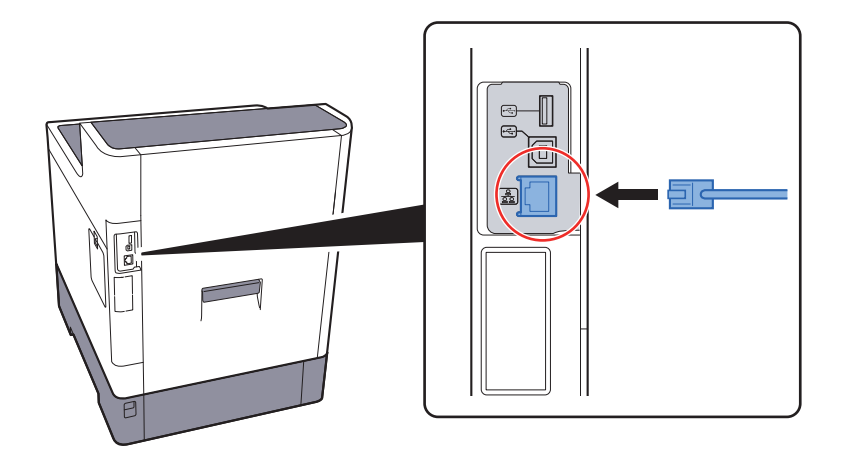

2 Collegare l'altra estremità del cavo all'hub.

### 2 Accendere la periferica e configurare la rete.

[Configurazione della rete \(pagina 2-17\)](#page-48-0)

## Collegamento del cavo USB

**IMPORTANTE**

**Se la periferica è accesa, spegnerla tramite l'interruttore.**

[Spegnimento \(pagina 2-9\)](#page-40-0)

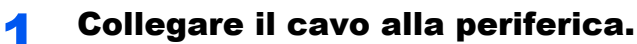

1 Collegare il cavo USB al connettore dell'interfaccia USB posto sul lato sinistro della periferica.

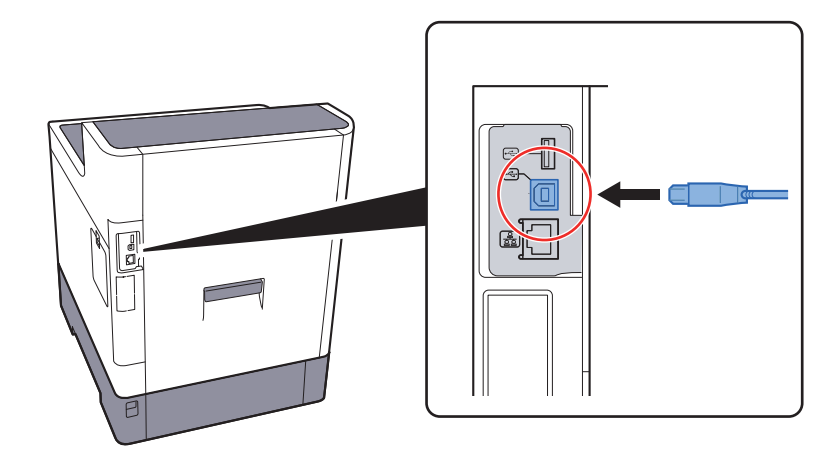

2 Collegare l'altra estremità del cavo al PC.

#### 2 Accendere il sistema.

### Collegamento del cavo di alimentazione

#### **1** Collegare il cavo alla periferica.

Collegare un'estremità del cavo di alimentazione fornito alla periferica e l'altra alla presa di corrente.

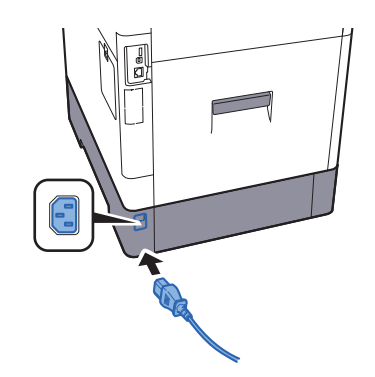

#### **IMPORTANTE**

**Utilizzare unicamente il cavo di alimentazione fornito con il sistema.** 

# Accensione e spegnimento

## Accensione

Accendere il sistema con l'interruttore.

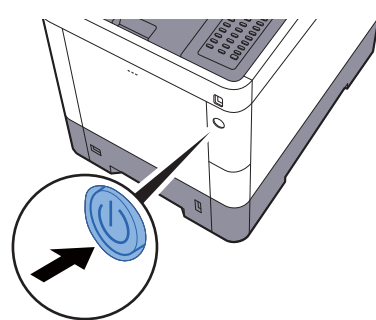

## <span id="page-40-0"></span>Spegnimento

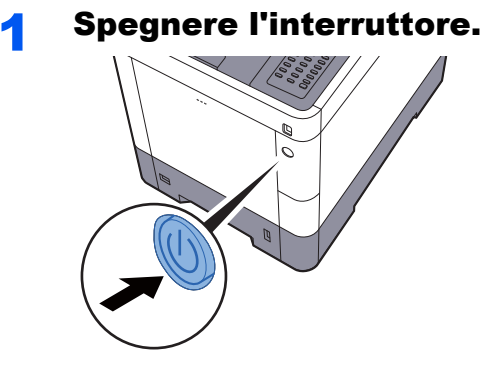

Lo spegnimento richiede 3 minuti circa.

# **ATTENZIONE**

**In caso di inutilizzo del sistema per un periodo prolungato (ad esempio di notte), spegnere l'interruttore principale. In caso di periodi di inattività più lunghi (ad esempio durante le vacanze), scollegare anche la spina di alimentazione del sistema dalla presa di corrente per maggiore sicurezza.** 

#### **IMPORTANTE**

**Rimuovere la carta dai cassetti e riporla in una confezione sigillata per proteggerla dall'umidità.**

# Utilizzo del pannello comandi

## Tasti del pannello comandi

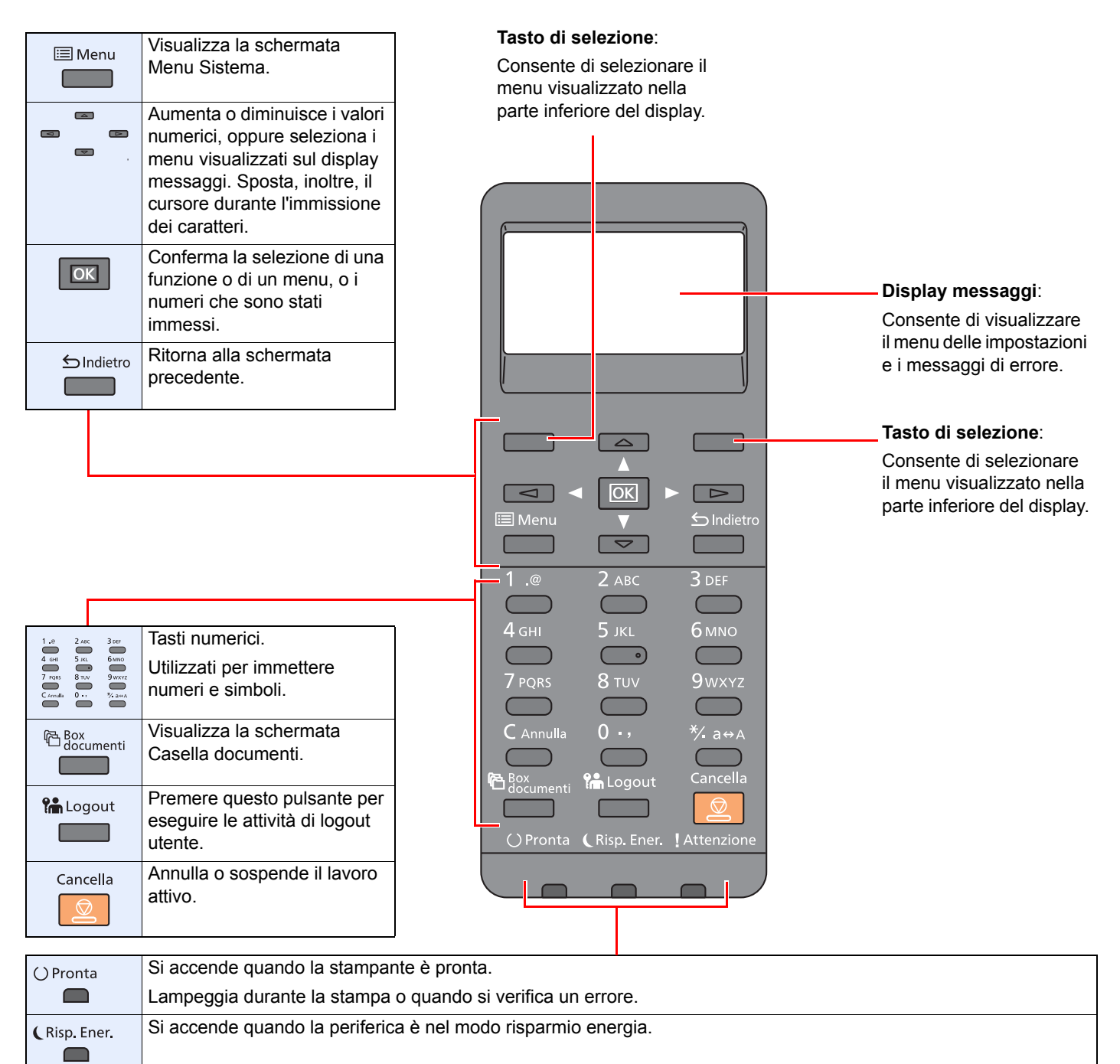

Si accende o lampeggia quando si è verificato un errore che ha comportato l'interruzione del lavoro. ! Attenzione  $\blacksquare$ 

### Metodo operativo

Questa sezione spiega come utilizzare i menu di impostazione visualizzati sul display messaggi.

### **Visualizzazione dei menu e configurazione delle impostazioni**

Selezionare il tasto [**Menu**] per visualizzare i menu di impostazione. Selezionare il tasto [**▲**], tasto [**▼**], tasto [**◄**], tasto [**►**], tasto [**OK**] o il tasto [**Indietro**] per selezionare un menu e definire le impostazioni.

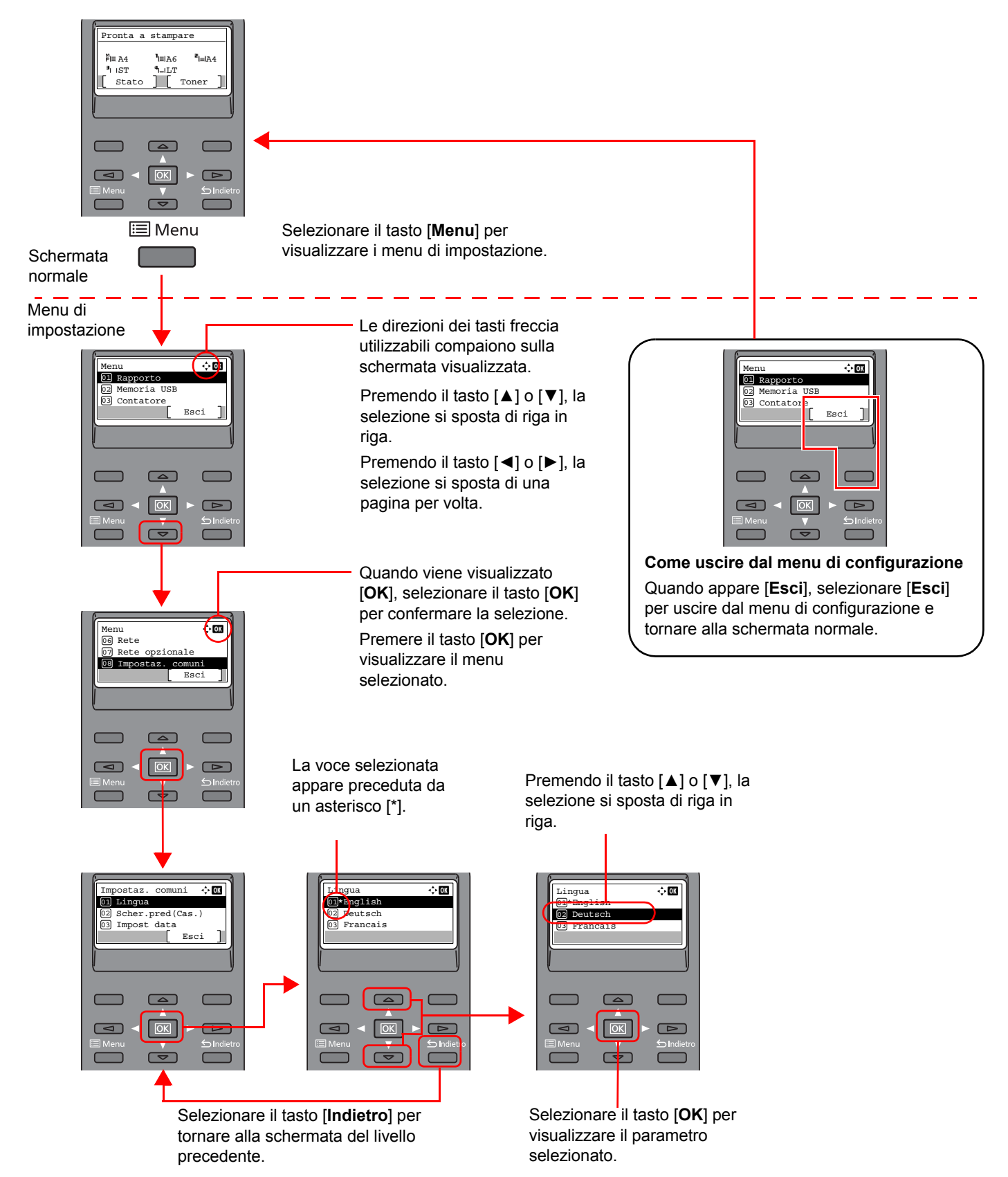

### Schermata Guida

Se si riscontrano delle difficoltà nell'utilizzo del sistema, si può visualizzare la schermata di guida per ottenere informazioni.

Quando appare [**Guida**] sul display messaggi, selezionare [**Guida**] per visualizzare la schermata Guida. La schermata Guida mostra il funzionamento del sistema.

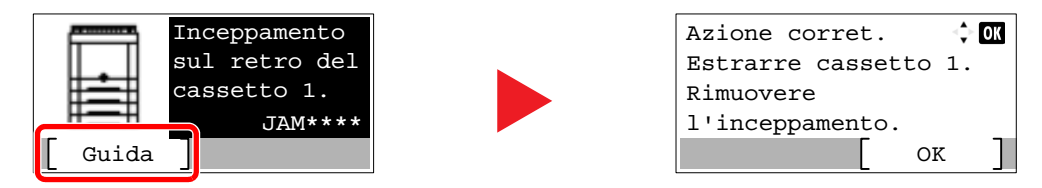

Selezionare [**▼**] per visualizzare il punto successivo oppure selezionare [**▲**] per visualizzare il punto precedente. Selezionare il tasto [**OK**] per chiudere la schermata Guida.

# Login e logout

Quando si configura una funzione che richiede l'accesso con diritti di amministratore, oppure quando è attivata la gestione dell'accesso utente, occorre immettere nome utente e password di login.

### **QNOTA**

Nome utente e password di login predefiniti in fabbrica sono quelli di seguito descritti.

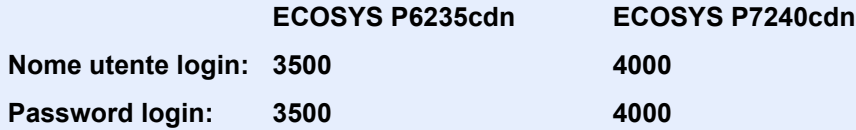

Se si dimentica il nome utente o la password di login assegnati non sarà possibile accedere al sistema. In tal caso, accedere al sistema con privilegi di amministratore e cambiare il proprio nome utente o la propria password di login.

## Login

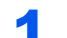

#### **1** Immettere il nome utente di login.

1 Se durante la procedura viene visualizzata la schermata di login, selezionare "Nome utente login" e premere il tasto [**OK**].

#### **<b>NOTA**

- Se, come metodo di autenticazione utente, si seleziona [**Autentic. rete**] viene visualizzato [**Menu**]. Selezionare [**Menu**] e selezionare [**Tipo di login**]; sarà quindi possibile scegliere la destinazione di autenticazione tra [**Autentic. locale**] e [**Autentic. rete**].
- Selezionare [**Menu**] e [**Dominio**]; sarà quindi possibile scegliere un dominio tra quelli registrati.
- 2 Immettere il nome utente di login usando i tasti numerici e selezionare [**OK**].
	- [Metodo di immissione dei Caratteri \(pagina 11-9\)](#page-251-0)

#### **2** Immettere la password di login.

- 1 Selezionare "Password login" e premere il tasto [**OK**].
- 2 Immettere la password di login e premere [**OK**].
	- [Metodo di immissione dei Caratteri \(pagina 11-9\)](#page-251-0)

#### 3 Selezionare [Login].

## Logout

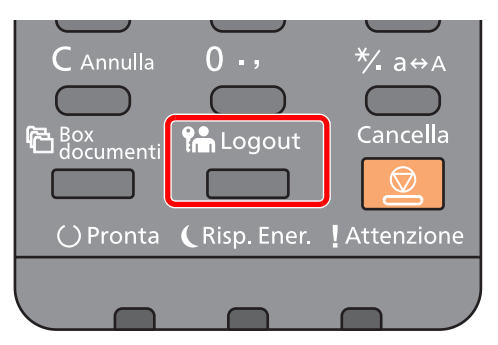

Per scollegarsi dal sistema, selezionare il tasto [**Logout**] e ritornare alla schermata di immissione di nome utente/password di accesso.

Gli utenti vengono automaticamente scollegati nei seguenti casi:

- Quando il sistema commuta nel modo a riposo.
- Quando viene attivata la funzione di reset automatico pannello.

# Impostazioni predefinite della periferica

Prima di utilizzare la periferica si devono preventivamente configurare alcuni parametri come data e ora, configurazione di rete e le funzioni di risparmio energia.

### **QNOTA**

Si possono modificare le impostazioni predefinite della periferica nel Menu Sistema. Per le impostazioni configurabili nel Menu Sistema, vedere:

[Configurazione e registrazione \(Menu Sistema\) \(pagina 8-1\)](#page-144-0)

### Impostazione di data e ora

Attenersi alla seguente procedura per impostare la data e l'ora locali.

Quando si invia un messaggio e-mail utilizzando la funzione di trasmissione, la data e l'ora impostate verranno riportate nell'intestazione del messaggio. Specificare la data, l'ora e il fuso orario del luogo di installazione del sistema.

#### $\mathbb{Q}$ **NOTA**

• Se è abilitata la gestione dell'accesso utente, si possono modificare le impostazioni soltanto effettuando il login con privilegi di amministratore.

Se la gestione dell'accesso utente è disabilitata, viene visualizzata la schermata di autenticazione utente. Immettere nome utente e password di login, quindi selezionare [**Login**].

• Nome utente e password di login predefiniti in fabbrica sono quelli di seguito descritti.

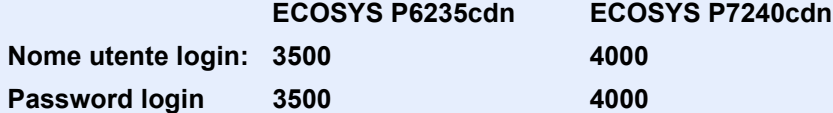

- Specificare il fuso orario prima di impostare la data e l'ora.
- Si può periodicamente regolare l'ora corretta richiedendola dal server di riferimento ora della rete.
- **Command Center RX User Guide**

#### Visualizzare la schermata.

Tasto [**Menu**] > tasto [▲] [▼] > [**Impostaz. comuni**] > tasto[**OK**] > tasto [▲] [▼] > [**Impost data**] > tasto [**OK**]

#### **2** Configurare le impostazioni.

Tasto [▲] [▼] > [**Fuso orario**] > tasto [**OK**] > Selezionare il fuso orario > tasto [**OK**] > tasto [▲] [▼] > [**Data**] > tasto [**OK**] > Impostare la data > tasto [**OK**] > tasto [▲] [▼] > [**Ora**] > tasto [**OK**] > Impostare l'ora > tasto [**OK**] > tasto [▲] [▼] > [**Formato data**] > tasto [**OK**] > Selezionare il formato della data > tasto [**OK**]

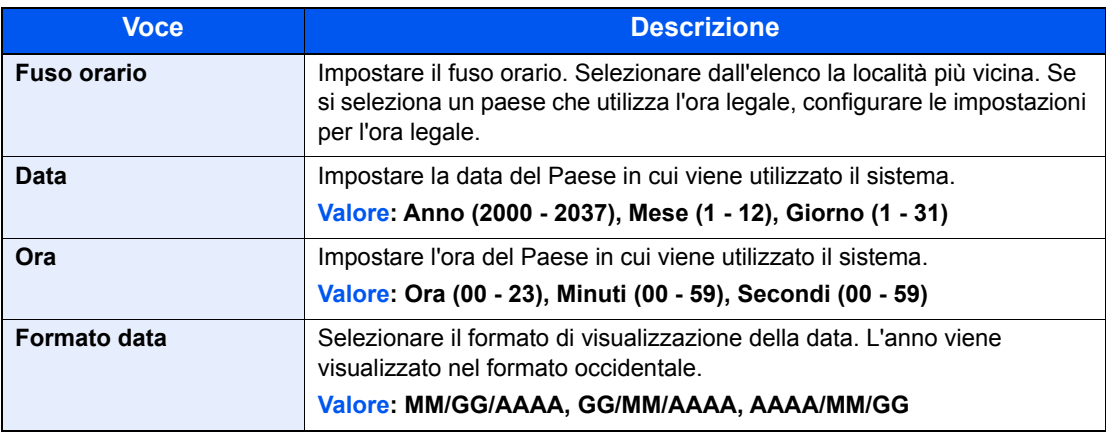

### **QNOTA**

Premere il tasto [▲] o [▼] per immettere un numero. Premere il tasto [◄] o [►] per spostare il cursore nella posizione in cui si desidera immettere il nuovo valore, che inizierà a lampeggiare.

# <span id="page-48-0"></span>Configurazione della rete

### Configurazione della rete cablata

La periferica è dotata d'interfaccia di rete compatibile con i protocolli di rete TCP/IP (IPv4), TCP/IP (IPv6), NetBEUI e IPSec. Tale interfaccia abilita la stampa in rete in Windows, Macintosh, UNIX e altre piattaforme.

Configurare il protocollo TCP/IP (IPv4) per collegarsi alla rete Windows.

Assicurarsi di aver collegato il cavo di rete prima di configurare le impostazioni.

**← [Collegamento del cavo di rete \(pagina 2-7\)](#page-38-0)** 

Per la configurazione di altri protocolli di rete, vedere:

 $\rightarrow$  [Rete \(pagina 8-12\)](#page-155-0)

#### **QNOTA**

Se è abilitata la gestione con login utente, è possibile modificare le impostazioni soltanto effettuando il login con privilegi di amministratore. Se la gestione dell'accesso utente è disabilitata, viene visualizzata la schermata di autenticazione utente. Immettere nome utente e password di login, quindi selezionare [**Login**].

Nome utente e password di login predefiniti in fabbrica sono quelli di seguito descritti.

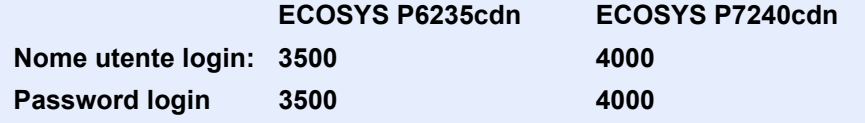

#### **Impostazione IPv4**

#### Visualizzare la schermata.

Tasto [**Menu**] > tasto [▲] [] > [**Rete**] > tasto [**OK**] > tasto [▲] [] > [**Imp.rete cablata**] > tasto  $[OK] >$  tasto  $[A][V] >$ [Config. TCP/IP] > tasto  $[OK] >$  tasto  $[A][V] >$  [Impostaz. IPv4] tasto > [**OK**]

#### **2** Configurare le impostazioni.

**Quando si configura l'indirizzo IP statico**

- **1** Tasto  $[A] [\nabla] > [DHCP] >$  tasto  $[OK] >$  tasto  $[A] [\nabla] > [Off] >$  tasto  $[OK]$
- 2 tasto  $[A] [\nabla]$  > [Indirizzo IP] > tasto  $[OK]$
- 3 Impostare l'indirizzo IP.

#### **QNOTA**

È possibile impostare un valore compreso tra 000 e 255. Utilizzare i tasti numerici o premere il tasto [▲] o [▼] per immettere un numero. Premere il tasto [◄] o [►] per spostare il cursore nella posizione in cui si desidera immettere il nuovo valore, che inizierà a lampeggiare.

- 4 Selezionare il tasto [**OK**].
- **5** Tasto  $[∆] [∇] > [Subnet Mask] >$  tasto  $[OK]$

6 Impostare la subnet mask.

#### **QNOTA**

È possibile impostare un valore compreso tra 000 e 255. Utilizzare i tasti numerici o premere il tasto [▲] o [▼] per immettere un numero. Premere il tasto [◄] o [►] per spostare il cursore nella posizione in cui si desidera immettere il nuovo valore, che inizierà a lampeggiare.

- 7 Selezionare il tasto [**OK**].
- **8** Tasto  $[∆] [∇] > [Gateway default] > taste() [OK]$
- **9** Impostare il gateway default.

#### **QNOTA**

È possibile impostare un valore compreso tra 000 e 255. Utilizzare i tasti numerici o premere il tasto [▲] o [▼] per immettere un numero. Premere il tasto [◄] o [►] per spostare il cursore nella posizione in cui si desidera immettere il nuovo valore, che inizierà a lampeggiare.

10Selezionare il tasto [**OK**].

11Tasto [▲] [] > [**Auto-IP**] > tasto [**OK**]

12[**Off**] > tasto [**OK**]

#### **IMPORTANTE**

**Dopo aver modificato le impostazioni, riavviare la rete da Menu Sistema, oppure spegnere e riaccendere la periferica.**

[Riavviare la rete \(pagina 8-23\)](#page-166-0)

#### **QNOTA**

Per configurare questo parametro occorre preventivamente richiedere l'indirizzo IP all'amministratore della rete.

Nei seguenti casi, impostare l'indirizzo IP del server DNS in Command Center RX.

- Quando si utilizza il nome host con l'opzione "DHCP" impostata su "Off".
- Quando si utilizza il server DNS con l'indirizzo IP non assegnato automaticamente mediante protocollo DHCP.

Per configurare l'indirizzo IP del server DNS, vedere:

**Command Center RX User Guide**

### <span id="page-50-0"></span>Configurazione della rete wireless

Quando sul sistema è installato il Kit d'interfaccia di rete wireless (IB-36 e IB-51) e sono state configurate le impostazioni di connessione, è possibile stampare o inviare documenti in un ambiente di rete wireless (LAN wireless).

- [Kit d'interfaccia di rete wireless \(IB-36\) \(pagina 11-6\)](#page-248-0)
- → [IB-51 "Kit d'interfaccia di rete wireless" \(pagina 11-4\)](#page-246-0)

I metodi di configurazione sono i seguenti:

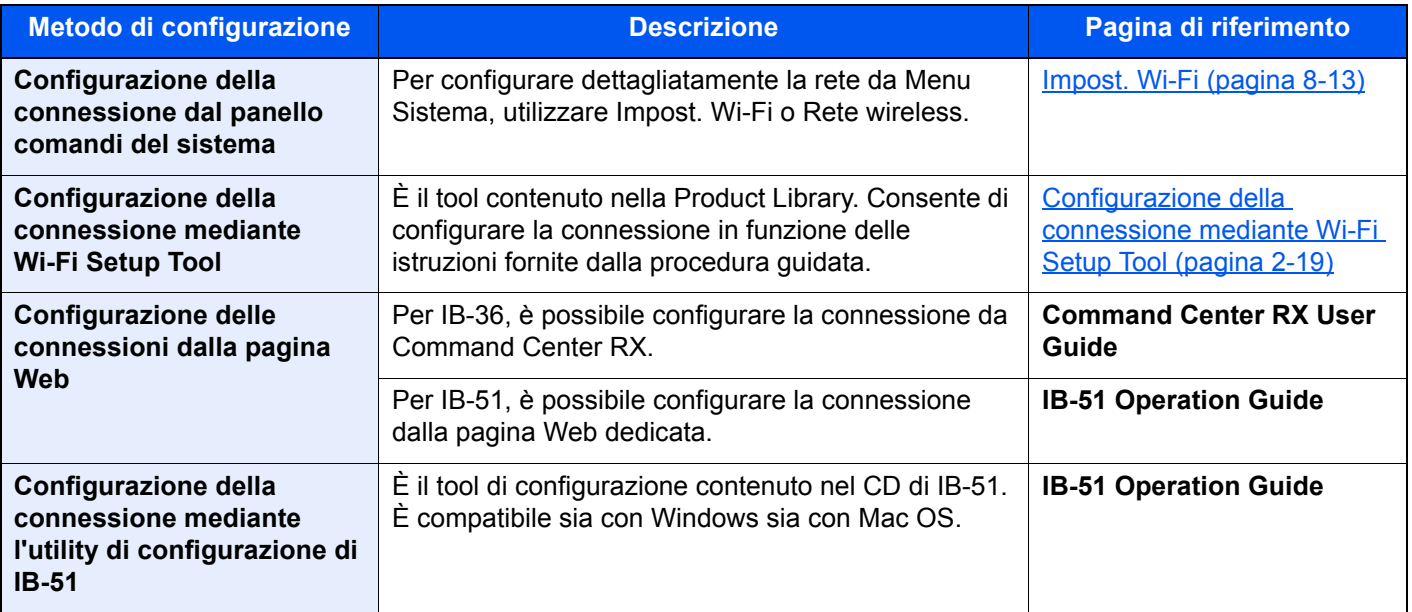

### **QNOTA**

Per passare a un'interfaccia di rete diversa da quella cablata (predefinita) dopo aver installato un Kit d'interfaccia di rete (IB-50) e un Kit d'interfaccia di rete wireless (IB-36 o IB-51) opzionali, selezionare l'impostazione desiderata in "Rete primaria (Client)".

Rete primaria (pagina  $8-22$ )

#### <span id="page-50-1"></span>**Configurazione della connessione mediante Wi-Fi Setup Tool**

Per inviare al sistema le impostazioni Wi-Fi configurate in Wi-Fi Setup Tool, collegare localmente il computer o il dispositivo portatile. I metodi di connessione sono la connessione cablata mediante cavo LAN e la connessione LAN wireless (Wi-Fi Direct).

#### $\widehat{\mathbb{Q}}$ **NOTA**

- Prima di utilizzare il Wi-Fi Setup Tool, collegare localmente il computer al sistema mediante cavo LAN o Wi-Fi Direct.
- Per utilizzare Wi-Fi Direct, verificare che Wi-Fi Direct sia attivato (Wi-Fi Direct impostato su [**On**]) e riavviare la rete dal pannello comandi prima di collegare il computer al sistema tramite Wi-Fi Direct.
- Per utilizzare un cavo LAN collegato direttamente al sistema, al sistema e al computer viene assegnato un indirizzo Auto-IP (LinkLocal). Auto-IP è un'impostazione predefinita di questo sistema.
- Se il computer supporta la configurazione WPS, configurare le impostazioni dal pannello comandi.
	- → [Impost. Wi-Fi \(pagina 8-13\)](#page-156-0)

#### **Connessione cablata con cavo LAN**

#### **1** Collegare il sistema al computer.

- 1 Accendere il sistema e collegarlo a un computer mediante cavo LAN.
- 2 Accendere il computer.

L'indirizzo IP (locale) (indirizzo LinkLocal) del sistema e del computer vengono generati automaticamente.

#### 2 Inserire il DVD nel lettore.

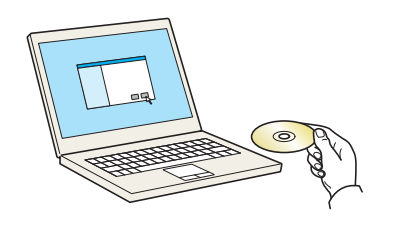

#### **QNOTA**

- L'installazione del software in Windows può essere eseguita da utenti che accedono con privilegi di amministratore.
- Se si apre la finestra "**Installazione guidata nuovo hardware**", selezionare [**Annulla**].
- Se compare la schermata Autorun, fare clic su [**Eseguire setup.exe**].
- Se si apre la finestra di gestione account utente, fare clic su [**Sì**] ([**Consenti**]).

#### **3** Visualizzare la schermata.

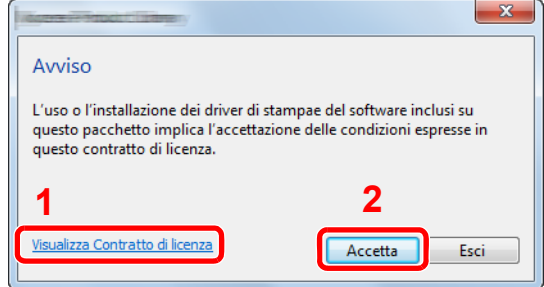

- 1 Fare clic su [**Visualizza Contratto di licenza**] e leggere il Contratto di licenza.
- 2 Fare clic su [**Accetta**].
- Selezionare [Manutenzione].

#### 5 [Strumento di installazione Wi-Fi] > [OK]

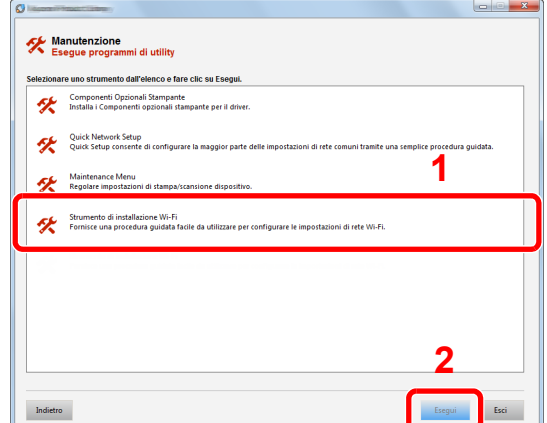

#### 6 Configurare le impostazioni.

- 1 [**Non utilizzare la configurazione automatica**] > [**Avanti**] > [**Avanti**]
- 2 [**Utilizzare il cavo LAN**] > [**Avanti**] > [**Avanti**]
- 3 [**Configurazione semplice**] > [**Avanti**]

Il sistema viene rilevato.

#### **QNOTA**

- Wi-Fi Setup Tool consente di rilevare un solo sistema. Il rilevamento del sistema può richiedere molto tempo.
- Se il sistema non viene rilevato, selezionare [**Configurazione avanzata**] > [**Avanti**]. Come metodo di rilevamento della periferica, selezionare [**Rapido**] o [**Personalizzato**] e specificare l'indirizzo IP o il nome host per cercare il sistema.
- 4 Selezionare il sistema > [**Avanti**]
- 5 Selezionare [**Utilizza le impostazioni del dispositivo.**] in [**Modo di autenticazione**] e digitare nome utente e password di login. Nome utente e Password di login sono entrambi Admin.
- 6 Configurare le impostazioni di comunicazione > [**Avanti**]
- 7 Se necessario, modificare le impostazioni dell'access point > [**Avanti**]

La rete è configurata.

#### **Connessione LAN wireless mediante Wi-Fi Direct**

#### **1** Visualizzare la schermata.

Tasto [Menu] > tasto [▲] [▼] > [Rete] > tasto [OK] > tasto [▲] [▼] > [Imp.Wi-Fi Direct] tasto [**OK**] > tasto [▲] [] > [**Wi-Fi Direct**] > tasto [**OK**]

#### **2** Configurare le impostazioni.

Tasto [▲] [] > [**On**] > tasto [**OK**]

#### **3** Riavviare la rete.

Tasto [**Menu**] > tasto [▲] [] > [**Rete**] > tasto [**OK**] > tasto [▲] [] > [**Riavvia la rete**] tasto [**OK**] > [**Sì**]

#### **4** Collegare il computer o il dispositivo portatile al sistema.

**► [Configurazione di Wi-Fi Direct \(pagina 2-23\)](#page-54-0)** 

#### 5 Inserire il DVD nel lettore.

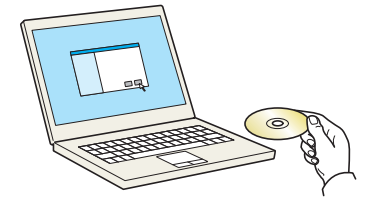

#### **QNOTA**

- L'installazione del software in Windows può essere eseguita da utenti che accedono con privilegi di amministratore.
- Se si apre la finestra di dialogo "**Installazione guidata nuovo hardware**", selezionare [**Annulla**].
- Se compare la schermata Autorun, fare clic su [**Eseguire setup.exe**].
- Se si apre la finestra di gestione account utente, fare clic su [**Sì**] ([**Consenti**]).

#### 6 Visualizzare la schermata.

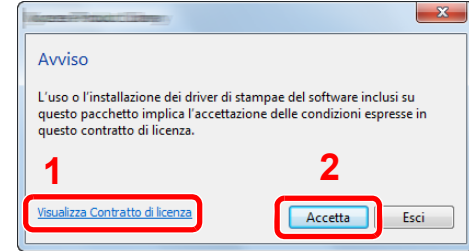

- 1 Fare clic su [**Visualizza Contratto di licenza**] e leggere il Contratto di licenza.
- 2 Fare clic su [**Accetta**].

#### Selezionare [Manutenzione].

#### 8 [Strumento di installazione Wi-Fi] > [OK]

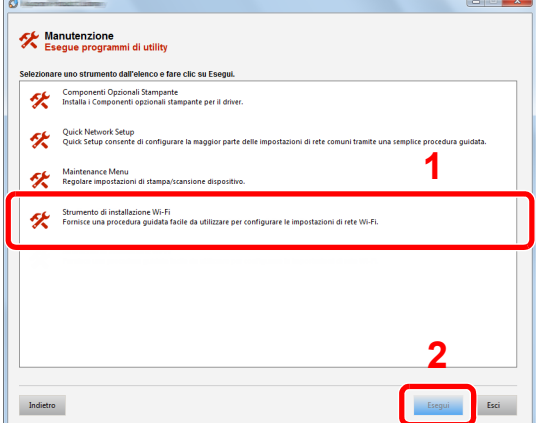

#### **Q** Configurare le impostazioni.

- 1 [**Non utilizzare la configurazione automatica**] > [**Avanti**] > [**Avanti**]
- 2 [**Wi-Fi Direct**] > [**Avanti**] > [**Avanti**]
- 3 [**Configurazione avanzata**] > [**Avanti**]

Come metodo di rilevamento della periferica, selezionare [**Rapido**] o [**Personalizzato**] e specificare l'indirizzo IP o il nome host per cercare il sistema.

- 4 Selezionare il sistema > [**Avanti**]
- 5 Selezionare [**Utilizza le impostazioni del dispositivo.**] in [**Modo di autenticazione**] e digitare nome utente e password di login. Nome utente e Password di login sono entrambi Admin.
- 6 Configurare le impostazioni di comunicazione > [**Avanti**]
- 7 Se necessario, modificare le impostazioni dell'access point > [**Avanti**] La rete è configurata.

### <span id="page-54-0"></span>Configurazione di Wi-Fi Direct

È possibile installare sul sistema il kit d'interfaccia di rete wireless (IB-36) opzionale e configurare le impostazioni di connessione in un ambiente Wi-Fi Direct. I metodi di configurazione sono i seguenti:

#### **Configurazione della connessione dal panello comandi del sistema**

#### **Connessione a computer o dispositivi portatili che supportano Wi-Fi Direct**

#### 1 Visualizzare la schermata.

Tasto [**Menu**] > tasto [▲] [] >[**Rete**] > tasto [**OK**] > tasto [▲] [] > [**Imp.Wi-Fi Direct**] tasto  $[OK] >$  tasto  $[A] [\nabla] > [Wi-Fi \text{ Direct}] >$  tasto  $[OK]$ 

#### 2 Configurare le impostazioni.

Tasto [▲] [] > [**On**] > tasto [**OK**]

#### 2 Riavviare la rete.

Tasto [**Menu**] > tasto [▲] [] > [**Rete**] > tasto [**OK**] > tasto [▲] [] > [**Riavvia la rete**] > tasto [**OK**] > [**Sì**]

#### 4 Specificare il nome del sistema dal computer o dal dispositivo portatile.

Se sul pannello comandi del sistema compare un messaggio di conferma, selezionare [**Sì**]. La rete tra il sistema e il dispositivo portatile è configurata.

#### **Connessione a computer o dispositivi portatili che non supportano Wi-Fi Direct**

In queste pagine spiegheremo le procedure per la connessione a dispositivi portatili iOS.

#### 1 Visualizzare la schermata.

Tasto [Menu] > tasto [▲] [▼] > [Rete] > tasto [OK] > tasto [▲] [▼] > [Imp.Wi-Fi Direct] tasto [**OK**] > tasto [▲] [] > [**Wi-Fi Direct**] > tasto [**OK**]

#### **2** Configurare le impostazioni.

Tasto [▲] [] > [**On**] > tasto [**OK**]

#### 3 Riavviare la rete.

Tasto [**Menu**] > tasto [▲] [] > [**Rete**] > tasto [**OK**] > tasto [▲] [] > [**Riavvia la rete**] > tasto [**OK**] > [**Sì**]

- 4 Tasto [Stato] > tasto [▲] [▼] > [Wi-Fi Direct] > tasto [**OK**]
- 5 Tasto [▲] [▼] > [Info dettagliate] > [**OK**]

6 Verificare nome rete (SSID), password e indirizzo IP con i tasti [◄] [►] e prendere nota delle informazioni.

#### **7** Configurare il dispositivo portatile.

- 1 [**Impost.**] > [**Wi-Fi**]
- 2 Selezionare il nome della rete (SSID) visualizzato al punto 6.
- 3 Digitare la password fornita al punto 6 [**Connetti**].

La rete tra il sistema e il dispositivo portatile è configurata.

#### **Configurazione della connessione con il metodo Pulsante**

Se il computer o il dispositivo portatile supportano WPS ma non Wi-Fi Direct, è possibile configurare la rete con il metodo Pulsante.

#### **1** Visualizzare la schermata.

Tasto [**Menu**] > tasto [▲] [] > [**Rete**] > tasto [**OK**] > tasto [▲] [] > [**Imp.Wi-Fi Direct**] tasto [**OK**] > tasto [▲] [] > [**Wi-Fi Direct**] > tasto [**OK**]

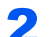

#### **2** Configurare le impostazioni.

Tasto [▲] [] > [**On**] > tasto [**OK**]

#### **3** Riavviare la rete.

Tasto [Menu] > tasto [▲] [▼] > [Rete] > tasto [OK] > tasto [▲] [▼] > [Riavvia la rete] tasto [**OK**] > [**Sì**]

#### 4 Tasto [Stato] > tasto [▲] [▼] > [Wi-Fi Direct] > tasto [**OK**] [Config. pulsante] > [OK]

**5** Premere il pulsante di comando del computer o del dispositivo portatile e selezionare contemporaneamente [Pulsante] sulla schermata del pannello comandi > [Avanti].

La rete tra il sistema e il computer o il dispositivo portatile è configurata.

#### **IMPORTANTE**

**Con l'impostazione Wi-Fi Direct si possono collegare contemporaneamente fino a tre dispositivi portatili. Una volta collegati i dispositivi che supportano Wi-Fi Direct, se si desidera collegare un altro dispositivo, scollegare dalla rete i dispositivi già connessi. I metodi di disconnessione sono i seguenti:**

- **Disconnessione della rete dal computer o dal dispositivo portatile.**
- **Disconnessione di tutti i dispositivi dalla rete da pannello comandi.**
- **Selezionare il tasto [Wi-Fi Direct] > tasto [▲] [▼] > [Stato connes.] > tasto [OK] > [Menu] > tasto [▲] [▼] > [Disconn. tutti] > tasto [OK]**
- **Configurazione dell'intervallo di disconnessione automatica da Menu Sistema.**
	- $\rightarrow$  [Impost. Wi-Fi \(pagina 8-13\)](#page-156-0)
- **Configurazione dell'intervallo di disconnessione automatica da Command Center RX.**
	- **Command Center RX User Guide**

# Funzione di Risparmio energia

Se rimane inutilizzata per un periodo di tempo prestabilito, la periferica commuta automaticamente nel Modo a riposo, per ridurre al minimo il consumo energetico.

### Modo a riposo e Modo a riposo automatico

#### **A** NOTA

Se è abilitata la gestione con login utente, è possibile modificare le impostazioni soltanto effettuando il login con privilegi di amministratore.

Se la gestione dell'accesso utente è disabilitata, viene visualizzata la schermata di autenticazione utente. Immettere nome utente e password di login, quindi selezionare [**Login**].

Nome utente e password di login predefiniti in fabbrica sono quelli di seguito descritti.

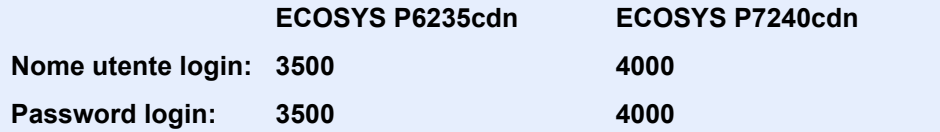

#### **Modo a riposo automatico**

Nella modalità A riposo automatico, il sistema passa automaticamente in modalità a riposo dopo un periodo di inattività predefinito.

Il periodo di tempo predefinito è di 1 minuto.

Per ripristinare l'operatività, eseguire le seguenti operazioni.

• Selezionare il tasto [**OK**].

La periferica sarà pronta ad operare in 19 secondi per ECOSYS P6235cdn e in 21 secondi per ECOSYS P7240cdn.

Si consideri che in presenza di determinate condizioni ambientali, quali la ventilazione, il tempo di risposta del sistema può essere più lento.

Attenersi alla seguente procedura per impostare il timer riposo per la commutazione della periferica in modalità A riposo quando non viene utilizzata.

#### Visualizzare la schermata.

Tasto [**Menu**] > [▲] [] > [**Impostaz. comuni**] > tasto [**OK**] > tasto [▲] [] > [**Impost. timer**] > tasto [**OK**] > tasto [▲] [] > [**Timer riposo**] > tasto [**OK**]

#### 2 Impostare l'intervallo di tempo.

1 Digitare l'intervallo di tempo.

#### **QNOTA**

Utilizzare i tasti numerici o premere il tasto [▲] o [▼] per immettere un numero.

2 Selezionare il tasto [**OK**].

#### **Stato (Conf. Liv. Sleep)**

È possibile configurare il modo A riposo separatamente per ogni singola funzione. Quando la periferica è in modalità A riposo, la Scheda ID non verrà riconosciuta.

Per maggiori informazioni relative allo stato, vedere:

[Stato \(pagina 8-29\)](#page-172-0)

#### **Livello A riposo (Rispar. Energia e Riprist. veloce) (modelli extraeuropei)**

Per il livello A riposo, è possibile scegliere tra i due seguenti modi: Risparmio energia e Ripristino veloce. L'impostazione predefinita è il modo Risparmio energia.

Il modo Risparmio energia assicura un risparmio energetico superiore rispetto al modo Ripristino veloce e permette di configurare il modo A riposo separatamente per ogni funzione. La scheda ID non potrà essere riconosciuta.

#### **COL NOTA**

Non è possibile visualizzare questa funzione se sul sistema è installato il Kit d'interfaccia di rete opzionale.

Attenersi alla seguente procedura per selezionare il livello A riposo e configurare il modo Risparmio energia separatamente per ogni funzione.

#### Visualizzare la schermata.

Tasto [**Menu**] > [▲] [] > [**Impostaz. comuni**] > tasto [**OK**] > tasto [▲] [] > [**Impost. timer**] > tasto [OK] > tasto [▲] [V] > [Conf. Liv. Sleep] > tasto [OK] > tasto [▲] [V] > [Livello a **riposo**] > tasto [**OK**]

#### **2** Selezionare il livello A riposo.

Tasto [▲] [] > [**Riprist. veloce**] o [**Rispar. Energia**] > [**OK**]

Se si configura [**Rispar. Energia**] passare al punto successivo per attivare o escludere il modo Risparmio energia per ogni singola funzione.

#### **3** Impostare la regola A riposo.

- 1 Tasto [▲] [] > [**Stato**] > tasto [**OK**]
- 2 Selezionare la funzione da impostare, quindi premere il tasto [**OK**].

La voce [**Lettore schede**] viene visualizzata quando è attivato il modulo opzionale Card Authentication Kit.

3 Tasto [▲] [] > [**Off**] o [**On**] > tasto [**OK**]

Ripetere i punti 3-2 e 3-3 per impostare un'altra funzione.

### Regola spegnim (modelli europei)

La Regola spegnim. è utilizzata per abilitare lo spegnimento automatico del sistema dopo un periodo di tempo.

Il periodo di tempo predefinito è di 3 giorni.

Per maggiori informazioni sulla configurazione dell'opzione Regola spegnim., vedere:

[Timer spegnim. \(modelli europei\) \(pagina 8-30\)](#page-173-0)

# Installazione del software

Per poter utilizzare le funzionalità di stampa, occorre installare sul computer il software appropriato, reperibile sul DVD (Product Library) fornito con il sistema.

### Software su DVD (Windows)

Come metodo di installazione si può scegliere tra [**Installazione rapida**] e [**Installazione personalizzata**]. [**Installazione rapida**] è il metodo di installazione standard. Per installare dei componenti che non si possono installare con la modalità [**Installazione rapida**], selezionare la modalità [**Installazione personalizzata**].

Per i dettagli sull'Installazione personalizzata, vedere:

 $\rightarrow$  [Installazione personalizzata \(pagina 2-30\)](#page-61-0)

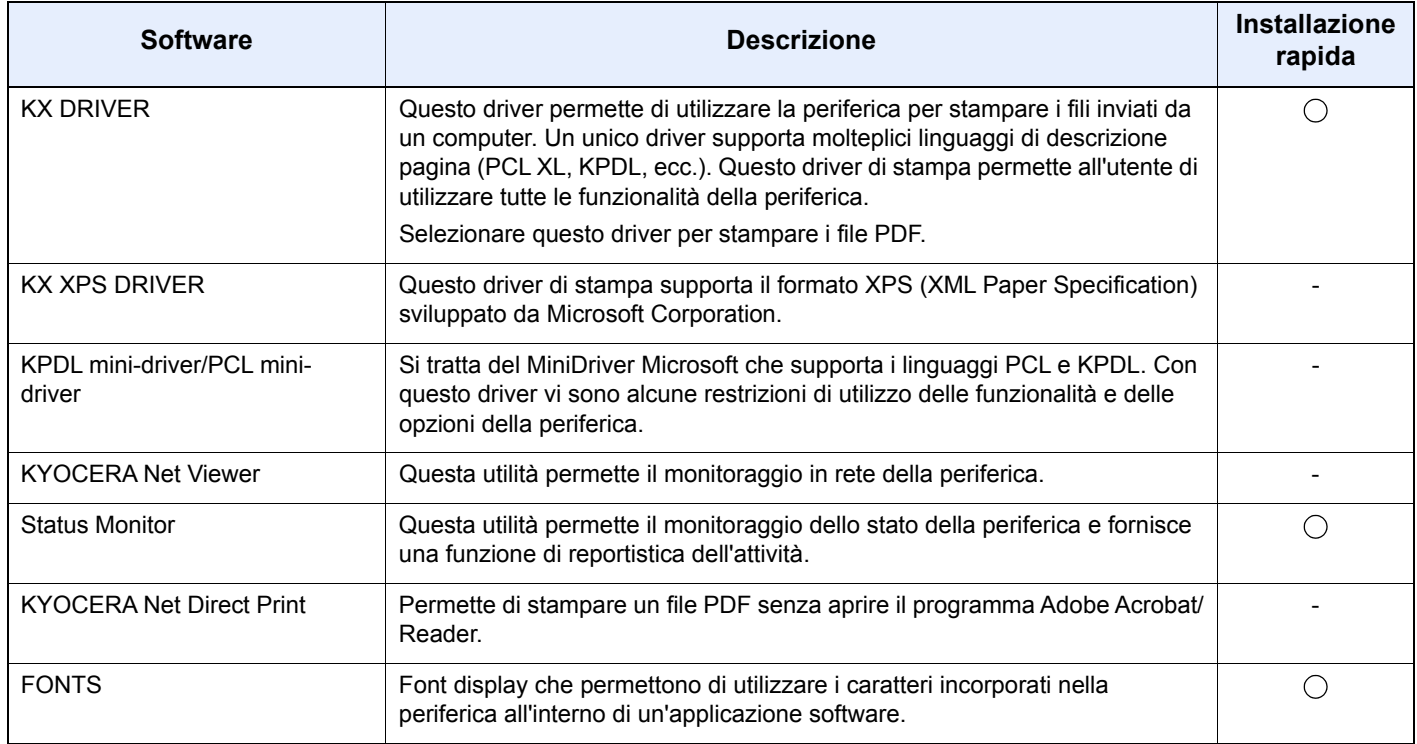

### **QNOTA**

L'installazione in ambiente Windows deve essere eseguita da un utente con privilegi di amministratore.

## Installazione del software in Windows

#### **Installazione rapida**

La procedura descrive un esempio di installazione del software in ambiente Windows 8.1 con il metodo di [**Installazione rapida**].

Per i dettagli sull'Installazione personalizzata, vedere:

 $\rightarrow$  [Installazione personalizzata \(pagina 2-30\)](#page-61-0)

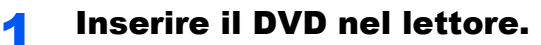

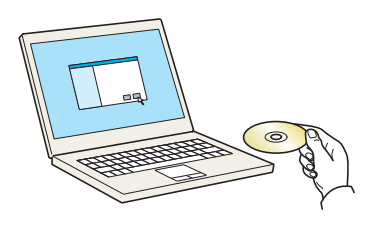

#### **QNOTA**

- L'installazione del software in Windows può essere eseguita da utenti che accedono con privilegi di amministratore.
- Se si apre la finestra di dialogo "**Installazione guidata nuovo hardware**", selezionare [**Annulla**].
- Se compare la schermata Autorun, fare clic su [**Eseguire setup.exe**].
- Se si apre la finestra di gestione account, fare clic su [**Sì**].

#### **2** Visualizzare la schermata.

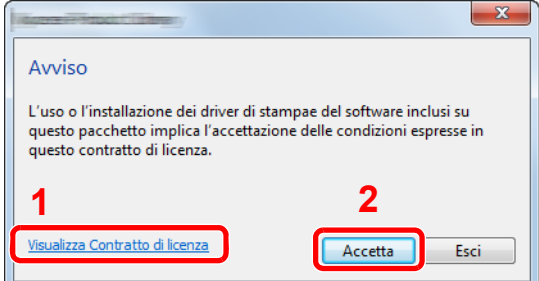

- 1 Fare clic su [**Visualizza Contratto di licenza**] e leggere il Contratto di licenza.
- 2 Fare clic su [**Accetta**].
- **3** Selezionare [Installazione rapida].

#### A Installare il software.

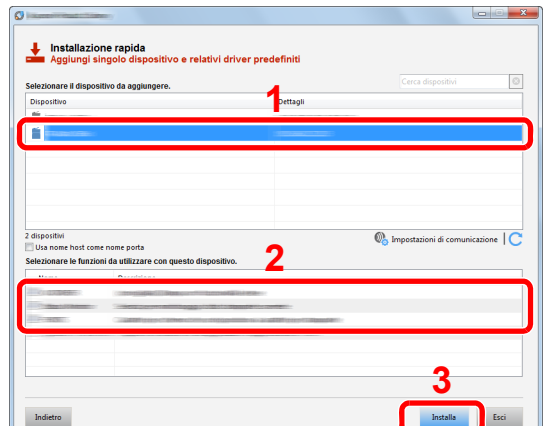

Si può anche selezionare [**Usa nome host come nome porta**] e configurare l'utilizzo del nome host della porta TCP/IP standard. (Non è consentito l'utilizzo di una connessione USB).

Se si seleziona [**Installa**], verrà visualizzata una schermata che richiede la collaborazione dell'utente per la raccolta dati. Selezionare una delle risposte disponibili e fare clic su [**OK**].

#### **IMPORTANTE**

**Se è abilitato Wi-Fi o Wi-Fi Direct, specificare l'indirizzo IP per il nome della porta. È possibile che l'installazione non vada a buon fine se si specifica il nome host.**

#### **QNOTA**

- Il sistema può essere rilevato solo se è acceso. Se il computer non riesce a rilevare il sistema, controllare che la periferica sia collegata al computer tramite un cavo di rete o USB e che sia accesa, quindi fare clic su  $\mathbb C$  (Ricaricare).
- Se si apre la finestra di protezione di Windows, fare clic su [**Installa il software del driver**].
- Per installare Status Monitor su versioni Windows precedenti a Windows 8, occorre dapprima installare Microsoft .NET Framework 4.0.

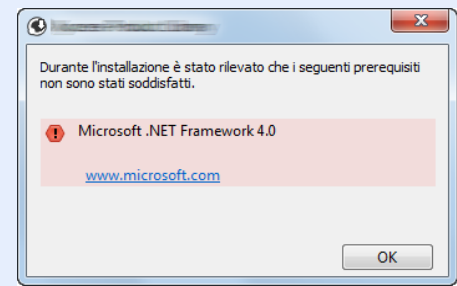

#### 5 Terminare l'installazione.

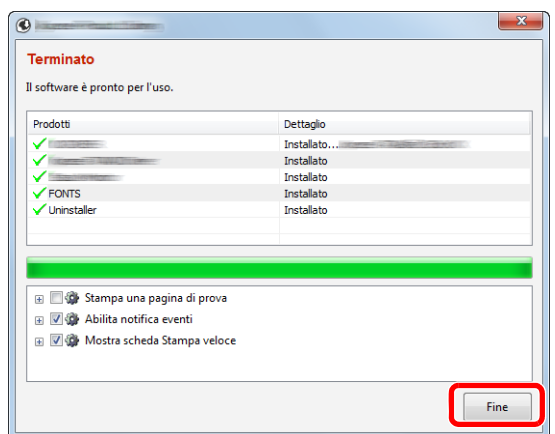

Quando compare "**Il software è pronto per l'uso**", si può utilizzare il software. Per stampare una pagina di prova, attivare la casella di spunta "**Stampa una pagina di prova**" e selezionare la periferica.

Fare clic su [**Fine**] per uscire dalla procedura guidata.

Se viene visualizzato un messaggio che invita l'utente a riavviare il sistema, riavviare il computer seguendo le indicazioni visualizzate. Con questa operazione termina la procedura di installazione del driver di stampa.

#### <span id="page-61-0"></span>**Installazione personalizzata**

La procedura descrive un esempio di installazione del software in Windows 8.1 con il metodo [**Installazione personalizzata**].

#### Inserire il DVD nel lettore.

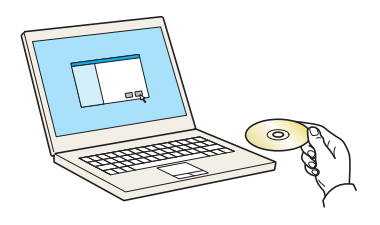

#### **QNOTA**

- L'installazione del software in Windows può essere eseguita da utenti che accedono con privilegi di amministratore.
- Se si apre la finestra di dialogo "**Installazione guidata nuovo hardware**", selezionare [**Annulla**].
- Se compare la schermata Autorun, fare clic su [**Eseguire setup.exe**].
- Se si apre la finestra di gestione account, fare clic su [**Sì**].

#### Visualizzare la schermata.

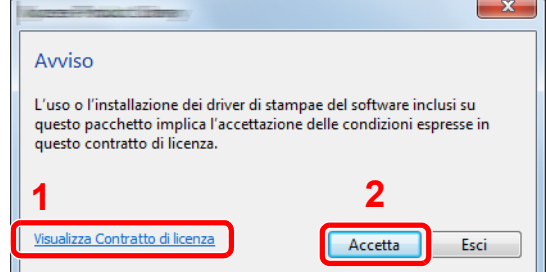

- 1 Fare clic su [**Visualizza Contratto di licenza**] e leggere il Contratto di licenza.
- 2 Fare clic su [**Accetta**].

#### 3 Selezionare [Installazione personalizzata].

#### **4** Installare il software.

1 Selezionare il dispositivo da installare.

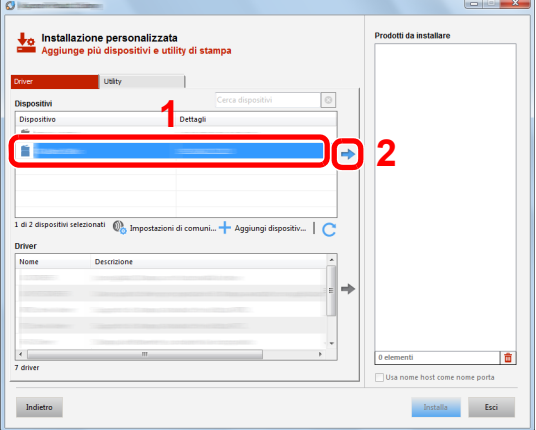

#### **IMPORTANTE**

**Se è abilitato Wi-Fi o Wi-Fi Direct, specificare l'indirizzo IP per il nome della porta. È possibile che l'installazione non vada a buon fine se si specifica il nome host.**

#### **K** NOTA

- Il sistema può essere rilevato solo se è acceso. Se il computer non riesce a rilevare il sistema, controllare che la periferica sia collegata al computer tramite un cavo di rete o USB e che sia accesa, quindi fare clic su  $\mathbb C$  (Ricaricare).
- Se la periferica desiderata non viene visualizzata, selezionare [**Aggiungi dispositivo personalizzato**] per selezionare direttamente il dispositivo.
- 2 Selezionare il driver da installare.

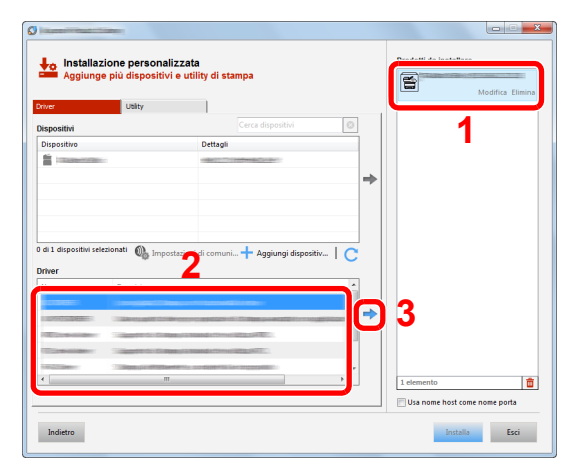

3 Fare clic sulla scheda [**Utility**] e selezionare l'utility da installare.

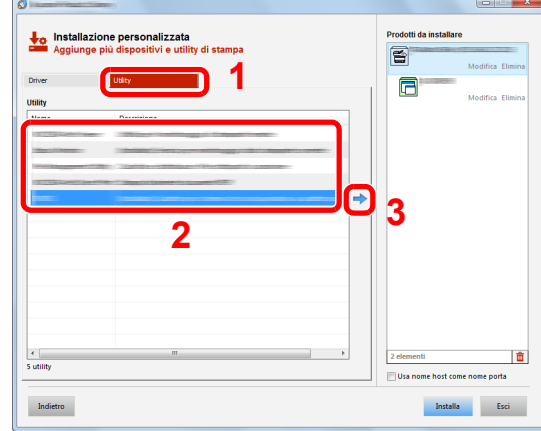

4 Fare clic su [**Installa**].

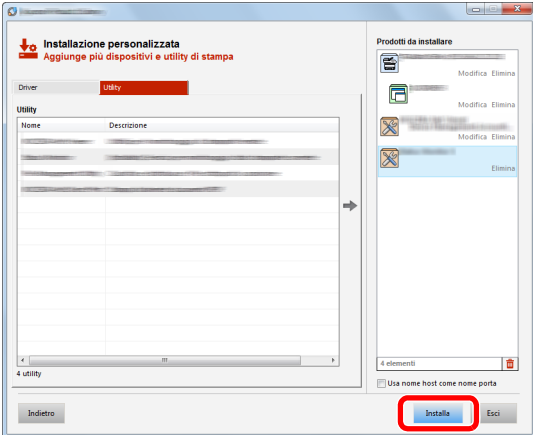

Se si seleziona [**Installa**], verrà visualizzata una schermata che richiede la collaborazione dell'utente per la raccolta dati. Selezionare una delle risposte disponibili e fare clic su [**OK**].

### **<b>NOTA**

Per installare Status Monitor su versioni Windows precedenti a Windows 8, occorre dapprima installare Microsoft .NET Framework 4.0.

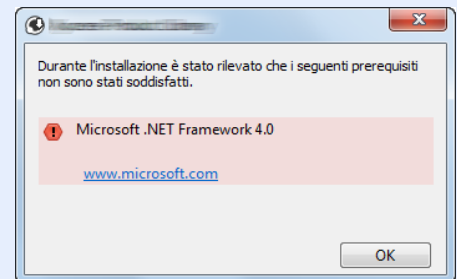

5 Terminare l'installazione.

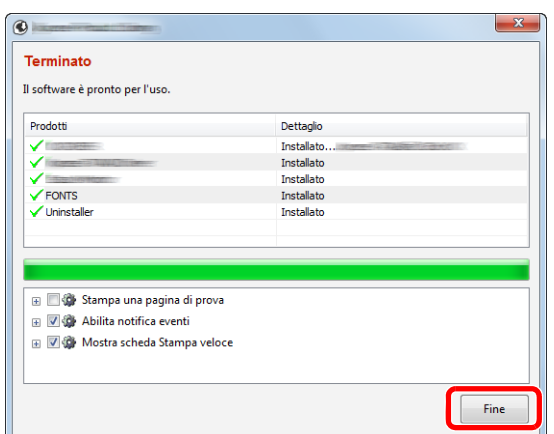

Quando compare "**Il software è pronto per l'uso**", si può utilizzare il software. Per stampare una pagina di prova, attivare la casella di spunta "**Stampa una pagina di prova**" e selezionare la periferica.

Fare clic su [**Fine**] per uscire dalla procedura guidata.

Se viene visualizzato un messaggio che invita l'utente a riavviare il sistema, riavviare il computer seguendo le indicazioni visualizzate. Con questa operazione termina la procedura di installazione del driver di stampa.

### Disinstallazione del Software

Attenersi alla seguente procedura per rimuovere il software dal computer.

#### **QNOTA**

La rimozione del software in Windows può essere eseguita da utenti che accedono con privilegi di amministratore.

#### 1 Visualizzare la schermata.

Fare clic su [**Cerca**] in Accessi e immettere "Disinstalla Kyocera Product Library" nella casella di ricerca. Selezionare [**Disinstalla Kyocera Product Library**] nell'elenco di ricerca.

#### **<b>NOTA**

In Windows 7, fare clic sul pulsante [**Start**] di Windows, quindi selezionare [**Tutti i programmi**], [**Kyocera**] e [**Disinstalla Kyocera Product Library**] per eseguire la disinstallazione guidata.

#### 2 Disinstallare il software.

Attivare la casella di spunta accanto al software che si desidera rimuovere.

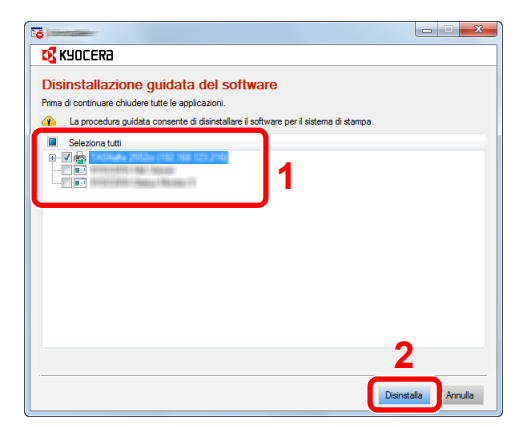

#### 3 Terminare la procedura di rimozione.

Se viene visualizzato un messaggio che invita l'utente a riavviare il sistema, riavviare il computer seguendo le indicazioni visualizzate. La procedura di disinstallazione del software è terminata.

#### **QNOTA**

- È anche possibile disinstallare il software utilizzando la Product Library.
- Nella schermata Product Library, fare clic su [**Disinstalla**] e seguire le istruzioni visualizzate per disinstallare il software.

### Installazione del software su computer Mac

Su computer Mac, si può utilizzare la funzionalità di stampa del sistema.

#### **QNOTA**

- L'installazione del software in ambiente MAC OS può essere eseguita da utenti che accedono con privilegi di amministratore.
- Quando si stampa da un computer Macintosh, impostare [**KPDL**] o [**KPDL(Auto)**] come metodo di emulazione della periferica.
- $\rightarrow$  [Impostazioni stampa \(pagina 8-10\)](#page-153-0)
- Se per il collegamento si utilizza il protocollo Bonjour, abilitare Bonjour nelle impostazioni di rete del sistema.
- $\rightarrow$  [Bonjour \(pagina 8-17\)](#page-160-0)
- Sulla schermata di Autenticazione, immette il nome e la password utilizzati per accedere al sistema operativo.
- Per la stampa AiPrint, non è necessario installare il software.

#### Inserire il DVD nel lettore.

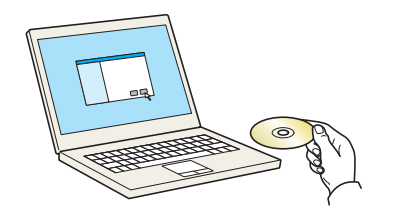

Fare doppio clic sull'icona [**Kyocera**].

#### **2** Visualizzare la schermata.

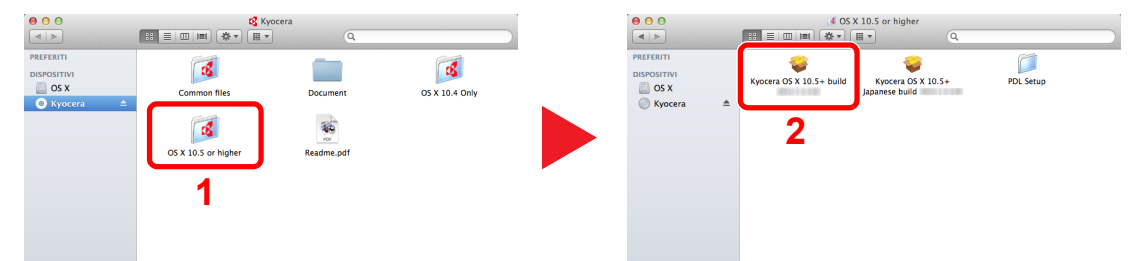

Fare doppio clic su [**Kyocera OS X x.x**] in funzione della versione Mac OS installata.

#### 2 Installare il driver di stampa.

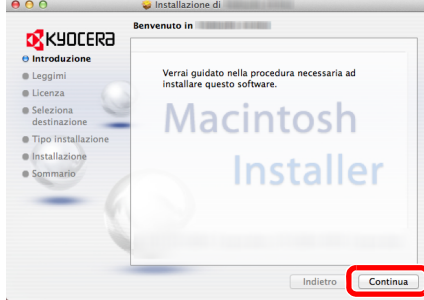

Installare il driver di stampa seguendo le istruzioni visualizzate dal software di installazione.

Con questa operazione termina la procedura di installazione del driver di stampa.

Se si utilizza una connessione USB, il sistema viene riconosciuto e collegato automaticamente. Se si utilizza una connessione IP, si devono configurare le impostazioni di seguito indicate.

**4** Configurare la stampante.

1 Aprire Preferenze di Sistema e aggiungere la stampante.

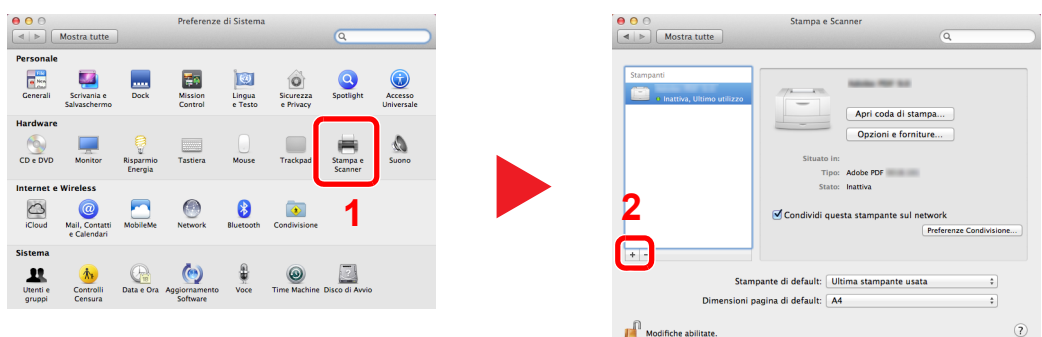

2 Selezionare [**Default**] e fare clic sulla voce che appare in "Nome", quindi selezionare il driver in "Usa".

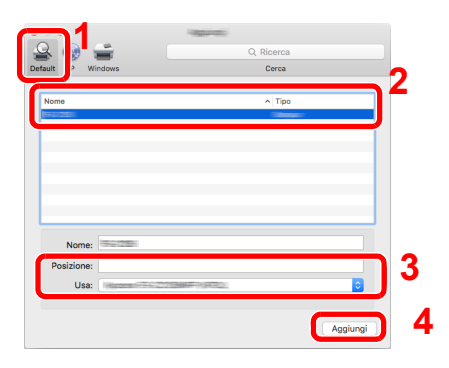

#### **<b>NOTA**

Quando si utilizza la connessione IP, fare clic sull'icona IP per avviare la connessione IP quindi inserire il nome host e l'indirizzo IP. In "Nome" comparirà automaticamente il numero che è stato immesso in corrispondenza di "Indirizzo". Modificarlo, se necessario.

3 Selezionare le opzioni disponibili per la periferica.

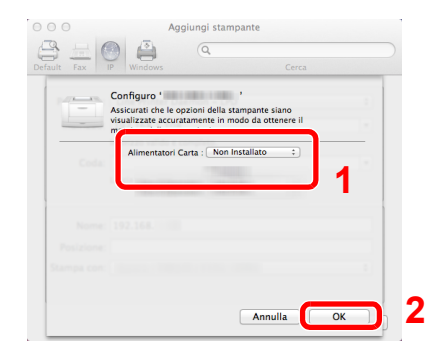

4 La periferica selezionata viene aggiunta.

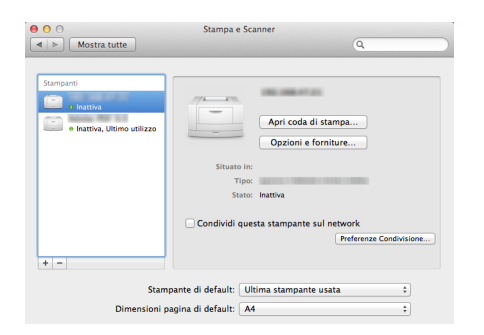

# Controllo del contatore

Verificare il numero di pagine stampate.

#### 1 Visualizzare la schermata.

Tasto [**Menu**] > tasto [▲] [] > [**Contatore**] > tasto [**OK**]

#### 2 Controllare il contatore

Selezionare la voce che si desidera controllare, quindi selezionare [**OK**].

# Ulteriori operazioni preliminari per l'Amministratore

Oltre alle informazioni descritte nel presente capitolo, l'amministratore della periferica deve controllare le seguenti voci e configurare le impostazioni necessarie.

### Potenziamento della sicurezza

La periferica viene fornita con due utenti predefiniti registrati, uno con privilegi di Amministratore periferica e uno con privilegi di amministratore. L'accesso alla periferica come utente con privilegi di amministratore permette di configurare tutte le impostazioni; è pertanto consigliabile cambiare nome utente e password di login.

Inoltre, la periferica è dotata della funzione di autenticazione utente che può essere configurata per limitare l'accesso solo agli utenti che hanno registrato il proprio nome utente e la propria password di login.

[Autenticazione utente e Accounting \(Accesso utenti, Job Accounting\) \(pagina 9-1\)](#page-179-0)

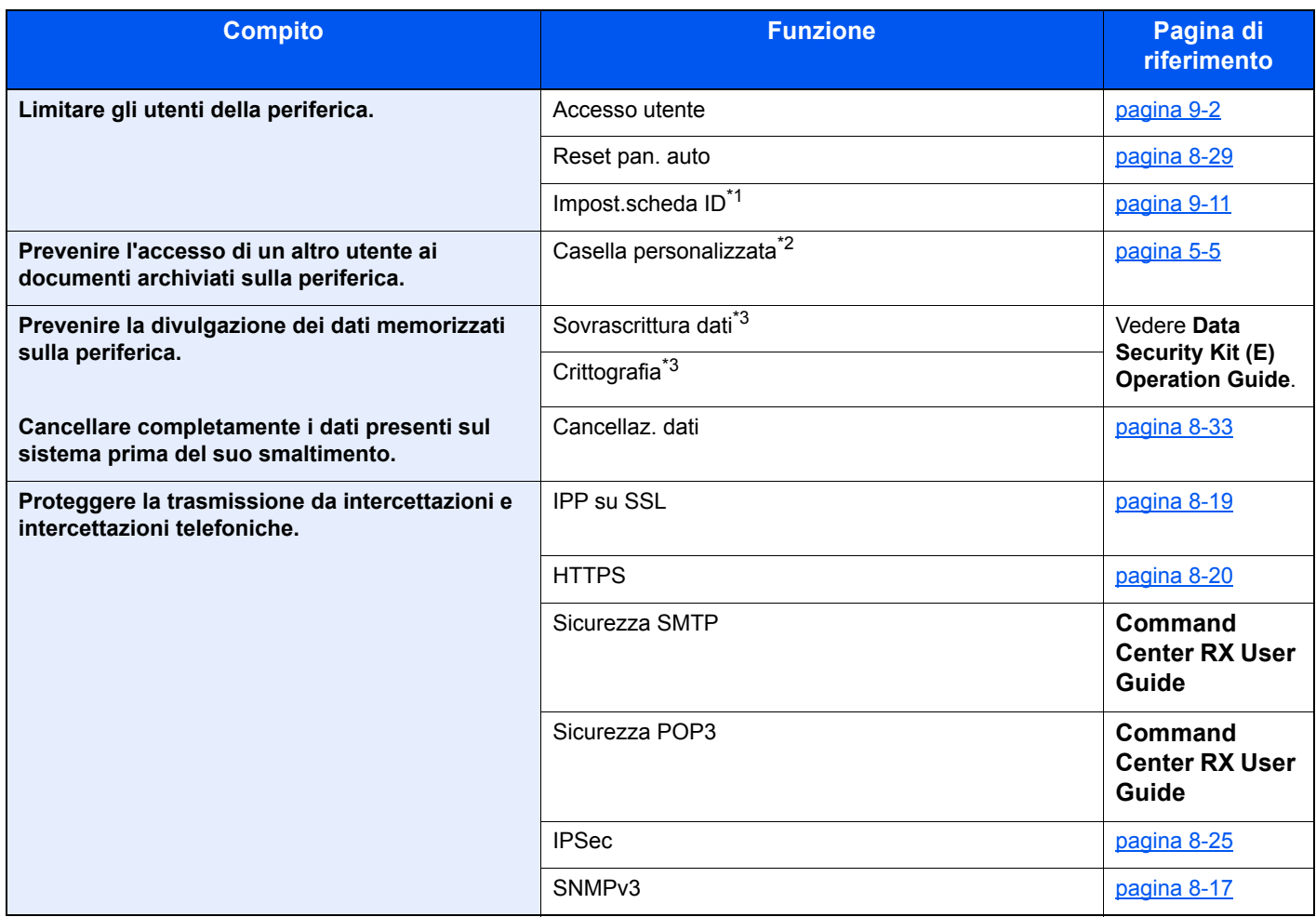

\*1 Si richiede l'installazione dell'opzione Card Authentication Kit.

\*2 Si richiede l'unità SSD opzionale.

<span id="page-69-0"></span>\*3 Si richiede il Data Security Kit opzionale.

# Command Center RX

Se il sistema è collegato alla rete si possono configurare i vari parametri utilizzando Command Center RX.

Questa sezione spiega come accedere a Command Center RX e come modificare le impostazioni di protezione e il nome host.

#### **Command Center RX User Guide**

#### **QNOTA**

Per l'accesso completo alle funzioni delle pagine di Command Center RX, immettere Nome utente e Password, quindi fare clic su [**Accedi**]. L'immissione della password amministratore predefinita permette all'utente di accedere a tutte le pagine, compresa la Casella documenti. L'impostazione predefinita in fabbrica per l'utente predefinito con privilegi di amministratore è la seguente. (Per nome utente e password di accesso rispettare le maiuscole e le minuscole).

**Nome utente login: Admin Password login: Admin**

Le impostazioni che l'amministratore e gli utenti generici possono configurare in Command Center RX sono le seguenti.

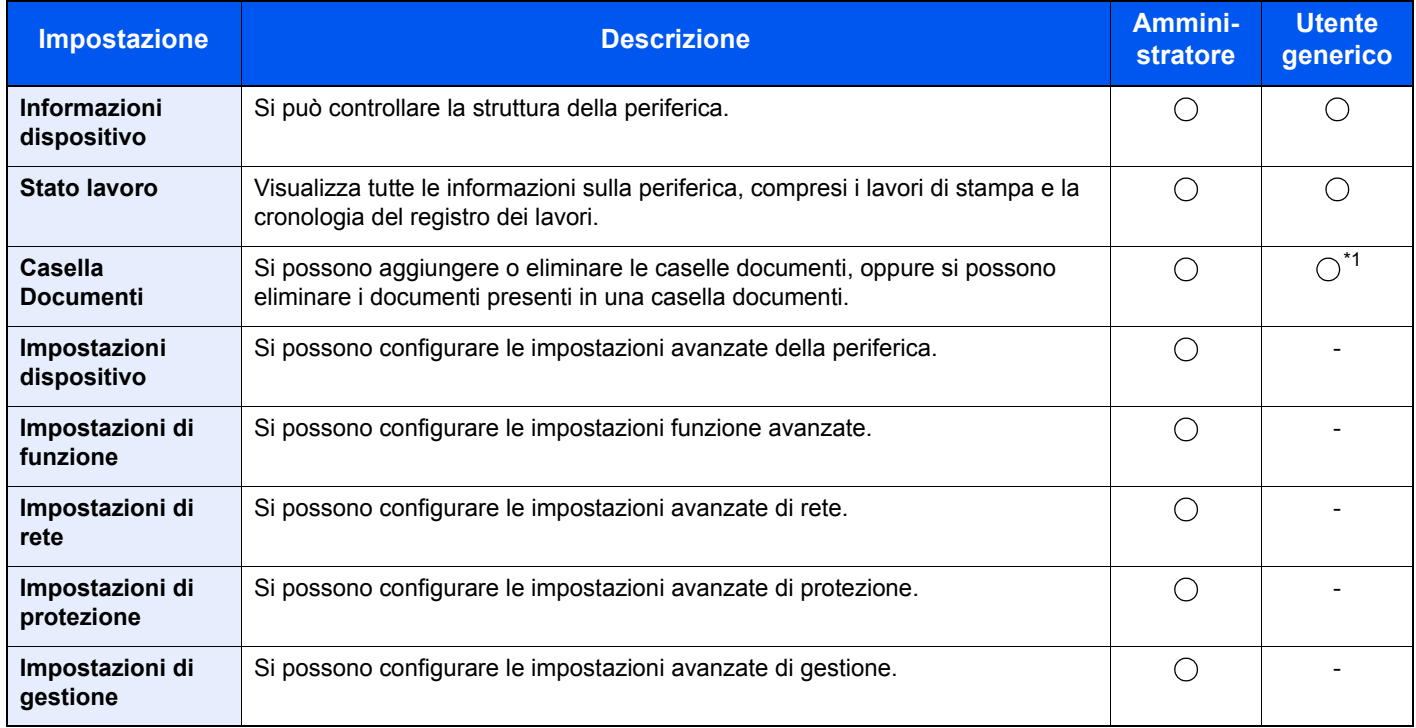

\*1 La configurazione di alcune impostazioni è soggetta ai permessi assegnati all'utente collegato.

### Accesso a Command Center RX

#### Visualizzare la schermata.

- 1 Avviare il browser Web.
- 2 Nella barra Indirizzo o Percorso, inserire l'indirizzo IP della periferica o il nome host.

Stampare la pagina di stato per controllare l'indirizzo IP e il nome host della periferica.

Tasto [**Menu**] > tasto [**▲**] [**▼**] > [**Rapporto**] > tasto [**OK**] > tasto [**▲**] [**▼**] > [**Stampa rapporto**] > tasto [**OK**] > tasto [**▲**] [**▼**] > [**Pagina stato**] > tasto [**OK**] > [**Sì**]

Esempi: https://10.180.81.2/ (per indirizzo IP) https://MFP001 (dove "MFP001" è il nome host)

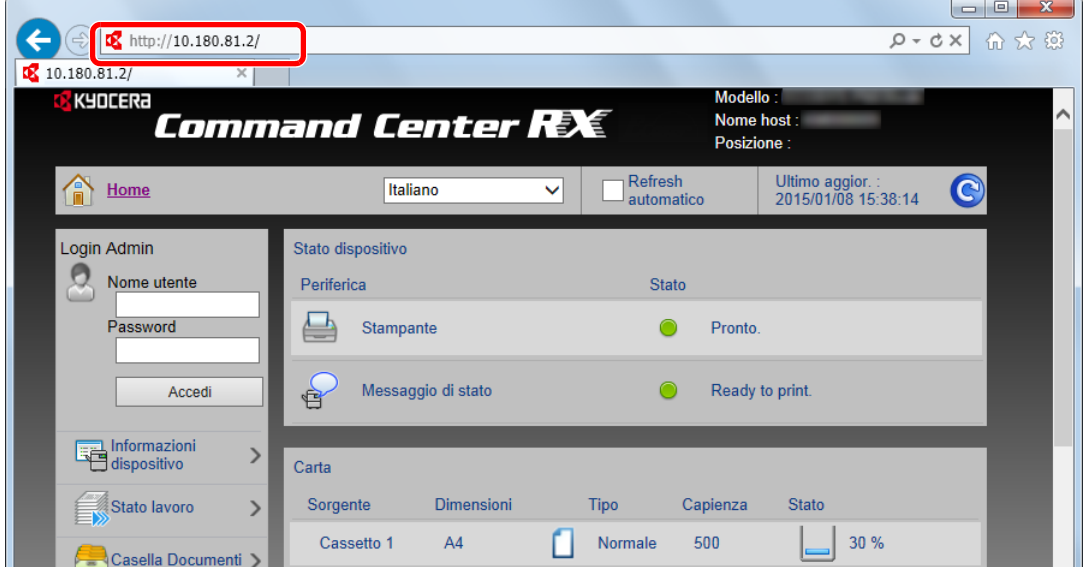

La pagina web visualizza delle informazioni di base sul sistema e su Command Center RX nonché il loro stato corrente.

#### **<b>Q**</u> NOTA

Se viene visualizzato il messaggio "Vi è un problema con il certificato di sicurezza di questo sito web", configurare il certificato.

#### **Command Center RX User Guide**

È comunque possibile proseguire con l'operazione anche senza configurare il certificato.

#### **2** Configurare la funzione.

Sulla barra di navigazione, visualizzata sul lato sinistro, selezionare una categoria.

#### **QNOTA**

Per l'accesso completo alle funzioni delle pagine di Command Center RX immettere Nome utente e Password, quindi fare clic su [**Login**]. L'immissione della password amministratore predefinita permette all'utente di accedere a tutte le pagine, compresa la Casella documenti. L'impostazione predefinita in fabbrica per l'utente predefinito con privilegi di amministratore è la seguente. (Per nome utente e password di accesso rispettare le maiuscole e le minuscole).

**Nome utente login: Admin Password login: Admin**
## Modifica delle impostazioni di protezione

#### Visualizzare la schermata.

- 1 Avviare il browser Web.
- 2 Nella barra Indirizzo o Percorso, inserire l'indirizzo IP della periferica o il nome host.

Stampare la pagina di stato per controllare l'indirizzo IP e il nome host della periferica.

Tasto [**Menu**] > tasto [**▲**] [**▼**] > [**Rapporto**] > tasto [**OK**] > tasto [**▲**] [**▼**] > [**Stampa rapporto**] > tasto [**OK**] > tasto [**▲**] [**▼**] > [**Pagina stato**] > tasto [**OK**] > [**Sì**]

3 Accedere con privilegi di amministratore.

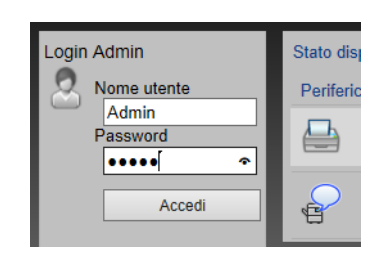

L'impostazione predefinita in fabbrica per l'utente predefinito con privilegi di amministratore è la seguente. (Per nome utente e password di accesso rispettare le maiuscole e le minuscole).

Nome utente login: Admin Password login: Admin

4 Fare clic su [**Impostazioni di protezione**].

### 2 Configurare le impostazioni di protezione.

Nel menu [**Impostazioni di protezione**], selezionare l'impostazione da configurare.

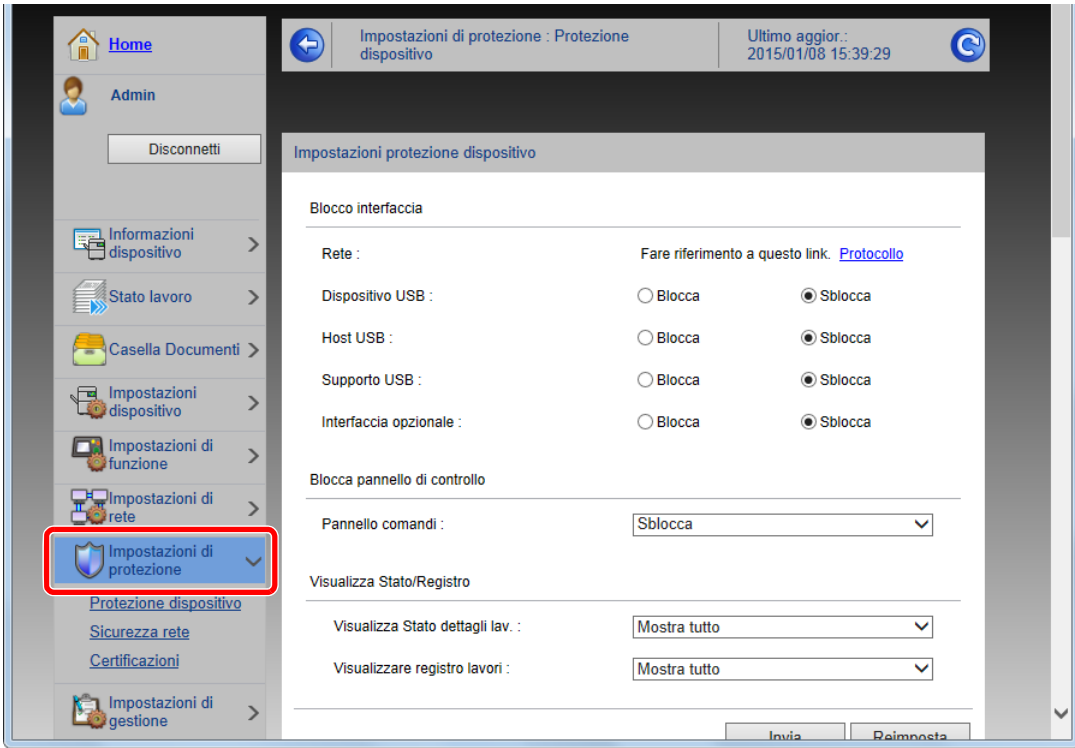

#### **QNOTA**

Per i dettagli sulle impostazioni riguardanti i certificati, vedere:

**Command Center RX User Guide**

## Modifica delle informazioni dispositivo

#### Visualizzare la schermata.

- 1 Avviare il browser Web.
- 2 Nella barra Indirizzo o Percorso, inserire l'indirizzo IP della periferica o il nome host.

Stampare la pagina di stato per controllare l'indirizzo IP e il nome host della periferica.

Tasto [**Menu**] > tasto [**▲**] [**▼**] > [**Rapporto**] > tasto [**OK**] > tasto [**▲**] [**▼**] > [**Stampa rapporto**] > tasto [**OK**] > tasto [**▲**] [**▼**] > [**Pagina stato**] > tasto [**OK**] > [**Sì**]

3 Accedere con privilegi di amministratore.

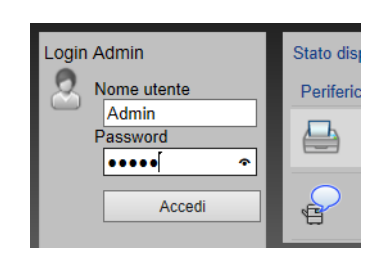

L'impostazione predefinita in fabbrica per l'utente predefinito con privilegi di amministratore è la seguente. (Per nome utente e password di accesso rispettare le maiuscole e le minuscole).

Nome utente login: Admin Password login: Admin

4 Nel menu [**Impostazioni periferica**], fare clic su [**Sistema**].

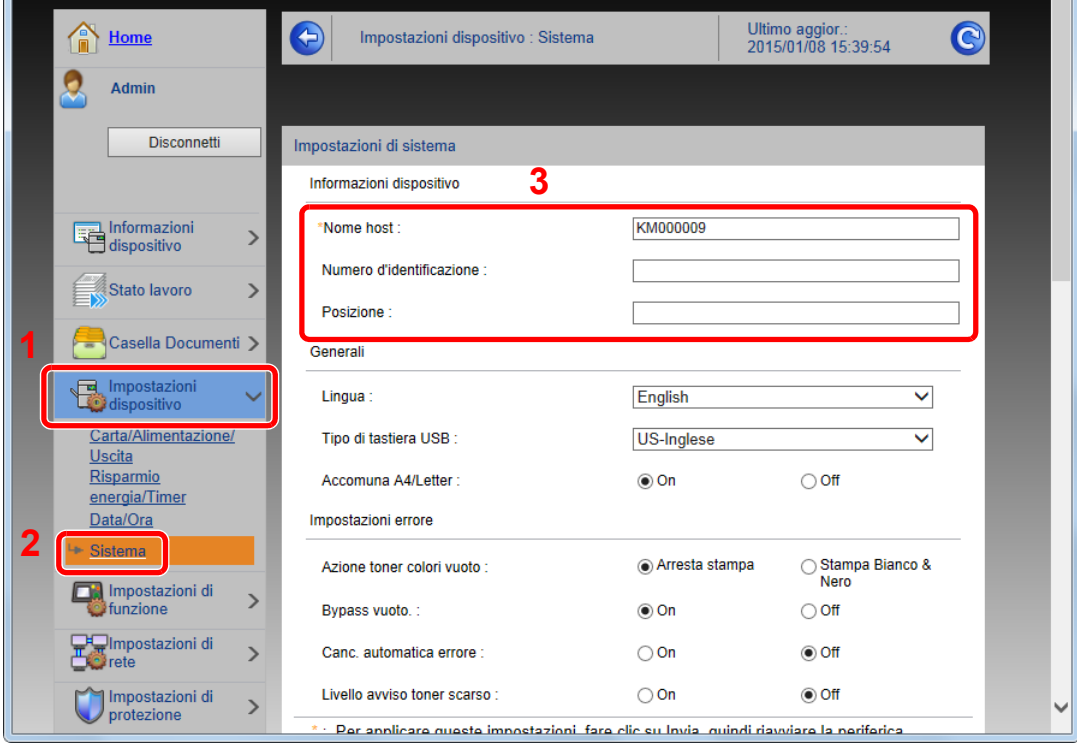

### 2 Specificare il nome host.

Immettere le informazioni dispositivo e fare clic su [**Invia**].

### **IMPORTANTE**

**Dopo aver modificato l'impostazione, riavviare la rete oppure spegnere/riaccendere il sistema.**

**Per riavviare la scheda d'interfaccia di rete, fare clic su [Reimposta] nel menu [Impostazioni di gestione], quindi fare clic su [Riavviare la rete] in "Riavvia".**

### Impostazioni e-mail

Configurando le impostazioni SMTP è possibile trasmettere via e-mail l'avviso di fine lavoro.

Per utilizzare questa funzione, occorre collegare il sistema a un server di posta tramite il protocollo SMTP.

Configurare anche i seguenti parametri

- Impostazioni SMTP Voce: "Protocollo SMTP" e "Nome server SMTP" in "SMTP"
- L'indirizzo del mittente quando la periferica invia le e-mail. Voce: "Indirizzo mittente" in "Impostazioni di invio e-mail"
- L'impostazione per limitare la dimensione delle e-mail Voce: "Limite dim. email" in "Impostazioni di invio e-mail"

La procedura di configurazione delle impostazioni SMTP è la seguente.

#### **1** Visualizzare la schermata.

Visualizzare la schermata Protocollo SMTP.

- 1 Avviare il browser Web.
- 2 Nella barra Indirizzo o Percorso, inserire l'indirizzo IP del sistema o il nome host.

Stampare la pagina di stato per controllare l'indirizzo IP e il nome host della periferica.

```
Tasto [Menu] > tasto [▲] [▼] > [Rapporto] > tasto [OK] > tasto [▲] [▼] > [Stampa rapporto] > tasto 
[OK] > tasto [▲] [▼] > [Pagina stato] > tasto [OK] > [Sì]
```
3 Accedere con privilegi di amministratore.

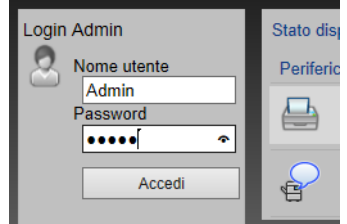

L'impostazione predefinita in fabbrica per l'utente predefinito con privilegi di amministratore è la seguente. (Per nome utente e password di accesso rispettare le maiuscole e le minuscole).

Nome utente login: Admin Password login: Admin

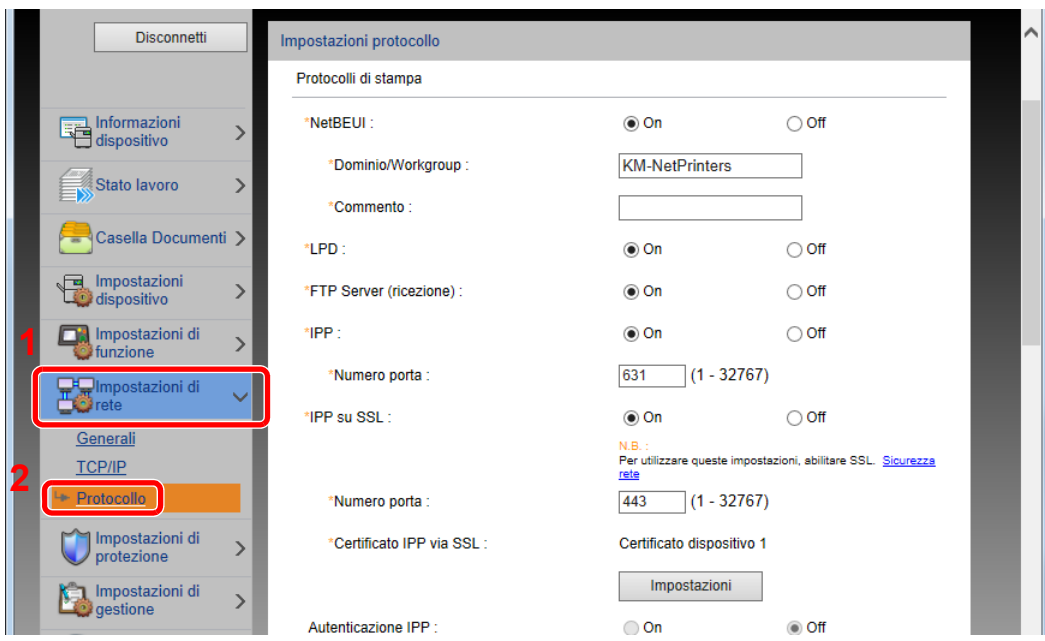

4 Nel menu [**Impostazioni di rete**], fare clic su [**Protocollo**].

### 2 Configurare le impostazioni.

Impostare "SMTP (invio e-mail)" su [**On**] in "Protocolli di invio".

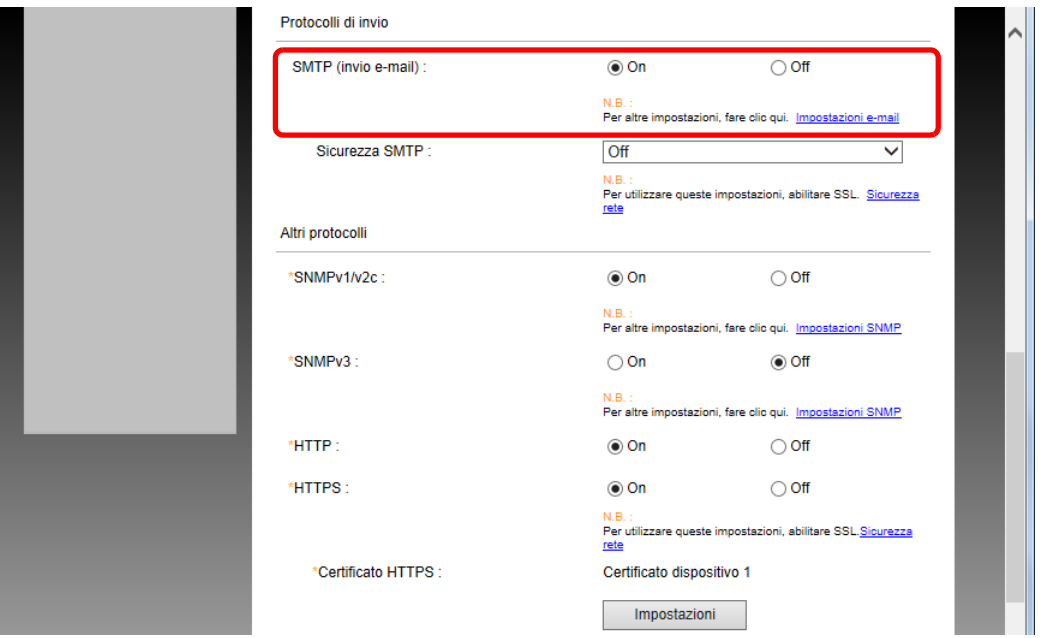

### 3 Visualizzare la schermata.

Visualizzare la schermata Impostazioni e-mail.

Nel menu [**Impostazioni di funzione**], fare clic su [**Posta elettron.**].

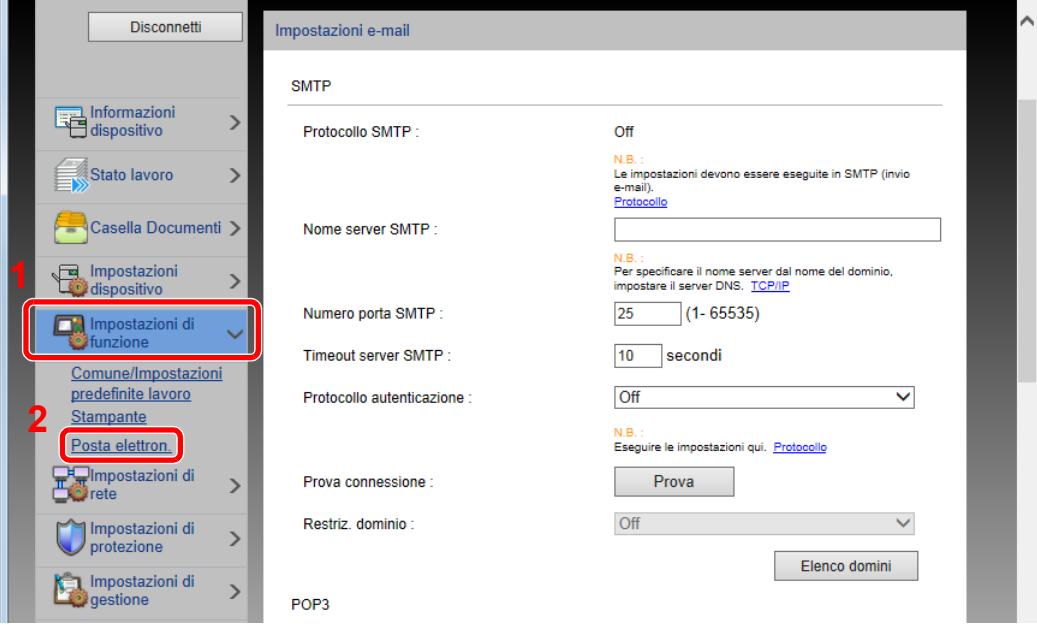

#### **4** Configurare le impostazioni.

Immettere i valori nei campi "SMTP" e "Impostazioni di invio e-mail".

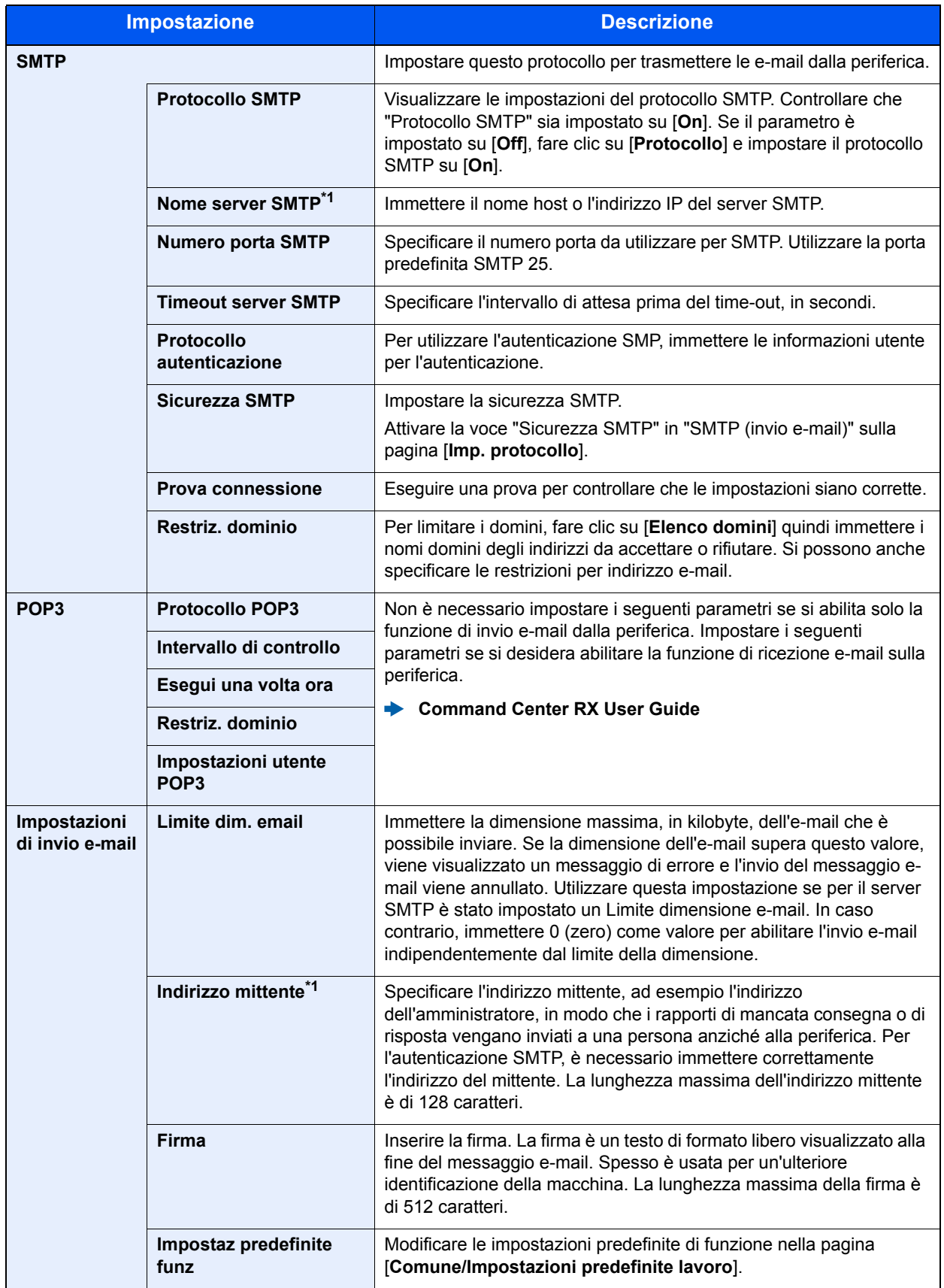

<span id="page-79-0"></span>\*1 Verificare di avere impostato i parametri.

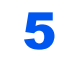

5 Fare clic su [Invia].

### Creazione di una casella personalizzata nuova

**<b>Q**</u> NOTA

Per utilizzare la casella personalizzata è necessario installare un'unità SSD opzionale sulla periferica.

#### Visualizzare la schermata.

- 1 Avviare il browser Web.
- 2 Nella barra Indirizzo o Percorso, inserire l'indirizzo IP della periferica o il nome host.

Stampare la pagina di stato per controllare l'indirizzo IP e il nome host della periferica.

Tasto [**Menu**] > tasto [**▲**] [**▼**] > [**Rapporto**] > tasto [**OK**] > tasto [**▲**] [**▼**] > [**Stampa rapporto**] > tasto [**OK**] > tasto [**▲**] [**▼**] > [**Pagina stato**] > tasto [**OK**] > [**Sì**]

3 Nel menu [**Casella Documenti**], fare clic su [**Casella personalizzata**].

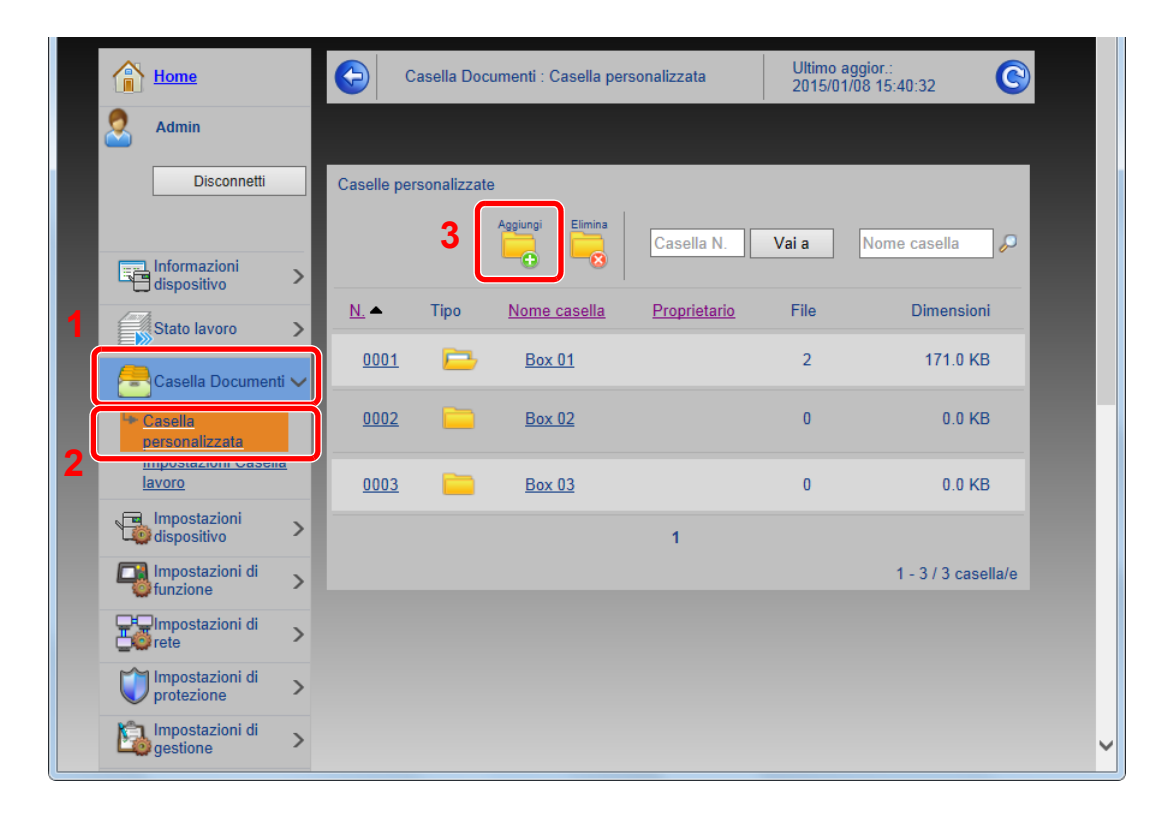

4 Fare clic su [**Aggiungi**].

#### 2 Configurare la Casella personalizzata.

1 Immettere i dettagli della casella.

Immettere le informazioni relative alla casella personalizzata che si desidera registrare. Per i dettagli sui campi da compilare, vedere:

- **Command Center RX User Guide**
- 2 Fare clic su [**Invia**].

### Stampa di un documento archiviato in una casella personalizzata

Visualizzare la schermata.

- 1 Avviare il browser Web.
- 2 Nella barra Indirizzo o Percorso, inserire l'indirizzo IP della periferica o il nome host.

Stampare la pagina di stato per controllare l'indirizzo IP e il nome host della periferica.

Tasto [**Menu**] > tasto [**▲**] [**▼**] > [**Rapporto**] > tasto [**OK**] > tasto [**▲**] [**▼**] > [**Stampa rapporto**] > tasto [**OK**] > tasto [**▲**] [**▼**] > [**Pagina stato**] > tasto [**OK**] > [**Sì**]

3 Nel menu [**Casella Documenti**], fare clic su [**Casella personalizzata**].

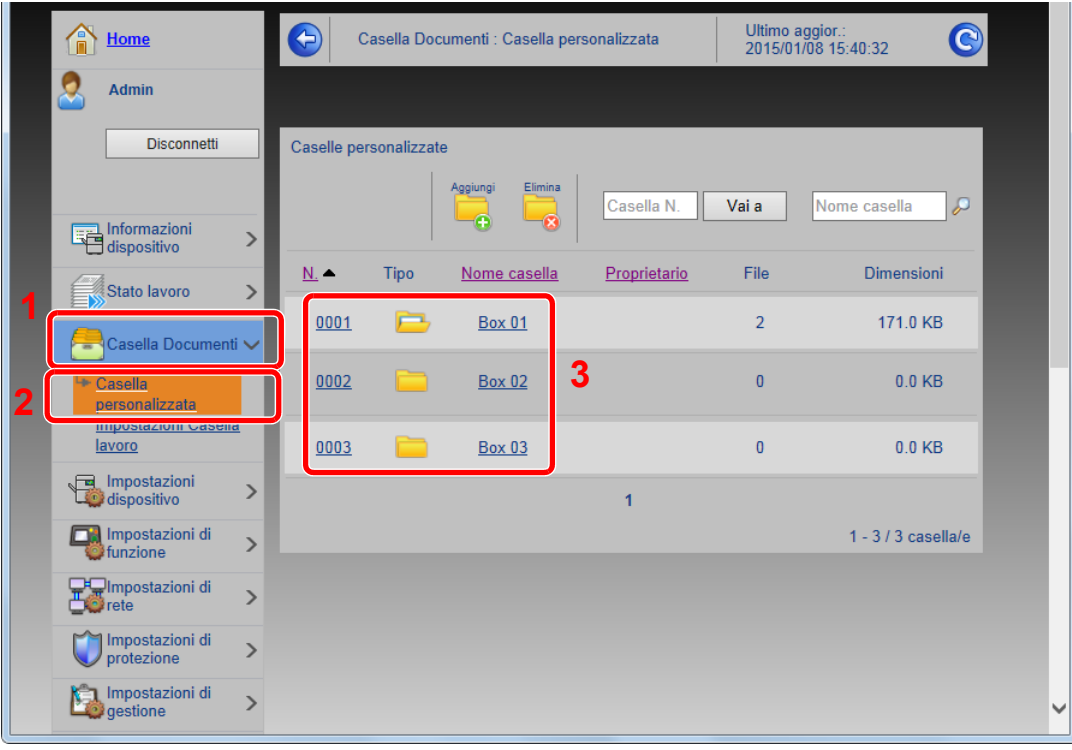

4 Fare clic sul numero o sul nome della casella personalizzata in cui è archiviato il documento.

2 Stampare il documento.

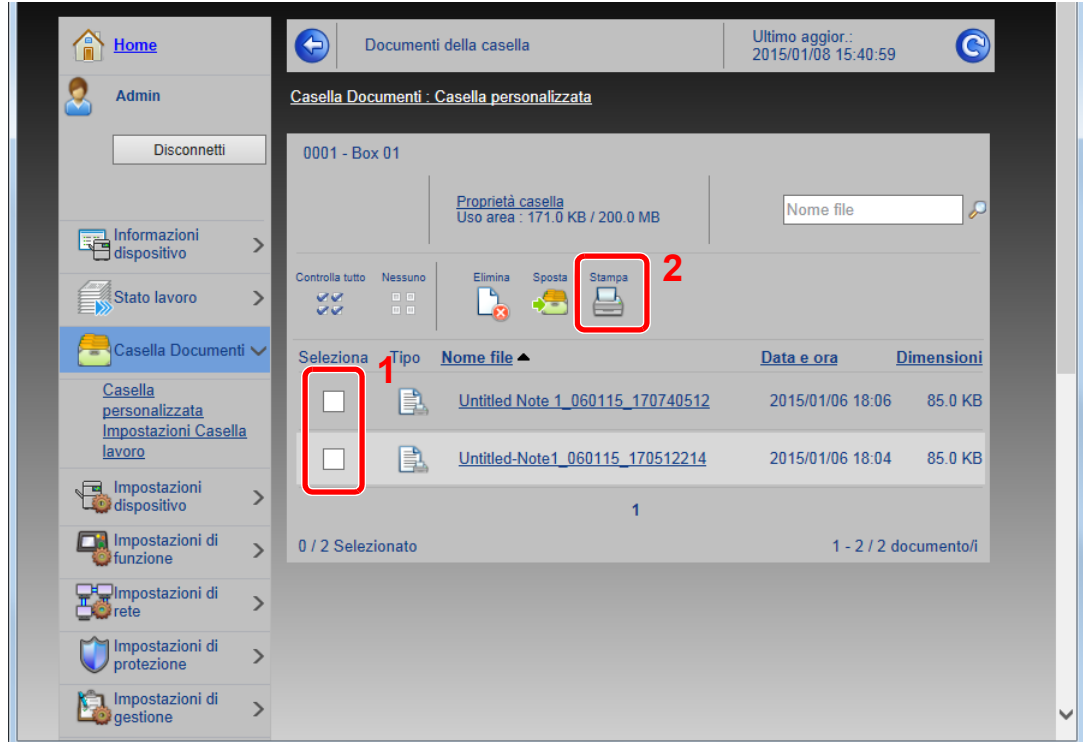

- 1 Selezionare il documento che si desidera stampare. Attivare la casella di spunta del documento da stampare.
- 2 Fare clic su [**Stampa**].
- 3 Configurare le impostazioni per la stampa e fare click su [**Stampa**].

# **Operazioni preliminari** 3 per l'utilizzo

In questo capitolo vengono descritte le seguenti funzioni.

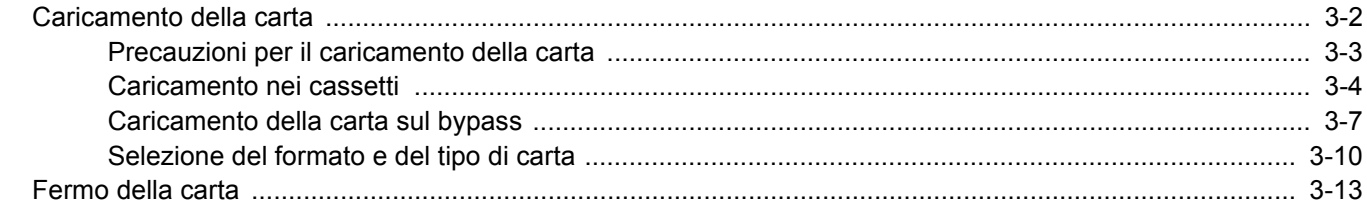

# <span id="page-84-0"></span>Caricamento della carta

Caricare la carta nei cassetti e sul bypass.

Per i metodi di alimentazione carta per i singoli cassetti, vedere la pagina seguente.

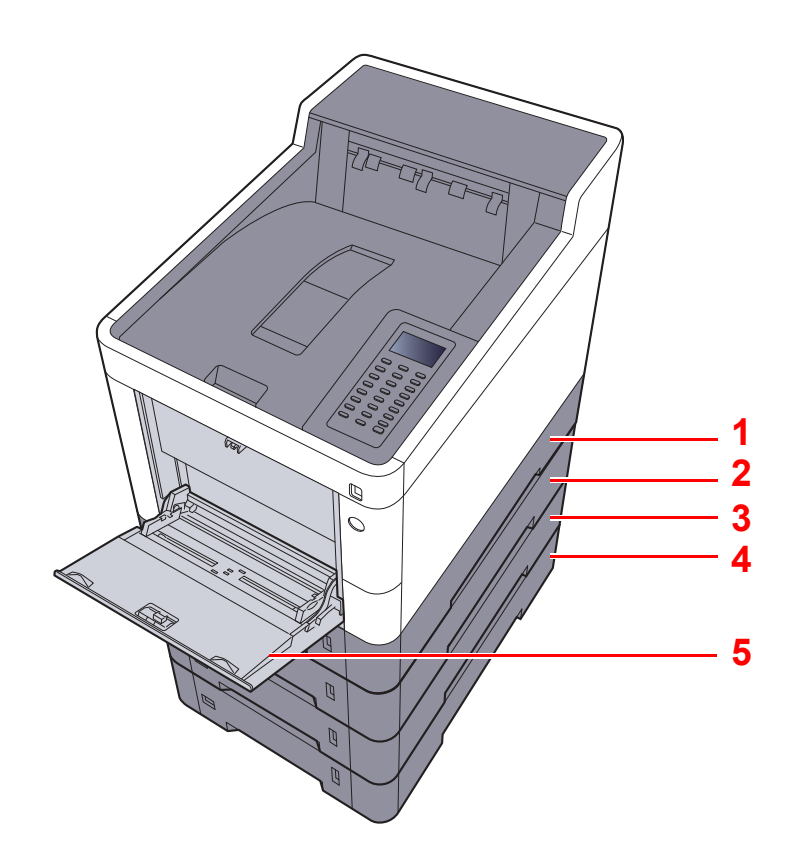

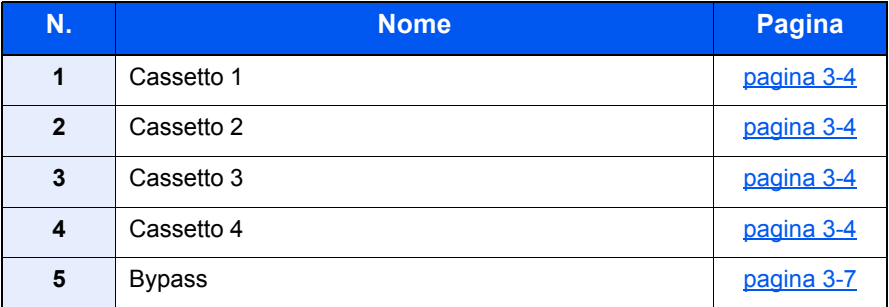

### **QNOTA**

- Il numero di fogli accettati varia in base all'ambiente operativo e al tipo di carta.
- Non utilizzare carta per stampanti a getto d'inchiostro o carta con patinatura speciale. (Questi tipi di carta possono causare inceppamenti o altri inconvenienti).
- Per realizzare stampe a colori di qualità elevata, utilizzare carta speciale per il colore.

### <span id="page-85-0"></span>Precauzioni per il caricamento della carta

Quando si apre una nuova confezione di carta, aprire a ventaglio i fogli per separarli leggermente prima di caricarli, come di seguito descritto.

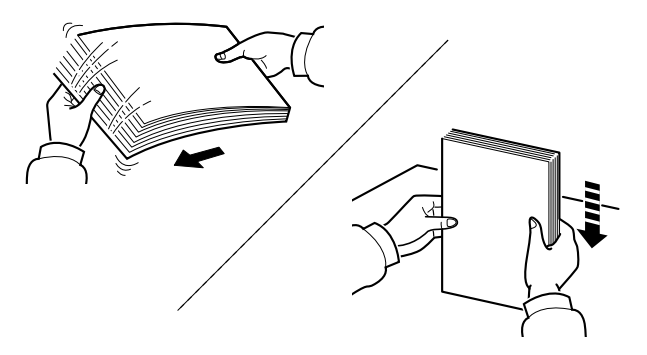

Smazzare la risma di fogli quindi picchiettarla su una superficie piana.

Eseguire anche i seguenti controlli.

- Se la carta è arricciata o piegata, rimuovere le pieghe prima di caricarla. La carta arricciata o piegata può provocare inceppamenti.
- Evitare di conservare confezioni di carta aperte in ambienti soggetti a temperatura o umidità elevate; l'umidità può infatti creare dei problemi. Dopo aver caricato i fogli nei cassetti o sul bypass, riporre i fogli inutilizzati in una busta chiusa.
- Se non si utilizza il sistema per un periodo prolungato, rimuovere la carta dai cassetti e riporla in una busta chiusa per proteggerla dall'umidità.

#### **IMPORTANTE**

**Se per riprodurre delle stampe si utilizza della carta riciclata (carta già utilizzata per la stampa), assicurarsi che non siano presenti punti metallici o fermagli. Questi oggetti possono danneggiare il sistema o degradare la qualità immagine delle copie.**

#### **QNOTA**

Per l'utilizzo di supporti speciali come la carta intestata, perforata o prestampata, ad esempio, con loghi aziendali, vedere:

[Carta \(pagina 11-13\)](#page-255-0)

### <span id="page-86-0"></span>Caricamento nei cassetti

I cassetti accettano carta normale, carta riciclata o carta colorata.

Il numero di fogli caricati in ogni cassetto è indicato in tabella.

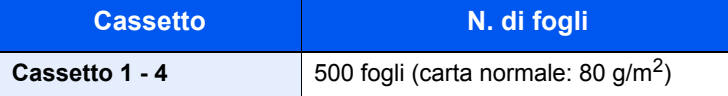

Per ulteriori dettagli sui formati carta supportati, vedere:

[Scelta della carta appropriata \(pagina 11-14\)](#page-256-0)

#### **QNOTA**

I cassetti 2 e 4 non accettano carta in formato A6.

Per l'impostazione del tipo di carta, vedere:

[Impostazioni tipo di supporto \(pagina 8-9\)](#page-152-0)

#### **IMPORTANTE**

**Il cassetto 1 accetta carta con grammatura compresa tra 60 e 163 g/m2. I cassetti da 2 a 4 accettano carta con grammatura compresa tra 60 e 220 g/m2.**

#### Estrarre completamente il cassetto dal sistema.

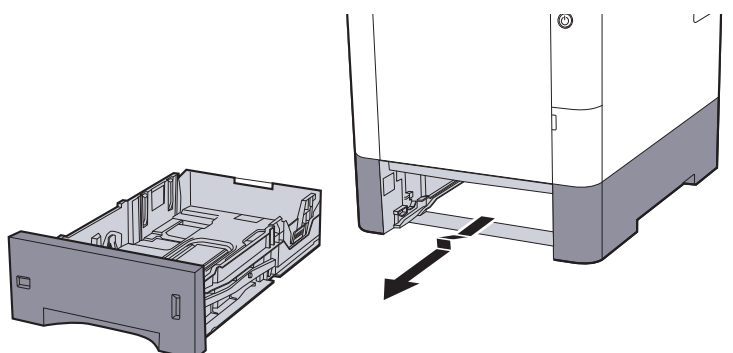

#### **QNOTA**

Quando si estrae il cassetto dal sistema, reggerlo in modo da non farlo cadere.

### **2** Regolare il formato del cassetto.

1 Regolare la posizione delle guide di larghezza carta sui lati sinistro e destro del cassetto. Premere la linguetta di regolazione della larghezza carta e fare scorrere le guide in corrispondenza del formato carta desiderato.

I formati carta sono indicati sul cassetto.

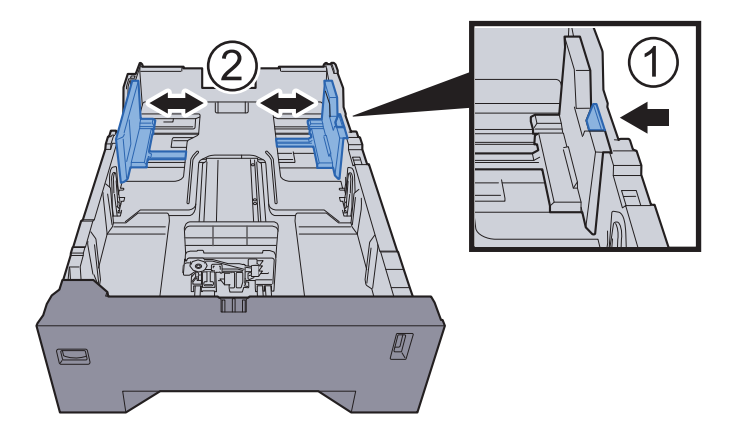

2 Regolare la guida della lunghezza carta in corrispondenza del formato carta desiderato. Premere la linguetta di regolazione della lunghezza carta e fare scorrere le guide in corrispondenza del formato carta desiderato.

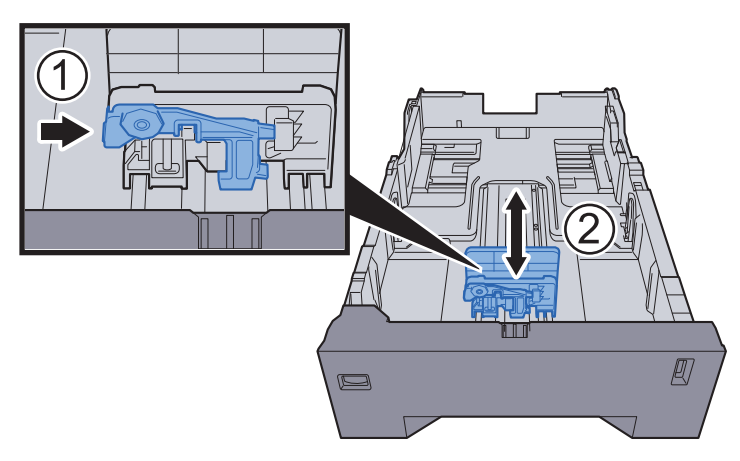

3 Ruotare il selettore del formato fino a visualizzare il formato carta desiderato.

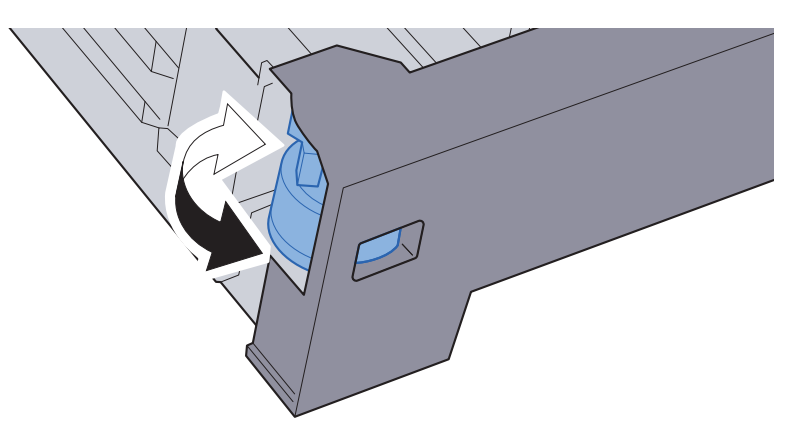

### **QNOTA**

Se il selettore è impostato su "Other", occorre specificare il formato carta da pannello comandi.

[Formato e tipo di carta per i cassetti \(pagina 3-10\)](#page-92-1) $\blacktriangleright$ 

### **3** Caricare la carta.

- 1 Smazzare la risma di fogli, quindi picchiettarla su una superficie piana per prevenire inceppamenti o stampe oblique.
- 2 Caricare la carta nel cassetto.

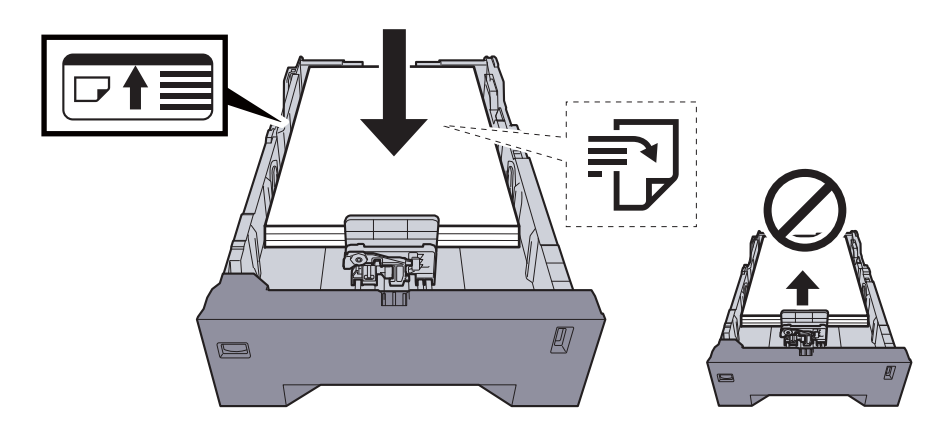

#### **IMPORTANTE**

- **Caricare la carta con il lato di stampa rivolto verso l'alto.**
- **Dopo aver tolto la carta dalla confezione, smazzare i fogli prima di caricarli sul bypass.**
- [Precauzioni per il caricamento della carta \(pagina 3-3\)](#page-85-0)
- **Prima di caricare la carta, verificare che non sia arricciata o piegata. La carta arricciata o piegata può provocare inceppamenti.**
- **Verificare che la carta caricata non superi il livello indicato (vedere la figura).**
- **Se si carica la carta senza regolare le guide di larghezza e di lunghezza carta si possono verificare problemi di alimentazione obliqua dei fogli o di inceppamento.**

#### A Richiudere delicatamente il cassetto.

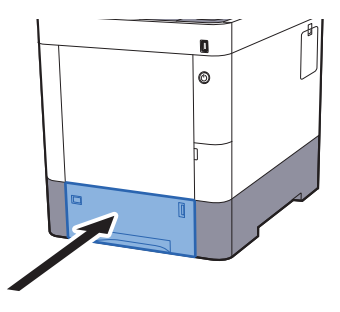

#### **<b>Q**</u> NOTA

Sul lato anteriore destro del cassetto è presente un indicatore che segnala la quantità di carta rimanente.

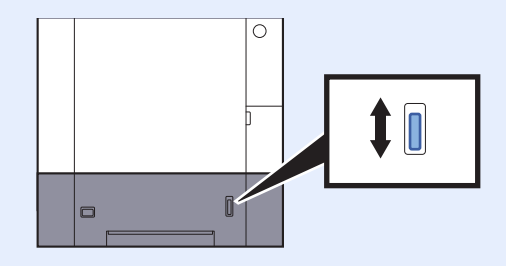

- 5 Impostare il tipo di carta caricato nel cassetto utilizzando il pannello comandi.
	- **►** [Formato e tipo di carta per i cassetti \(pagina 3-10\)](#page-92-1)

## <span id="page-89-0"></span>Caricamento della carta sul bypass

Il bypass accetta fina a 100 fogli di carta normale (80  $q/m^2$ ).

Per ulteriori dettagli sui formati carta supportati, vedere:

[Scelta della carta appropriata \(pagina 11-14\)](#page-256-0)

Per l'impostazione del tipo di carta, vedere:

 $\rightarrow$  [Impostazioni tipo di supporto \(pagina 8-9\)](#page-152-0)

Utilizzare il bypass quando si utilizzano supporti di stampa speciali.

#### **IMPORTANTE**  $\circledcirc$

- **Se si utilizza della carta con grammatura di 106 g/m2 o superiore, impostare Spessa come tipo di carta e specificare la grammatura della carta utilizzata.**
- **Rimuovere ogni singolo lucido dal vassoio superiore subito dopo la stampa. I fogli lasciati sul vassoio superiore possono generare un inceppamento carta.**

La capacità del vassoio bypass è la seguente.

- Carta normale (80  $q/m^2$ ), carta riciclata o carta colorata: 100 fogli
- Carta spessa (209 g/m<sup>2</sup>): 15 fogli
- Carta spessa (157 g/m<sup>2</sup>): 30 fogli
- Carta spessa (104.7  $\alpha/m^2$ ): 50 fogli
- Hagaki (Cartoncino): 30 fogli
- Busta DL, Busta C5, Busta #10, Busta #9, Busta #6 3/4, Busta Monarch, Youkei 4, Youkei 2: 5 fogli
- Lucidi OHP: 1 foglio
- Patinata 30 fogli

#### **QNOTA**

- Quando si caricano formati carta personalizzati, immettere il formato carta facendo riferimento a:
- ◆ [Formato e tipo di carta per il bypass \(Impostazioni Bypass\) \(pagina 3-12\)](#page-94-0)
- Quando si utilizzano tipi di carta speciale, come lucidi o carta spessa, selezionare il tipo di carta facendo riferimento a:
- [Formato e tipo di carta per il bypass \(Impostazioni Bypass\) \(pagina 3-12\)](#page-94-0)

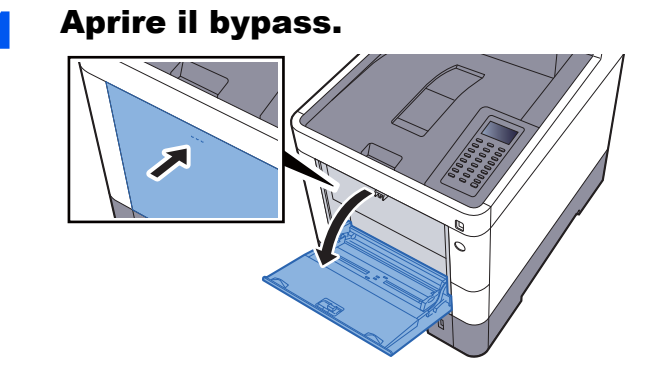

#### **2** Regolare il formato carta del bypass.

I formati carta sono contrassegnati sul bypass.

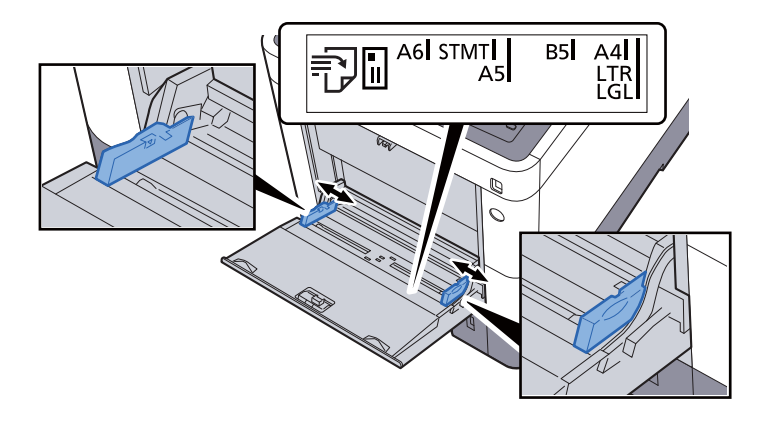

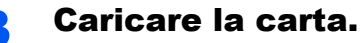

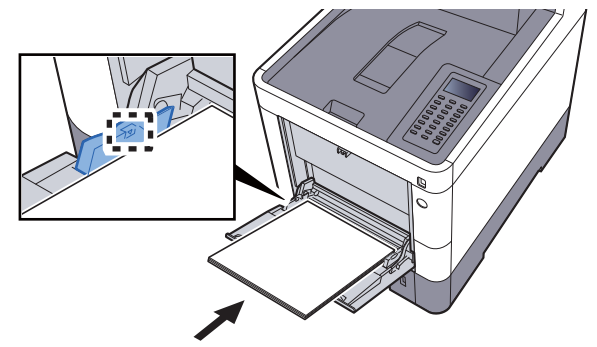

Inserire la carta sul bypass lungo le guide della larghezza finché non si blocca.

Dopo aver tolto la carta dalla confezione, smazzare i fogli prima di caricarli sul bypass.

[Precauzioni per il caricamento della carta \(pagina 3-3\)](#page-85-0)

#### **IMPORTANTE**

- **Caricare la carta con il lato di stampa rivolto verso l'alto.**
- **Eliminare eventuali pieghe o arricciature dalla carta prima di utilizzarla.**
- **Prima di caricare la carta, verificare che sul bypass non siano rimasti dei fogli del lavoro precedente. Se sul bypass è rimasta della carta del lavoro precedente alla quale si desidera aggiungere altri fogli, rimuovere i fogli residui e unirli alla nuova risma di fogli, quindi inserirli sul bypass.**
- **Se tra le guide di larghezza carta e la carta vi è dello spazio, regolare nuovamente le guide per adattarle al formato carta utilizzato in modo da prevenire errori di alimentazione e inceppamenti.**
- **Assicurarsi che la carta caricata non superi il limite indicato.**

#### 4 Impostare il tipo di carta caricato sul bypass utilizzando il pannello comandi.

◆ [Formato e tipo di carta per il bypass \(Impostazioni Bypass\) \(pagina 3-12\)](#page-94-0)

#### <span id="page-91-0"></span>**Quando si caricano delle buste o dei cartoncini sul bypass**

Caricare la carta con il lato di stampa rivolto verso l'alto. Per la procedura di stampa, vedere:

#### **Printer Driver User Guide**

Esempio: Quando si stampa l'indirizzo.

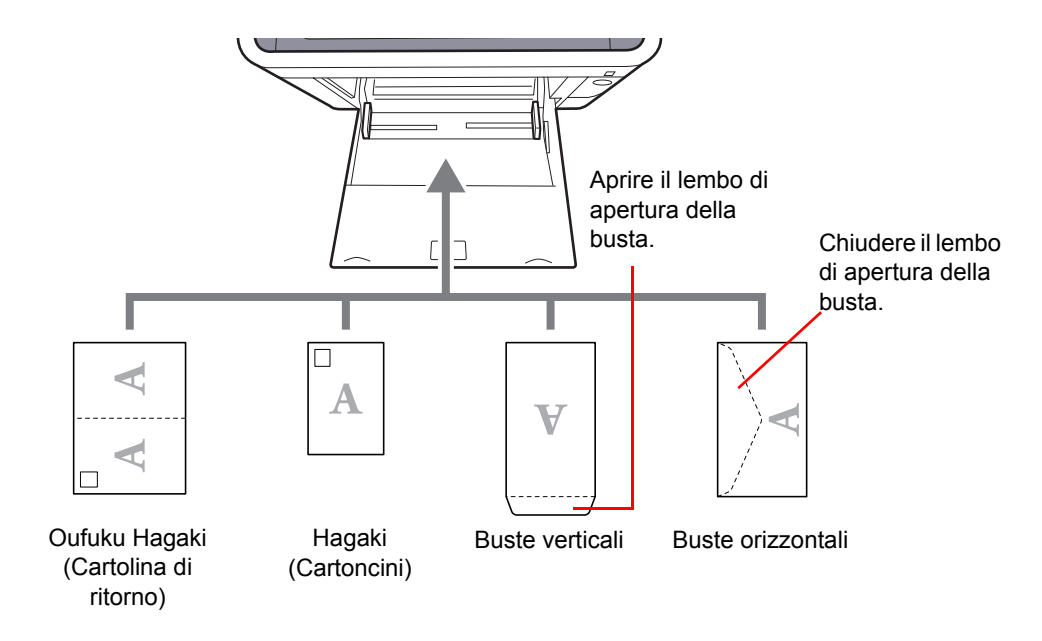

#### $\bigcirc$ **IMPORTANTE**

- **Utilizzare cartoline di ritorno Oufuku hagaki non piegate.**
- **L'inserimento delle buste (orientamento e disposizione) varia in funzione del tipo di busta utilizzato. Accertarsi che le buste siano state inserite correttamente; diversamente, è possibile che vengano stampate in direzione errata o sul lato sbagliato.**

#### $\mathbb{Q}$ **NOTA**

Quando si caricano delle buste sul bypass, selezionare il tipo di busta facendo riferimento a:

[Formato e tipo di carta per il bypass \(Impostazioni Bypass\) \(pagina 3-12\)](#page-94-0)  $\blacktriangleright$ 

## <span id="page-92-0"></span>Selezione del formato e del tipo di carta

L'impostazione formato carta predefinita per il cassetto 1, per il bypass e per i cassetti carta opzionali (cassetti da 2 a 4) è "A4" o "Letter" mentre il tipo di carta predefinito è "Normale".

Per modificare il tipo di carta da utilizzare nei cassetti, specificare le impostazioni relative al tipo e al formato carta.

#### <span id="page-92-1"></span>**Formato e tipo di carta per i cassetti**

Specificare il formato carta e il tipo di supporto che sarà utilizzato nei cassetti.

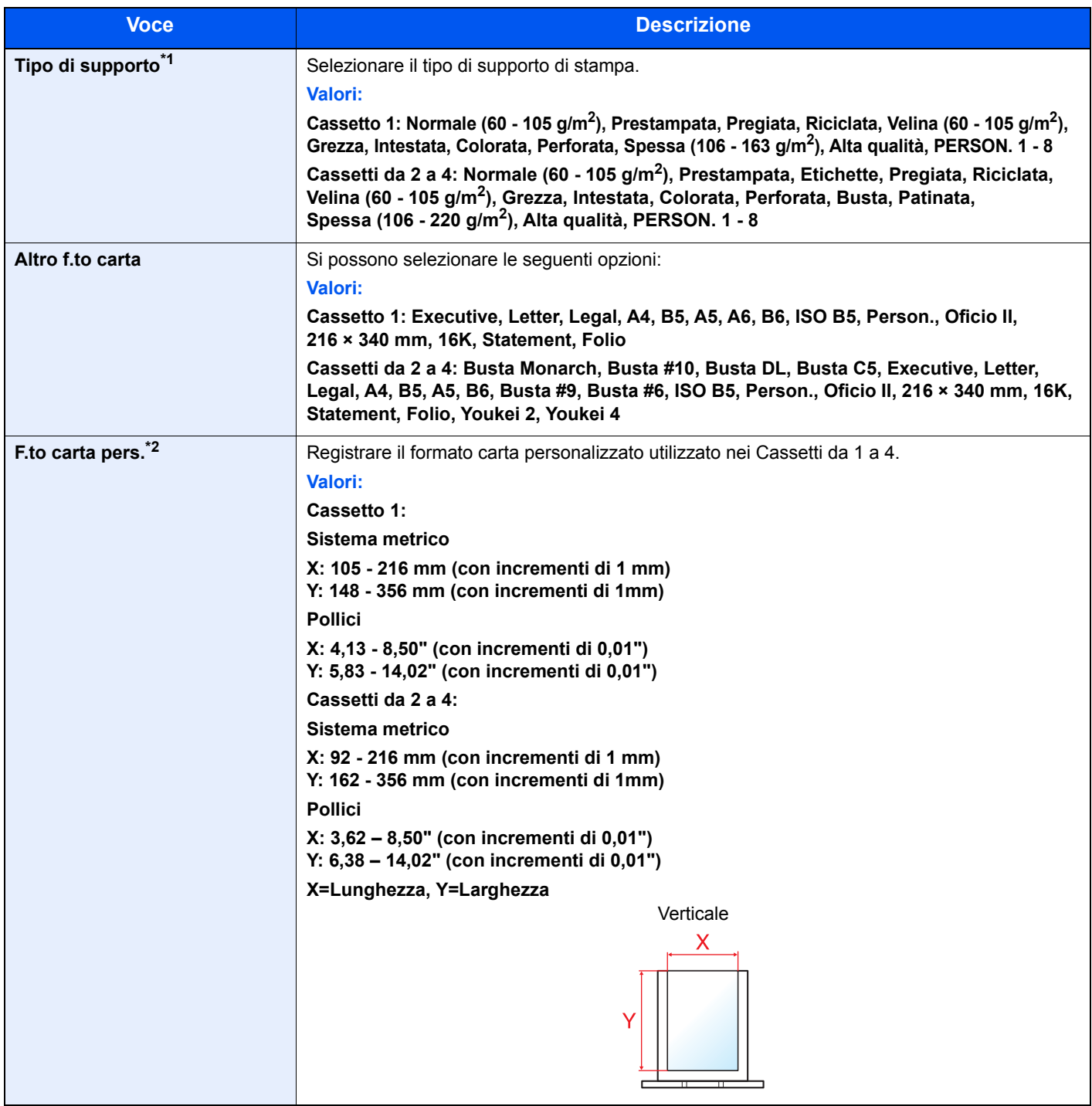

\*1 Per specificare un tipo di supporto diverso da "Normale".

 $\rightarrow$  [Impostazioni tipo di supporto \(pagina 8-9\)](#page-152-0)

Quando si specifica un tipo di supporto la cui grammatura non è accettata dal cassetto, il tipo di supporto in questione non viene visualizzato.

\*2 Viene visualizzato quanto si seleziona [**Person.**] in F.to carta pers.

#### **Formato e tipo di carta per i cassetti:**

Se il selettore del formato è impostato su uno dei formati indicati, impostare il tipo di supporto.

"A4", "A5", "B5", "Letter", "Legal" o "A6" (solo cassetto 1)

Se il selettore del formato è impostato su "Other", configurare le impostazioni per il formato carta e il tipo di supporto.

#### Visualizzare la schermata.

Tasto [**Menu**] > [▲] [] > [**Impost. carta**] > [**OK**] > [▲] [] > [**Imp. cassetto 1 (a 4)**] > [**OK**]

#### **QNOTA**

Le voci [**Cassetto 2**] - [**Cassetto 4**] vengono visualizzate solo se è installato il cassetto carta opzionale.

#### **2** Selezionare il tipo di supporto di stampa.

- **1** Tasto  $[A] | \nabla|$  > [**Tipo di supporto**] >  $[OK]$
- 2 Selezionare il tipo di supporto e premere [**OK**].

#### **3** Selezionare il formato carta.

- **1** Tasto  $[A] | \nabla$  > [Altro f.to carta] > [OK]
- 2 Selezionare il formato carta e premere [**OK**].

Se si seleziona l'opzione [**Person.**], attenersi alla seguente procedura per specificare la lunghezza e la larghezza della carta.

- **3** Tasto  $[A] [\nabla]$  > [Formato person.] in "Imp. cassetto 1 (a 4)" > tasto  $[OK]$  >  $[A] [\nabla]$  > [**Misura**] > [**OK**]
- 4 Specificare le unità del formato carta, e premere [**OK**].
- 5 Tasto [▲] [] > [**Dimensioni (Y)**] > [**OK**]
- 6 Immettere la lunghezza carta e premere [**OK**].

#### **QNOTA**

Utilizzare i tasti numerici o selezionare il tasto [**▲**] o [**▼**] per immettere il numero desiderato.

- **7** Tasto  $[∆] [∇] > [Dimensioni(X)] > [OK]$
- 8 Immettere la larghezza carta e selezionare [**OK**].

#### **QNOTA**

Utilizzare i tasti numerici o selezionare il tasto [▲] o [▼] per immettere il numero desiderato.

#### <span id="page-94-1"></span><span id="page-94-0"></span>**Formato e tipo di carta per il bypass (Impostazioni Bypass)**

Specificare il formato carta e il tipo di supporto che sarà utilizzato sul bypass.

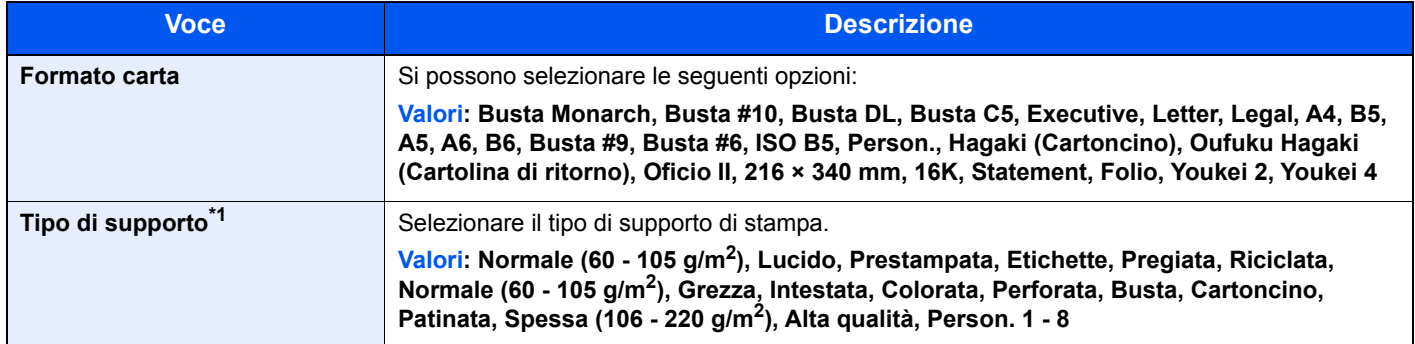

\*1 Per specificare un tipo di supporto diverso da Normale.

◆ [Impostazioni tipo di supporto \(pagina 8-9\)](#page-152-0)

#### 1 Visualizzare la schermata.

Tasto [**Menu**] > [▲] [] > [**Impost. carta**] > [**OK**] > [▲] [] > [**Impostaz. bypass**] > [**OK**]

2 Selezionare il formato carta.

- **1** Tasto  $[A] [\nabla] > [Formato \, carta] > [OK]$
- 2 Selezionare il formato carta e premere [**OK**].

#### 3 Selezionare il tipo di supporto di stampa.

- **1** Tasto  $[A] [\nabla]$  > [Tipo di supporto] >  $[OK]$
- 2 Selezionare il tipo di supporto e premere [**OK**].

# <span id="page-95-0"></span>Fermo della carta

Quando si utilizza carta di larghezza superiore ad A4/Letter, aprire il fermo della carta mostrato in figura.

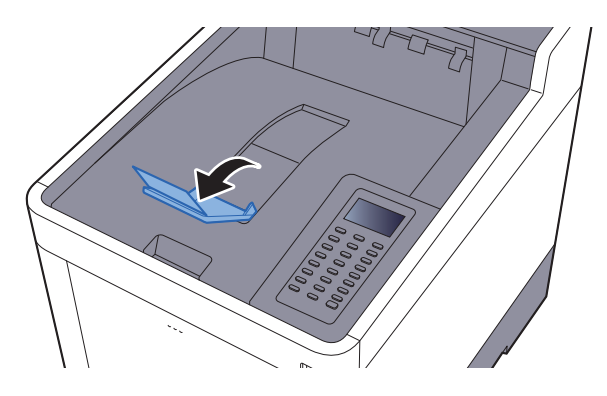

## **Stampa da PC** 4

In questo capitolo vengono trattati i seguenti argomenti:

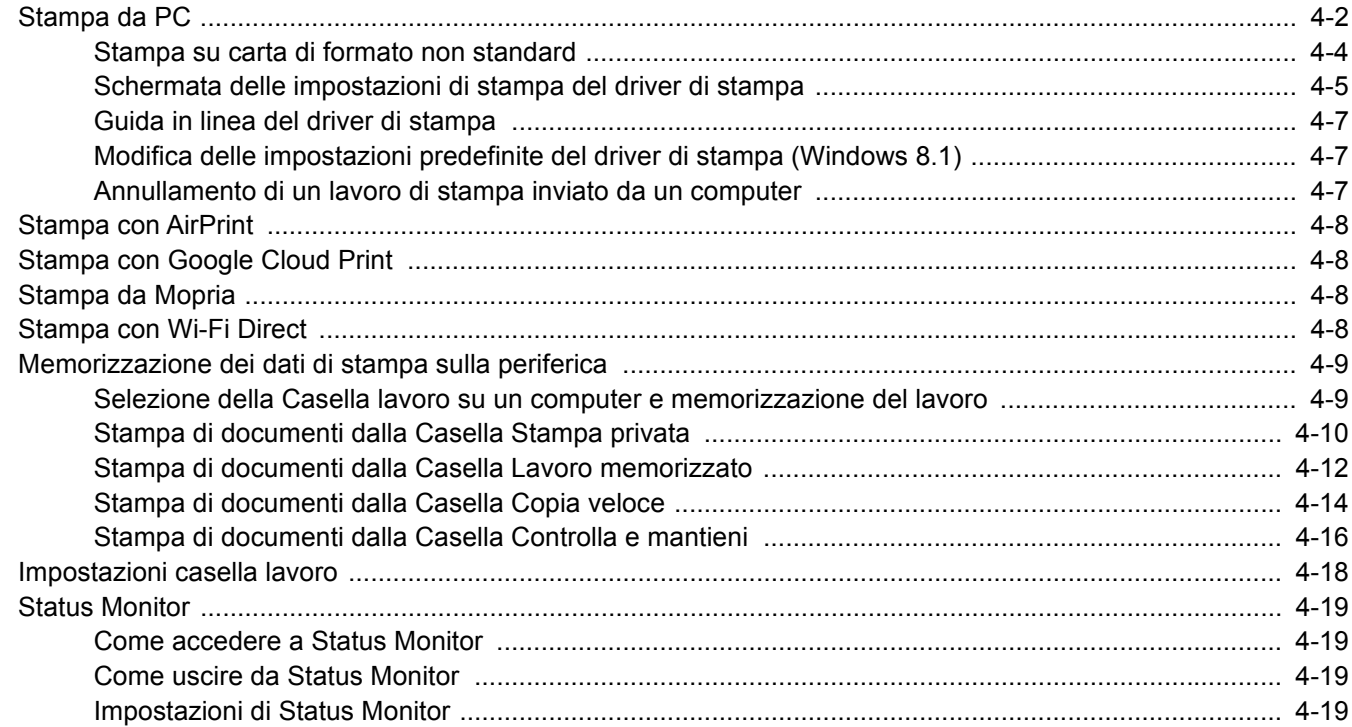

# <span id="page-97-0"></span>Stampa da PC

Attenersi alla seguente procedura per stampare documenti dalle applicazioni.

Questa sezione spiega come stampare utilizzando KX DRIVER.

#### $\widehat{\mathbb{Q}}$ **NOTA**

- Per stampare un documento dalle applicazioni, installare sul proprio PC il driver di stampa reperibile sul DVD (Product Library).
- In alcuni ambienti, le impostazioni correnti sono visualizzate nell'area inferiore del driver di stampa.

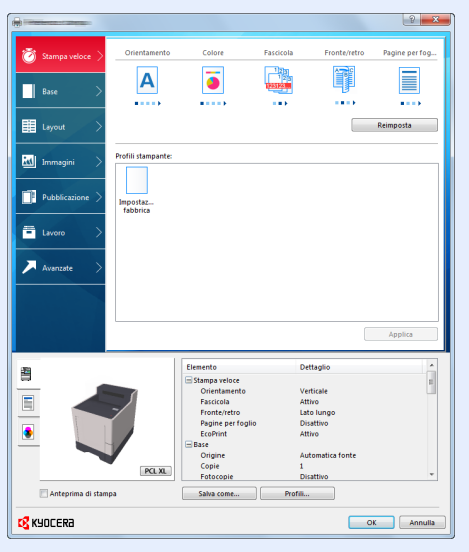

- Quando si stampa su cartoncino o su buste, caricare il supporto di stampa sul bypass prima di eseguire la seguente procedura.
- [Quando si caricano delle buste o dei cartoncini sul bypass \(pagina 3-9\)](#page-91-0)

### 1 Visualizzare la schermata.

Fare clic su [**File**] e selezionare [**Stampa**] nell'applicazione.

### 2 Configurare le impostazioni.

1 Selezionare la periferica nel menu "Nome", quindi fare clic sul pulsante [**Proprietà**].

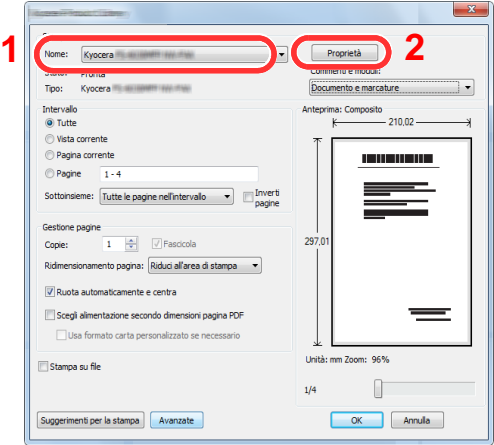

- 2 Selezionare la scheda [**Base**].
- 3 Fare clic su "Formato stampa" per selezionare il formato carta da utilizzare per la stampa.

Per caricare della carta in un formato non incluso tra quelli di stampa della periferica, come i cartoncini o le buste, è dapprima necessario registrare il formato della carta.

 $\rightarrow$  [Stampa su carta di formato non standard \(pagina 4-4\)](#page-99-0)

Per stampare su supporti speciali quali carta spessa o lucidi, fare clic sul menu "Tipo di supporto" e selezionare il tipo di supporto.

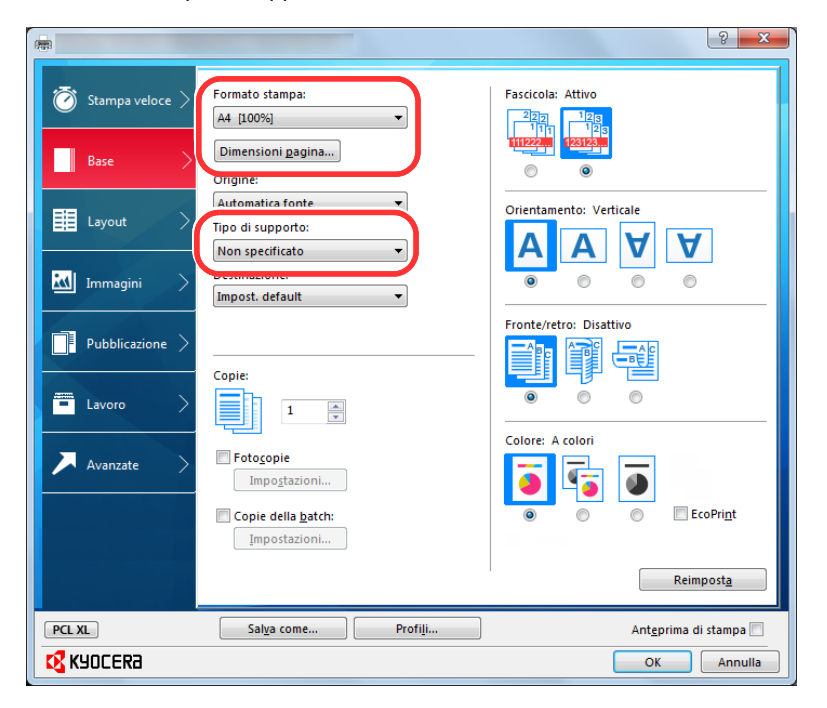

- 4 Fare clic sul pulsante [**OK**] per tornare alla finestra di dialogo Stampa.
- 3 Avviare la stampa.

Fare clic sul pulsante [**OK**].

### <span id="page-99-0"></span>Stampa su carta di formato non standard

Se si carica della carta in un formato non incluso tra quelli di stampa della periferica, registrare il formato nella scheda [**Base**] sulla schermata delle impostazioni di stampa del driver.

Il formato registrato sarà quindi selezionabile nel menu "Formato di stampa".

#### Ó **NOTA**

- Per eseguire la stampa sulla periferica, impostare formato e tipo di carta come indicato in:
- [Formato e tipo di carta per il bypass \(Impostazioni Bypass\) \(pagina 3-12\)](#page-94-1)

### Visualizzare la schermata delle impostazioni di stampa.

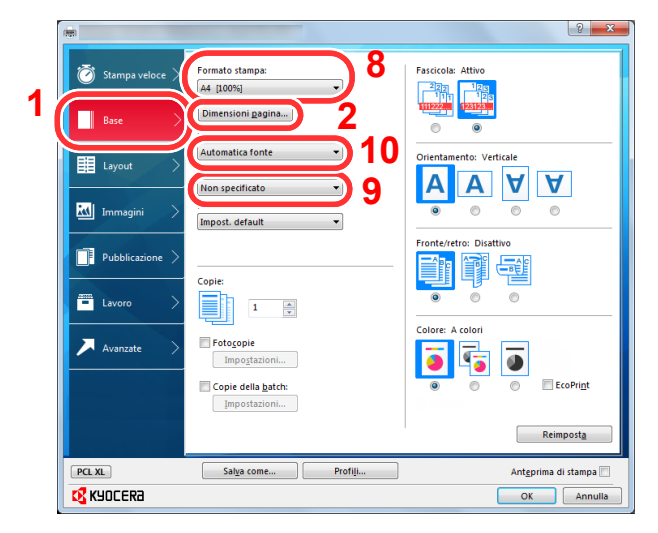

#### **2** Registrare il formato carta.

- 1 Fare clic sulla scheda [**Base**].
- 2 Fare clic sul pulsante [**Dimensione pagina**].
- 3 Fare clic sul pulsante [**Nuovo**].
- 4 Immettere il formato carta.
- 5 Immettere il nome della carta.
- 6 Fare clic sul pulsante [**Salva**].
- 7 Fare clic sul pulsante [**OK**].
- 8 Nel menu "Formato stampa", selezionare il formato (nome) carta registrato nei punti da 4 a 7.
- 9 Nel menu "Tipo di supporto", selezionare il tipo di carta.
- 10 Nel menu "Origine", fare clic su [**Vassoio multifunzione**].

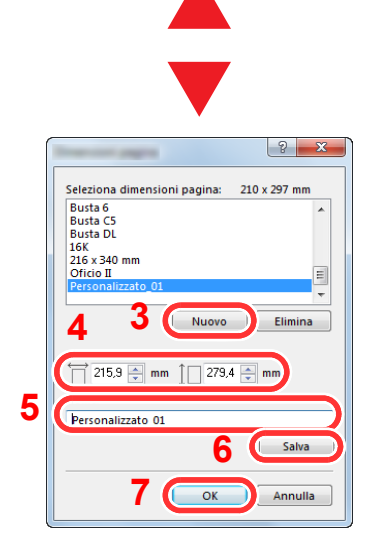

## <span id="page-100-0"></span>Schermata delle impostazioni di stampa del driver di stampa

La schermata Preferenze stampa permette di configurare una serie di parametri riguardanti la stampa.

#### **Printer Driver User Guide**

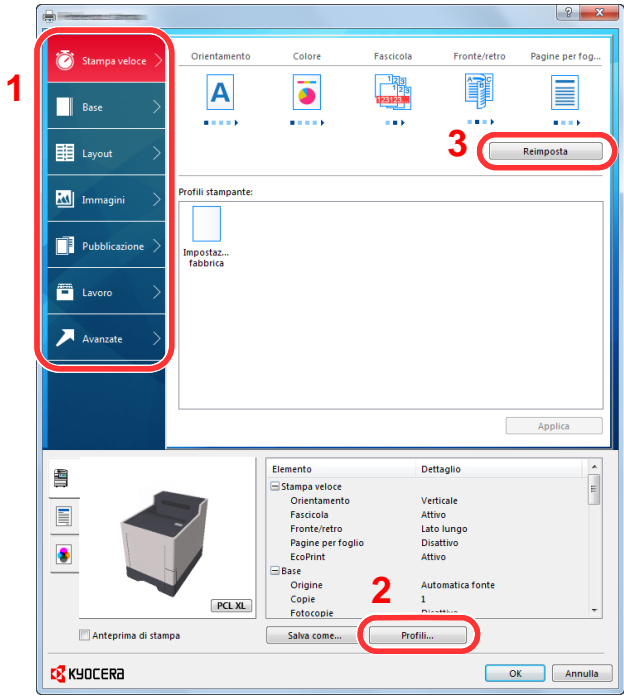

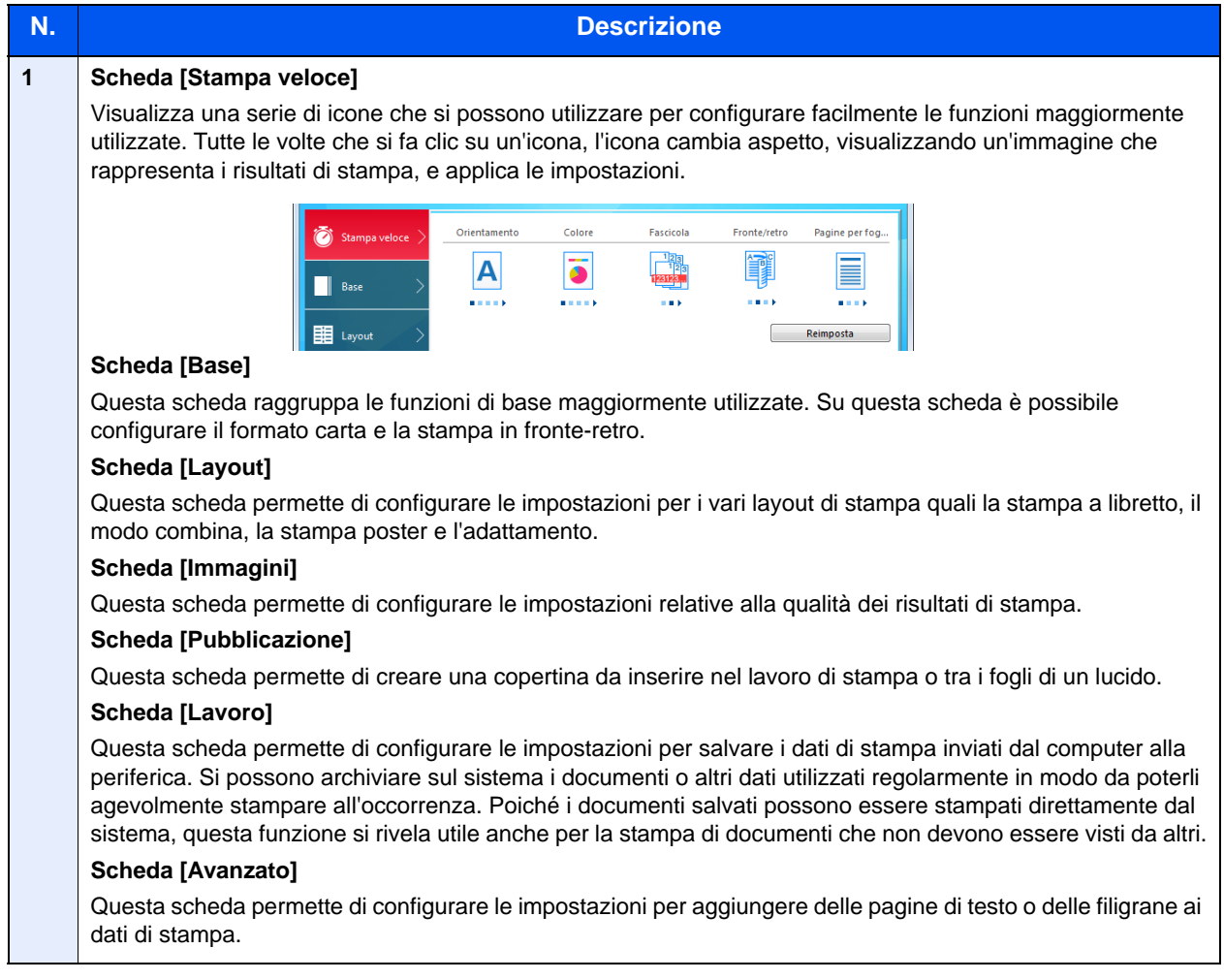

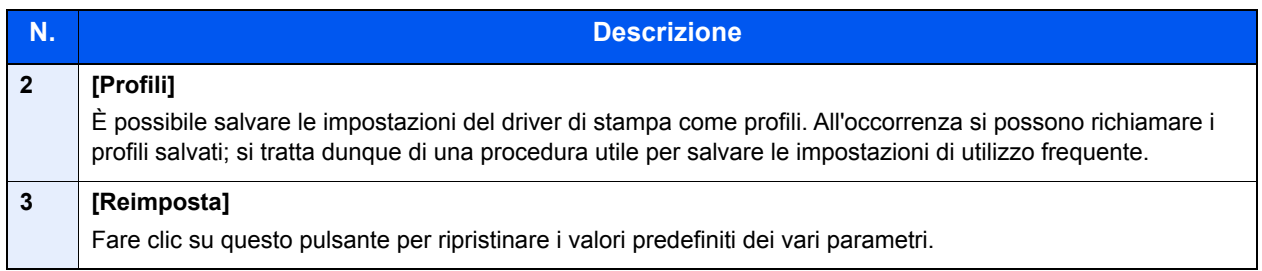

## <span id="page-102-0"></span>Guida in linea del driver di stampa

Il driver di stampa include una guida in linea. Per approfondire le procedure riguardanti i parametri di stampa, accedere alla schermata di impostazione stampa del driver di stampa e visualizzare la guida in linea come segue.

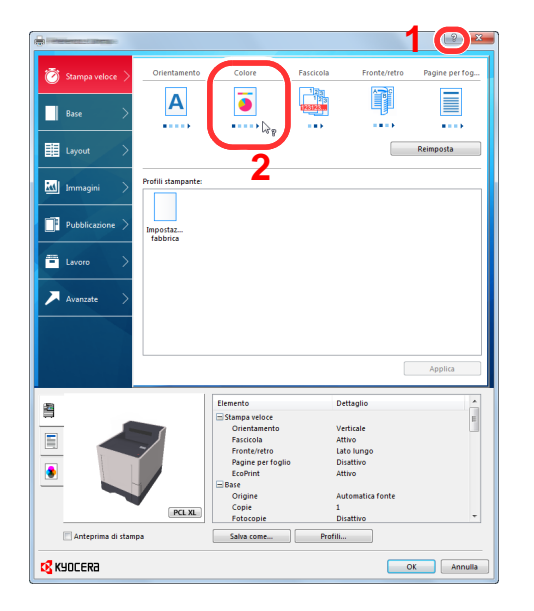

- 1 Fare clic sul pulsante [**?**] visualizzato nell'angolo in alto a destra della schermata, quindi selezionare l'argomento che si desidera consultare.
- 2 Fare clic sull'argomento che si desidera consultare, quindi premere il tasto [**F1**] sulla tastiera.

### <span id="page-102-1"></span>Modifica delle impostazioni predefinite del driver di stampa (Windows 8.1)

Si possono modificare le impostazioni predefinite del driver di stampa. Selezionando le impostazioni di utilizzo frequente, si possono omettere dei passaggi di configurazione durante la stampa. Per le impostazioni, vedere:

- **Printer Driver User Guide** 
	- 1 In Accessi sul Desktop, fare clic su [**Impostazioni**], [**Pannello di controllo**] e [**Dispositivi e stampanti**].
	- 2 Fare clic con il tasto destro del mouse sull'icona del driver di stampa della periferica, quindi selezionare il menu [**Proprietà stampante**] del driver di stampa.
	- 3 Fare clic sul pulsante [**Base**] sulla scheda [**Generale**].
	- 4 Definire le impostazioni predefinite e fare clic sul pulsante [**OK**].

### <span id="page-102-2"></span>Annullamento di un lavoro di stampa inviato da un computer

Per annullare un lavoro di stampa eseguito utilizzando il driver di stampa, prima che la stampa inizi, procedere come segue:

#### **NOTA**

Per annullare un lavoro di stampa inviato dal sistema, vedere:

- [Annullamento di un lavoro \(pagina 5-2\)](#page-119-0)
- 1 Fare doppio clic sull'icona stampante ( $\left| \cdot \right|$ ) visualizzata sulla barra delle applicazioni nell'area in basso a destra sul desktop di Windows per aprire la finestra di dialogo della stampante.
- 2 Fare clic sul file per il quale si desidera annullare la stampa, quindi selezionare [**Annulla**] dal menu "Documento".

# <span id="page-103-0"></span>Stampa con AirPrint

AirPrint è una funzione di stampa inclusa nel pacchetto iOS 4.2 e prodotti successivi e in Mac OS X 10.7 e versioni successive.

Questa funzione permette di collegarsi e di stampare da una qualsiasi periferica compatibile AirPrint senza installare un driver di stampa.

Per consentire il rilevamento della periferica durante la stampa AirPrint, configurare le informazioni di ubicazione macchina in Command Center RX.

#### **Command Center RX User Guide**

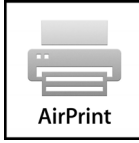

# <span id="page-103-1"></span>Stampa con Google Cloud Print

Google Cloud Print è un servizio di stampa fornito da Google che non richiede driver di stampa. Questo servizio permette agli utenti che dispongono di un account Google di stampare da una periferica collegata a Internet.

La periferica può essere configurata in Command Center RX.

**Command Center RX User Guide**

#### **QNOTA**

Per utilizzare il servizio Google Cloud Print si richiede un account Google. Se non si dispone di un account Google, crearlo.

È anche necessario registrare preventivamente la periferica al servizio Google Cloud Print. La periferica può essere registrata da un PC collegato alla stessa rete.

## <span id="page-103-2"></span>Stampa da Mopria

Mopria è uno standard sulla funzione di stampa incluso nei prodotti Android 4.4 o successivi. Mopria Print Service deve essere preventivamente installato e abilitato.

Per informazioni dettagliate sulle modalità d'uso, consultare il sito Web di Mopria Alliance.

# <span id="page-103-3"></span>Stampa con Wi-Fi Direct

Wi-Fi Direct è uno standard LAN wireless definito da Wi-Fi Alliance. È una delle funzioni LAN wireless che consente ai dispositivi di comunicare direttamente tra loro peer to peer senza essere collegati a un access point o a un router LAN wireless.

La procedura di stampa con Wi-Fi Direct è identica a quella descritta per i normali dispositivi portatili.

Se nelle impostazioni della porta nelle proprietà della stampante si specifica un nome per la stampante o un nome Bonjour, è possibile stampare il lavoro specificandone il nome alla connessione Wi-Fi Direct.

Se per la porta si utilizza un indirizzo IP, specificare l'indirizzo IP della periferica.

# <span id="page-104-0"></span>Memorizzazione dei dati di stampa sulla periferica

Se si configurano le impostazioni sulla scheda [**Lavoro**] del driver di stampa e poi si esegue la stampa, il lavoro di stampa verrà salvato in memoria nella periferica.

Per utilizzare la Casella lavoro attenersi al flusso di lavoro illustrato di seguito.

Selezione della Casella lavoro su un computer e invio del lavoro di stampa. [\(pagina 4-9\)](#page-104-1)

Utilizzo del pannello comandi per la selezione e la stampa di un file memorizzato in una casella.

Si possono stampare i documenti dalle seguenti caselle.

- [Stampa di documenti dalla Casella Stampa privata \(pagina 4-10\)](#page-105-0)
- [Stampa di documenti dalla Casella Lavoro memorizzato \(pagina 4-12\)](#page-107-0)
- [Stampa di documenti dalla Casella Copia veloce \(pagina 4-14\)](#page-109-0)
- [Stampa di documenti dalla Casella Controlla e mantieni \(pagina 4-16\)](#page-111-0)

### <span id="page-104-1"></span>Selezione della Casella lavoro su un computer e memorizzazione del lavoro

Per memorizzare i dati in una Casella lavoro attenersi alla seguente procedura.

- 1 Fare clic su [**File**] e selezionare [**Stampa**] nell'applicazione. Si apre la finestra di dialogo Stampa.
- 2 Selezionare la periferica nel menu "Nome".
- 3 Fare clic sul pulsante [**Proprietà**]. Si apre la finestra di dialogo Proprietà.
- 4 Fare clic sulla scheda [**Lavoro**] e selezionare la casella di spunta [**Archiviazione del lavoro (e-MPS)**] per impostare la funzione.

#### **QNOTA**

- Per utilizzare la Casella Lavoro memorizzato e la Casella Copia veloce è necessario installare un'unità SSD opzionale sulla periferica.
- Per informazioni sull'utilizzo del software del driver di stampa, vedere:
- **Printer Driver User Guide**

### <span id="page-105-0"></span>Stampa di documenti dalla Casella Stampa privata

In Stampa privata, l'utente può specificare che il suo lavoro potrà essere stampato solo previo sblocco da pannello comandi. Se un lavoro viene inviato da un programma software, specificare un codice di accesso di 4 cifre nel driver di stampa. Per poter stampare il lavoro, è necessario immettere il codice di accesso sul pannello comandi. Questa funzione è utile per garantire la riservatezza del lavoro di stampa. I dati verranno cancellati al termine della stampa oppure dopo lo spegnimento dell'interruttore di alimentazione.

Si possono eseguire le seguenti operazioni:

- [Stampa dei documenti \(pagina 4-10\)](#page-105-1)
- [Eliminazione dei documenti \(pagina 4-11\)](#page-106-0)

#### <span id="page-105-1"></span>**Stampa dei documenti**

Stampare i documenti archiviati in una Casella Stampa privata. Attenersi alla seguente procedura.

#### Visualizzare la schermata.

1 Tasto [**Box documenti**] > [▲] [] > [**Privato/Salvato**] > [**OK**]

#### **NOTA**  $\odot$

Se la schermata predefinita della casella è impostata su Cas. Documenti, viene visualizzata la schermata Casella lavoro.

Tasto [**Box documenti**] > [**Indietro**] > [▲] [] > [**Casella lavoro**] > [**OK**]

2 Selezionare l'utente che ha creato il documento, quindi premere il tasto [**OK**].

#### Stampare il documento.

1 Selezionare il documento da stampare e premere [**Seleziona**] > [**OK**].

Il file viene selezionato. Sulla destra del file selezionato compare un segno di spunta.

Quando si seleziona [**Tutti i file**], sulla destra di ogni file compare il segno di spunta.

Riselezionando la casella Tutti i file, i file vengono deselezionati.

Per annullare la selezione, selezionare il file con il segno di spunta e premere di nuovo [**Seleziona**].

- **2** Tasto [**A**] [▼] > [**Stampa**] > [**OK**]
- 3 Specificare il numero di copie da stampare e premere il tasto [**OK**] > [**Sì**].

La stampa viene avviata.

Una volta completata la stampa, il lavoro di stampa privato/salvato viene automaticamente cancellato.

#### **QNOTA**

Se al documento è stato assegnato un codice di protezione, si aprirà la schermata di immissione password. Immettere la password utilizzando i tasti numerici.

#### <span id="page-106-0"></span>**Eliminazione dei documenti**

Eliminare i documenti archiviati in una Casella Stampa privata. Attenersi alla seguente procedura.

#### Visualizzare la schermata.

1 Tasto [**Box documenti**] > [▲] [] > [**Privato/Salvato**] > [**OK**]

#### **QNOTA**

Se la schermata predefinita della casella è impostata su Cas. Documenti, viene visualizzata la schermata Casella lavoro.

Tasto [**Box documenti**] > [**Indietro**] > [▲] [] > [**Casella lavoro**] > [**OK**]

2 Selezionare l'utente che ha creato il documento, quindi premere il tasto [**OK**].

#### **2** Eliminare il documento.

1 Selezionare il documento da eliminare e premere [**Seleziona**] > [**OK**].

Il file viene selezionato. Sulla destra del file selezionato compare un segno di spunta.

Quando si seleziona [**Tutti i file**], sulla destra di ogni file compare il segno di spunta.

Riselezionando la casella Tutti i file, i file vengono deselezionati.

Per annullare la selezione, selezionare il file con il segno di spunta e premere di nuovo [**Seleziona**].

2 Tasto [▲] [] > [**Elimina**] > [**OK**] > [**Sì**]

Il documento viene eliminato.

#### **<b>NOTA**

Se al documento è stato assegnato un codice di protezione, si aprirà la schermata di immissione password. Immettere la password utilizzando i tasti numerici.

### <span id="page-107-0"></span>Stampa di documenti dalla Casella Lavoro memorizzato

In Lavoro memorizzato si possono salvare dei dati di stampa inviati dall'applicazione. Se necessario, è anche possibile configurare un codice di accesso. In tal caso, per poter stampare un lavoro sarà necessario immettere il codice di accesso associato. Dopo la stampa, i dati di stampa verranno memorizzati nella Casella Lavoro memorizzato e sarà possibile stamparli ogniqualvolta necessario.

Si possono eseguire le seguenti operazioni:

- [Stampa dei documenti \(pagina 4-12\)](#page-107-1)
- [Eliminazione dei documenti \(pagina 4-13\)](#page-108-0)

#### <span id="page-107-1"></span>**Stampa dei documenti**

Stampare i documenti archiviati in una Casella Lavoro memorizzato. Attenersi alla seguente procedura.

#### Visualizzare la schermata.

1 Tasto [**Box documenti**] > [▲] [] > [**Privato/Salvato**] > [**OK**]

#### **QNOTA**

Se la schermata predefinita della casella è impostata su Cas. Documenti, viene visualizzata la schermata Casella lavoro.

```
Tasto [Box documenti] > [Indietro] > [▲] [] > [Casella lavoro] > [OK]
```
2 Selezionare l'utente che ha creato il documento, quindi premere il tasto [**OK**].

#### **2** Stampare il documento.

1 Selezionare il documento da stampare e premere [**Seleziona**] > [**OK**].

Il file viene selezionato. Sulla destra del file selezionato compare un segno di spunta.

Quando si seleziona [**Tutti i file**], sulla destra di tutti i file compare il segno di spunta.

Riselezionando la casella Tutti i file, i file vengono deselezionati.

Per annullare la selezione, selezionare il file con il segno di spunta e premere di nuovo [**Seleziona**].

- **2** Tasto [▲] [▼] > [Stampa] > [OK]
- 3 Specificare il numero di copie da stampare e premere il tasto [**OK**] > [**Sì**].

La stampa viene avviata.

#### **QNOTA**

Se al documento è stato assegnato un codice di protezione, si aprirà la schermata di immissione password. Immettere la password utilizzando i tasti numerici.
## **Eliminazione dei documenti**

Eliminare i documenti archiviati in una Casella Lavoro memorizzato. Attenersi alla seguente procedura.

### Visualizzare la schermata.

1 Tasto [**Box documenti**] > [▲] [] > [**Privato/Salvato**] > [**OK**]

#### **QNOTA**

Se la schermata predefinita della casella è impostata su Cas. Documenti, viene visualizzata la schermata Casella lavoro.

Tasto [**Box documenti**] > [**Indietro**] > [▲] [] > [**Casella lavoro**] > [**OK**]

2 Selezionare l'utente che ha creato il documento, quindi premere il tasto [**OK**].

## **2** Stampare ed eliminare il documento.

1 Selezionare il documento da eliminare e premere [**Seleziona**] > [**OK**].

Il file viene selezionato. Sulla destra del file selezionato compare un segno di spunta.

Quando si seleziona [**Tutti i file**], sulla destra di tutti i file compare il segno di spunta.

Riselezionando la casella Tutti i file, i file vengono deselezionati.

Per annullare la selezione, selezionare il file con il segno di spunta e premere di nuovo [**Seleziona**].

2 Tasto [▲] [▼] > [**Elimina**] > [**OK**] > [**Sì**]

Il documento viene eliminato.

# **<b>NOTA**

Se al documento è stato assegnato un codice di protezione, si aprirà la schermata di immissione password. Immettere la password utilizzando i tasti numerici.

# <span id="page-109-1"></span>Stampa di documenti dalla Casella Copia veloce

La funzione Copia veloce facilita la stampa di ulteriori copie di un documento già stampato. Se viene attivata l'opzione Copia veloce e se la stampa viene eseguita utilizzando il driver di stampa, i dati di stampa verranno memorizzati nella casella per i lavori di copia veloce. Se sono richieste copie aggiuntive del lavoro, è possibile stampare nuovamente il numero necessario dal pannello comandi. L'impostazione predefinita consente di memorizzare fino a 32 documenti. Se il sistema viene spento, tutti i lavori memorizzati saranno cancellati.

# **QNOTA**

- Quando il numero dei lavori raggiunge il limite massimo, il lavoro più obsoleto viene sovrascritto con quello nuovo.
- Per preservare lo spazio libero sulla casella, è possibile impostare il numero massimo di lavori memorizzati.
- [Lav. copia vel. \(pagina 4-18\)](#page-113-0)

Si possono eseguire le seguenti operazioni:

- [Stampa dei documenti \(pagina 4-14\)](#page-109-0)
- [Eliminazione dei documenti \(pagina 4-15\)](#page-110-0)

### <span id="page-109-0"></span>**Stampa dei documenti**

È possibile stampare i documenti memorizzati nella casella Stampa veloce. Attenersi alla seguente procedura.

### Visualizzare la schermata.

1 Tasto [**Box documenti**] > [▲] [] > [**Copia veloce**] > [**OK**]

# **QNOTA**

Se la schermata predefinita della casella è impostata su Cas. Documenti, viene visualizzata la schermata Casella lavoro.

```
Tasto [Box documenti] > [Indietro] > [▲] [] > [Casella lavoro] > [OK]
```
2 Selezionare l'utente che ha creato il documento, quindi premere il tasto [**OK**].

# Stampare il documento.

1 Selezionare il documento da stampare e premere [**Seleziona**] > [**OK**].

Il file viene selezionato. Sulla destra del file selezionato compare un segno di spunta.

Quando si seleziona [**Tutti i file**], sulla destra di tutti i file compare il segno di spunta.

Riselezionando la casella Tutti i file, i file vengono deselezionati.

Per annullare la selezione, selezionare il file con il segno di spunta e premere di nuovo [**Seleziona**].

- **2** Tasto [**A**] [▼] > [**Stampa**] > [**OK**]
- 3 Specificare il numero di copie da stampare e premere il tasto [**OK**] > [**Sì**]. La stampa viene avviata.

# <span id="page-110-0"></span>**Eliminazione dei documenti**

È possibile eliminare i documenti memorizzati nella casella Stampa veloce. Attenersi alla seguente procedura.

### 1 Visualizzare la schermata.

1 Tasto [**Box documenti**] > [▲] [] > [**Copia veloce**] > [**OK**]

#### **QNOTA**

Se la schermata predefinita della casella è impostata su Cas. Documenti, viene visualizzata la schermata Casella lavoro.

Tasto [**Box documenti**] > [**Indietro**] > [▲] [] > [**Casella lavoro**] > [**OK**]

2 Selezionare l'utente che ha creato il documento, quindi premere il tasto [**OK**].

# **2** Eliminare il documento.

1 Selezionare il documento da eliminare e premere [**Seleziona**] > [**OK**].

Il file viene selezionato. Sulla destra del file selezionato compare un segno di spunta. Quando si seleziona [**Tutti i file**], sulla destra di tutti i file compare il segno di spunta.

Riselezionando la casella Tutti i file, i file vengono deselezionati.

Per annullare la selezione, selezionare il file con il segno di spunta e premere di nuovo [**Seleziona**].

2 Tasto [▲] [] > [**Elimina**] > [**OK**] > [**Sì**]

Il documento viene eliminato.

# <span id="page-111-1"></span>Stampa di documenti dalla Casella Controlla e mantieni

La funzione Controlla e mantieni consente di eseguire una stampa di prova di un lavoro di stampa multiplo lasciando le altre copie in attesa. Se si stampa un lavoro di stampa multiplo specificando questa funzione e utilizzando il driver di stampa, è possibile stampare una copia di prova e conservare i dati del documento nella Casella lavoro. Per stampare le altre copie, utilizzare il pannello comandi. È possibile modificare il numero di copie da stampare.

Si possono eseguire le seguenti operazioni:

- [Stampa dei documenti \(pagina 4-16\)](#page-111-0)
- [Eliminazione dei documenti \(pagina 4-17\)](#page-112-0)

### <span id="page-111-0"></span>**Stampa dei documenti**

È possibile stampare i documenti memorizzati nella casella Controlla e Mantieni. Attenersi alla seguente procedura.

### Visualizzare la schermata.

1 Tasto [**Box documenti**] > [▲] [] > [**Copia veloce**] > [**OK**]

# **QNOTA**

Se la schermata predefinita della casella è impostata su Cas. Documenti, viene visualizzata la schermata Casella lavoro.

```
Tasto [Box documenti] > [Indietro] > [▲] [] > [Casella lavoro] > [OK]
```
2 Selezionare l'utente che ha creato il documento, quindi premere il tasto [**OK**].

# **2** Stampare il documento.

1 Selezionare il documento da stampare e premere [**Seleziona**] > [**OK**].

Il file viene selezionato. Sulla destra del file selezionato compare un segno di spunta.

Quando si seleziona [**Tutti i file**], sulla destra di tutti i file compare il segno di spunta.

Riselezionando la casella Tutti i file, i file vengono deselezionati.

Per annullare la selezione, selezionare il file con il segno di spunta e premere di nuovo [**Seleziona**].

- **2** Tasto [▲] [▼] > [Stampa] > [OK]
- 3 Specificare il numero di copie da stampare e premere il tasto [**OK**] > [**Sì**]. La stampa viene avviata.

# <span id="page-112-0"></span>**Eliminazione dei documenti**

È possibile eliminare i documenti memorizzati nella casella Controlla e Mantieni. Attenersi alla seguente procedura.

### 1 Visualizzare la schermata.

1 Tasto [**Box documenti**] > [▲] [] > [**Copia veloce**] > [**OK**]

#### **QNOTA**

Se la schermata predefinita della casella è impostata su Cas. Documenti, viene visualizzata la schermata Casella lavoro.

Tasto [**Box documenti**] > [**Indietro**] > [▲] [] > [**Casella lavoro**] > [**OK**]

2 Selezionare l'utente che ha creato il documento, quindi premere il tasto [**OK**].

# **2** Eliminare il documento.

1 Selezionare il documento da eliminare e premere [**Seleziona**] > [**OK**].

Il file viene selezionato. Sulla destra del file selezionato compare un segno di spunta.

Quando si seleziona [**Tutti i file**], sulla destra di tutti i file compare il segno di spunta.

Riselezionando la casella Tutti i file, i file vengono deselezionati.

Per annullare la selezione, selezionare il file con il segno di spunta e premere di nuovo [**Seleziona**].

2 Tasto [▲] [] > [**Elimina**] > [**OK**] > [**Sì**]

Il documento viene eliminato.

# Impostazioni casella lavoro

Configura le impostazioni per la Casella lavorio

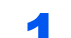

## **1** Visualizzare la schermata.

Tasto [**Box documenti**] > [▲] [] > [**Imp. casella lav**] > [**OK**]

### **<b>NOTA**

Se la schermata predefinita della casella è impostata su Cas. Documenti, viene visualizzata la schermata Casella lavoro.

Tasto [**Box documenti**] > [**Indietro**] > [**▲**] [] > [**Casella lavoro**] > [**OK**]

# 2 Configurare le impostazioni.

Le impostazioni disponibili sono le seguenti.

<span id="page-113-1"></span><span id="page-113-0"></span>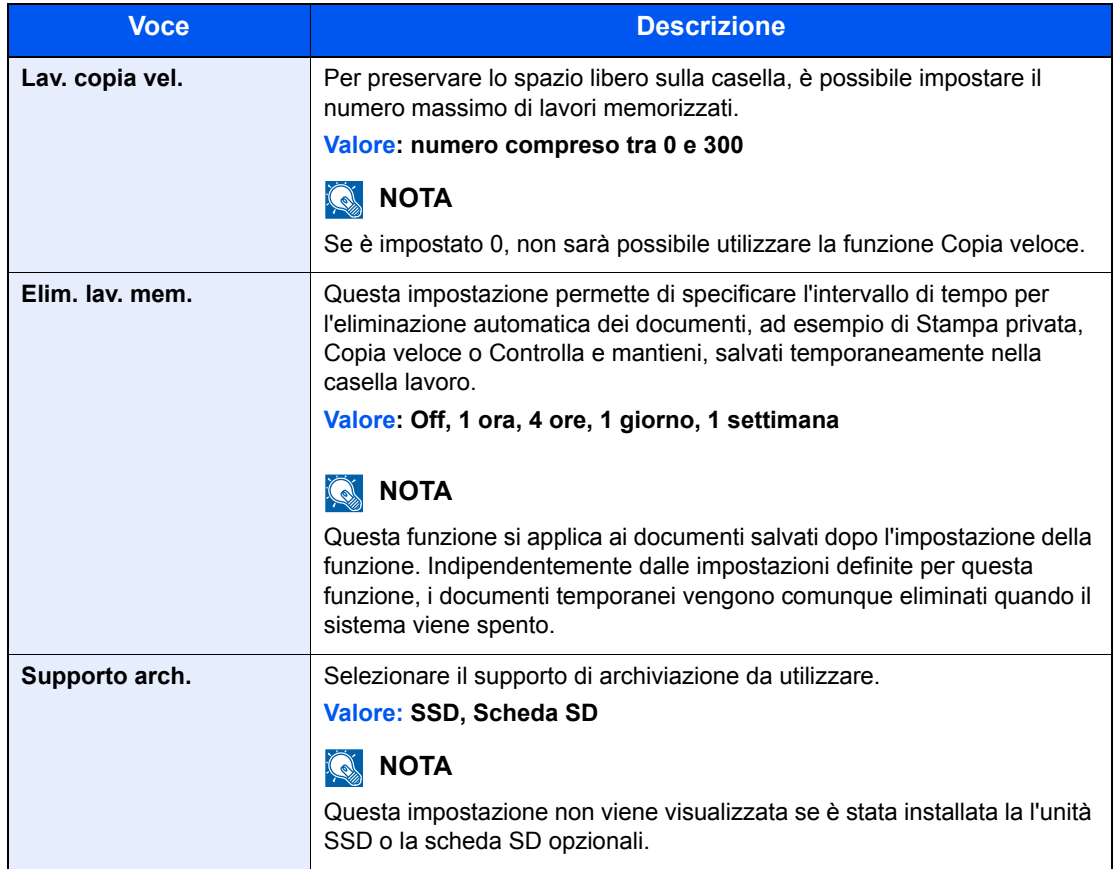

# Status Monitor

Status Monitor monitorizza lo stato della stampante e rende disponibile una funzionalità continua di reporting.

# **QNOTA**

Quando si attiva Status Monitor, controllare le seguenti condizioni.

- KX DRIVER installato.
- Il parametro [**Enhanced WSD**] o [**EnhancedWSD(SSL)**] è impostato su [**On**] in corrispondenza di "Config. TCP/IP".
- **← [Config. TCP/IP \(pagina 8-14\)](#page-157-0)**

# Come accedere a Status Monitor

Status Monitor si attiva all'accensione della stampante.

# Come uscire da Status Monitor

Per uscire da Status Monitor, utilizzare uno dei seguenti metodi.

- Chiusura manuale: Fare clic sull'icona impostazioni e selezionare Esci nel menu per chiudere Status Monitor.
- Chiusura automatica: Status Monitor si chiude automaticamente dopo 7 minuti di inattività.

# Impostazioni di Status Monitor

La schermata Status Monitor è strutturata come segue.

# **Stato Anteprima**

Lo stato della stampante viene visualizzato tramite l'ausilio di icone. Si possono visualizzare informazioni dettagliate cliccando sul pulsante Espandi.

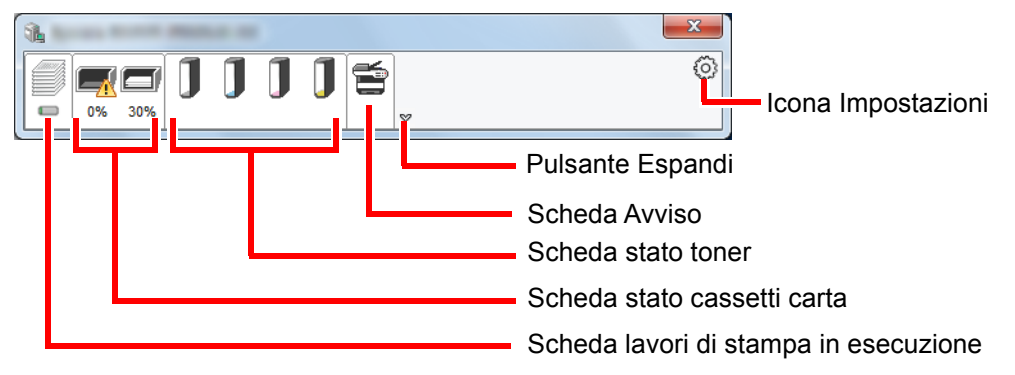

Fare clic sulle singole icone per visualizzare informazioni dettagliate.

# **Scheda lavori di stampa in esecuzione**

Viene visualizzato lo stato dei lavori di stampa.

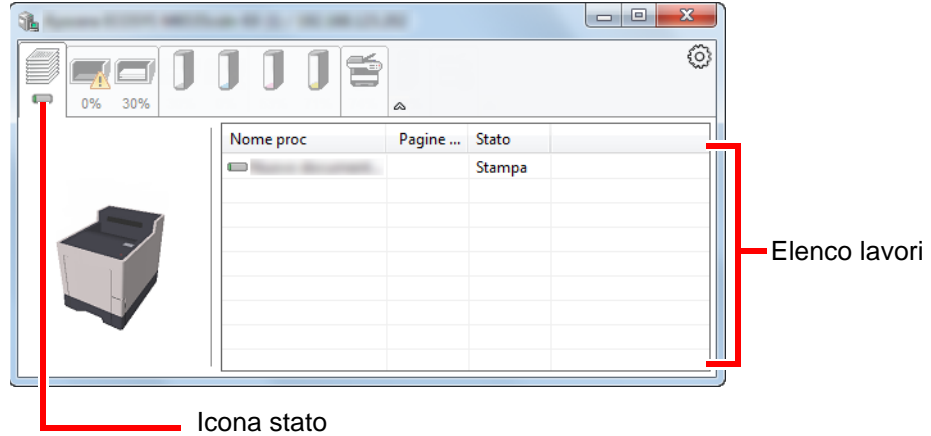

Selezionando un lavoro nell'elenco dei lavori, lo si può annullare utilizzano il menu che si apre facendo clic con il tasto destro del mouse.

# **Scheda stato cassetti carta**

Vengono visualizzate le informazioni sulla carta caricata nella stampante e sulla quantità di carta rimanente.

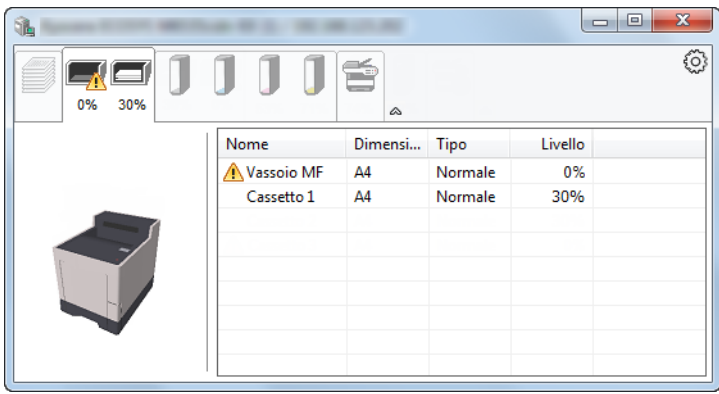

# **Scheda stato toner**

Viene visualizzata la quantità di toner rimanente.

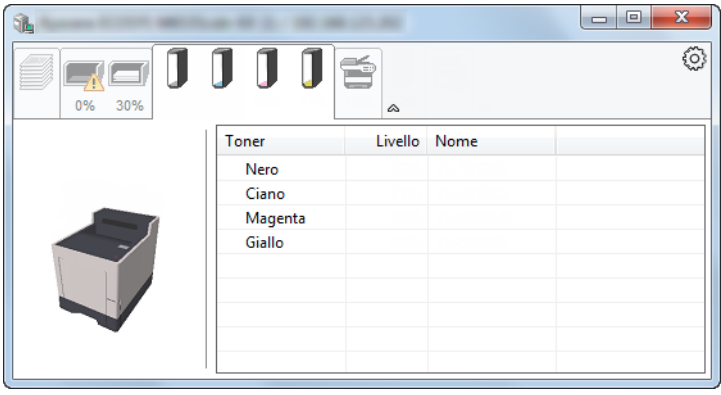

# **Scheda Avviso**

Se si verifica un errore, viene visualizzato un avviso composto da un'immagine 3D e da un messaggio.

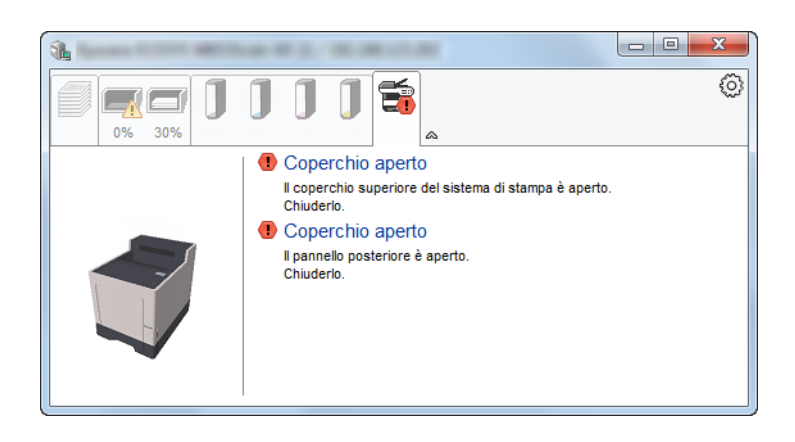

### **Menu contestuale di Status Monitor**

Cliccando sull'icona impostazioni si apre il sottostante menu.

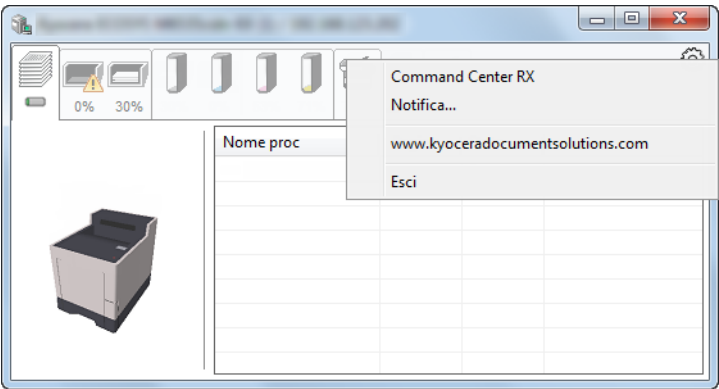

#### • **Command Center RX**

Se la stampante è collegata ad una rete TCP/IP ed ha un indirizzo IP proprio, utilizzare un browser web per accedere a Command Center RX e modificare o confermare le impostazioni di rete. Questo menu non viene visualizzato quando si utilizza la connessione USB.

- **← Command Center RX User Guide**
- **Notifica...**

Permette di configurare la schermata di Status Monitor. [Impostazioni di notifica di Status Monitor \(pagina 4-22\)](#page-117-0)

- **www.kyoceradocumentsolutions.com** Permette di accedere al nostro sito web.
- **Esci** Chiude Status Monitor.

# <span id="page-117-0"></span>**Impostazioni di notifica di Status Monitor**

Vengono visualizzati le impostazioni di Status Monitor e l'elenco delle attività o eventi.

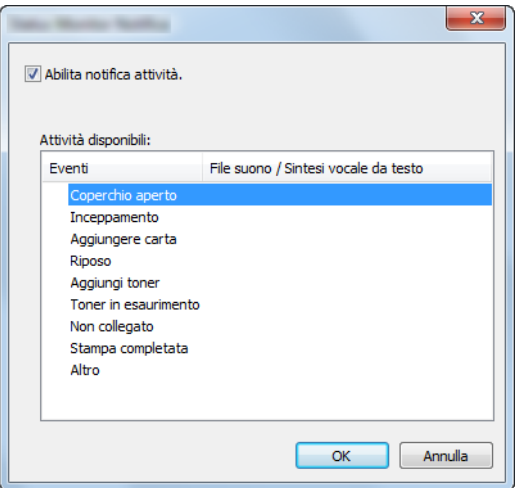

È possibile abilitare o escludere la notifica quando si verifica un errore inserito nell'elenco delle attività.

# **1 Selezionare Abilita notifica attività.**

Se questa voce è impostata su Off, Status Monitor non si attiverà neppure quando viene eseguita un'attività di stampa.

# 2 Selezionare l'evento da associare alla funzione di Sintesi vocale da testo in Attività disponibili.

# **3** Fare clic sulla colonna File suono / Sintesi vocale da testo.

Fare clic su Sfoglia (...) per notificare un evento mediante File suono.

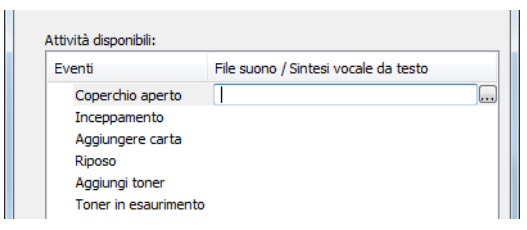

# **NOTA**

Il formato file disponibile è WAV.

Per personalizzare i testi del messaggio da riprodurre, immettere i testi desiderati nella casella testo.

# 5 **Funzionamento**

In questo capitolo vengono trattati i seguenti argomenti:

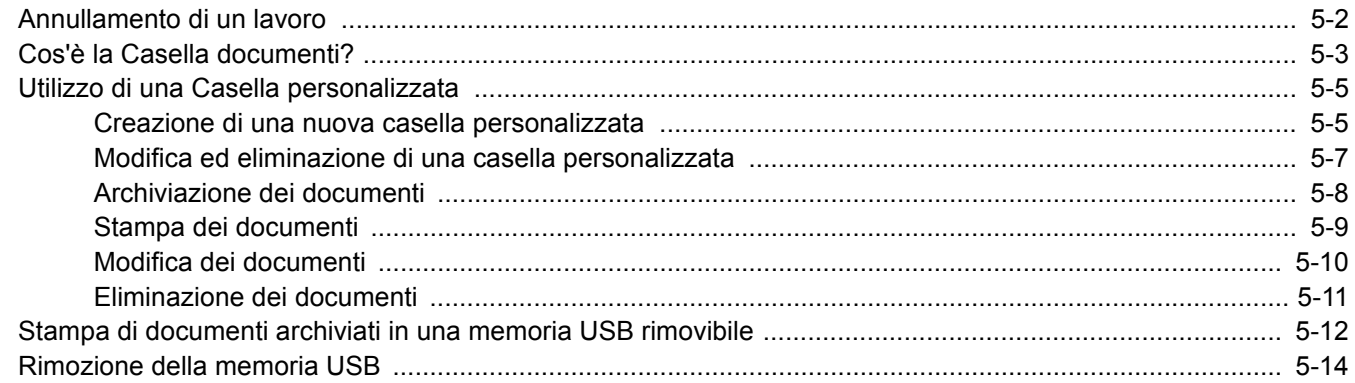

# <span id="page-119-0"></span>Annullamento di un lavoro

È possibile annullare un lavoro anche selezionando il tasto [**Cancella**].

# 1 Quando la stampante visualizza "In Elaborazione.", selezionare il tasto [Cancella].

Compare "lista annul.Job " con l'elenco dei lavori di stampa attivi.

# 2 Annullare un lavoro.

- 1 Selezionare il lavoro da cancellare e premere il tasto [**OK**].
- 2 Selezionare [**Sì**].

Il lavoro viene annullato.

# **QNOTA**

Sul display viene visualizzato "Annullamento in corso..." e il processo viene interrotto dopo la stampa della pagina corrente.

# <span id="page-120-0"></span>Cos'è la Casella documenti?

La casella documenti consente di accedere a quattro tipi di caselle che offrono le seguenti funzioni.

Sono disponibili i seguenti tipi di casella documenti.

# **Casella personalizzata [\(pagina 5-5\)](#page-122-0)**

La casella personalizzata è una casella che si può creare all'interno della Casella documenti per memorizzare dei dati, richiamabili in un secondo momento. L'utente può creare o eliminare una Casella personalizzata e sottoporre i dati memorizzati a diverse elaborazioni:

[Creazione di una nuova casella personalizzata \(pagina 5-5\)](#page-122-1) [Archiviazione dei documenti \(pagina 5-8\)](#page-125-0) [Stampa dei documenti \(pagina 5-9\)](#page-126-0) [Modifica dei documenti \(pagina 5-10\)](#page-127-0) [Eliminazione dei documenti \(pagina 5-11\)](#page-128-0)

# **QNOTA**

Per utilizzare la casella personalizzata è necessario installare un'unità SSD opzionale sulla periferica.

### **Casella lavori**

In questa casella vengono archiviati i lavori eseguiti da un PC.

# **QNOTA**

- È possibile programmare l'eliminazione automatica dei documenti temporanei archiviati nelle caselle lavoro.
- $\blacktriangleright$  [Elim. lav. mem. \(pagina 4-18\)](#page-113-1)
- Per i dettagli sul funzionamento della Casella lavoro, vedere:
- [Memorizzazione dei dati di stampa sulla periferica \(pagina 4-9\)](#page-104-0)

#### **Casella Stampa privata/Lavoro memorizzato [\(pagina 4-10](#page-105-0), [pagina 4-12](#page-107-0))**

In Stampa privata, l'utente può specificare che il suo lavoro potrà essere stampato solo previo sblocco da pannello comandi. Se un lavoro viene inviato da un programma software, specificare un codice di accesso di 4 cifre nel driver di stampa. Per poter stampare il lavoro, è necessario immettere il codice di accesso sul pannello comandi. Questa funzione è utile per garantire la riservatezza del lavoro di stampa. I dati verranno cancellati al termine della stampa oppure dopo lo spegnimento dell'interruttore di alimentazione.

In Lavoro memorizzato si possono salvare dei dati di stampa inviati dall'applicazione. Se necessario, è anche possibile configurare un codice di accesso. In tal caso, per poter stampare un lavoro sarà necessario immettere il codice di accesso associato. Dopo la stampa, i dati di stampa verranno memorizzati nella Casella Lavoro e sarà possibile stamparli ogniqualvolta necessario.

#### **Casella Copia veloce/Controlla e mantieni [\(pagina 4-14](#page-109-1), [pagina 4-16\)](#page-111-1)**

L'opzione di copia veloce facilita la stampa di ulteriori copie di un documento già stampato. Se viene attivata l'opzione Copia veloce e se la stampa viene eseguita utilizzando il driver di stampa, i dati di stampa verranno memorizzati nella Casella lavoro. Se sono richieste copie addizionali del lavoro, è possibile stampare nuovamente il numero necessario dal pannello comandi. L'impostazione predefinita consente di memorizzare fino a 32 documenti. Se il sistema viene spento, tutti i lavori memorizzati saranno cancellati.

# **QNOTA**

Se si cerca di salvare un numero di documenti superiore a quello consentito, i documenti più vecchi verranno sovrascritti da quelli più recenti.

La funzione Controlla e mantieni consente di eseguire una stampa di prova di un lavoro di stampa multiplo lasciando le altre copie in attesa. Se si stampa un lavoro di stampa multiplo specificando questa funzione e utilizzando il driver di stampa, è possibile stampare una copia di prova e conservare i dati del documento nella casella lavori. Per stampare le altre copie, utilizzare il pannello comandi. È possibile modificare il numero di copie da stampare.

# **Casella Memoria rimovibile ([pagina 5-12\)](#page-129-0)**

È possibile collegare allo slot USB della periferica una chiavetta USB e stampare direttamente i file salvati. I file PDF possono essere stampati direttamente dalla memoria USB, senza richiederne l'apertura su PC.

# <span id="page-122-0"></span>Utilizzo di una Casella personalizzata

La casella personalizzata è una casella che si può creare all'interno della Casella documenti per memorizzare dei dati, richiamabili in un secondo momento. L'utente può creare o eliminare una Casella personalizzata e sottoporre i dati memorizzati a diverse elaborazioni:

[Creazione di una nuova casella personalizzata \(pagina 5-5\)](#page-122-1) [Archiviazione dei documenti \(pagina 5-8\)](#page-125-0) [Stampa dei documenti \(pagina 5-9\)](#page-126-0) [Modifica dei documenti \(pagina 5-10\)](#page-127-0) [Eliminazione dei documenti \(pagina 5-11\)](#page-128-0)

# **QNOTA**

Le operazioni eseguite sulla Casella personalizzata dal pannello comandi possono essere eseguite anche utilizzando Command Center RX.

**Command Center RX User Guide**

# <span id="page-122-1"></span>Creazione di una nuova casella personalizzata

# **A** NOTA

• Per utilizzare la casella personalizzata è necessario installare un'unità SSD opzionale sulla periferica.

• Se sul sistema è abilitata la gestione dell'accesso utente, si possono modificare le impostazioni soltanto effettuando il login con privilegi di amministratore. Nome utente e password di login predefiniti in fabbrica sono quelli di seguito descritti.

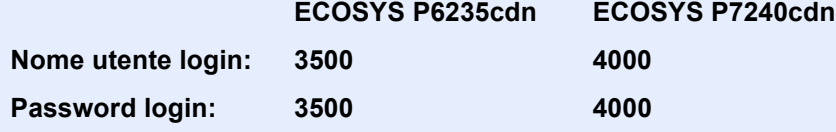

- Se è abilitata la gestione con login utente, eseguire il login con privilegi di amministratore per eseguire le seguenti operazioni. Non è possibile eseguire queste operazioni con privilegi di utente.
	- Creazione casella
	- Eliminazione di una casella il cui proprietario è un altro utente.

# Visualizzare la schermata.

Selezionare il tasto [**Box documenti**].

# **QNOTA**

Se la schermata predefinita della casella è impostata su Casella lavoro, viene visualizzata la schermata Casella person.

```
Tasto [Box documenti] > [Indietro] > [▲] [▼] > [Casella person.] > [OK]
```
# **2** Creare una casella personalizzata.

1 Selezionare [**Aggiungi**].

2 Immettere il nome della casella e premere [**OK**].

#### **QNOTA**

Si possono inserire fino a 32 caratteri.

Per informazioni sull'immissione dei caratteri, vedere:

- **►** [Metodo di immissione dei Caratteri \(pagina 11-9\)](#page-251-0)
- 3 Immettere il numero della casella e premere [OK].

### **QNOTA**

È possibile impostare un valore compreso 0001 e1.000. Utilizzare [▲] o [▼] oppure i tasti numerici per immettere un numero.

Se si specifica un numero già assegnato, selezionando [**OK**] viene visualizzato un messaggio di errore e il numero non verrà registrato. Se si immette 0000, verrà assegnato automaticamente il numero più basso.

4 Per completare la registrazione, premere il tasto [▲] [▼] > [**Esci**] > [**OK**]. La casella personalizzata viene creata. Per registrare altre informazioni casella, selezionare [▲] [▼] > [**Dettagli**] > [**OK**]. Proseguire con il punto successivo.

### **3** Immettere le informazioni sulla casella.

Selezionare [**Modifica**] o [**Cambia**] per ciascuna voce, immettere le informazioni, quindi premere il tasto [**OK**].

Premere il tasto [**►**] per visualizzare la schermata successiva. Premere il tasto [**◄**] per tornare alla schermata precedente. La tabella elenca le voci da impostare.

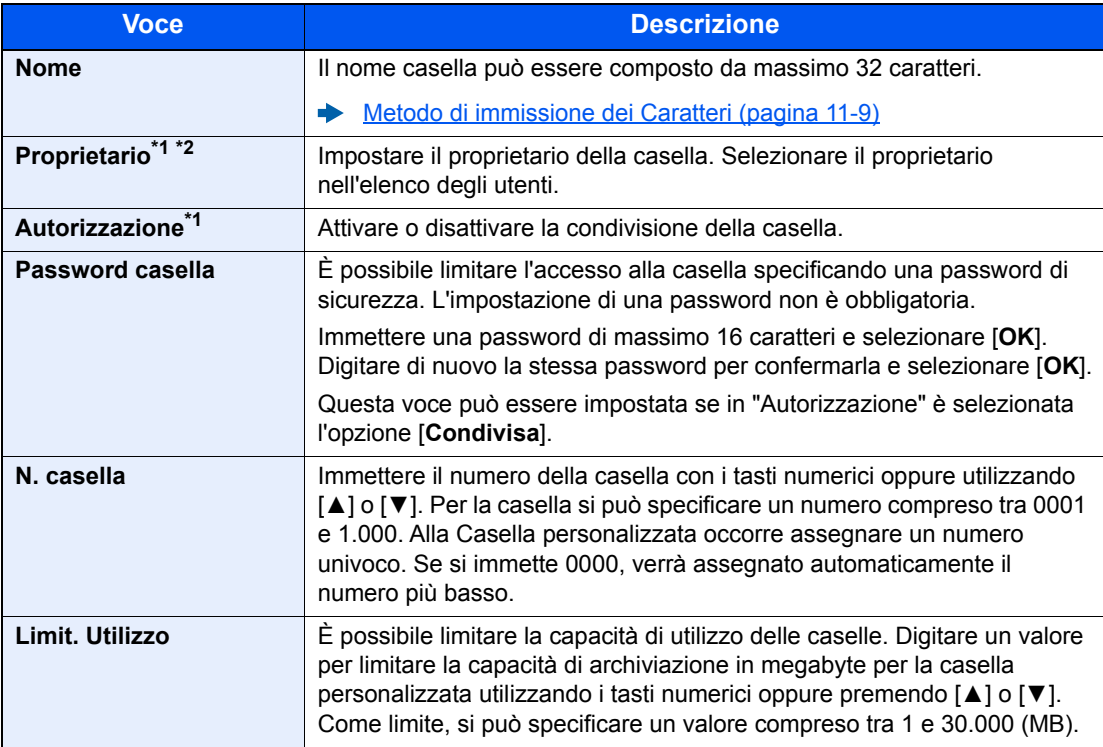

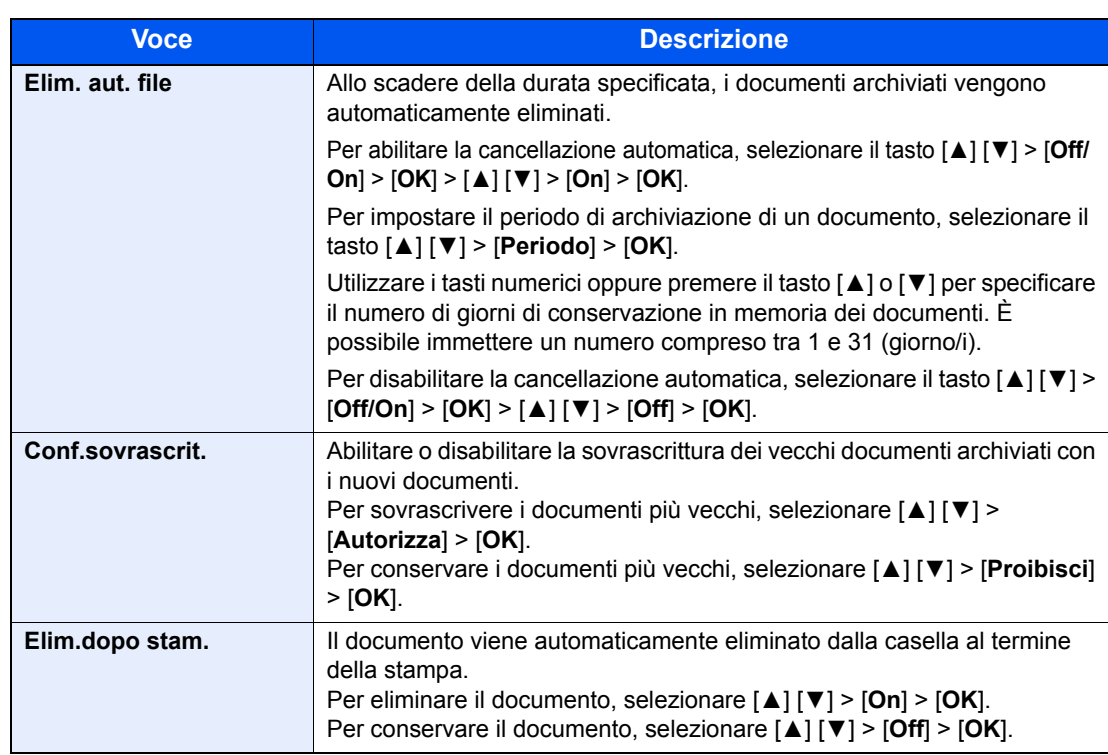

<span id="page-124-1"></span>\*1 Voce visualizzata quando è abilitata la gestione dell'accesso utenti.

\*2 Voce visualizzata quando l'utente ha eseguito il login con privilegi di amministratore.

# <span id="page-124-0"></span>Modifica ed eliminazione di una casella personalizzata

# Visualizzare la schermata.

Selezionare il tasto [**Box documenti**].

# **QNOTA**

Se la schermata predefinita della casella è impostata su Casella lavoro, viene visualizzata la schermata Casella person.

```
Tasto [Box documenti] > [Indietro] > [▲] [] > [Casella person.] > [OK]
```
# <span id="page-124-2"></span>2 Modificare la Casella personalizzata.

### **Per modificare**

1 Selezionare la casella che si desidera modificare, quindi selezionare [**OK**].

# **<b>QNOTA**

- Se si accede come utente, è possibile modificare solo la casella in cui l'utente è registrato come proprietario.
- Se si accede come amministratore si possono invece modificare o eliminare tutte le caselle.
- Se la casella personalizzata è protetta da password, immettere la password corretta.
- 2 Tasto [**Menu**] > [▲] [] > [**Dettag. Box/Mod.**] > [**OK**]
- 3 Modificare le informazioni della casella.
	- [Creazione di una nuova casella personalizzata \(pagina 5-5\)](#page-122-1)

# <span id="page-125-1"></span>**Per eliminare**

1 Selezionare la casella da eliminare e il tasto [**OK**].

## **NOTA**

- Se si accede come utente, è possibile eliminare solo la casella in cui l'utente è registrato come proprietario.
- Se si accede come amministratore si possono invece eliminare tutte le caselle.
- **2** Tasto [Menu] > [▲] [▼] > [Elimina] > [OK] > [Sì]

### **QNOTA**

Se la casella personalizzata è protetta da password, immettere la password corretta.

# <span id="page-125-0"></span>Archiviazione dei documenti

Le caselle personalizzate consentono di archiviare i dati di stampa inviati da un PC. Per la procedura di stampa da PC, vedere:

**Printer Driver User Guide** 

# <span id="page-126-0"></span>Stampa dei documenti

La procedura di stampa dei documenti archiviati in una casella personalizzata è la seguente.

#### Visualizzare la schermata.

1 Selezionare il tasto [**Box documenti**].

#### **QNOTA**

Se la schermata predefinita della casella è impostata su Casella lavoro, viene visualizzata la schermata Casella person.

```
Tasto [Box documenti] > [Indietro] > [▲] [] > [Casella person.] > [OK]
```
2 Selezionare la casella che contiene il documento da stampare, quindi premere [**OK**].

#### **QNOTA**

- Se la casella personalizzata è protetta da password, immettere la password corretta.
- Selezionare [**Seleziona**] per eseguire le seguenti operazioni.
	- [**Ordina**]: Per ordinare le caselle.
	- [**Cerca(n.)**]: Per ricercare le caselle per numero.

# Stampare il documento.

1 Selezionare il documento che si desidera stampare, quindi premere [**Selez.**].

Sulla destra del file selezionato compare un segno di spunta.

Quando si seleziona [**Tutti i file**], sulla destra di tutti i file compare il segno di spunta.

Riselezionando la casella Tutti i file nella Casella documenti, i file vengono deselezionati.

Per annullare la selezione, selezionare il file con il segno di spunta e premere di nuovo [**Selez.**].

### **NOTA**

Selezionare [**Menu**] per eseguire le seguenti operazioni.

- [**Cerca(nome)**]: Per eseguire la ricerca per nome file.
- [**Dettag. Box/Mod.**]: Per visualizzare e modificare i dettagli della casella.
	- [Per modificare \(pagina 5-7\)](#page-124-2)
- [**Dettagli file**]: Per visualizzare i dettagli sul file selezionato.
- [**Elimina**]: Per eliminare il documento.
	- [Per eliminare \(pagina 5-8\)](#page-125-1)

#### 2 Selezionare il tasto [**OK**].

Per utilizzare le impostazioni di stampa (quando il documento è stato salvato), premere [▲] [▼] > [**Stampa**] > [**OK**].

Per modificare le impostazioni di stampa, selezionare [▲] [▼] > [**Stampa(Imp.Mod.)**] > [**OK**].

Se si seleziona [**Stampa**], specificare il numero di copie che si desidera stampare.

Se si seleziona [**Stampa(Imp.Mod.)**], modificare le impostazioni di stampa. Per le funzioni che si possono selezionare, vedere:

[Casella personalizzata \(Stampa\) \(pagina 6-2\)](#page-133-0)

Inizia la stampa del documento selezionato.

# <span id="page-127-0"></span>Modifica dei documenti

Questa funzione permette di spostare i documenti archiviati nelle caselle personalizzate in altre caselle. La procedura di spostamento di documenti è la seguente.

#### Visualizzare la schermata.

1 Selezionare il tasto [**Box documenti**].

#### **<b>NOTA**

Se la schermata predefinita della casella è impostata su Casella lavoro, viene visualizzata la schermata Casella person.

Tasto [**Box documenti**] > [**Indietro**] > [▲] [] > [**Casella person.**] > [**OK**]

2 Selezionare la casella che contiene il documento da spostare, quindi premere [**OK**].

#### **QNOTA**

- Se la casella personalizzata è protetta da password, immettere la password corretta.
- Selezionare [**Menu**] per eseguire le seguenti operazioni.
	- [**Ordina**]: Per ordinare le caselle.
	- [**Cerca(n.)**]: Per ricercare le caselle per numero.

# 2 Spostare i documenti.

1 Selezionare il documento che si desidera spostare, quindi premere [**Selez.**].

Sulla destra del file selezionato compare un segno di spunta.

Quando si seleziona [**Tutti i file**], sulla destra di tutti i file compare il segno di spunta.

Riselezionando la casella Tutti i file nella Casella documenti, i file vengono deselezionati.

Per annullare la selezione, selezionare il file con il segno di spunta e premere di nuovo [**Selez.**].

#### **QNOTA**

Selezionare [**Menu**] per eseguire le seguenti operazioni.

- [**Cerca(nome)**]: Per eseguire la ricerca per nome file.
- [**Dettag. Box/Mod.**]: Per visualizzare e modificare i dettagli della casella.
	- $\rightarrow$  [Per modificare \(pagina 5-7\)](#page-124-2)
- [**Dettagli file**]: Per visualizzare i dettagli sul file selezionato. • [**Elimina**]: Per eliminare il documento.
- 
- $\rightarrow$  [Per eliminare \(pagina 5-8\)](#page-125-1)
- 2 Tasto [**OK**] > [▲] [▼] > [**Sposta**] > [**OK**]
- 3 Selezionare la casella di destinazione, quindi premere [**OK**].

Il documento selezionato viene spostato.

**QNOTA** Se la casella di destinazione è protetta da password, immettere la password corretta.

# <span id="page-128-0"></span>Eliminazione dei documenti

La procedura di eliminazione dei documenti archiviati in una casella personalizzata è la seguente.

### Visualizzare la schermata.

1 Selezionare il tasto [**Box documenti**].

### **QNOTA**

Se la schermata predefinita della casella è impostata su Casella lavoro, viene visualizzata la schermata Casella person.

```
Tasto [Box documenti] > [Indietro] > [▲] [] > [Casella person.] > [OK]
```
2 Selezionare la casella che contiene il documento da eliminare, quindi premere [**OK**].

### **QNOTA**

- Se la casella personalizzata è protetta da password, immettere la password corretta.
- Selezionare [**Menu**] per eseguire le seguenti operazioni.
	- [**Ordina**]: Per ordinare le caselle.
	- [**Cerca(n.)**]: Per ricercare le caselle per numero.

# **2** Eliminare il documento.

1 Selezionare il documento che si desidera eliminare, quindi premere [**Selez.**].

Sulla destra del file selezionato compare un segno di spunta.

Quando si seleziona [**Tutti i file**], sulla destra di tutti i file compare il segno di spunta.

Riselezionando la casella Tutti i file nella Casella documenti, i file vengono deselezionati.

Per annullare la selezione, selezionare il file con il segno di spunta e premere di nuovo [**Selez.**].

### **QNOTA**

Selezionare [**Menu**] per eseguire le seguenti operazioni.

- [**Cerca(nome)**]: Per eseguire la ricerca per nome file.
- [**Dettag. Box/Mod.**]: Per visualizzare e modificare i dettagli della casella.
	- $\rightarrow$  [Per modificare \(pagina 5-7\)](#page-124-2)
- 
- [**Dettagli file**]: Per visualizzare i dettagli sul file selezionato.
- [**Elimina**]: Per eliminare il documento.
	- $\rightarrow$  [Per eliminare \(pagina 5-8\)](#page-125-1)

2 Tasto [**OK**] > [▲] [▼] > [**Elimina**] > [**OK**] > [**Sì**]

# <span id="page-129-0"></span>Stampa di documenti archiviati in una memoria USB rimovibile

Collegando il supporto USB direttamente sul sistema è possibile stampare, in modo facile e veloce, i file archiviati sul supporto USB senza dover utilizzare un computer.

Si possono stampare i seguenti tipi di file:

File PDF (Versione 1.7 o inferiore)

File TIFF (formato TIFF V6/TTN2)

File JPEG

File XPS

File OpenXPS

File PDF criptati

- I file PDF da stampare devono avere un'estensione (.pdf).
- I file da stampare devono essere salvati ad un livello di ramificazione cartelle non inferiore al terzo, compresa la cartella radice.
- Inserire la memoria USB direttamente nello slot memoria USB.

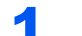

### 1 Collegare il supporto USB.

Inserire la memoria USB nello slot Memoria USB.

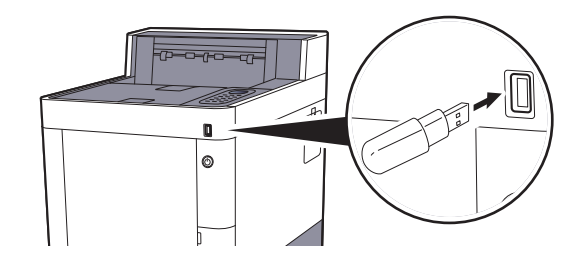

# **QNOTA**

Se non viene visualizzata la schermata della memoria USB, visualizzare la schermata corrispondente.

Tasto [**Menu**] > [**▲**] [**▼**] > [**Memoria USB**] > [**OK**]

# **2** Stampare il documento.

- 1 Tasto [▲] [] > [**Stampa file**] > [**OK**]
- 2 Selezionare la cartella che contiene il file da stampare e premere [**OK**].

Il sistema può visualizzare i documenti fino al terzo livello di cartelle, compresa la cartella radice.

# **QNOTA**

- Si possono visualizzare 1.000 documenti.
- Per tornare a un livello cartella superiore, premere [**Indietro**].

3 Selezionare il documento e premere il tasto [**OK**].

#### **QNOTA**

Selezionare [**Dettagli**] per visualizzare i dettagli della cartella o del documento selezionato.

- 4 Specificare il numero di copie da stampare, la stampa in fronte-retro, ecc. come opportuno. Per le funzioni che si possono selezionare, vedere:
	- [Memoria rimovibile \(Stampa dei documenti\) \(pagina 6-3\)](#page-134-0)
- 5 Selezionare il tasto [**OK**].

Inizia la stampa del file selezionato.

# <span id="page-131-0"></span>Rimozione della memoria USB

Attenersi alla seguente procedura per rimuovere correttamente il supporto USB.

# **IMPORTANTE**

**Seguire la procedura corretta per evitare di danneggiare i dati o il supporto USB.**

# 1 Visualizzare la schermata.

Tasto [**Menu**] > [▲] [] > [**Memoria USB**] > [**OK**]

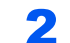

# 2 Selezionare [Rimuovi memoria].

Tasto [**▲**] [] > [**Rimuovi memoria**] > [**OK**]

3 Rimuovere la memoria USB.

# Utilizzo delle varie 6 funzioni

In questo capitolo vengono trattati i seguenti argomenti:

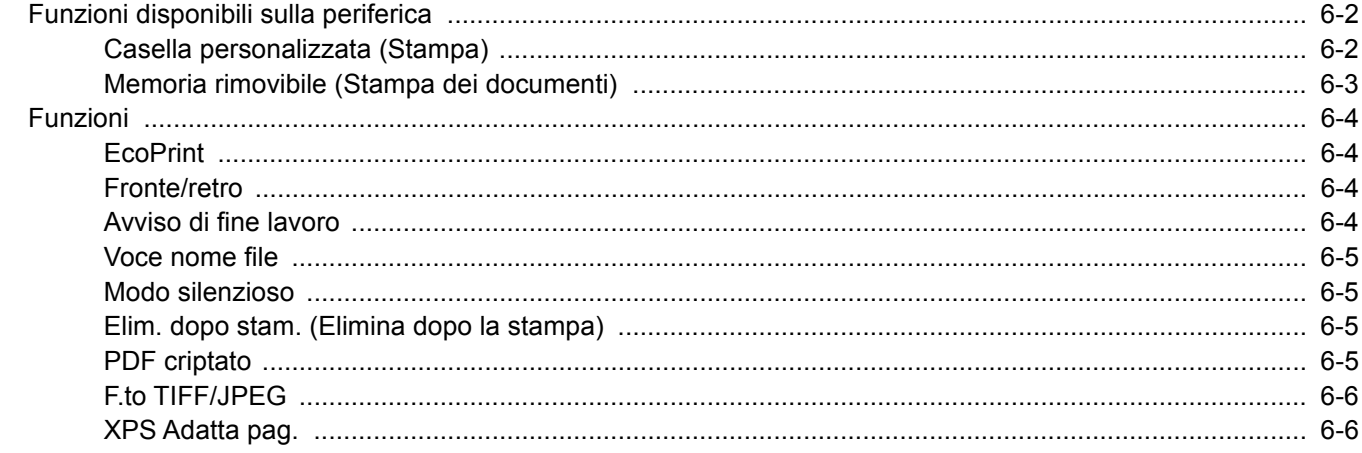

# <span id="page-133-1"></span>Funzioni disponibili sulla periferica

# <span id="page-133-2"></span><span id="page-133-0"></span>Casella personalizzata (Stampa)

Per i dettagli sulle singole funzioni, vedere la tabella sottostante.

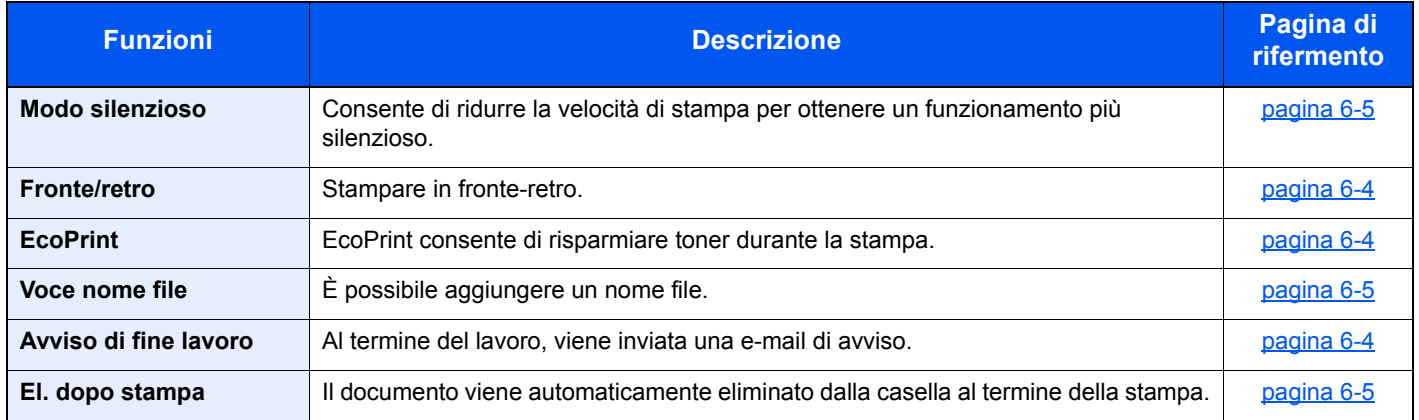

# <span id="page-134-1"></span><span id="page-134-0"></span>Memoria rimovibile (Stampa dei documenti)

Per i dettagli sulle singole funzioni, vedere la tabella sottostante.

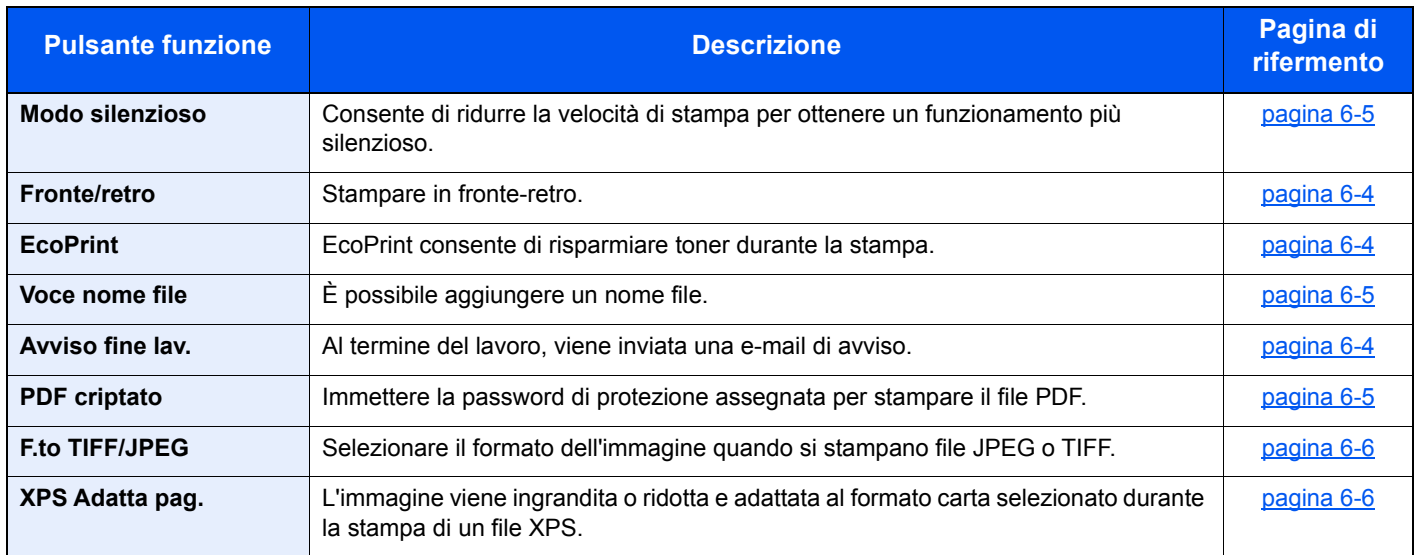

# <span id="page-135-0"></span>Funzioni

# <span id="page-135-1"></span>**EcoPrint**

<span id="page-135-5"></span>EcoPrint consente di risparmiare toner durante la stampa.

Utilizzare questa funzione per copie di prova oppure in casi in cui l'alta qualità di stampa non è necessaria.

(**Valore**: [**Off**] / [**On**])

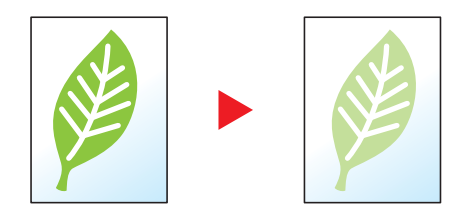

# <span id="page-135-2"></span>Fronte/retro

<span id="page-135-4"></span>Stampare in fronte-retro.

Sono disponibili i seguenti modi.

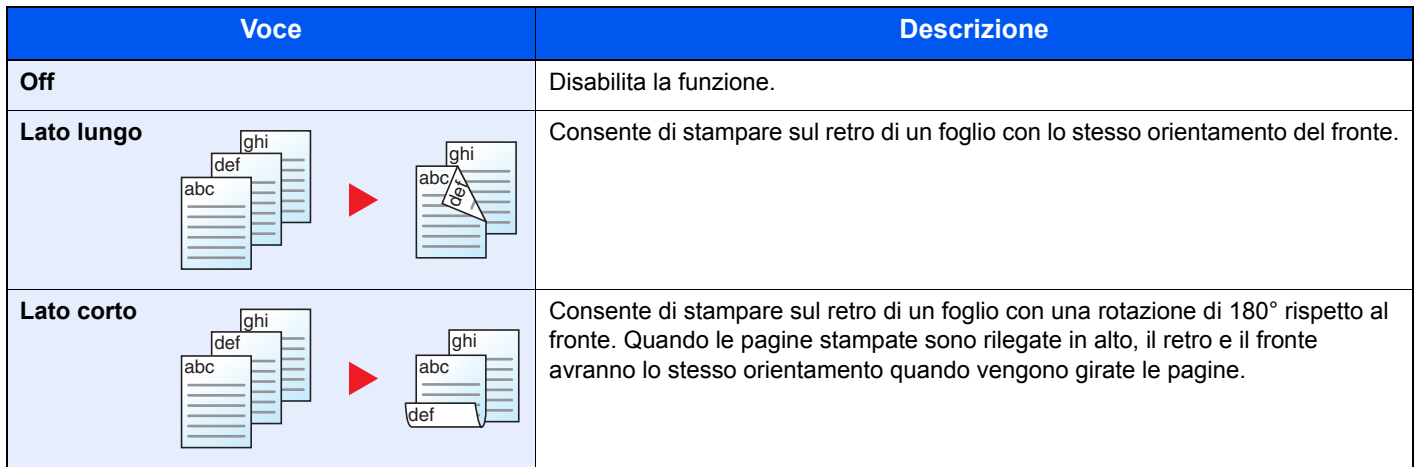

# <span id="page-135-3"></span>Avviso di fine lavoro

<span id="page-135-6"></span>Al termine del lavoro, viene inviata una e-mail di avviso.

L'utente può essere informato dell'avvenuta esecuzione di un lavoro di copia mentre lavora da una postazione remota, evitando in tal modo di dover attendere il completamento del lavoro accanto alla copiatrice.

# **QNOTA**

È necessario configurare il PC in modo da abilitare l'invio di e-mail.

**► [Command Center RX \(pagina 2-39\)](#page-70-0)** 

L'e-mail può essere inviata a una sola destinazione.

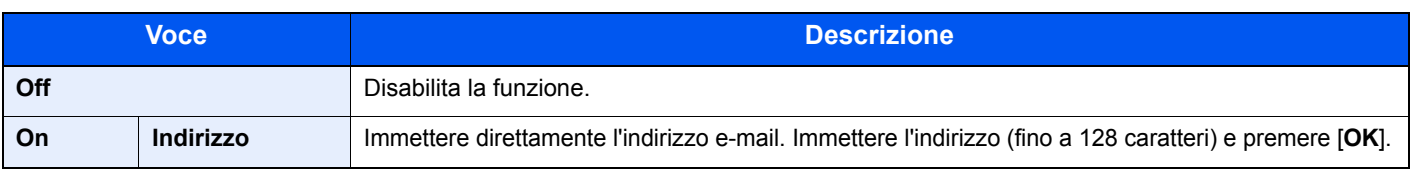

# <span id="page-136-0"></span>Voce nome file

<span id="page-136-5"></span>È possibile aggiungere un nome file.

Si possono anche impostare altre informazioni aggiuntive quali numero di lavoro e data/ora. Tramite il nome del file, la data, l'ora o il numero del lavoro qui specificati, è possibile verificare la cronologia o lo stato di un determinato lavoro.

Per aggiungere data e ora, selezionare [**Data**] e [**OK**]. Per aggiungere data e ora, selezionare [**N. lav.**] e [**OK**]. Per aggiungere sia la data sia il numero di lavoro, selezionare [**N. lav. + Data**] o [**Data + N. lav.**] e [**OK**].

# <span id="page-136-1"></span>Modo silenzioso

<span id="page-136-4"></span>Consente di ridurre la velocità di stampa per ottenere un funzionamento più silenzioso.

Selezionare questa modalità quando il rumore del sistema è troppo elevato.

È possibile impostare il Modo silenzioso per ogni funzione.

(**Valore**: [**Off**] / [**On**])

# **NOTA**

- Nel Modo silenzioso la velocità di elaborazione diminuisce.
- Questo modo non è utilizzabile quando si imposta [**Proibisci**] per "Ogni lavoro".
- ◆ [Ogni lavoro \(pagina 8-34\)](#page-177-0).

# <span id="page-136-2"></span>Elim. dopo stam. (Elimina dopo la stampa)

<span id="page-136-6"></span>Il documento viene automaticamente eliminato dalla casella al termine della stampa.

(**Valore**: [**Off**] / [**On**])

# <span id="page-136-3"></span>PDF criptato

<span id="page-136-7"></span>Immettere la password di protezione assegnata per stampare il file PDF.

Immettere la password e selezionare [**OK**].

# **QNOTA**

Per i dettagli sull'immissione della password, vedere:

[Metodo di immissione dei Caratteri \(pagina 11-9\)](#page-251-0)

# <span id="page-137-0"></span>F.to TIFF/JPEG

<span id="page-137-2"></span>Selezionare il formato dell'immagine quando si stampano file JPEG o TIFF.

(**Valore**: [**Formato carta**] / [**Risoluzione immagine**] / [**Risoluzione di stampa**])

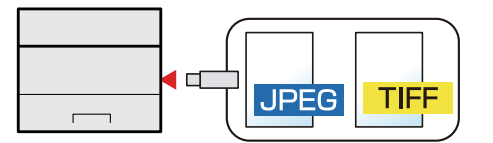

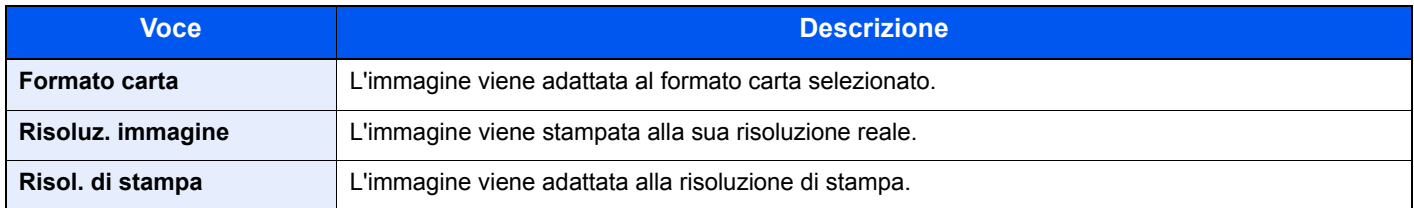

# <span id="page-137-1"></span>XPS Adatta pag.

<span id="page-137-3"></span>L'immagine viene ingrandita o ridotta e adattata al formato carta selezionato durante la stampa di un file XPS.

(**Valore**: [**Off**] / [**On**])

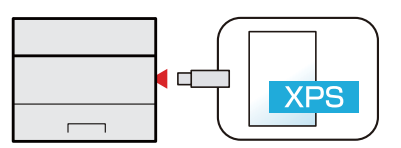

# 7 Status/Canc. Lav.

In questo capitolo vengono trattati i seguenti argomenti:

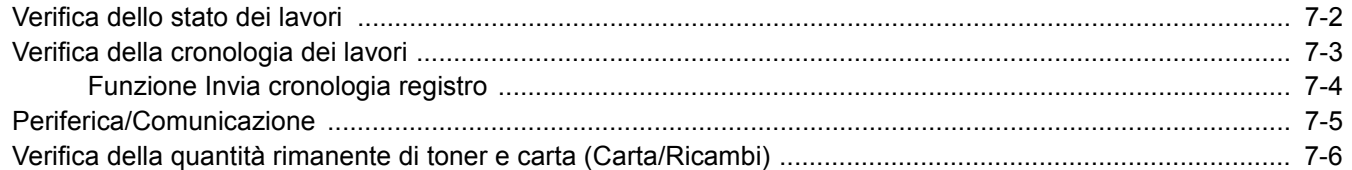

# <span id="page-139-0"></span>Verifica dello stato dei lavori

È possibile verificare lo stato dei lavori in corso di elaborazione o in attesa di essere stampati.

# **Visualizzazione delle schermate Stato**

# **1** Visualizzare la schermata.

Quando il sistema è in corso di stampa o in attesa di stampa, selezionare il tasto [**Stato**] > [▲] [▼] > [**Stato lavori**] > [**OK**].

# 2 Selezionare il lavoro da controllare.

Selezionare il lavoro che si desidera controllare e premere il tasto [**OK**] o [**Dettagli**].

# **<b>Q**</u> NOTA

È possibile visualizzare lo stato lavoro di tutti gli utenti oppure solo gli stati dei propri lavori.

◆ <u>[Vis. Stato/Reg. \(pagina 8-31\)](#page-174-0)</u>

È possibile modificare questa impostazione anche in Command Center RX.

**Command Center RX User Guide**

# **3** Controllare lo stato.

Premere il tasto [**►**] per visualizzare la schermata successiva. Premere il tasto [**◄**] per tornare alla schermata precedente.

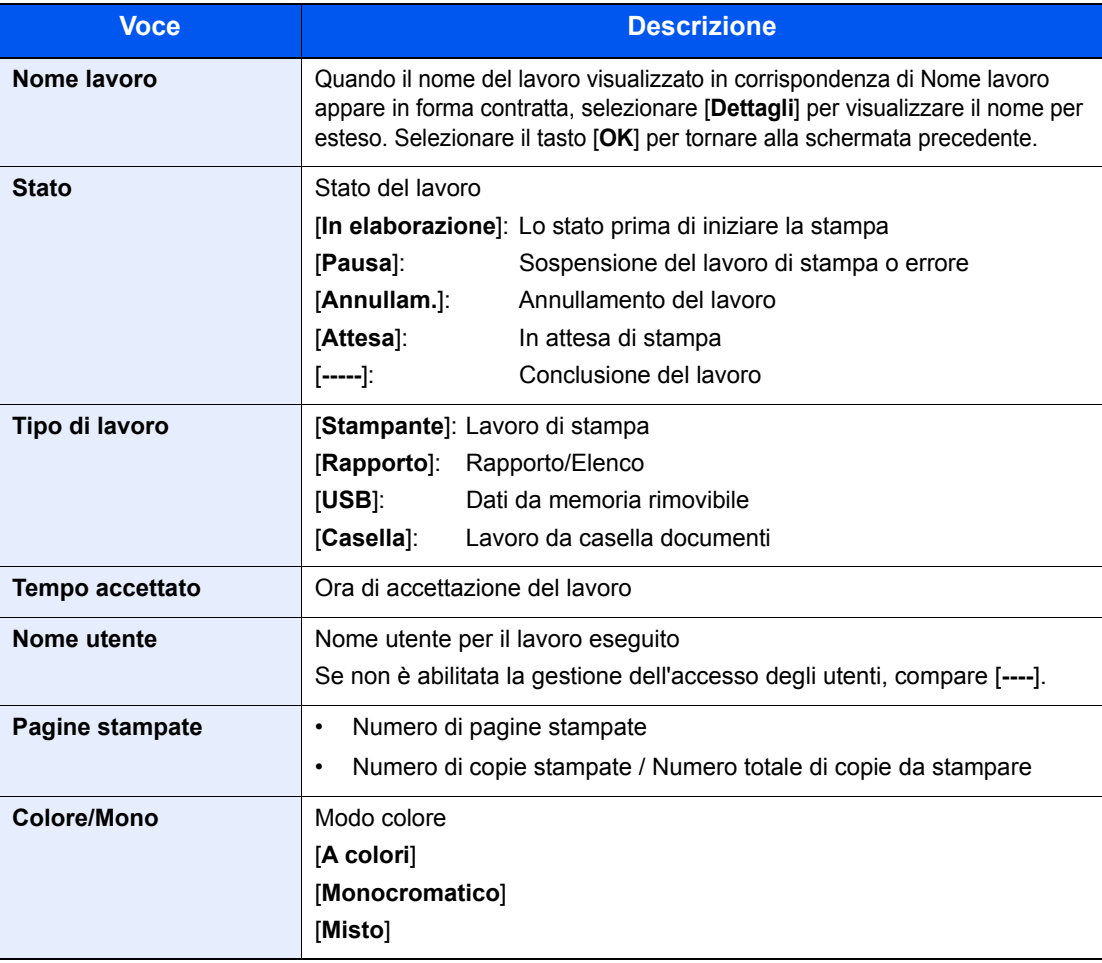

# <span id="page-140-0"></span>Verifica della cronologia dei lavori

È possibile verificare la cronologia dei lavori completati.

# **QNOTA**

La cronologia dei lavori è disponibile anche in Command Center RX o KYOCERA Net Viewer da computer.

- **Command Center RX User Guide**
- **KYOCERA Net Viewer User Guide**

## **Visualizzazione della schermata di cronologia dei lavori**

# Visualizzare la schermata.

- 1 Quando il sistema è in corso di stampa o in attesa di stampa, selezionare [**Stato**].
- 2 Tasto [▲] [▼] > [**Stato lavori**] > [**OK**]

# 2 Selezionare il lavoro da controllare.

Selezionare il lavoro che si desidera controllare e premere il tasto [**OK**] o [**Dettagli**].

A destra di ogni lavoro viene visualizzata un'icona che ne indica il risultato.

- $\cdot$   $\mathbf{0}$  : Il lavoro è stato completato.
- **A**: Si è verificato un errore.
- $\Theta$ : Il lavoro è stato cancellato.

# **<b>NOTA**

È possibile visualizzare il registro dei lavori di tutti gli utenti oppure solo quello dei propri lavori.

◆ <u>[Vis. Stato/Reg. \(pagina 8-31\)](#page-174-0)</u>

È possibile modificare questa impostazione anche in Command Center RX.

**Command Center RX User Guide**

# 3 Controllare la cronologia dei lavori.

Premere il tasto [**►**] per visualizzare la schermata successiva. Premere il tasto [**◄**] per tornare alla schermata precedente.

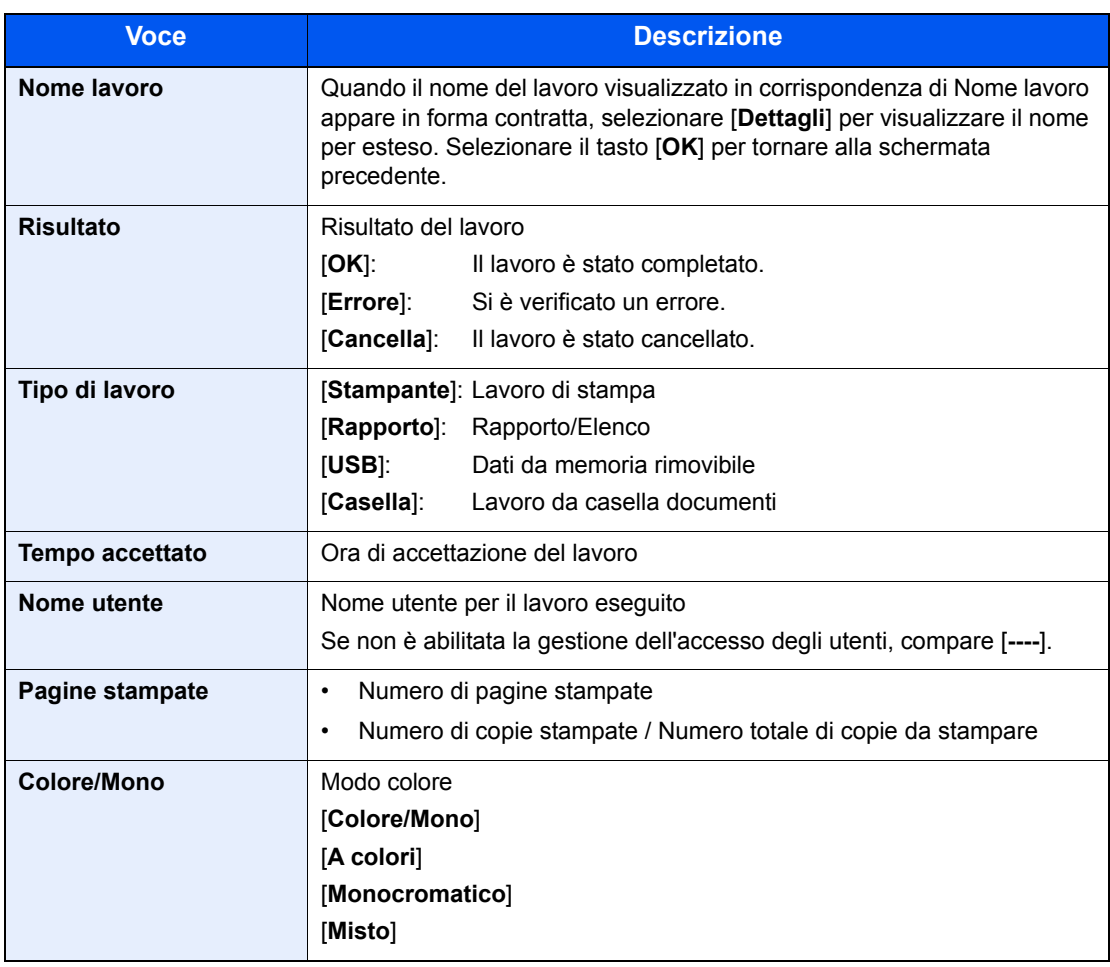

# **<b>NOTA**

Se durante la procedura viene visualizzata la schermata di immissione del nome utente di login, accedere facendo riferimento a:

### $\rightarrow$  [Login \(pagina 2-13\)](#page-44-0)

Nome utente e password di login predefiniti in fabbrica sono quelle di seguito descritte.

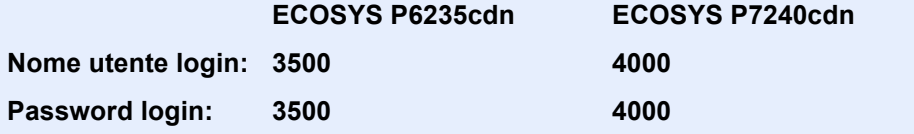

# <span id="page-141-0"></span>Funzione Invia cronologia registro

È possibile inviare via e-mail la cronologia del registro dei lavori. È possibile trasmetterla manualmente all'occorrenza, oppure programmare l'invio automatico dopo un determinato numero di lavori completati.

[Invia cronologia \(pagina 8-6\)](#page-149-0)

# <span id="page-142-0"></span>Periferica/Comunicazione

Configurare le periferiche/linee installate o collegate al sistema oppure verificarne lo stato.

# Visualizzare la schermata.

Quando il sistema è in corso di stampa o in attesa di stampa, selezionare [**Stato**].

# **2** Controllare lo stato.

Selezionare le voci che si desidera verificare. Quindi selezionare [**OK**] per visualizzare lo stato della periferica selezionata.

Si possono eseguire i seguenti controlli.

#### **"Tastiera"**

Viene visualizzato lo stato della tastiera USB e della tastiera Bluetooth, opzionali.

#### **"Rete"**

Viene visualizzato lo stato di connessione della rete.

#### **"Wi-Fi"**

- Questa funzione viene visualizzata solo quando sulla periferica è disponibile la funzione Rete wireless.
- Vengono visualizzate le informazioni relative allo stato di connessione Wi-Fi e al nome della rete (SSID) del sistema.

#### **"Wi-Fi Direct"**

Questa funzione viene visualizzata solo quando sulla periferica è disponibile la funzione Rete wireless.

- Selezionare il tasto [▲] [▼] > [**Config. pulsante**] > [**OK**] e selezionare il pulsante del dispositivo che si desidera collegare per avviare la connessione.
- Selezionare il tasto [▲] [▼] > [**Info dettagliate**] > tasto [**OK**] per visualizzare le informazioni sul dispositivo collegato tramite Wi-Fi Direct.
- Selezionare il tasto [▲] [▼] > [**Stato connes.**] > tasto [**OK**] > tasto [▲] [▼] > [**Dispos. connessi**] > tasto [**OK**] per visualizzare l'elenco dei dispositivi connessi.
- Selezionare il tasto [▲] [▼] > [**Stato connes.**] > tasto [**OK**] > tasto [▲] [▼] > [**Disconn. tutti**] > tasto [**OK**] per disconnettere tutti i dispositivi.

#### **"Rete opzionale"**

Viene visualizzato lo stato di connessione del Kit di interfaccia di rete opzionale.

# <span id="page-143-0"></span>Verifica della quantità rimanente di toner e carta (Carta/Ricambi)

È possibile verificare la quantità rimanente di toner e di carta sul display.

# **1** Visualizzare la schermata.

Per controllare lo stato del toner, selezionare [**Toner**] quando in sistema è in attesa di stampa. Se si seleziona [**Carta**], ricompare la schermata dello stato della carta.

# 2 Controllare lo stato.

Si possono eseguire i seguenti controlli.

### **"Stato toner"**

La quantità di toner rimanente viene visualizzata in livelli.

#### **"Stato carta"**

È possibile controllare il formato della carta e la quantità di carta rimasta nel cassetto. La quantità di carta rimanente viene visualizzata in livelli.
# 8

# **Configurazione e** registrazione (Menu **Sistema)**

In questo capitolo vengono trattati i seguenti argomenti:

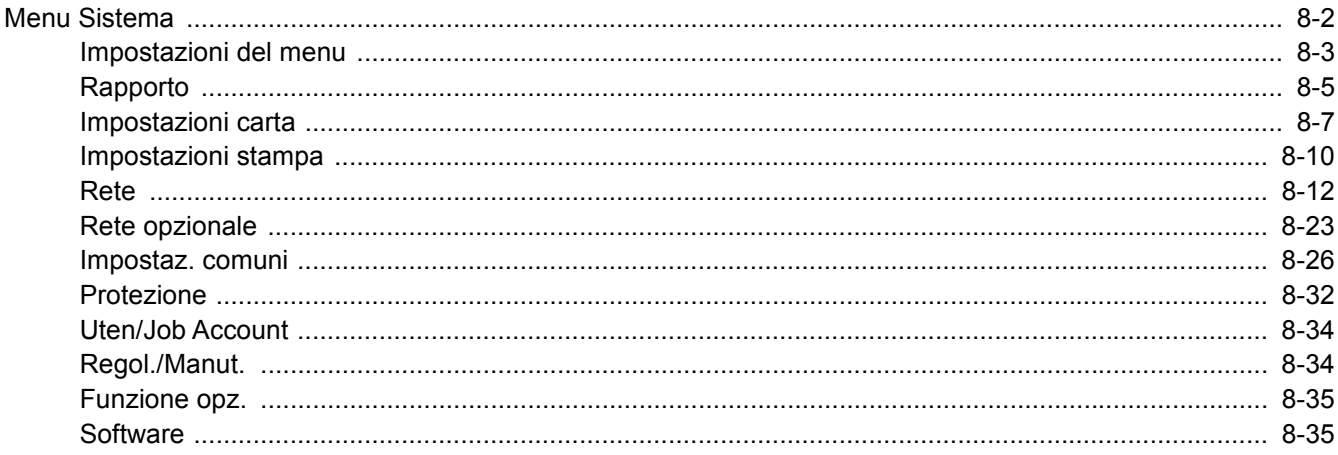

# <span id="page-145-0"></span>Menu Sistema

Configurare le impostazioni riguardanti il funzionamento generale della periferica. Selezionare il tasto [**Menu**] per visualizzare le impostazioni sul display. Quindi selezionare le impostazioni desiderate.

#### [Metodo operativo \(pagina 2-11\)](#page-42-0)

#### **<b>NOTA**

• Solo l'utente con privilegi di amministratore può modificare le impostazioni che richiedono detti privilegi. Nome utente e password di login predefiniti in fabbrica sono quelle di seguito descritte.

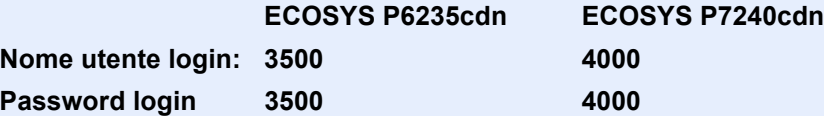

• Se sono state modificate le impostazioni predefinite di una funzione, si può premere il tasto [**Reimposta**], sulla schermata delle singole funzioni, per applicare immediatamente la modifica delle impostazioni.

Vedere [Impostazioni del menu](#page-146-0) alla pagina successiva e configurare le impostazioni necessarie.

# <span id="page-146-0"></span>Impostazioni del menu

Questa sezione spiega le funzioni che si possono configurare in Menu. Per configurare le impostazioni, selezionare la voce in Menu Sistema e scegliere l'opzione desiderata. Per i dettagli sulle singole funzioni, vedere la tabella sottostante.

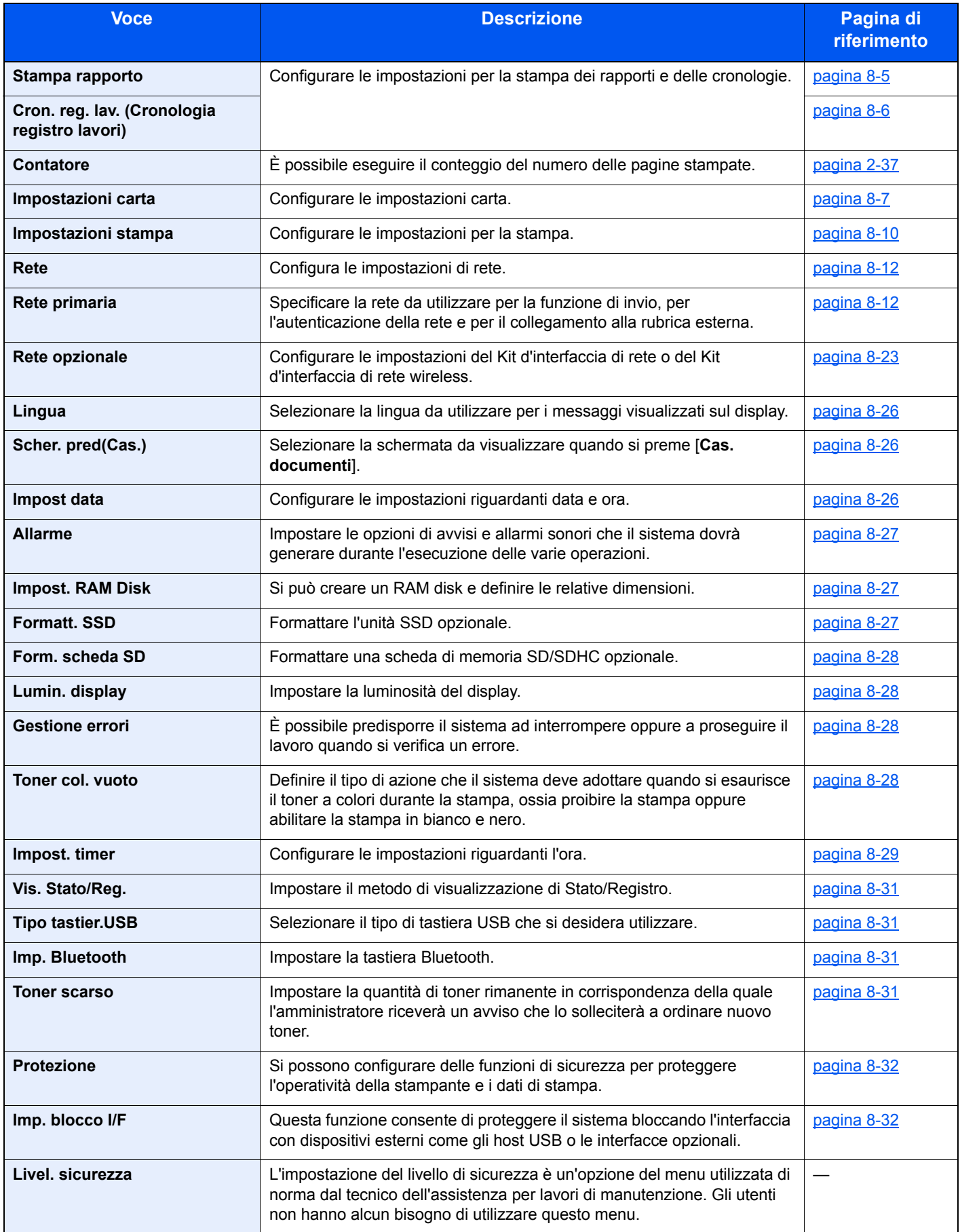

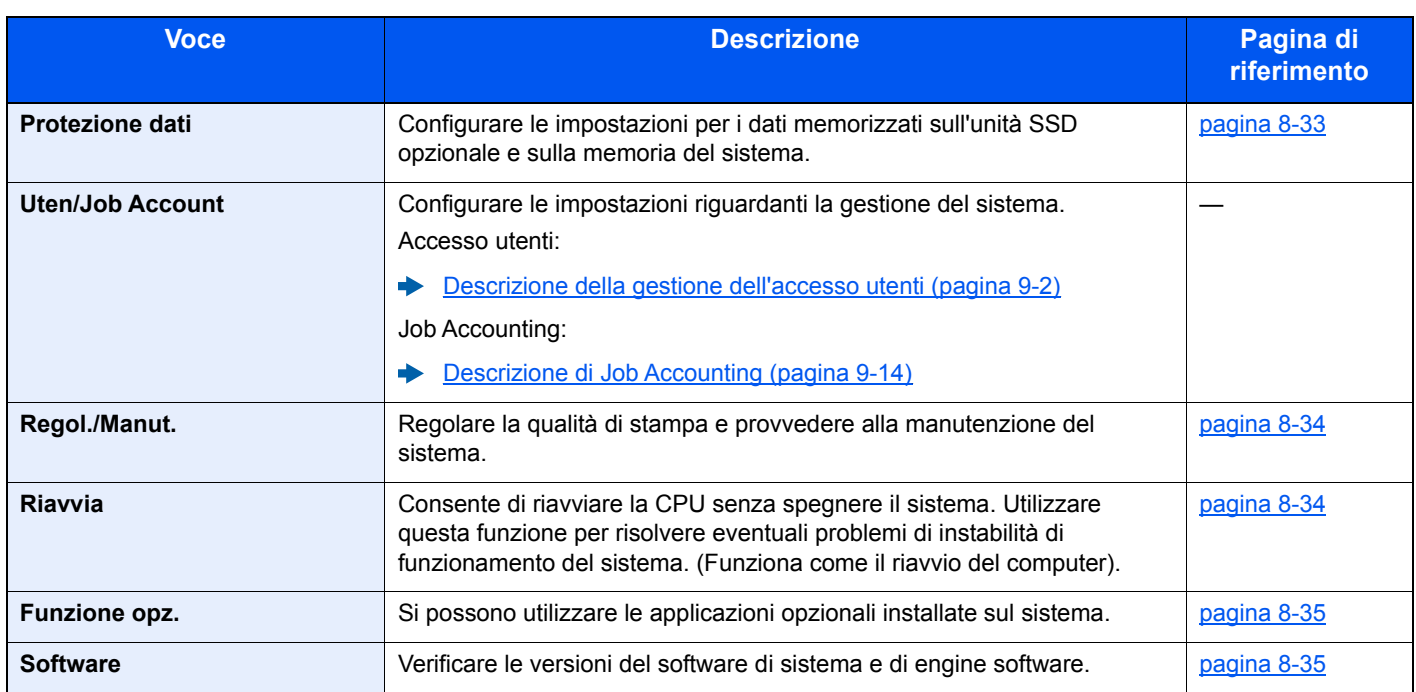

# <span id="page-148-0"></span>Rapporto

Stampare i rapporti per verificare le impostazioni e lo stato del sistema.

È anche possibile configurare le impostazioni predefinite per la stampa dei rapporti dei risultati.

#### <span id="page-148-1"></span>**Stampa rapporto**

Tasto [**Menu**] > tasto [**▲**] [**▼**] > [**Rapporto**] > tasto [**OK**] > tasto [▲] [▼] > [**Stampa rapporto**] > tasto [**OK**]

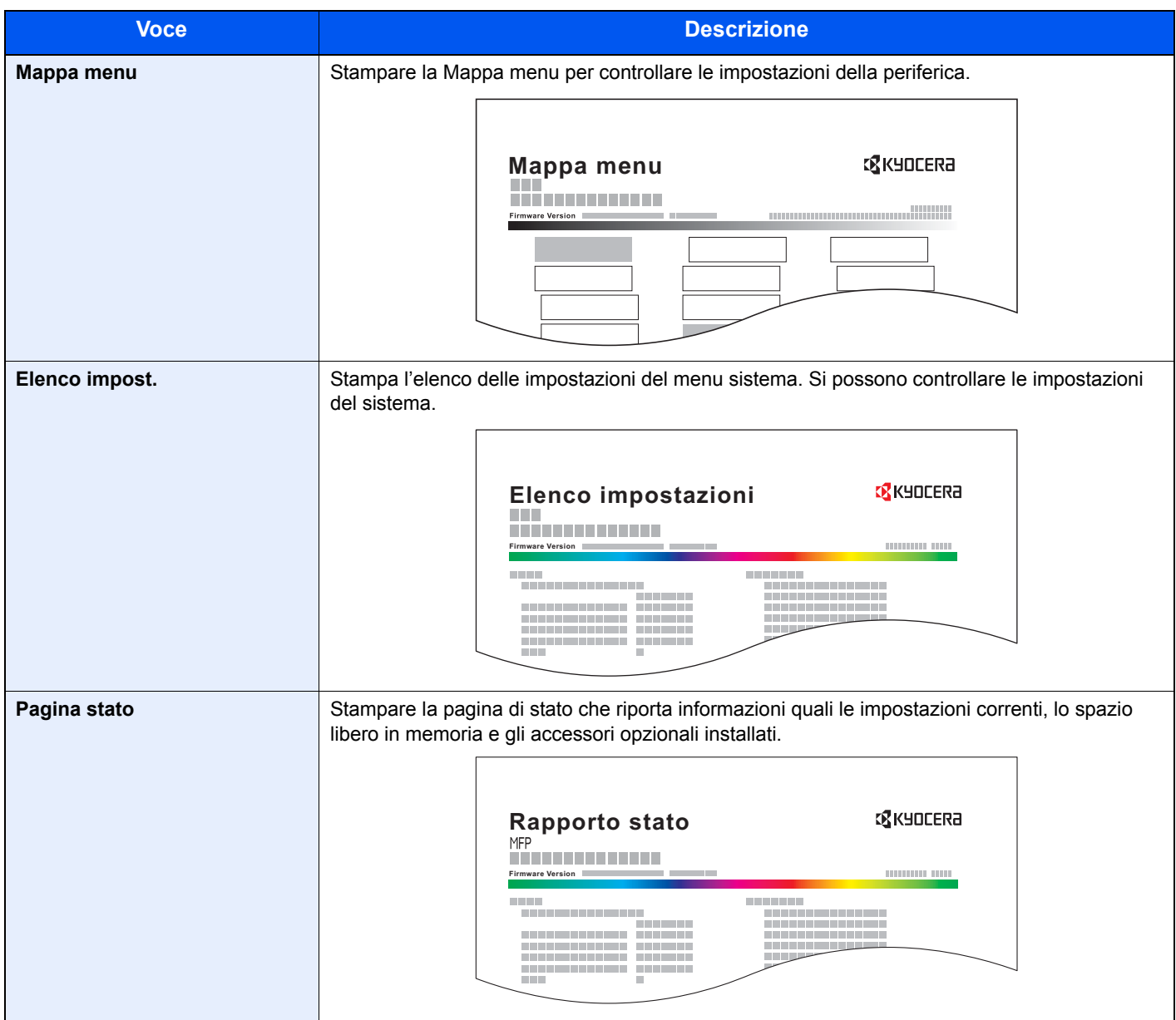

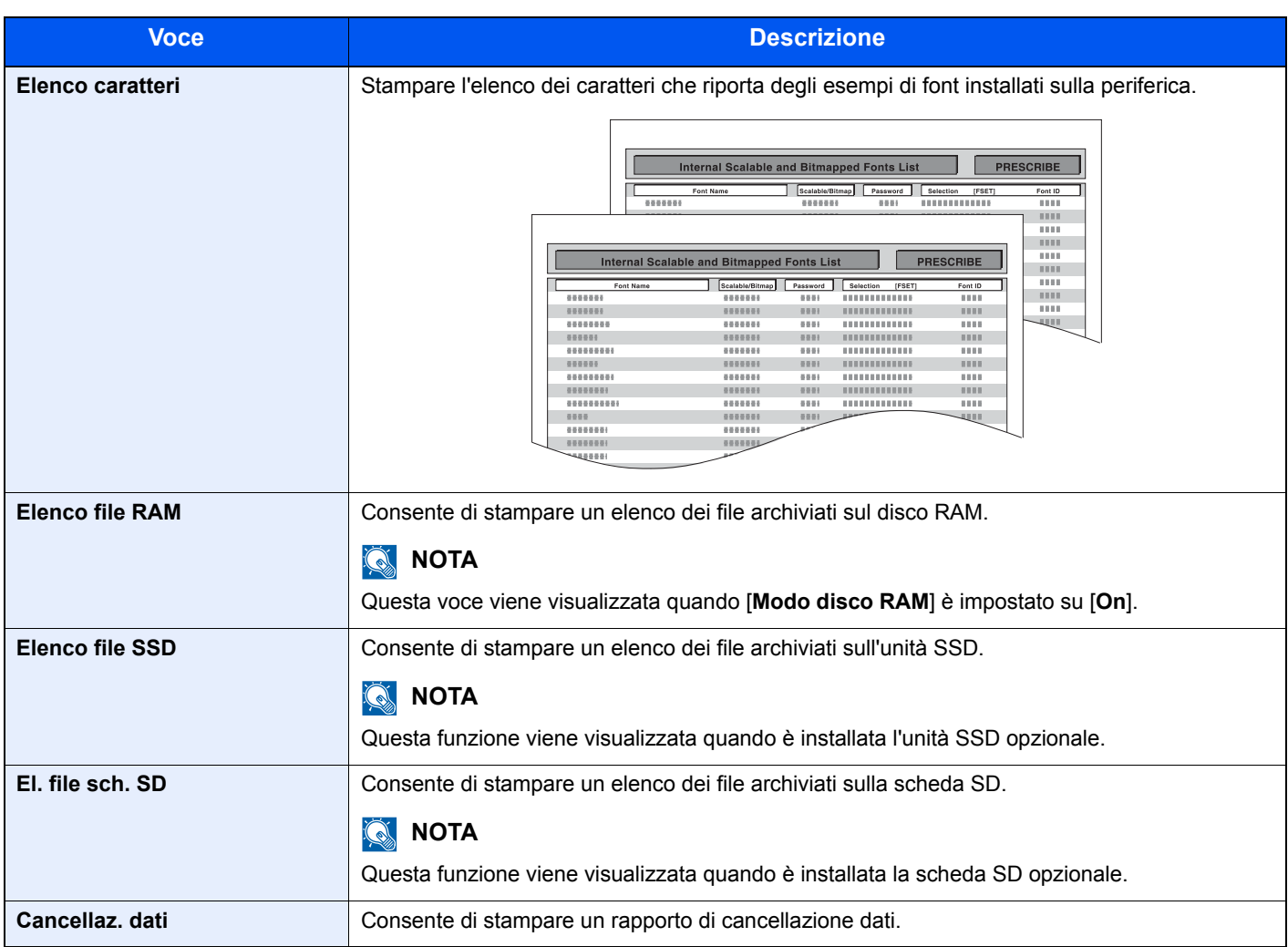

#### <span id="page-149-0"></span>**Cron. reg. lav. (Cronologia registro lavori)**

Tasto [**Menu**] > tasto [**▲**] [**▼**] > [**Rapporto**] > tasto [**OK**] > tasto [▲] [▼] > [**Cron. reg. lav.**] > tasto [**OK**]

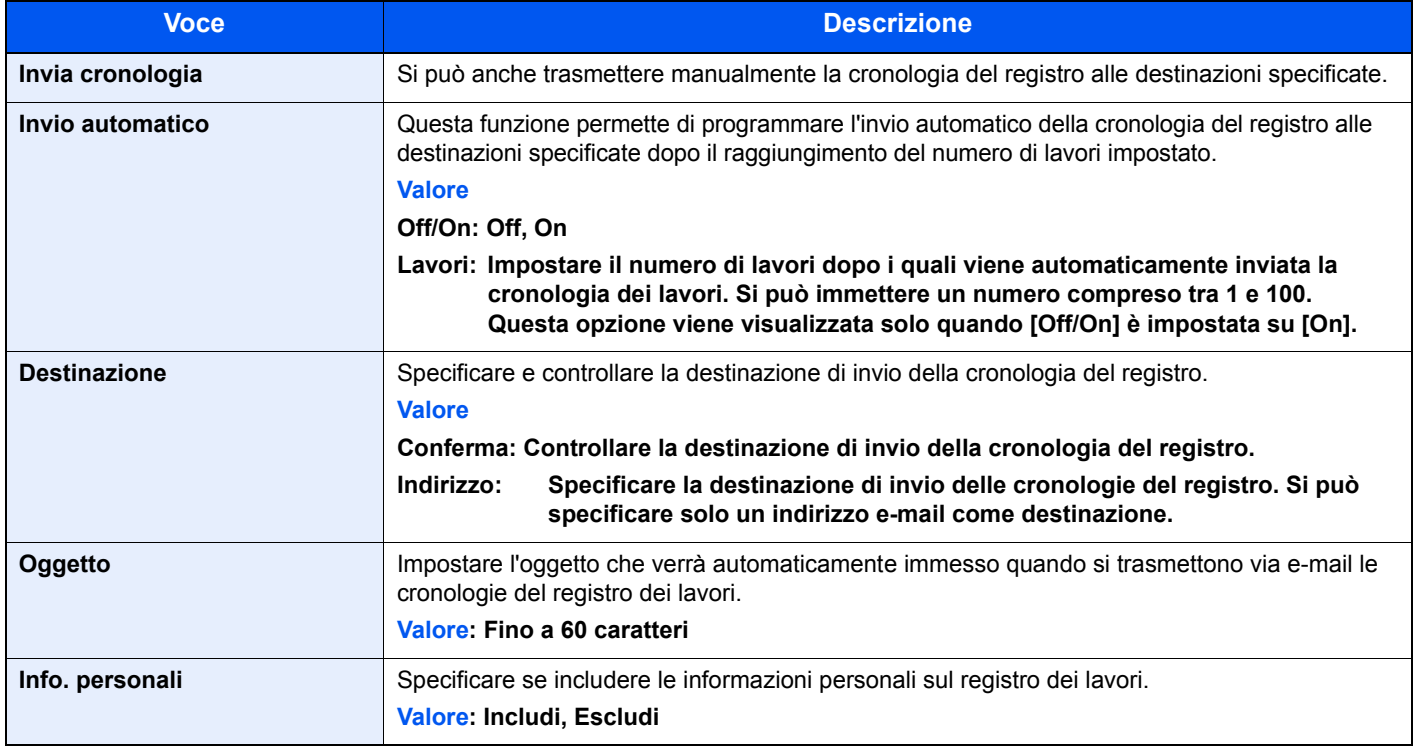

# <span id="page-150-0"></span>Impostazioni carta

#### Tasto [**Menu**] > tasto [**▲**] [**▼**] > [**Impost. carta**] > tasto [**OK**]

<span id="page-150-1"></span>Configurare le impostazioni carta.

<span id="page-150-3"></span>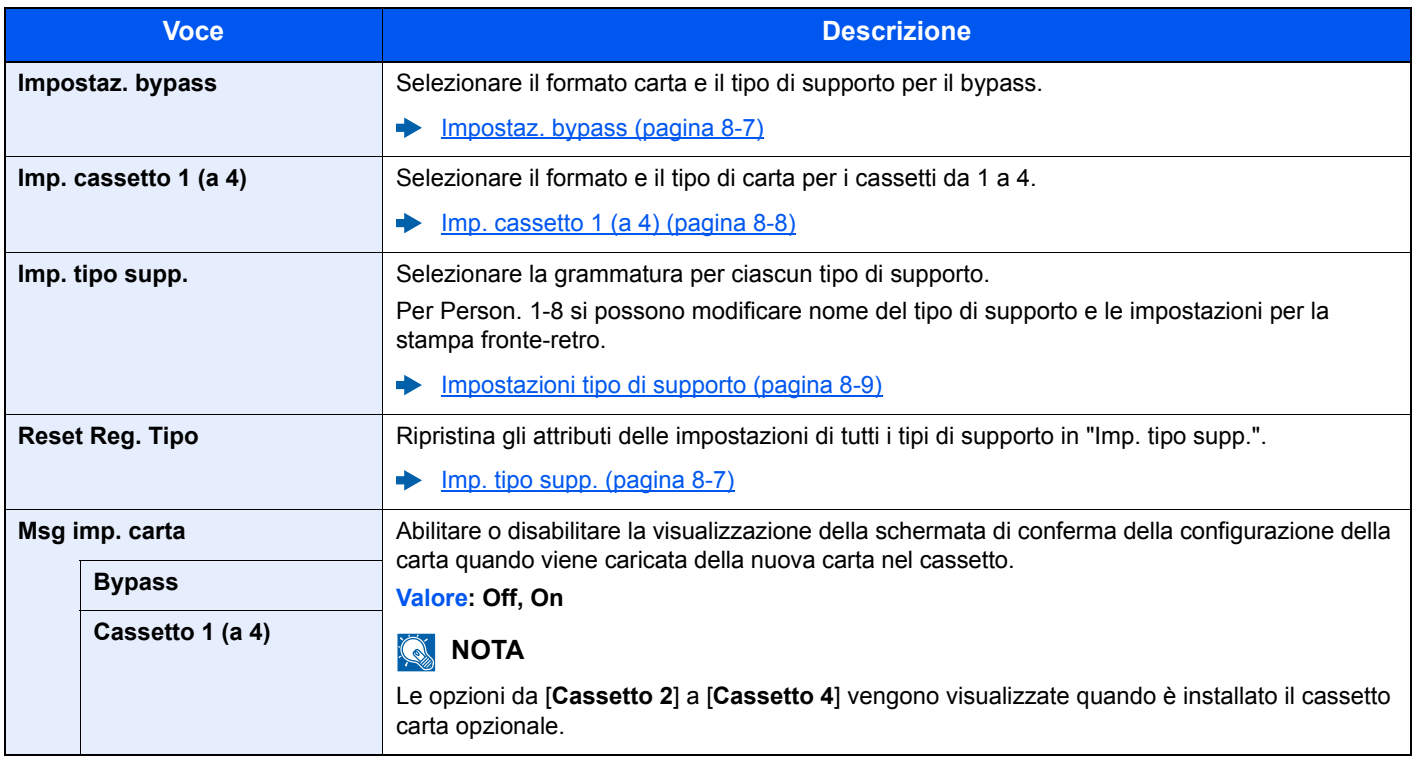

#### <span id="page-150-2"></span>**Impostaz. bypass**

Tasto [**Menu**] > tasto [**▲**] [**▼**] > [**Impost. carta**] > tasto [**OK**] > tasto [**▲**] [**▼**] > [**Impostaz. bypass**] > tasto [**OK**] Selezionare il formato carta e il tipo di supporto per il bypass.

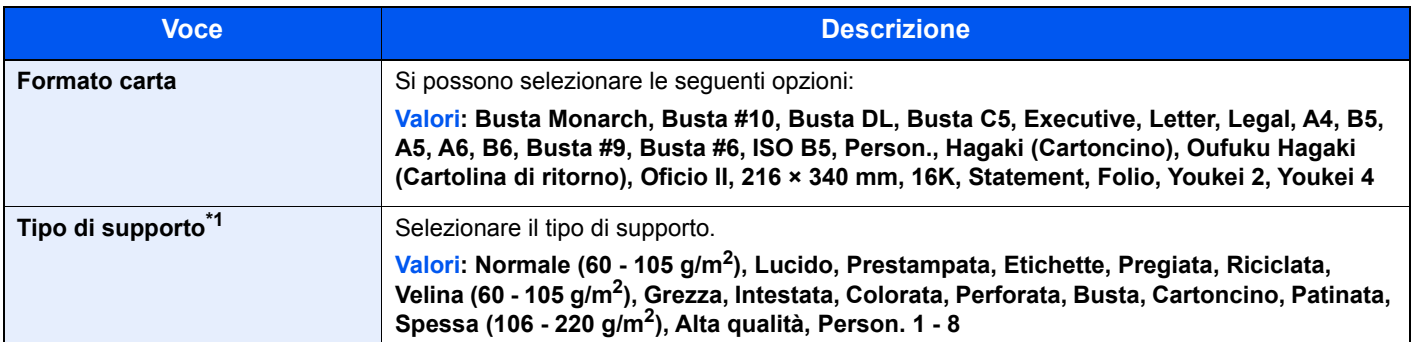

\*1 Per specificare un tipo di supporto diverso da "Normale".

◆ [Impostazioni tipo di supporto \(pagina 8-9\)](#page-152-0)

#### <span id="page-151-0"></span>**Imp. cassetto 1 (a 4)**

Tasto [**Menu**] > tasto [**▲**] [**▼**] > [**Impost. carta**] > tasto [**OK**] > tasto [**▲**] [**▼**] > [**Imp. Cassetto 1 (a 4)**] > tasto [**OK**] Selezionare il formato e il tipo di carta per i cassetti da 1 a 4.

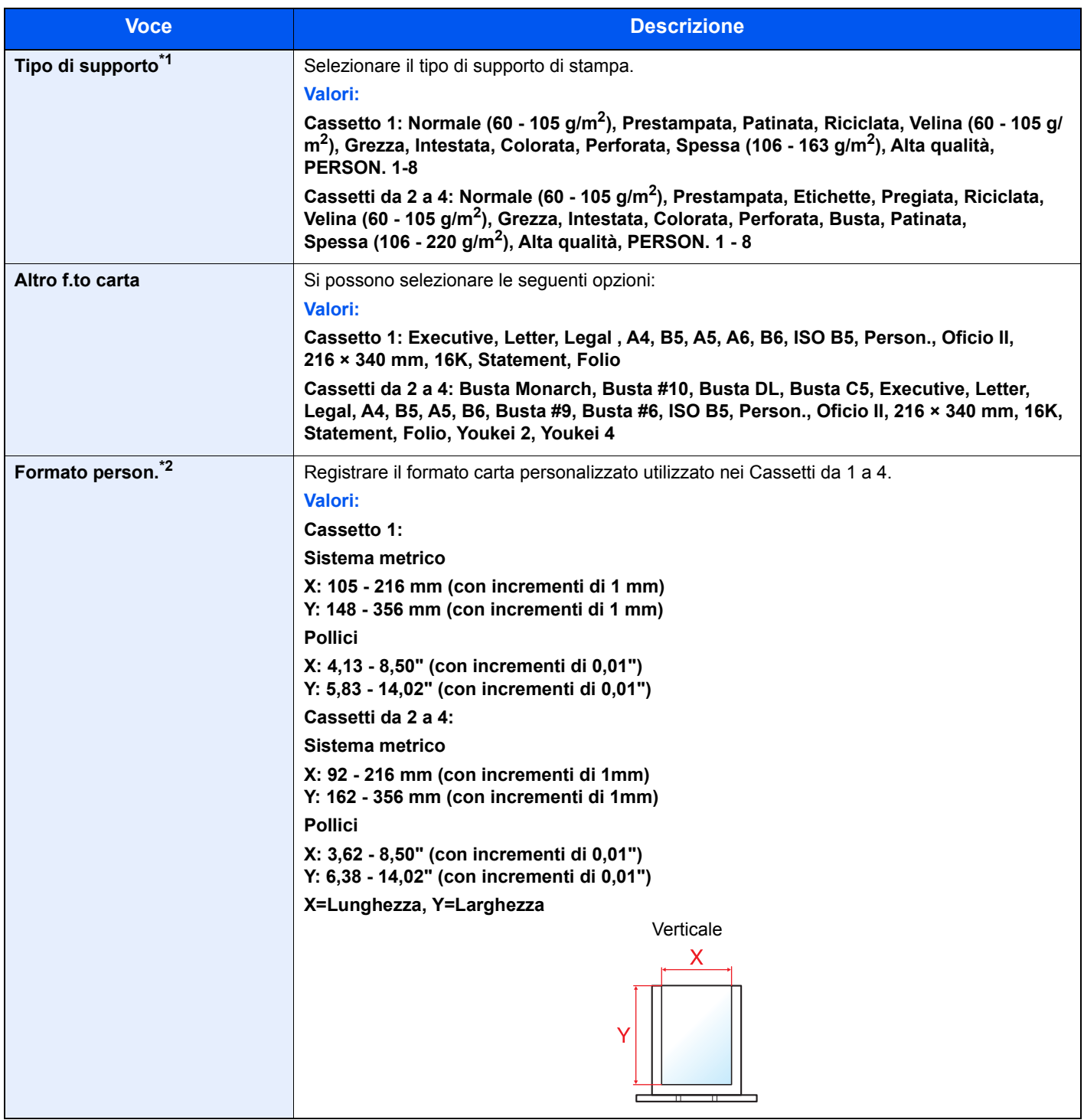

\*1 Per modificare un tipo di supporto diverso da "Normale".  $\rightarrow$  [Impostazioni tipo di supporto \(pagina 8-9\)](#page-152-0) Quando si specifica un tipo di supporto la cui grammatura non è accettata dal cassetto, il tipo di supporto in questione non viene visualizzato.

\*2 Viene visualizzato quando si seleziona [**Person.**] in Altro f.to carta.

#### <span id="page-152-0"></span>**Impostazioni tipo di supporto**

Sono disponibili le seguenti combinazioni di tipo di supporto e grammatura carta.

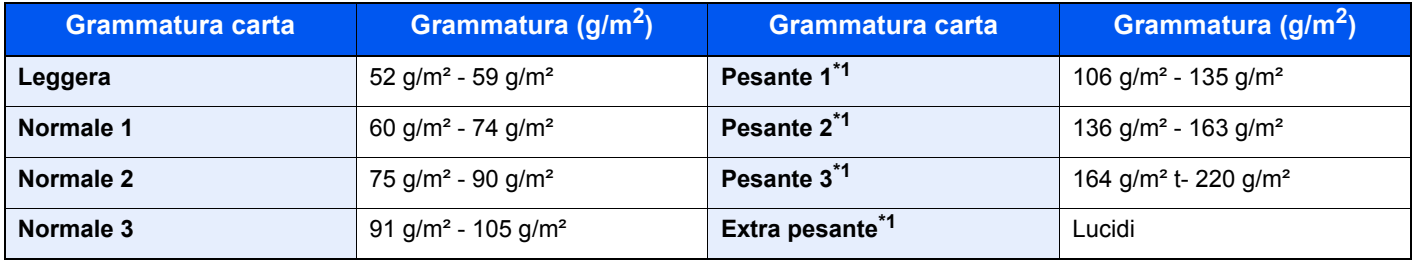

<span id="page-152-1"></span>\*1 La velocità di elaborazione diminuisce.

È indicata la grammatura predefinita dei tipi di supporto.

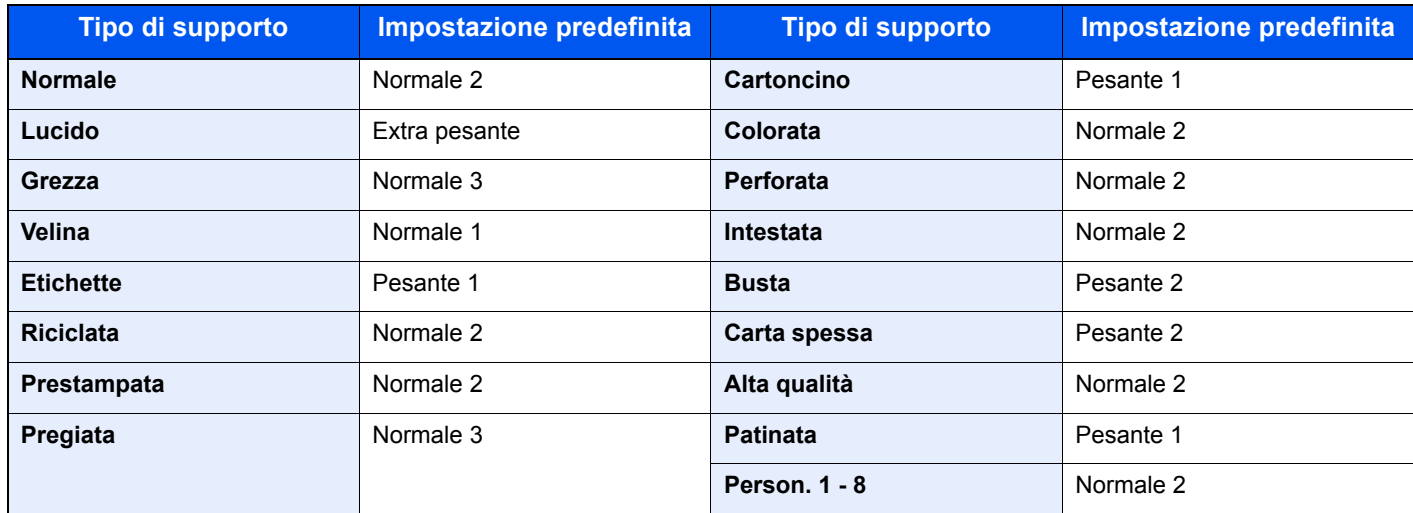

Per Person. 1-8 si possono modificare nome del tipo di supporto e le impostazioni per la stampa fronte-retro.

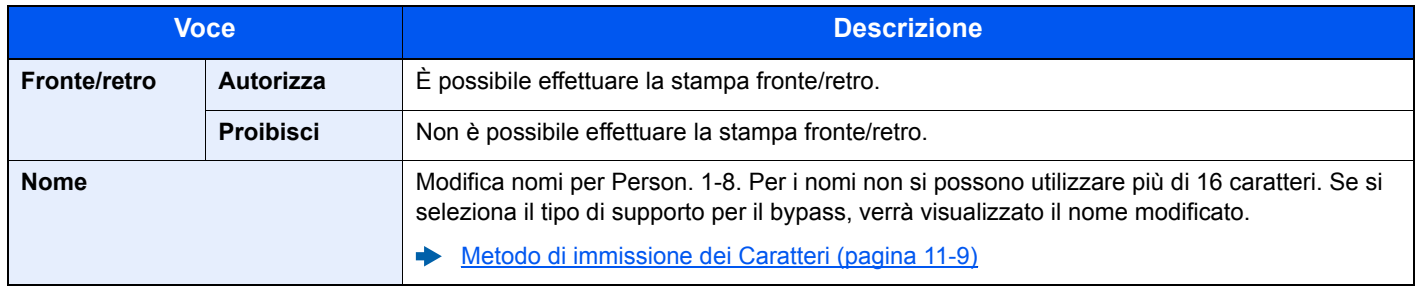

# <span id="page-153-0"></span>Impostazioni stampa

#### Tasto [**Menu**] > tasto [**▲**] [**▼**] > [**Impost. stampa**] > tasto [**OK**]

<span id="page-153-1"></span>Configurare le impostazioni per la stampa.

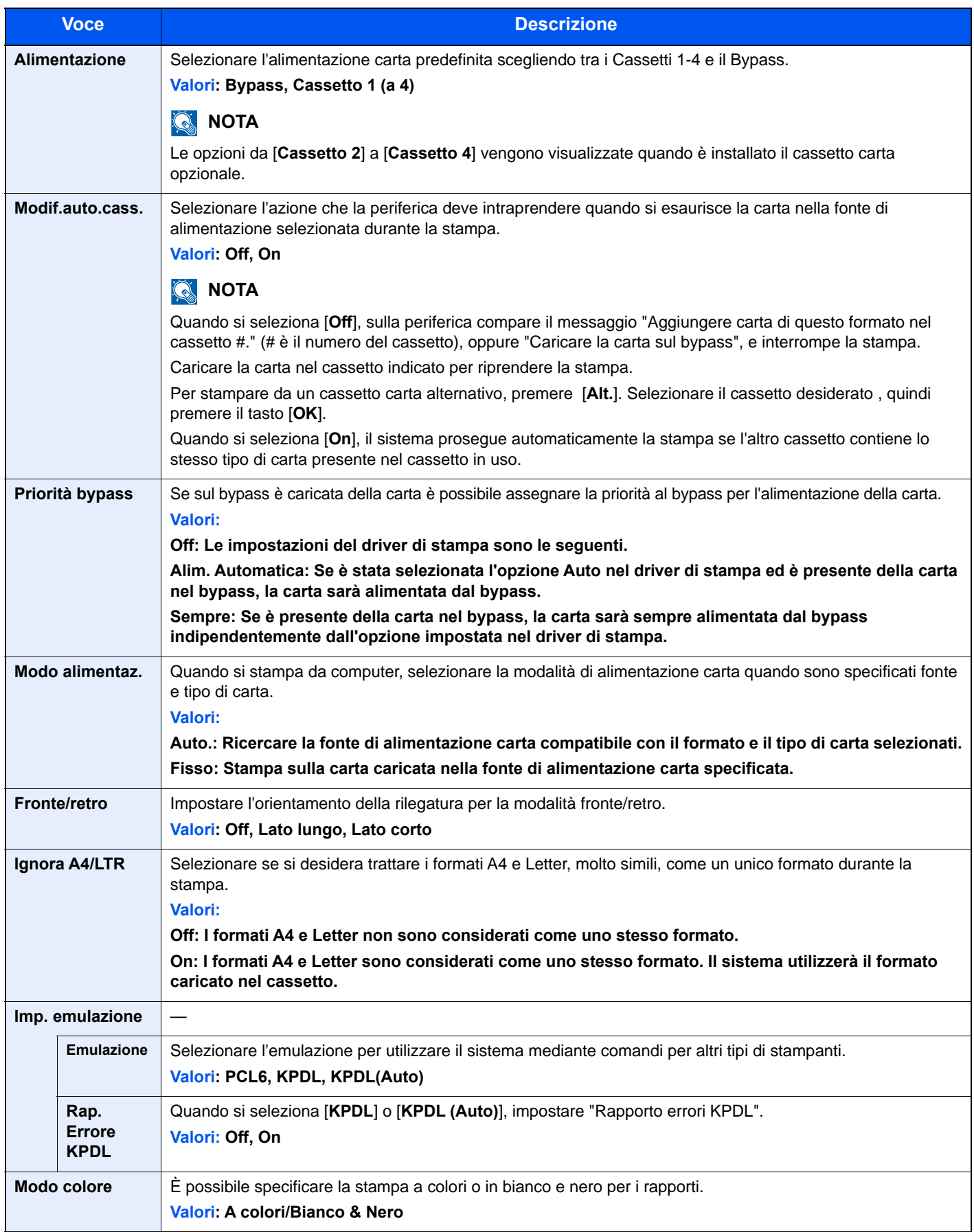

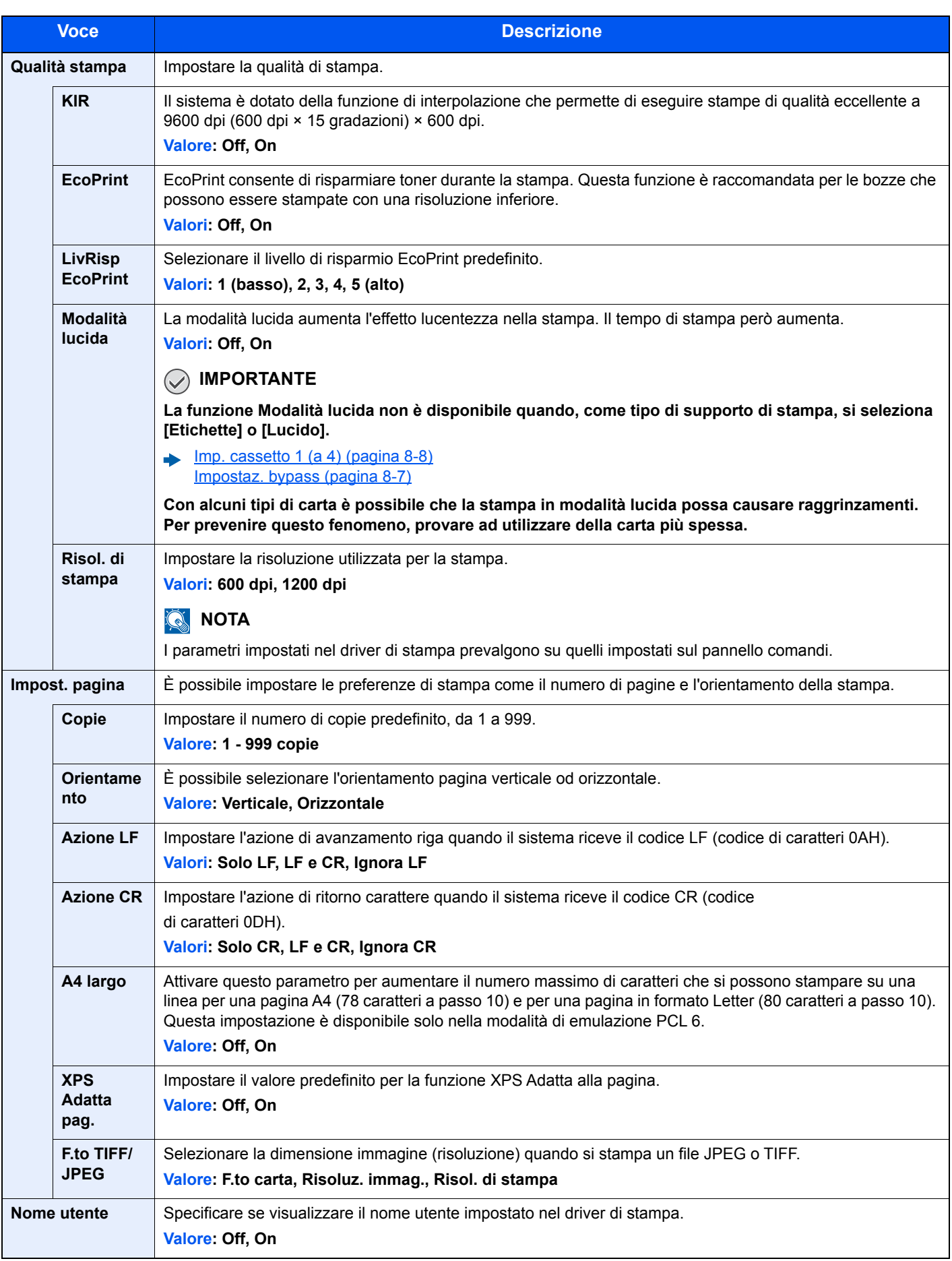

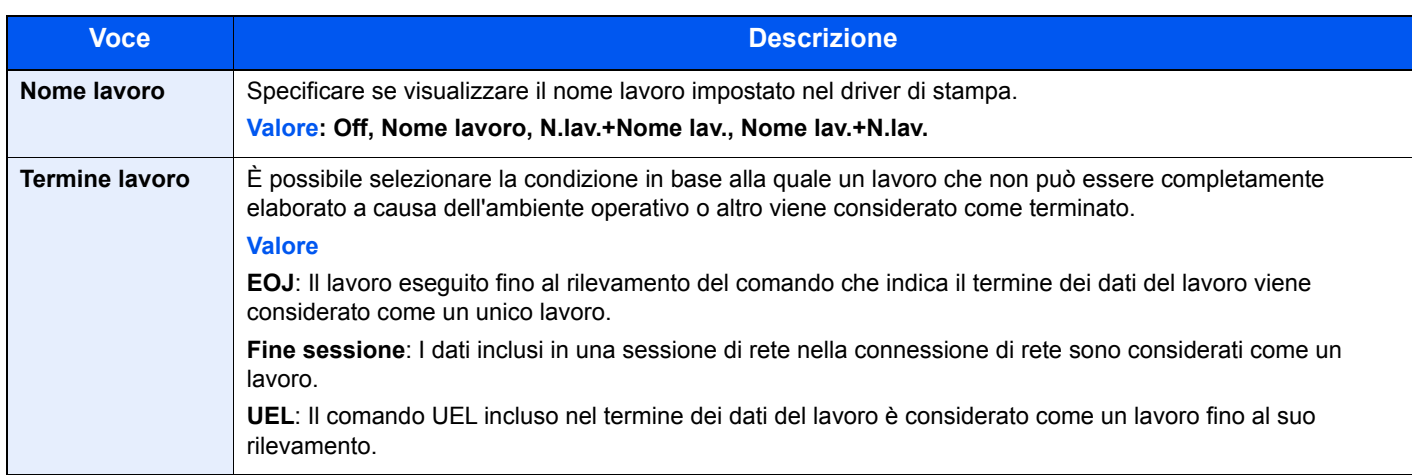

# <span id="page-155-0"></span>Rete

<span id="page-155-1"></span>Configura le impostazioni di rete.

#### **Nome host**

Tasto [**Menu**] > tasto [**▲**] [**▼**] > [**Rete**] > tasto [**OK**] > tasto [**▲**] [**▼**] > [**Nome host**] > tasto [**OK**]

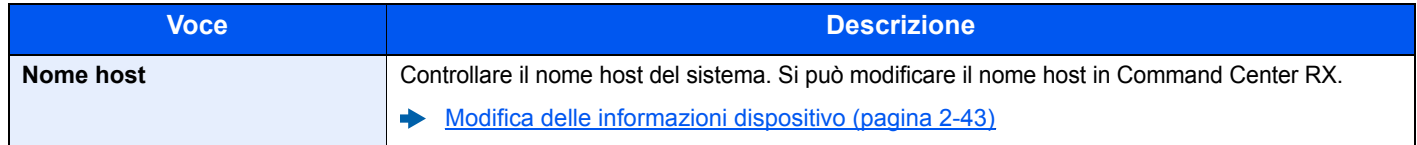

#### **Imp.Wi-Fi Direct**

Tasto [**Menu**] > tasto [**▲**] [**▼**] > [**Rete**] > tasto [**OK**] > tasto [**▲**] [**▼**] > [**Imp.Wi-Fi Direct**] > tasto [**OK**]

Configurazione di Wi-Fi Direct.

#### **QNOTA**

Questa funzione viene visualizzata quando è installato il Kit d'interfaccia di rete wireless opzionale.

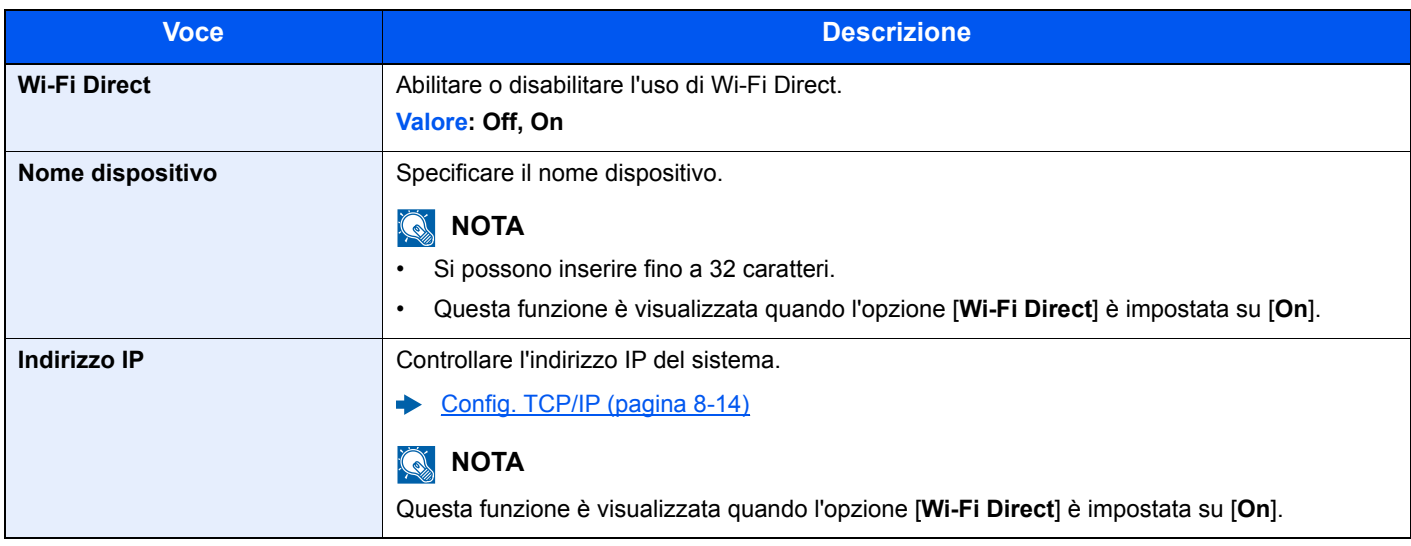

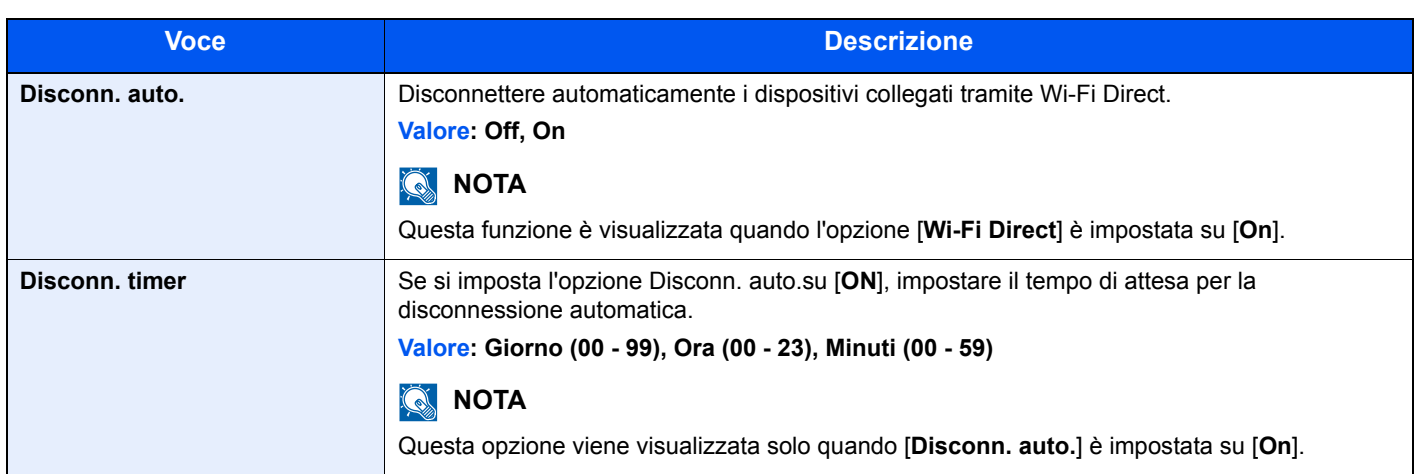

#### **Impost. Wi-Fi**

Tasto [**Menu**] > tasto [**▲**] [**▼**] > [**Rete**] > tasto [**OK**] > tasto [**▲**] [**▼**] > [**Impost. Wi-Fi**] > tasto [**OK**]

Configurazione di Wi-Fi.

#### **QNOTA**

Questa funzione viene visualizzata quando è installato il Kit d'interfaccia di rete wireless opzionale.

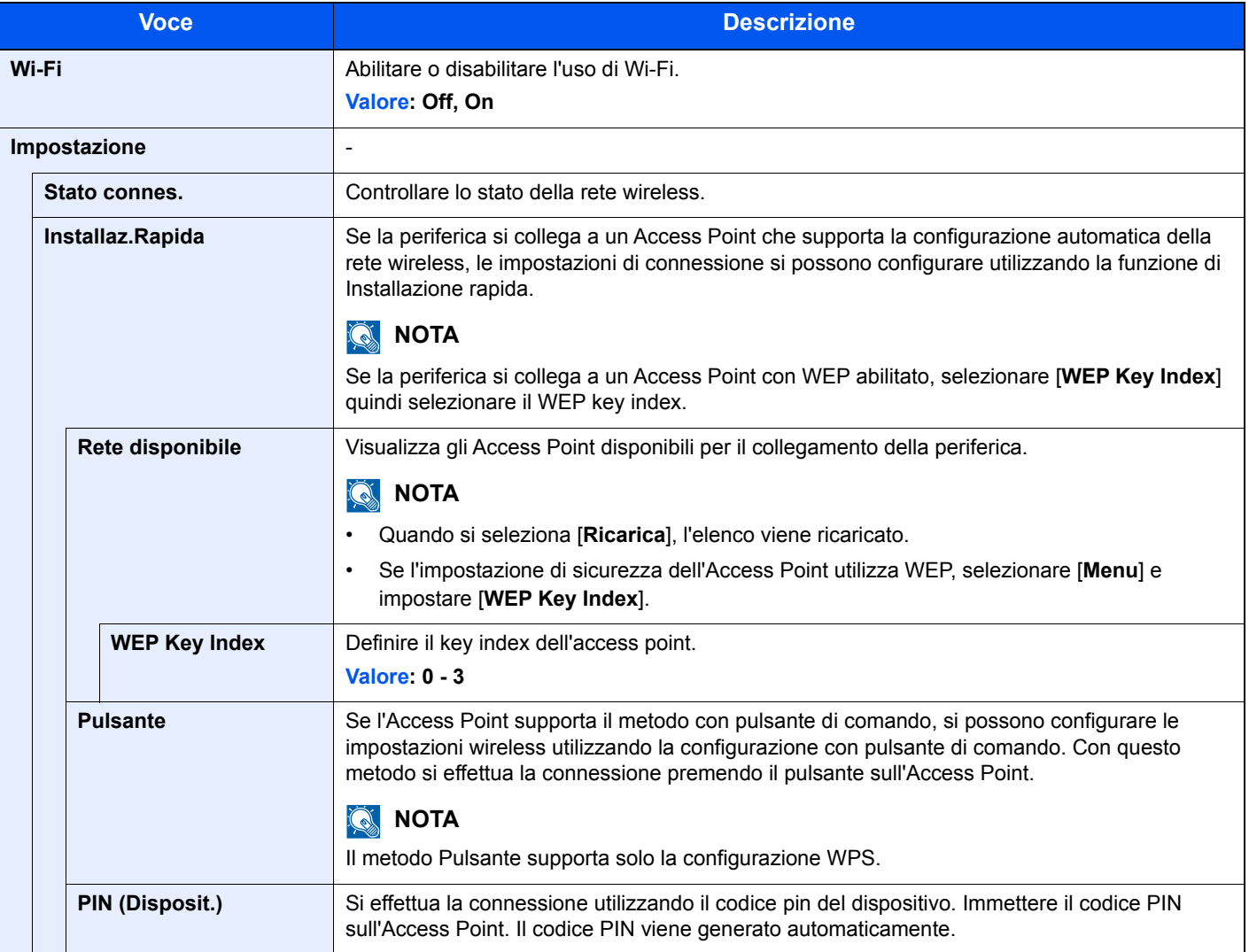

<span id="page-157-0"></span>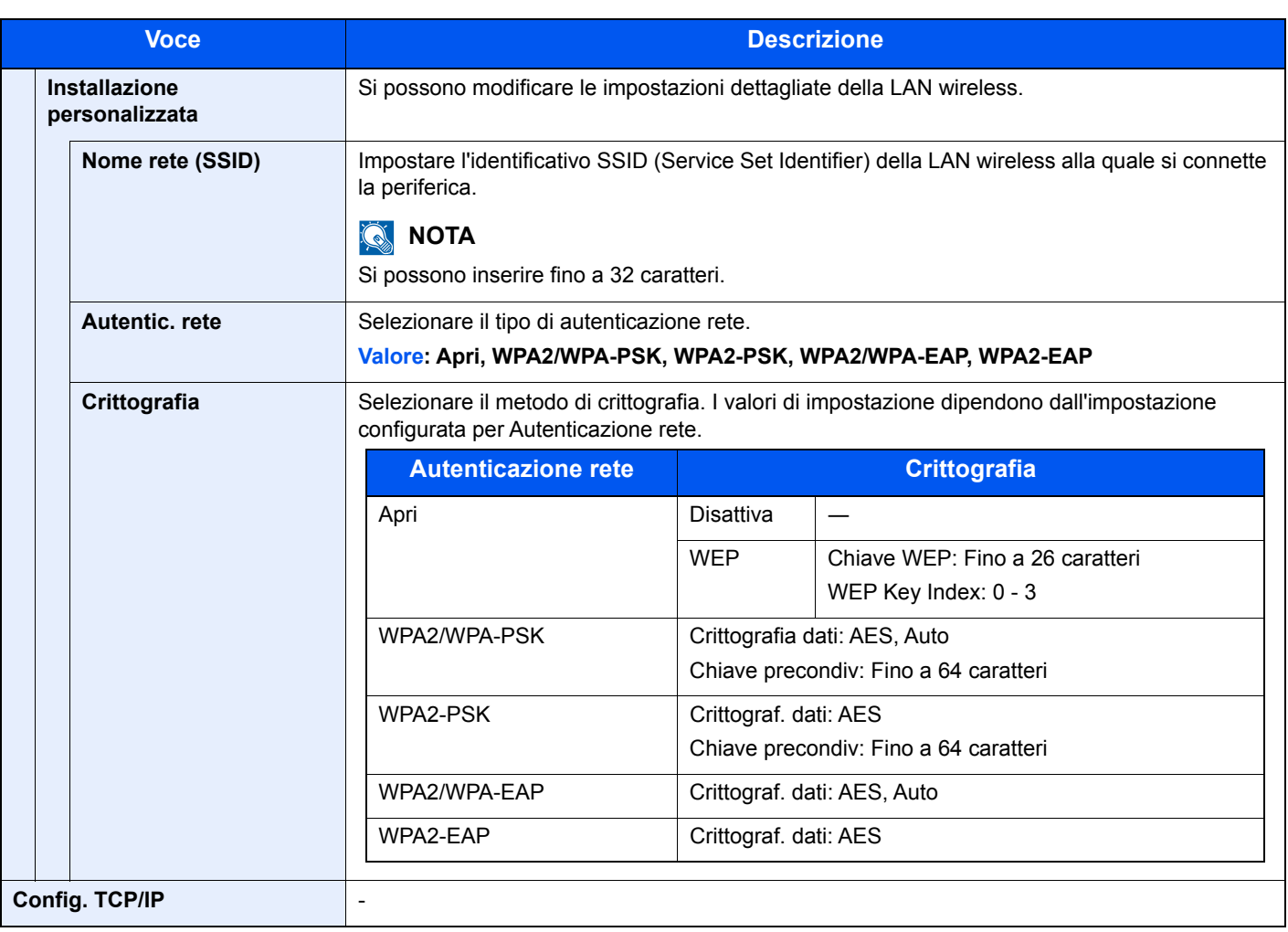

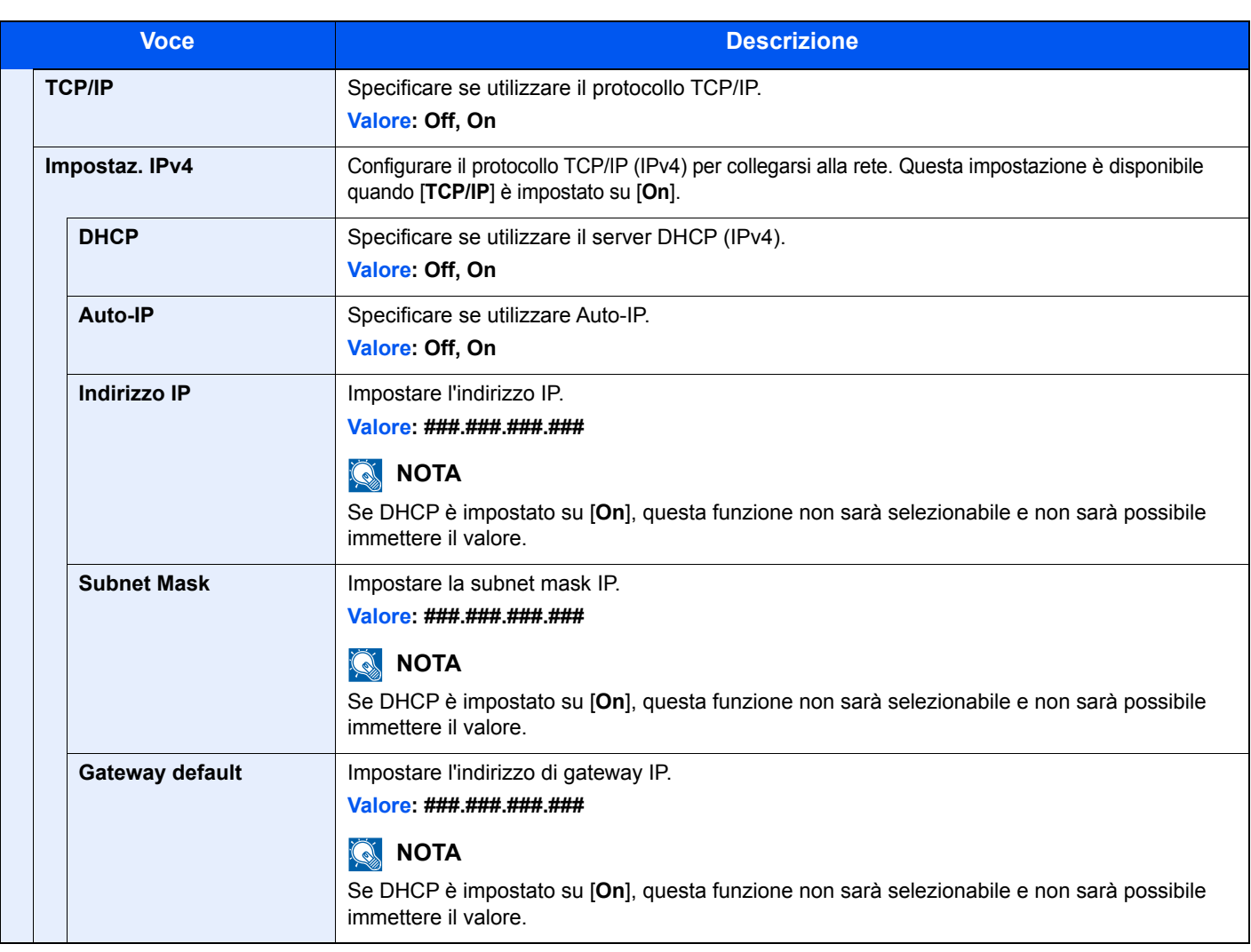

### **IMPORTANTE**

**Dopo aver modificato le impostazioni, riavviare la rete oppure spegnere e riaccendere il sistema.**

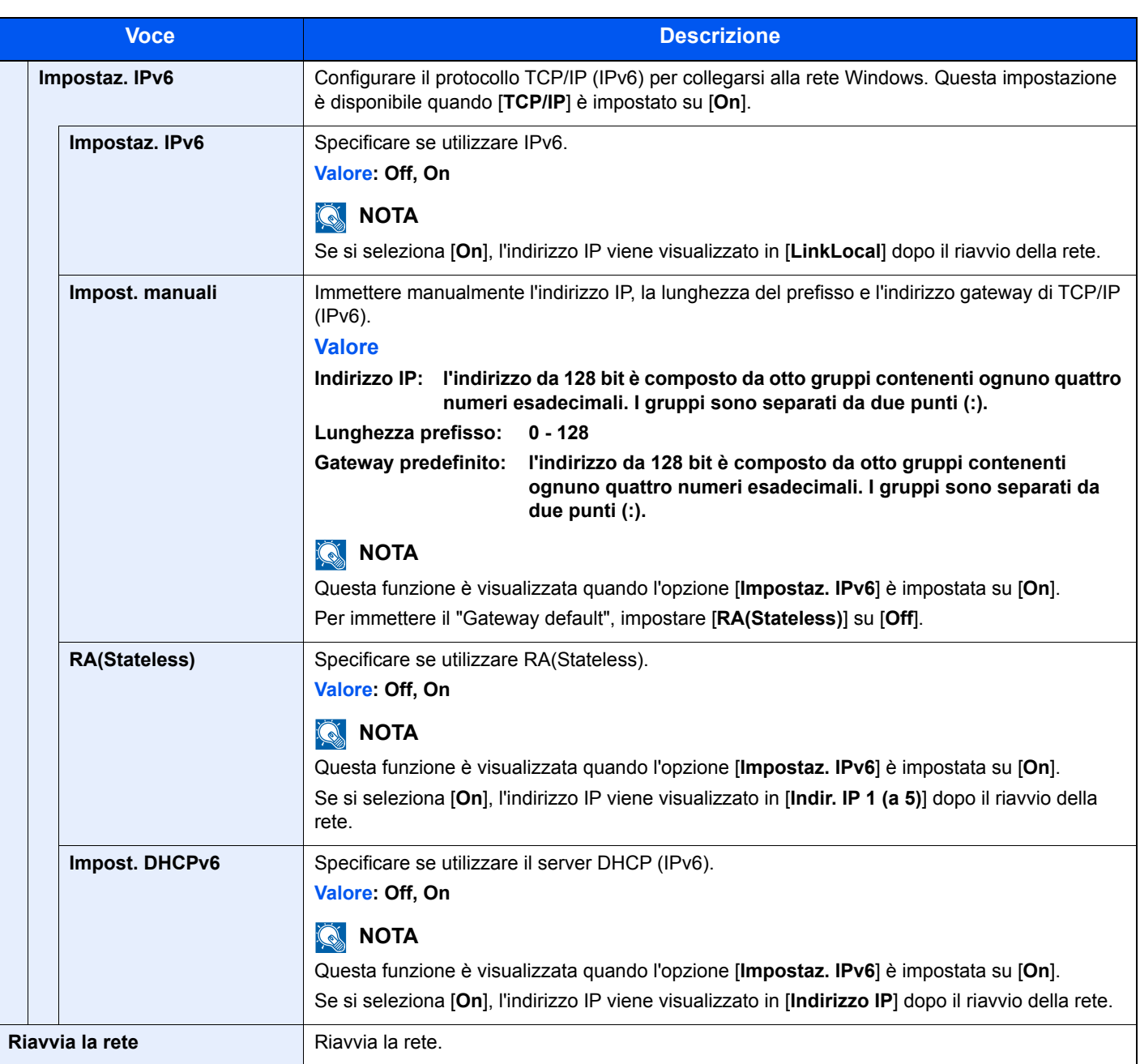

#### **IMPORTANTE**

**Dopo aver modificato le impostazioni, riavviare la rete oppure spegnere e riaccendere il sistema.**

#### **Imp.rete cablata**

Tasto [**Menu**] > tasto [**▲**] [**▼**] > [**Rete**] > tasto [**OK**] > tasto [**▲**] [**▼**] > [**Imp.rete cablata**] > tasto [**OK**]

Configurazione delle impostazioni di rete cablata.

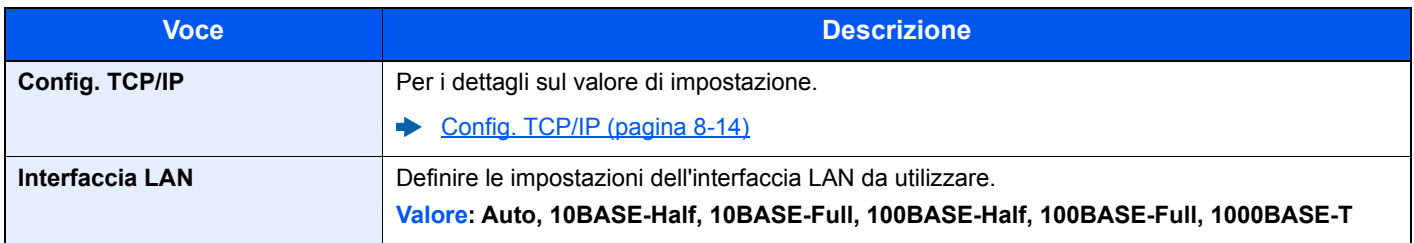

#### **IMPORTANTE**

**Dopo aver modificato le impostazioni, riavviare la rete oppure spegnere e riaccendere il sistema.**

#### <span id="page-160-0"></span>**Imp. protocollo**

Tasto [**Menu**] > tasto [**▲**] [**▼**] > [**Rete**] > tasto [**OK**] > tasto [**▲**] [**▼**] > [**Imp. protocollo**] > tasto [**OK**]

Configurare le impostazioni del protocollo.

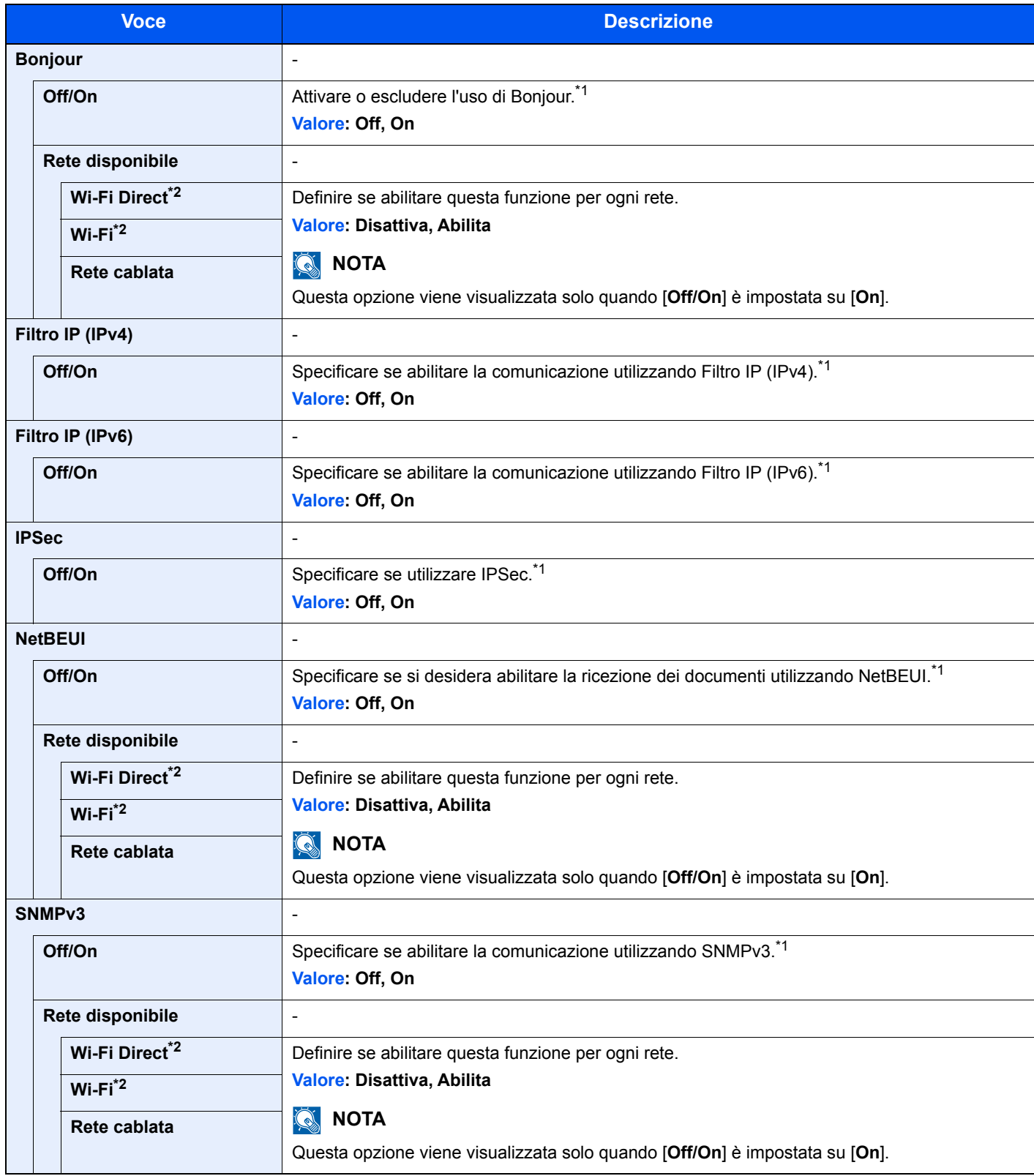

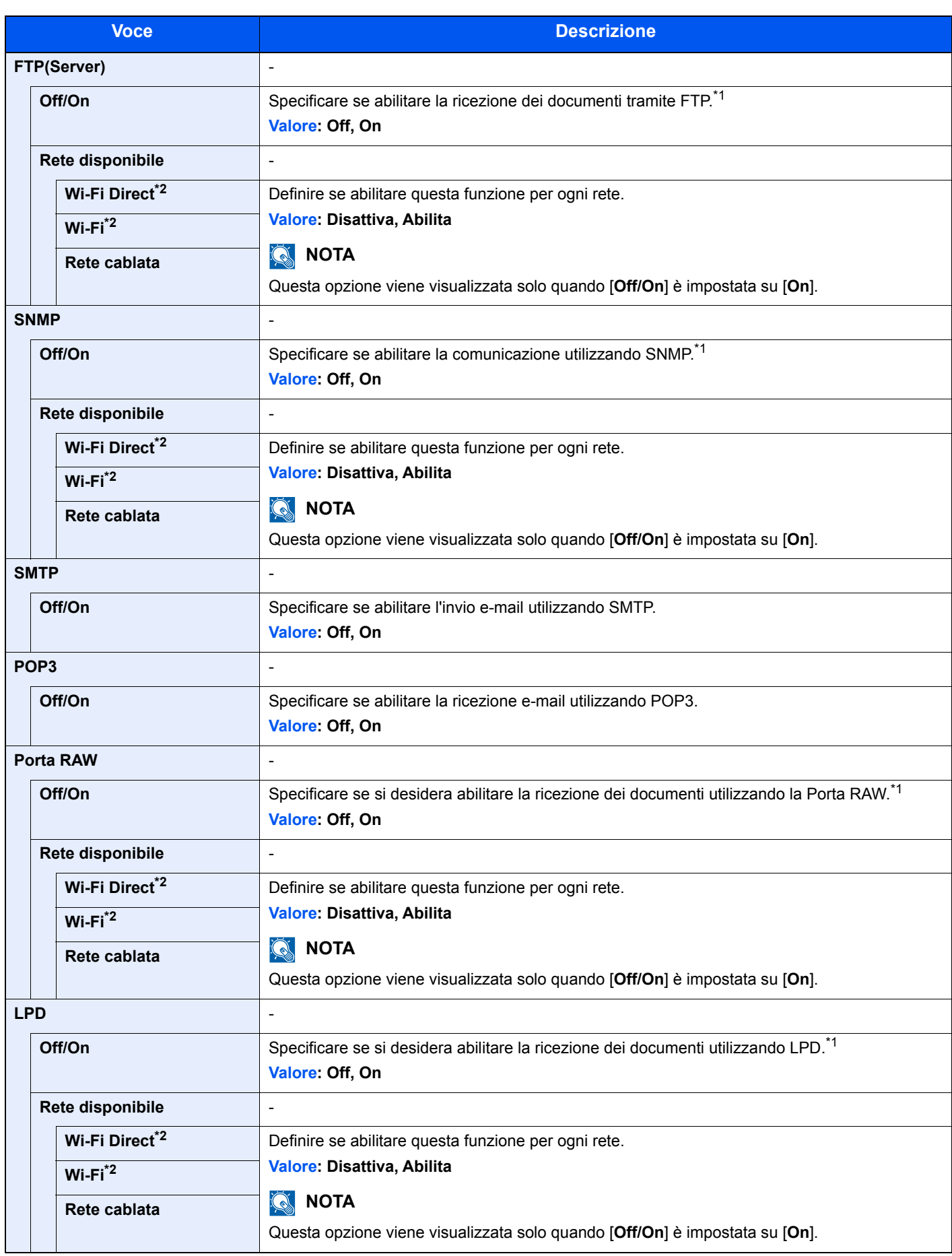

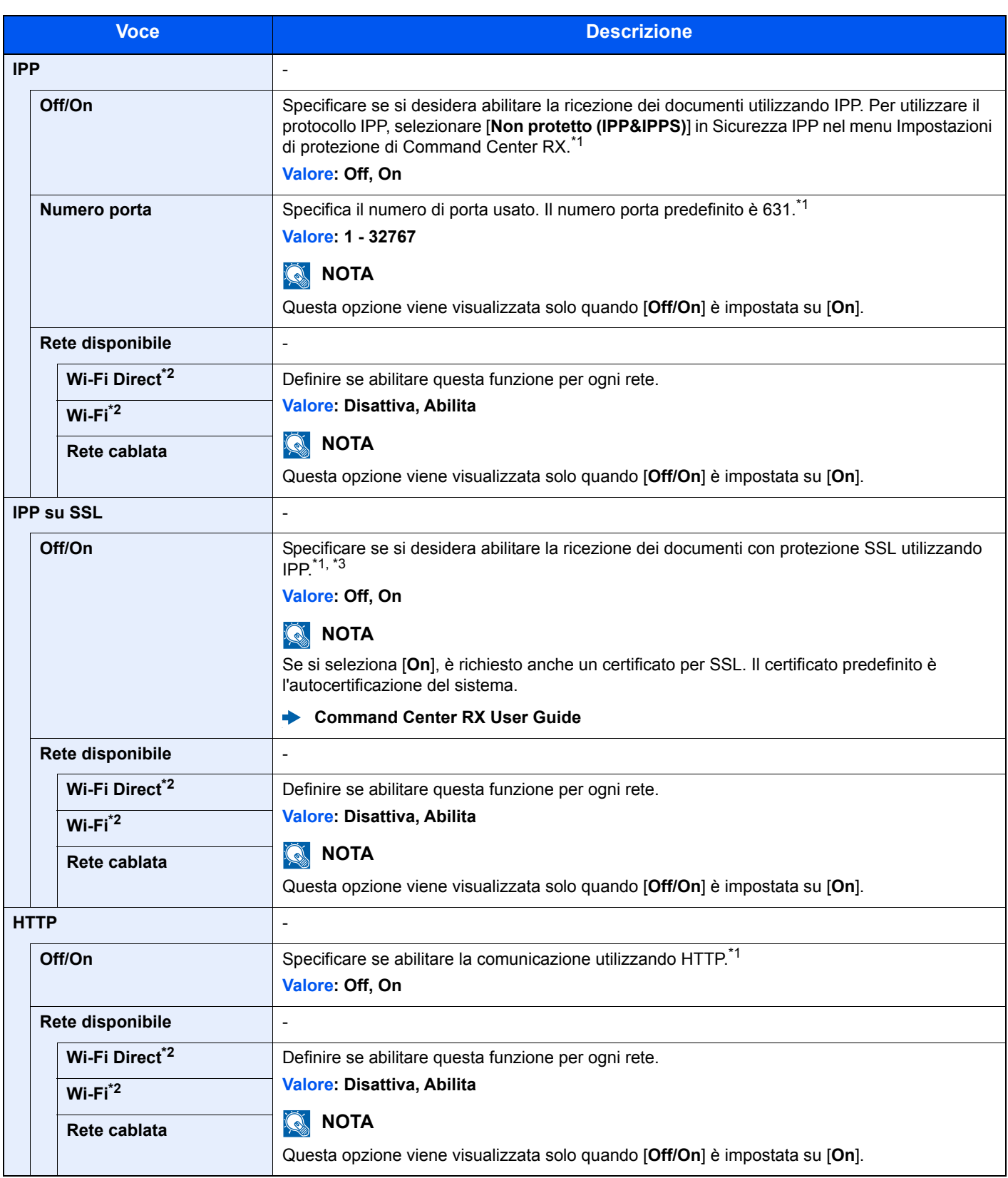

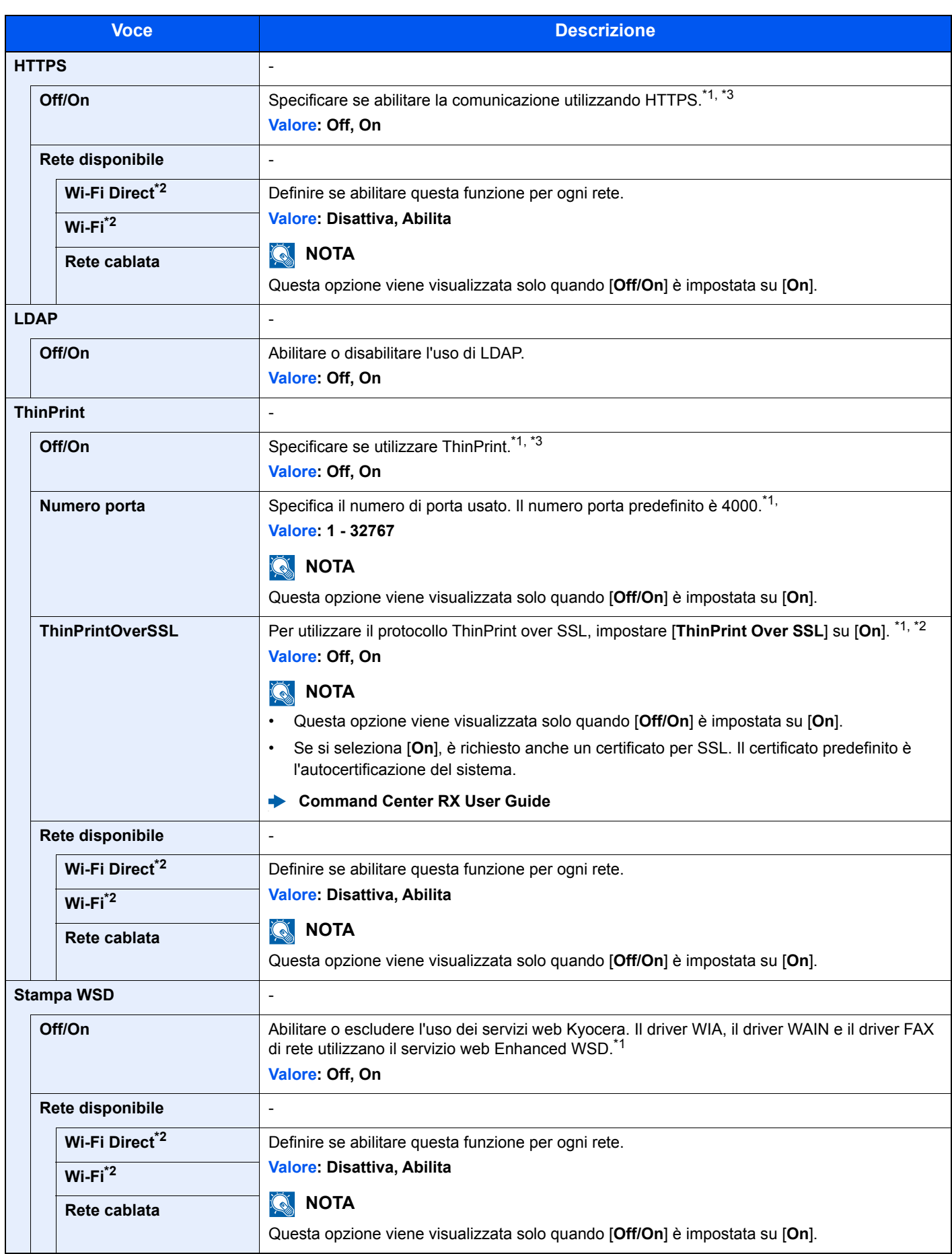

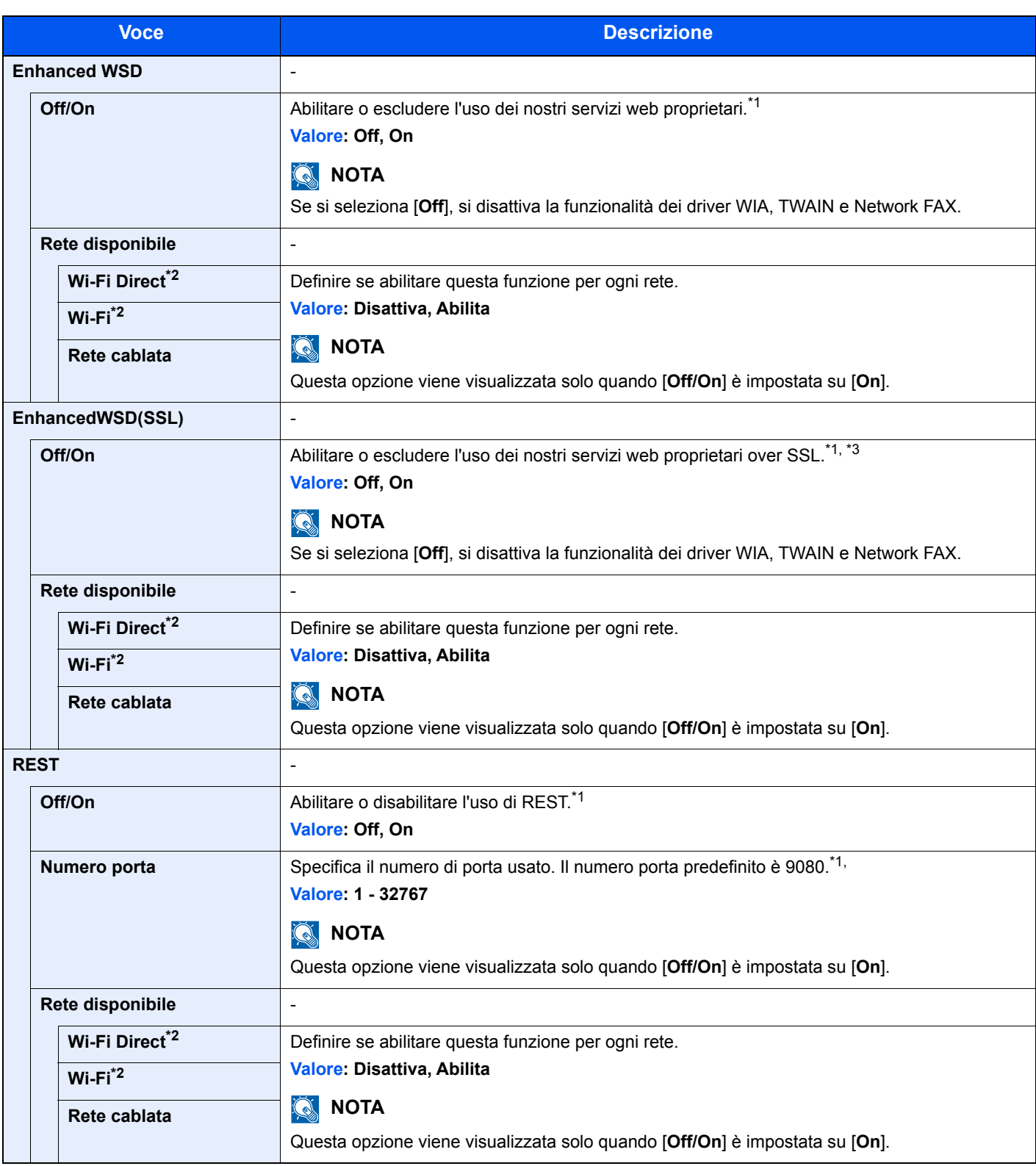

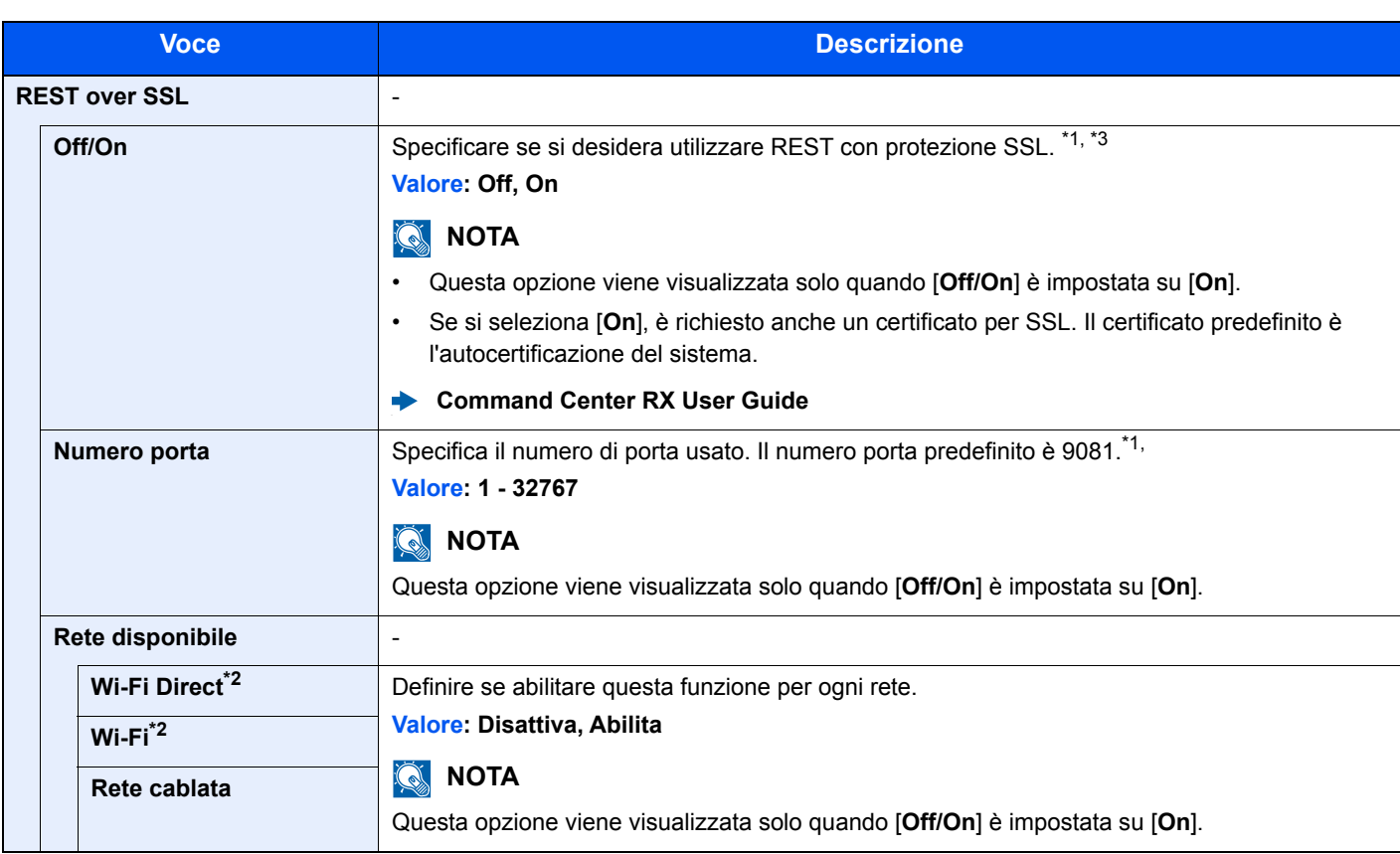

<span id="page-165-1"></span>\*1 L'impostazione verrà applicata dopo il riavvio del dispositivo o della rete.

<span id="page-165-0"></span>\*2 Questa funzione viene visualizzata quando è installato il Kit d'interfaccia di rete wireless opzionale.

- <span id="page-165-2"></span>\*3 Impostare "SSL" su [**On**] in Impostazione SSL.
	- $\blacktriangleright$  [Impostazione SSL \(pagina 8-32\)](#page-175-5)

#### **IMPORTANTE**

**Dopo aver modificato le impostazioni, riavviare la rete oppure spegnere e riaccendere il sistema.**

#### **Rete primaria**

Tasto [**Menu**] > tasto [**▲**] [**▼**] > [**Rete**] > tasto [**OK**] > tasto [**▲**] [**▼**] > [**Rete primaria**] > tasto [**OK**]

#### **NOTA**

Questa funzione viene visualizzata quando è installato il Kit d'interfaccia di rete opzionale (IB-50) o il Kit d'interfaccia Rete wireless (IB-51 o IB-36).

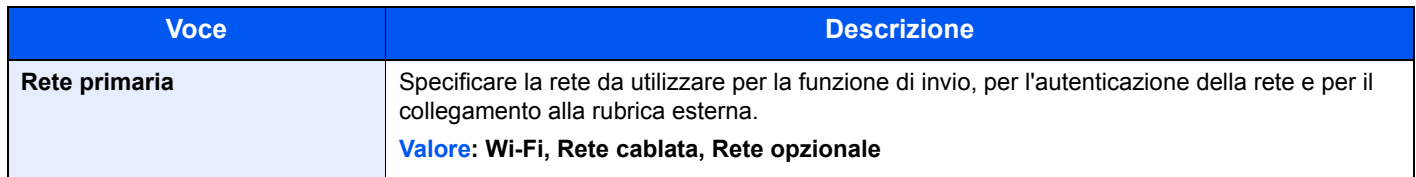

#### **Ping**

Tasto [**Menu**] > tasto [**▲**] [**▼**] > [**Rete**] > tasto [**OK**] > tasto [**▲**] [**▼**] > [**Ping**] > tasto [**OK**]

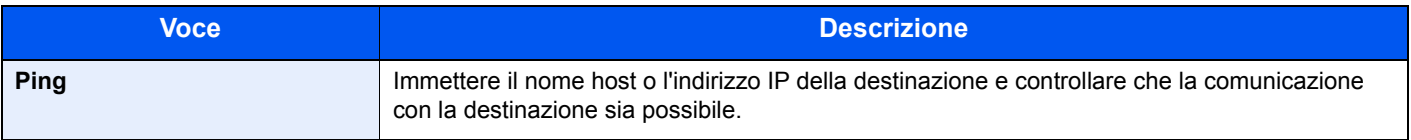

#### **Riavviare la rete**

Tasto [**Menu**] > tasto [**▲**] [**▼**] > [**Rete**] > tasto [**OK**] > tasto [**▲**] [**▼**] > [**Riavvia la rete**] > tasto [**OK**]

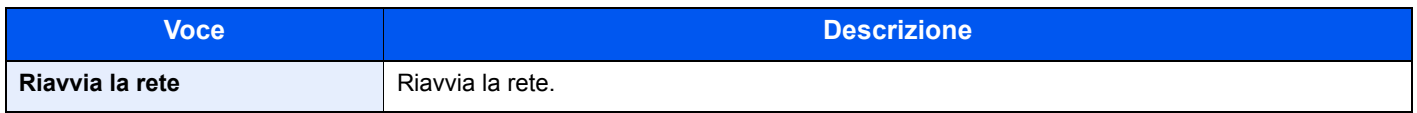

## <span id="page-166-0"></span>Rete opzionale

<span id="page-166-1"></span>Configurare le impostazioni del Kit d'interfaccia di rete o del Kit d'interfaccia di rete wireless.

#### **NOTA**

Questo menu viene visualizzato quando è installato il Kit d'interfaccia di rete o Kit d'interfaccia di rete wireless opzionale.

#### **Rete wireless**

Tasto [**Menu**] > tasto [**▲**] [**▼**] > [**Rete opzionale**] > tasto [**OK**] > tasto [**▲**] [**▼**] > [**Rete wireless**] > tasto [**OK**]

#### **QNOTA**

Questa funzione viene visualizzata quando è installato il Kit d'interfaccia di rete wireless opzionale.

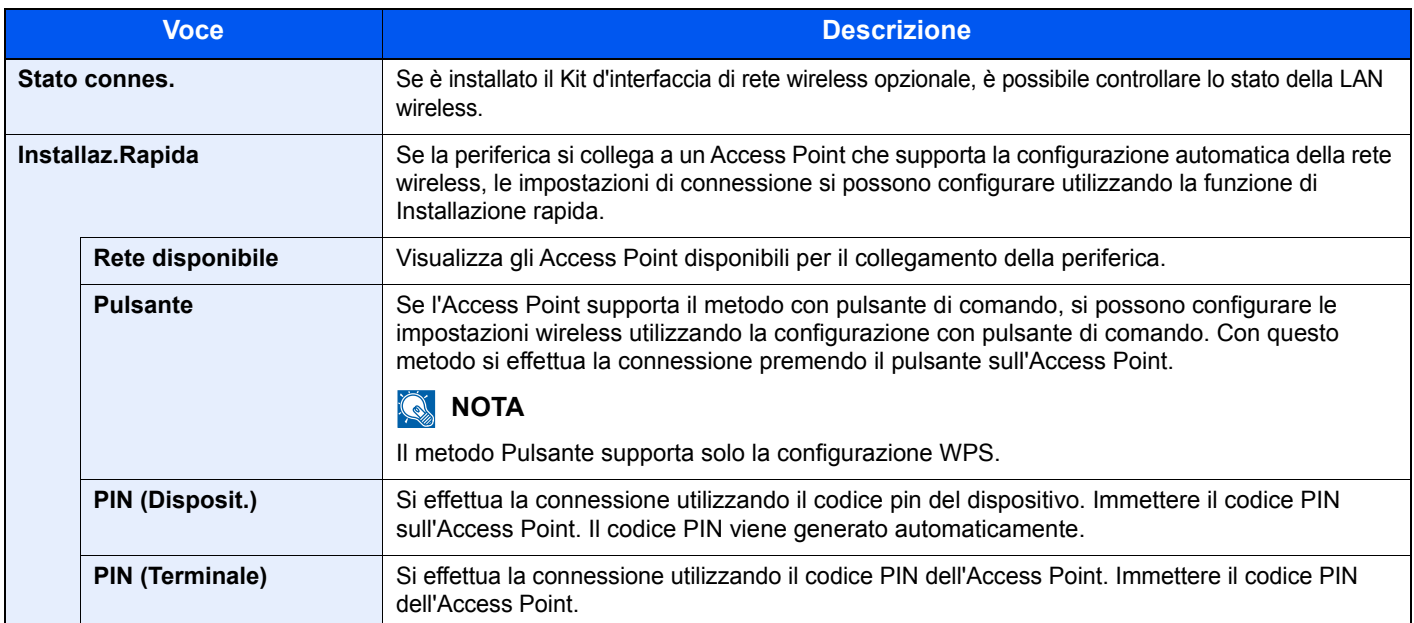

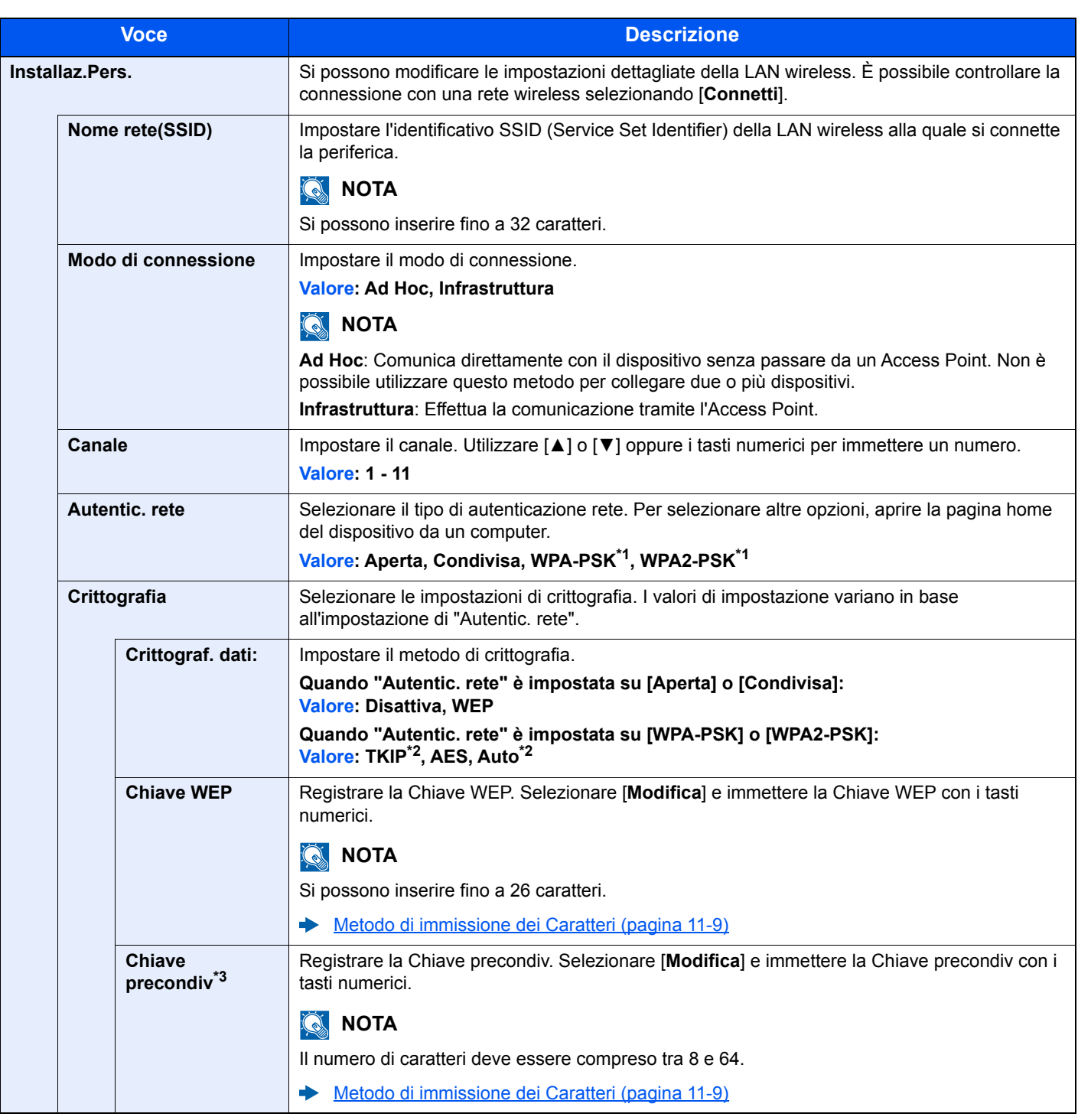

<span id="page-167-0"></span>\*1 Questa voce non compare se si seleziona [**Ad Hoc**] per "Modo connessione".

<span id="page-167-1"></span>\*2 Questa voce non compare se si seleziona [**WPA2-PSK**] per "Autentic. rete".

\*3 Voce visualizzata se si seleziona [**WPA-PSK**] o [**WPA2-PSK**] in "Autentic. rete".

#### **Basic**

#### Tasto [**Menu**] > tasto [**▲**] [**▼**] > [**Rete opzionale**] > tasto [**OK**] > tasto [**▲**] [**▼**] > [**Basic**] > tasto [**OK**]

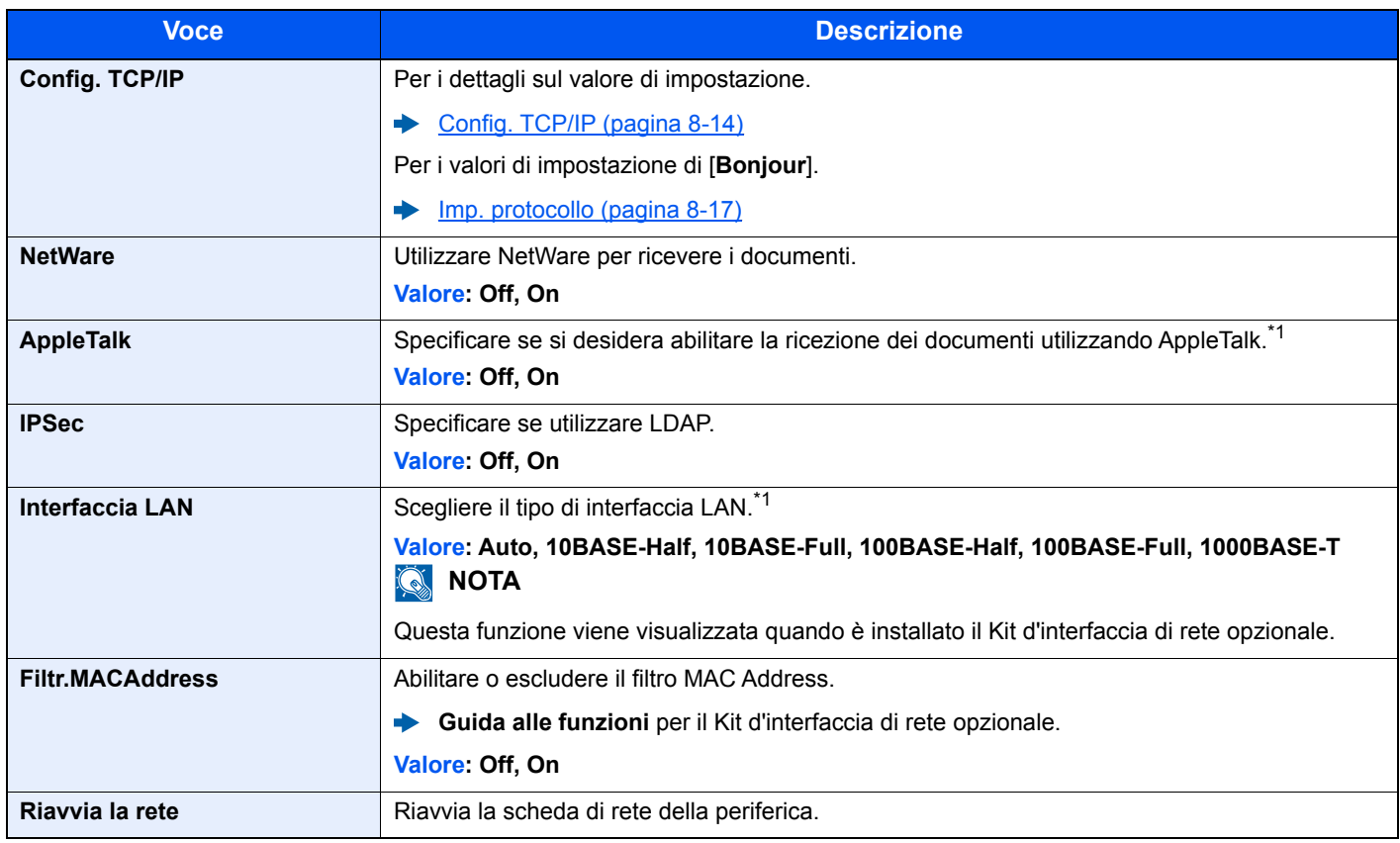

<span id="page-168-0"></span>\*1 L'impostazione verrà applicata dopo il riavvio del dispositivo o della rete.

### <span id="page-169-0"></span>Impostaz. comuni

Configurare l'operatività generale del sistema.

#### <span id="page-169-1"></span>**Lingua**

Tasto [**Menu**] > tasto [**▲**] [**▼**] > [**Impostaz. comuni**] > tasto [**OK**] > tasto [**▲**] [**▼**] > [**Lingua**] > tasto [**OK**]

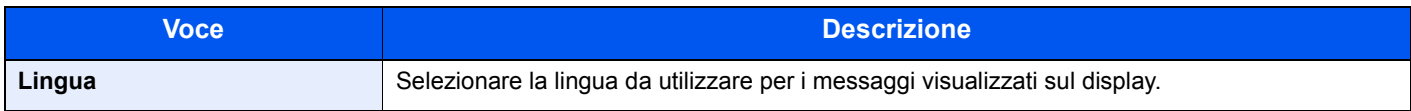

#### <span id="page-169-2"></span>**Scher. pred(Cas.)**

Tasto [**Menu**] > tasto [**▲**] [**▼**] > [**Impostaz. comuni**] > tasto [**OK**] > tasto [**▲**] [**▼**] > [**Scher. pred(Cas.)**] > tasto [**OK**]

<span id="page-169-3"></span>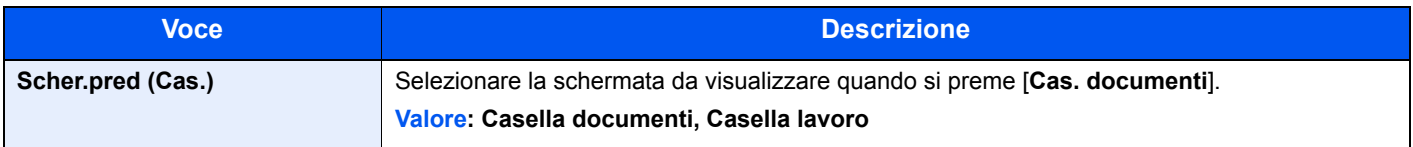

#### <span id="page-169-4"></span>**Impost data**

Tasto [**Menu**] > tasto [**▲**] [**▼**] > [**Impostaz. comuni**] > tasto [**OK**] > tasto [**▲**] [**▼**] > [**Impost data**] > tasto [**OK**]

<span id="page-169-5"></span>Configurare le impostazioni riguardanti data e ora.

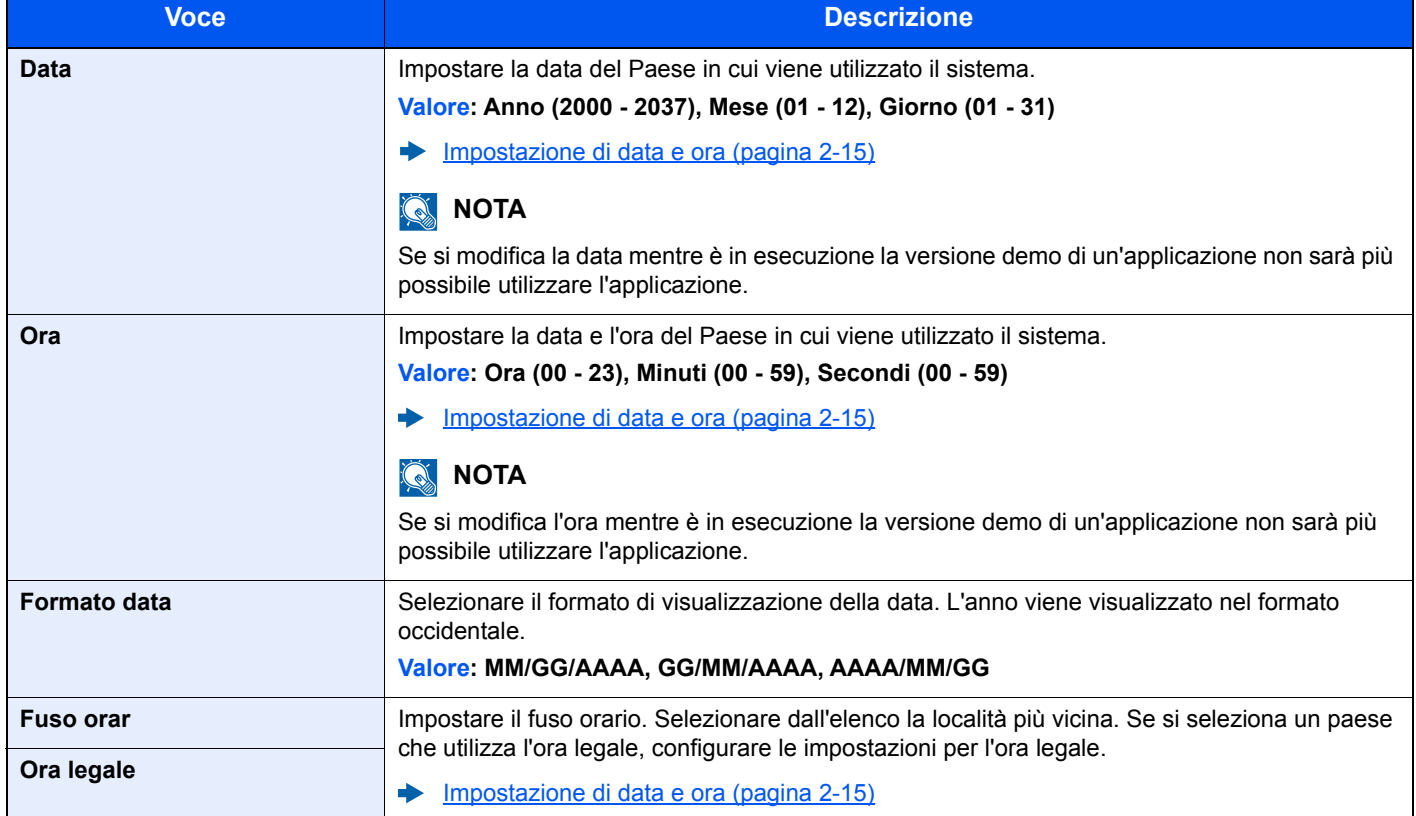

#### <span id="page-170-0"></span>**Allarme**

#### Tasto [**Menu**] > tasto [**▲**] [**▼**] > [**Impostaz. comuni**] > tasto [**OK**] > tasto [**▲**] [**▼**] > [**Allarme**] > tasto [**OK**]

Impostare le opzioni di avvisi e allarmi sonori che il sistema dovrà generare durante l'esecuzione delle varie operazioni.

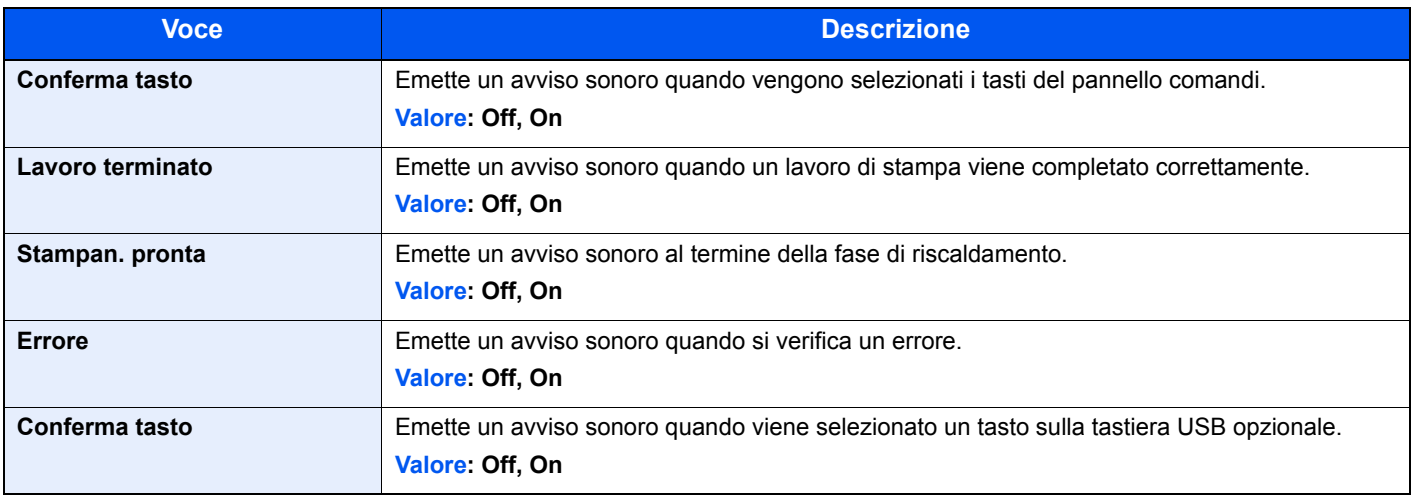

#### <span id="page-170-1"></span>**Impost. RAM Disk**

Tasto [**Menu**] > tasto [**▲**] [**▼**] > [**Impostaz. comuni**] > tasto [**OK**] > tasto [**▲**] [**▼**] > [**Impost. RAM Disk**] > tasto [**OK**]

#### **QNOTA**

Questa opzione non sarà visualizzata se è installata l'unità SSD opzionale.

<span id="page-170-2"></span>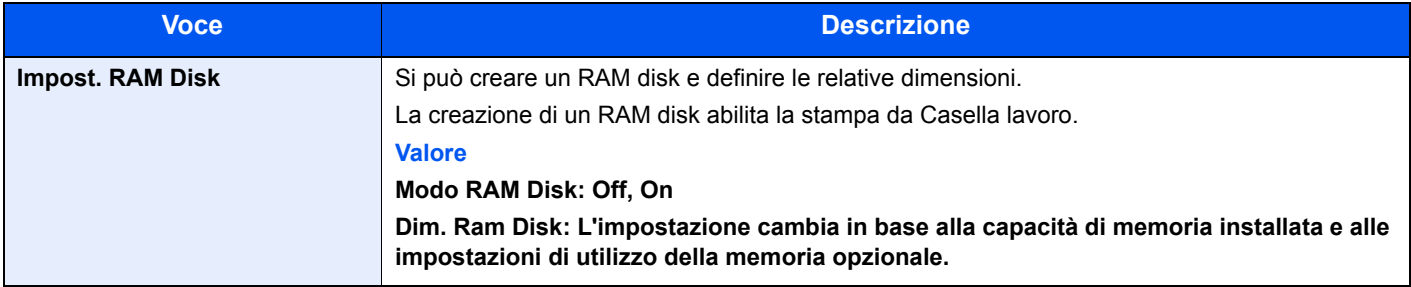

#### **IMPORTANTE**

**Dopo aver modificato le impostazioni, riavviare la rete oppure spegnere e riaccendere il sistema.**

#### <span id="page-170-3"></span>**Formatt. SSD**

Tasto [**Menu**] > tasto [**▲**] [**▼**] > [**Impostaz. comuni**] > tasto [**OK**] > tasto [**▲**] [**▼**] > [**Formatt. SSD**] > tasto [**OK**]

<span id="page-170-4"></span>Formattare l'unità SSD opzionale.

La prima volta che si inserisce un'unità SSD opzionale nella stampante occorre formattarla prima dell'uso.

#### **IMPORTANTE**  $\left(\bigvee\right)$

**La formattazione comporta la distruzione di tutti i dati presenti in un dispositivo di archiviazione, incluse le unità SSD usate.**

#### **QNOTA**

Questa opzione non sarà visualizzata se è installato il Data Security Kit opzionale.

#### <span id="page-171-0"></span>**Form. scheda SD**

<span id="page-171-1"></span>Tasto [**Menu**] > tasto [**▲**] [**▼**] > [**Impostaz. comuni**] > tasto [**OK**] > tasto [**▲**] [**▼**] > [**Form. scheda SD**] > tasto [**OK**] Formattare una scheda di memoria SD/SDHC opzionale.

La nuova scheda SD deve essere formattata prima di poter essere utilizzata nel sistema.

#### **IMPORTANTE**  $\odot$

- **La formattazione cancella tutti i dati contenuti su un dispositivo di archiviazione, compresi i dati archiviati su un'unità scheda SD usata.**
- **Se è stata installata un'applicazione, non formattare la scheda SD per evitare la rimozione dell'applicazione presente nella scheda SD.**

#### <span id="page-171-4"></span>**Lumin. display (Luminosità display)**

Tasto [**Menu**] > tasto [**▲**] [**▼**] > [**Impostaz. comuni**] > tasto [**OK**] > tasto [**▲**] [**▼**] > [**Lumin. display**] > tasto [**OK**]

<span id="page-171-3"></span><span id="page-171-2"></span>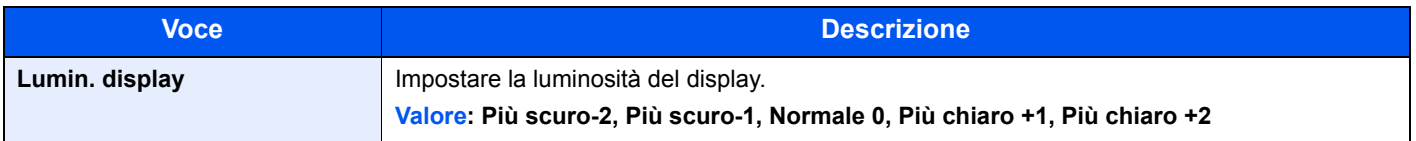

#### <span id="page-171-5"></span>**Gestione errori**

Tasto [**Menu**] > tasto [**▲**] [**▼**] > [**Impostaz. comuni**] > tasto [**OK**] > tasto [**▲**] [**▼**] > [**Gestione errori**] > tasto [**OK**]

<span id="page-171-6"></span>È possibile predisporre il sistema ad interrompere oppure a proseguire il lavoro quando si verifica un errore.

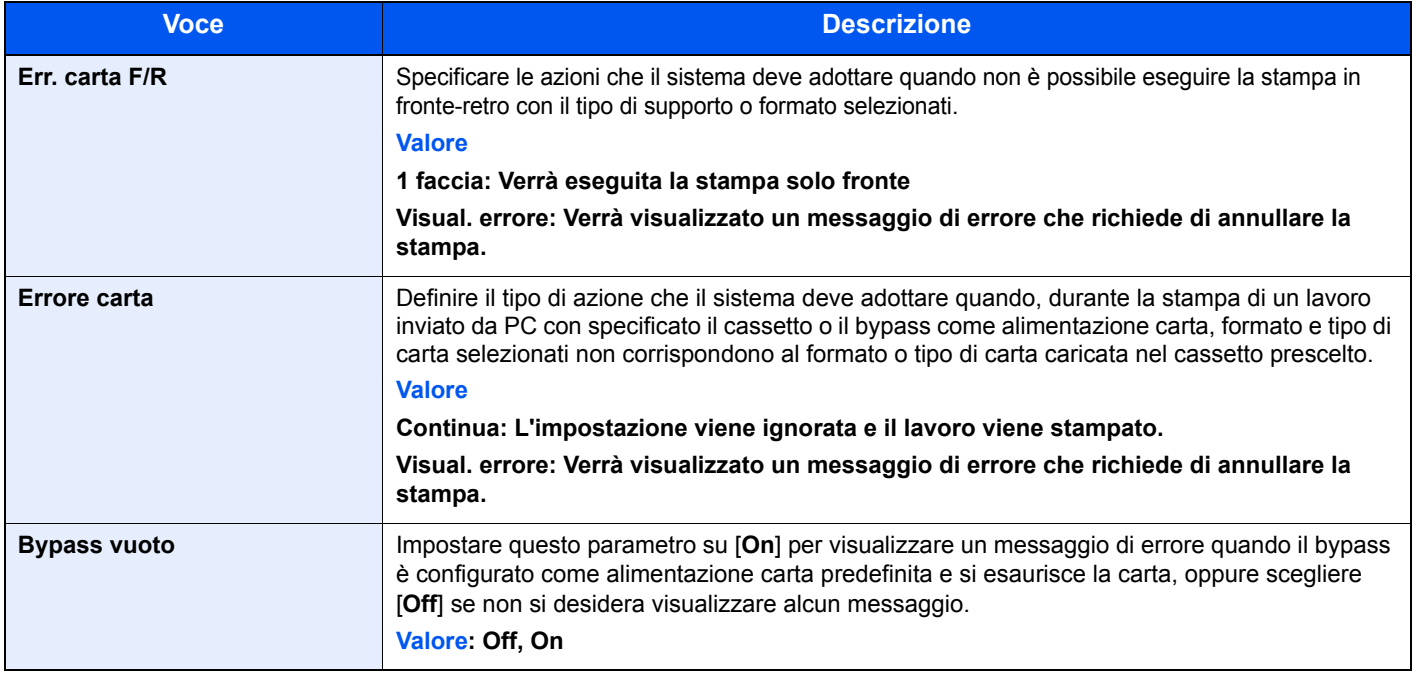

#### <span id="page-171-7"></span>**Toner col. vuoto**

Tasto [**Menu**] > tasto [**▲**] [**▼**] > [**Impostaz. comuni**] > tasto [**OK**] > tasto [**▲**] [**▼**] > [**Toner col. vuoto**] > tasto [**OK**]

<span id="page-171-8"></span>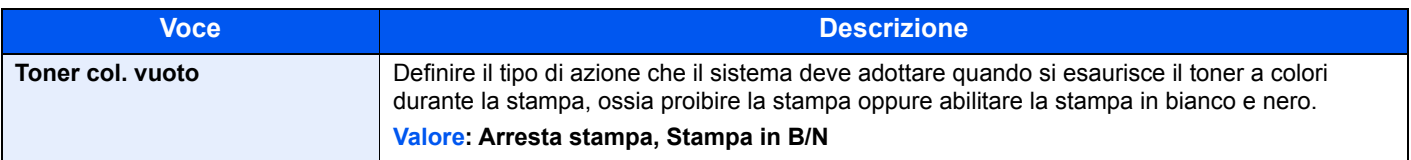

#### <span id="page-172-0"></span>**Impost. timer**

<span id="page-172-1"></span>Tasto [**Menu**] > tasto [**▲**] [**▼**] > [**Impostaz. comuni**] > tasto [**OK**] > tasto [**▲**] [**▼**] > [**Impost. timer**] > tasto [**OK**] Configurare le impostazioni riguardanti l'ora.

<span id="page-172-2"></span>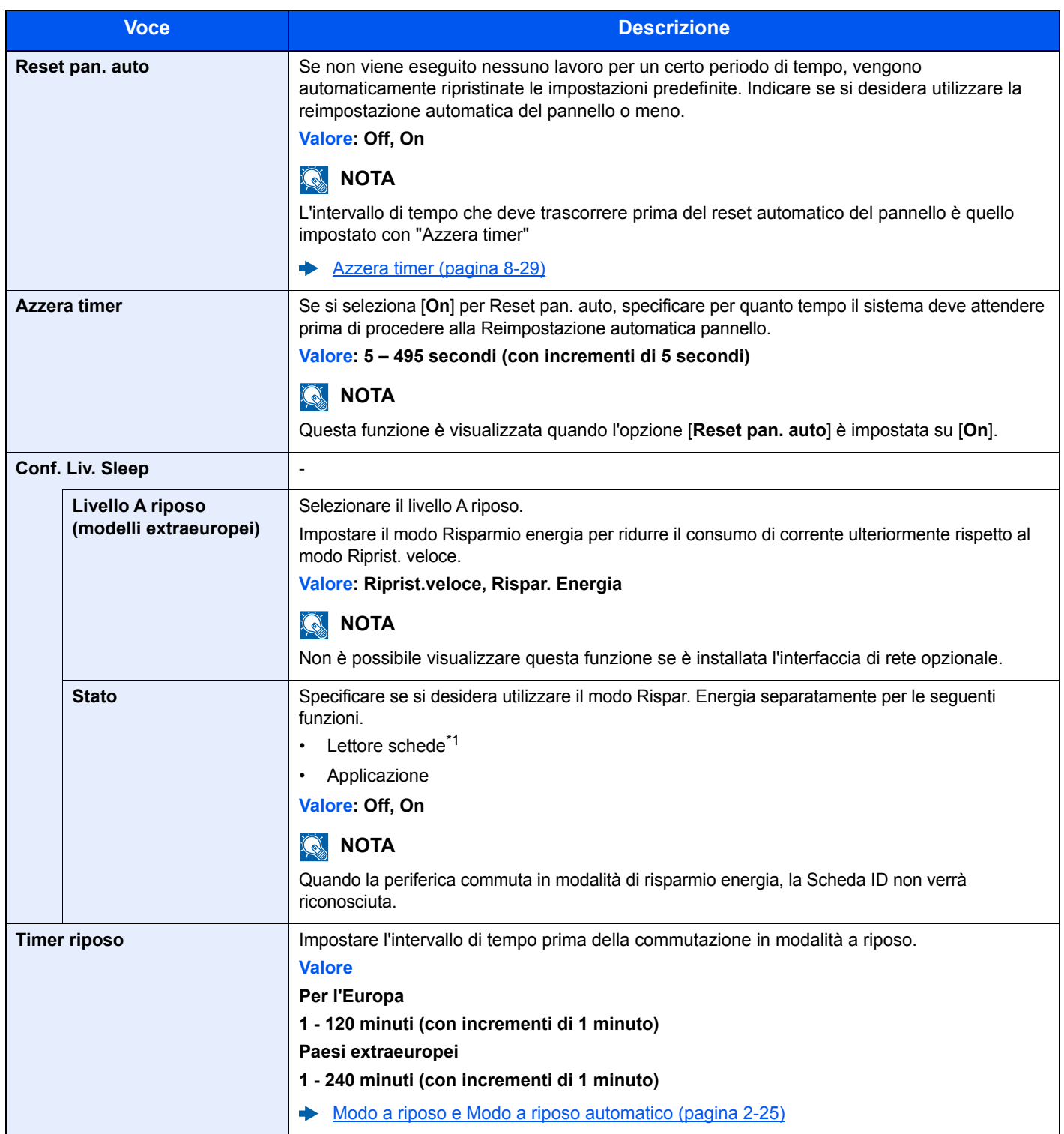

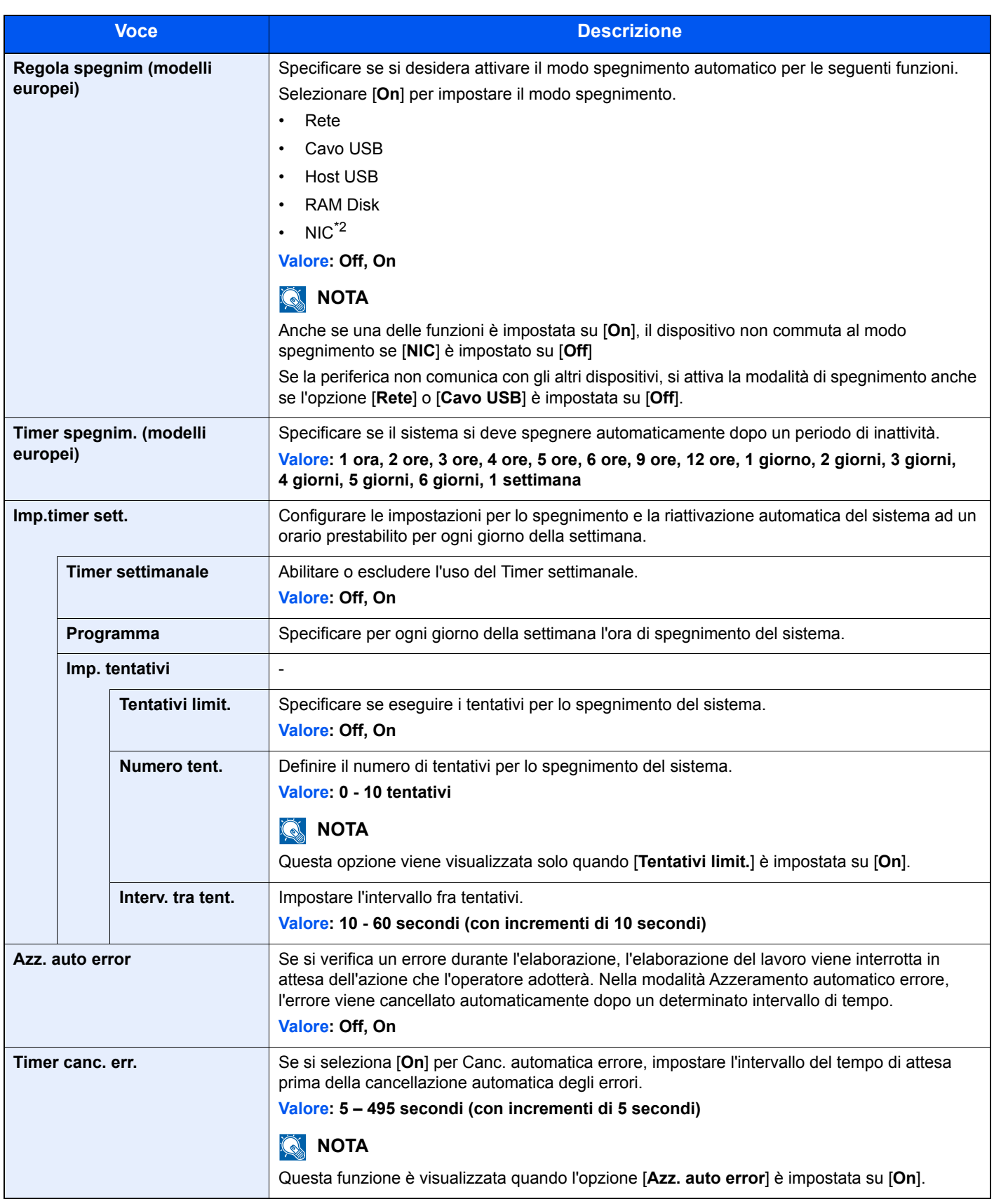

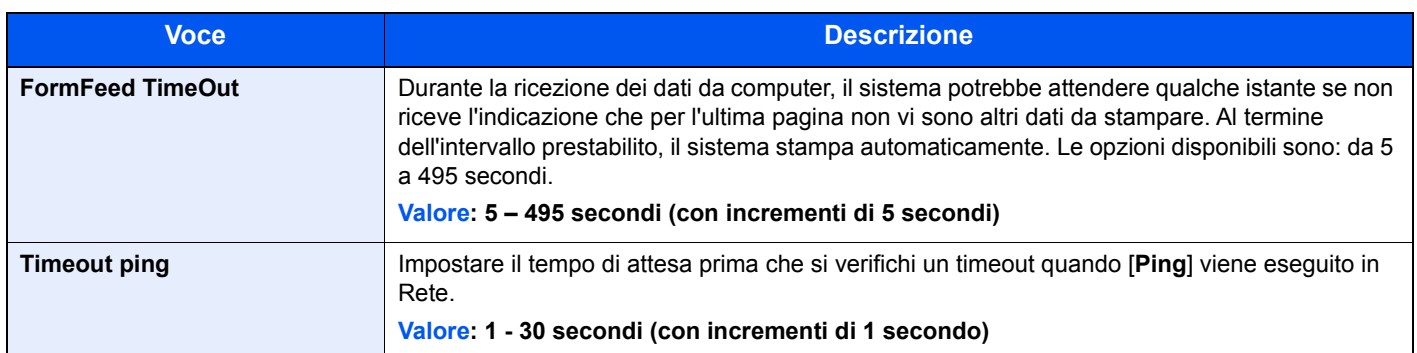

\*1 Visualizzata solo quando è installato il Card Authentication Kit opzionale.

\*2 Visualizzato quando sono installati il kit d'interfaccia di rete o il kit d'interfaccia di rete wireless, opzionali.

#### <span id="page-174-0"></span>**Vis. Stato/Reg.**

Tasto [**Menu**] > tasto [**▲**] [**▼**] > [**Impostaz. comuni**] > tasto [**OK**] > tasto [**▲**] [**▼**] > [**Vis. Stato/Reg.**] > tasto [**OK**]

<span id="page-174-1"></span>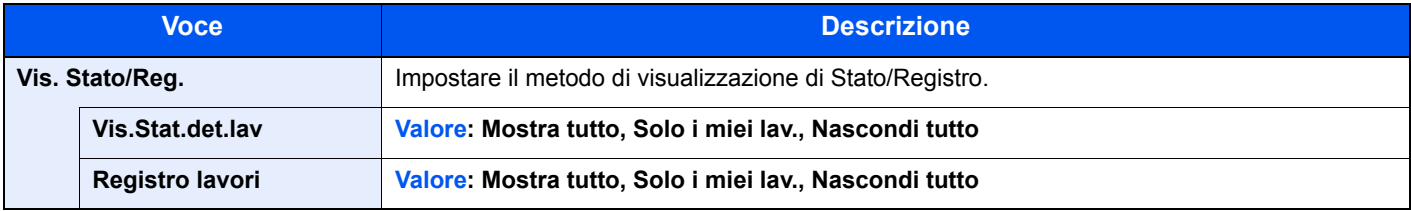

#### <span id="page-174-2"></span>**Tipo tastier.USB**

Tasto [**Menu**] > tasto [**▲**] [**▼**] > [**Impostaz. comuni**] > tasto [**OK**] > tasto [**▲**] [**▼**] > [**Tipo tastier.USB**] > tasto [**OK**]

<span id="page-174-3"></span>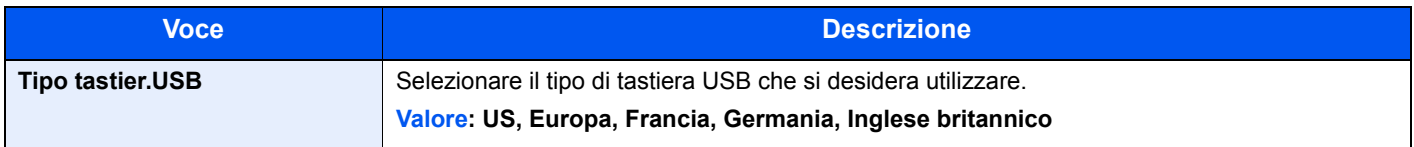

#### <span id="page-174-4"></span>**Imp. Bluetooth**

Tasto [**Menu**] > tasto [**▲**] [▼] > [**Impostaz. comuni**] > tasto [**OK**] > tasto [▲] [▼] > [**Imp. Bluetooth**] > tasto [**OK**]

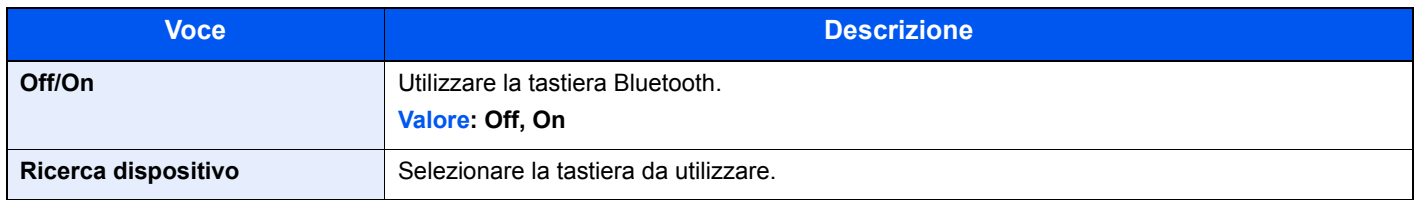

#### <span id="page-174-5"></span>**Toner scarso**

Tasto [**Menu**] > tasto [**▲**] [**▼**] > [**Impostaz. comuni**] > tasto [**OK**] > tasto [**▲**] [**▼**] > [**Toner scarso**] > tasto [**OK**]

<span id="page-174-6"></span>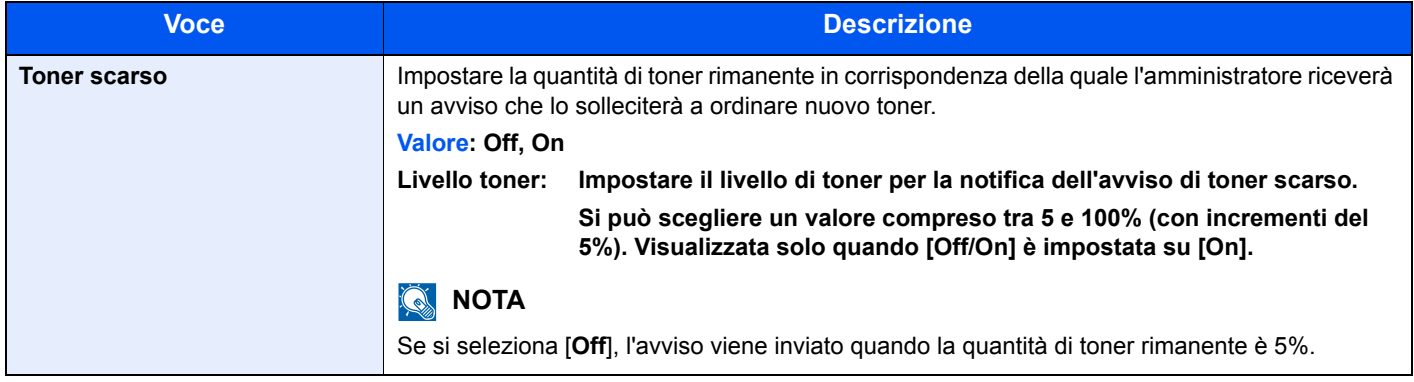

# <span id="page-175-6"></span><span id="page-175-0"></span>Protezione

<span id="page-175-1"></span>Si possono configurare delle funzioni di sicurezza per proteggere l'operatività della stampante e i dati di stampa.

#### **Sicurezza rete**

Tasto [**Menu**] > tasto [**▲**] [**▼**] > [**Protezione**] > tasto [**OK**] > tasto [**▲**] [**▼**] > [**Sicurezza rete**] > tasto [**OK**]

#### <span id="page-175-5"></span>**Impostazione SSL**

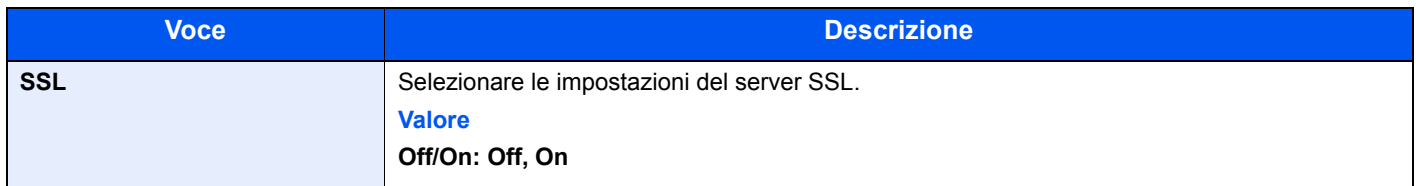

#### <span id="page-175-2"></span>**Imp. blocco I/F**

Tasto [**Menu**] > tasto [**▲**] [**▼**] > [**Protezione**] > tasto [**OK**] > tasto [**▲**] [**▼**] > [**Imp. blocco I/F**] > tasto [**OK**]

<span id="page-175-3"></span>Questa funzione consente di proteggere il sistema bloccando l'interfaccia con dispositivi esterni come gli host USB o le interfacce opzionali.

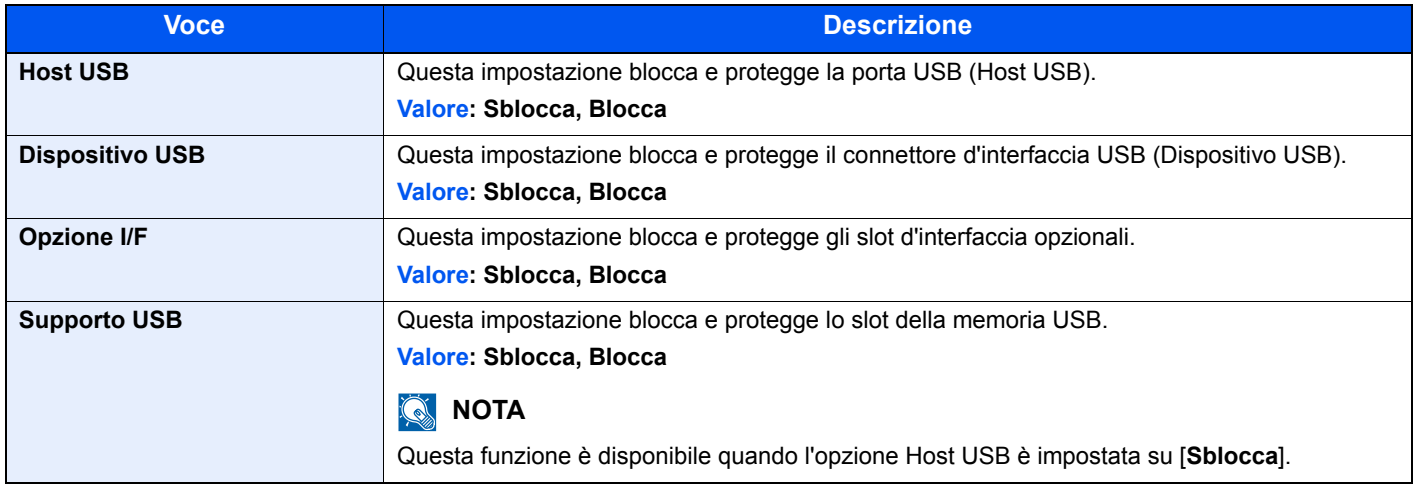

#### **IMPORTANTE**

**Dopo aver modificato le impostazioni, riavviare la rete oppure spegnere e riaccendere il sistema.**

#### <span id="page-175-4"></span>**Livel. sicurezza**

Tasto [**Menu**] > tasto [**▲**] [**▼**] > [**Protezione**] > tasto [**OK**] > tasto [**▲**] [**▼**] > [**Livel. sicurezza**] > tasto [**OK**]

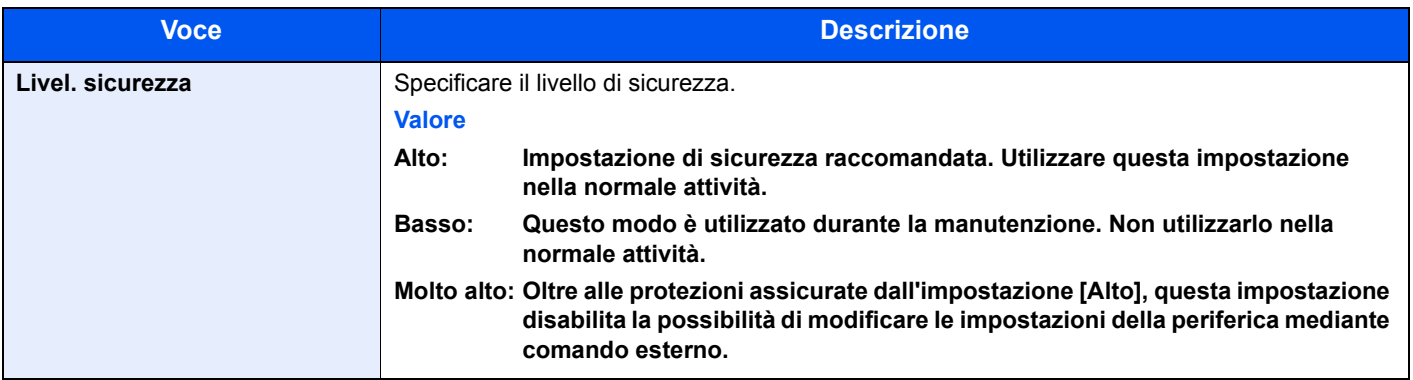

#### <span id="page-176-0"></span>**Protezione dati**

#### Tasto [**Menu**] > tasto [**▲**] [**▼**] > [**Protezione**] > tasto [**OK**] > tasto [**▲**] [**▼**] > [**Protezione dati**] > tasto [**OK**]

<span id="page-176-1"></span>Configurare le impostazioni per i dati memorizzati sull'unità SSD opzionale e sulla memoria del sistema.

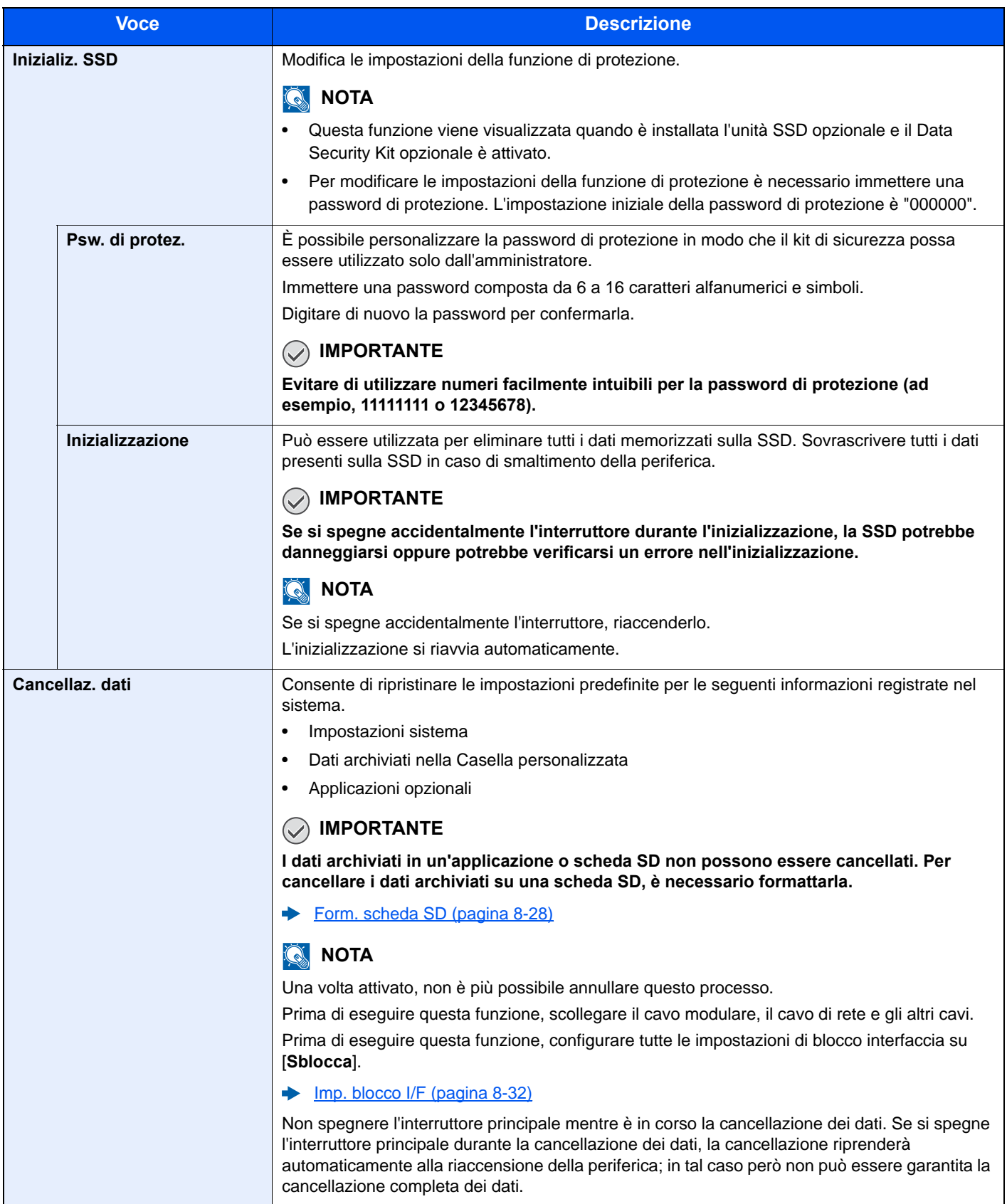

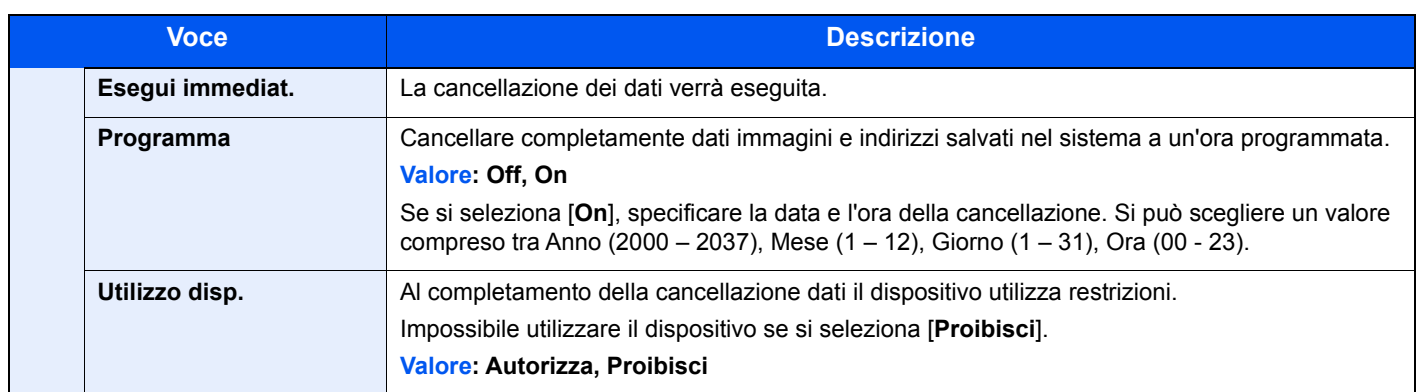

# <span id="page-177-0"></span>Uten/Job Account

Tasto [**Menu**] > tasto [**▲**] [**▼**] > [**Uten/Job Account**] > tasto [**OK**]

Configurare le impostazioni riguardanti la gestione del sistema.

[Descrizione della gestione dell'accesso utenti \(pagina 9-2\)](#page-180-0) [Descrizione di Job Accounting \(pagina 9-14\)](#page-192-0) [Lav. ID sconos. \(pagina 9-27\)](#page-205-0)

# <span id="page-177-1"></span>Regol./Manut.

#### Tasto [**Menu**] > tasto [**▲**] [**▼**] > [**Regol./Manut.**] > tasto [**OK**]

<span id="page-177-2"></span>Regolare la qualità di stampa e provvedere alla manutenzione del sistema.

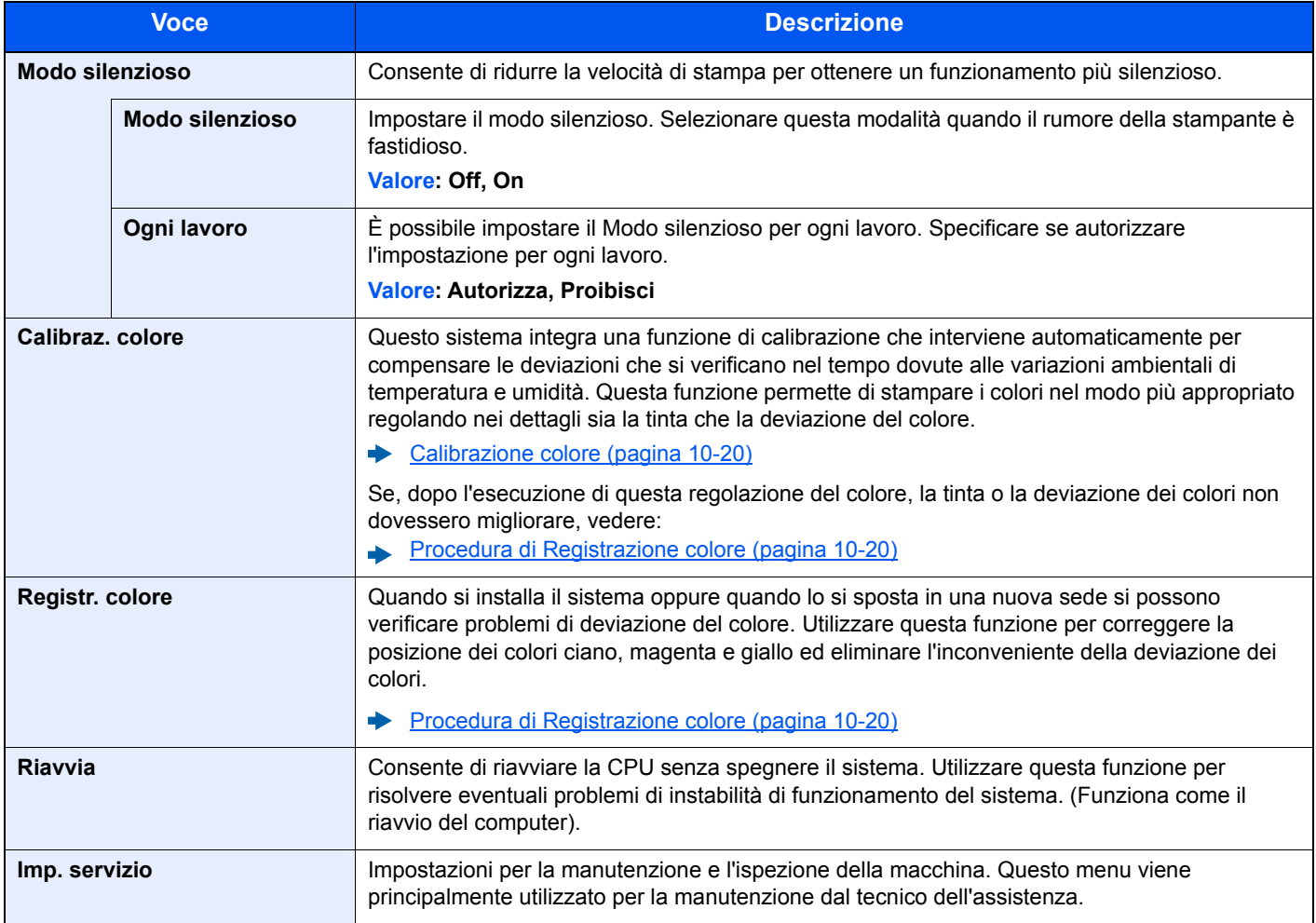

# <span id="page-178-0"></span>Funzione opz.

Tasto [**Menu**] > tasto [**▲**] [**▼**] > [**Funzione opz.**] > tasto [**OK**]

<span id="page-178-2"></span>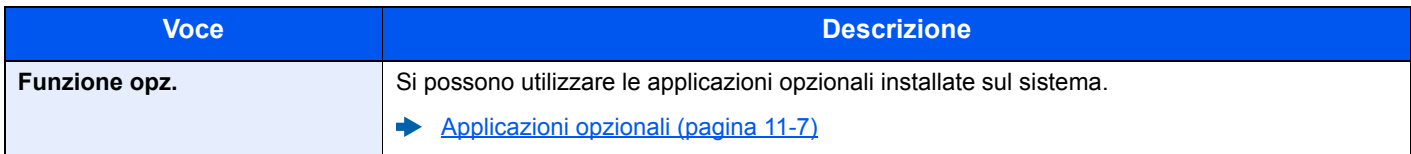

# <span id="page-178-1"></span>**Software**

Tasto [**Menu**] > tasto [**▲**] [**▼**] > [**Software**] > tasto [**OK**]

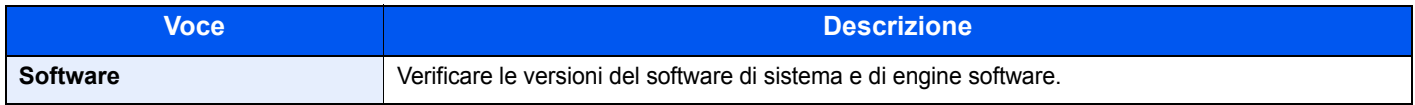

9

# **Autenticazione utente e Accounting (Accesso** utenti, Job Accounting)

In questo capitolo vengono trattati i seguenti argomenti:

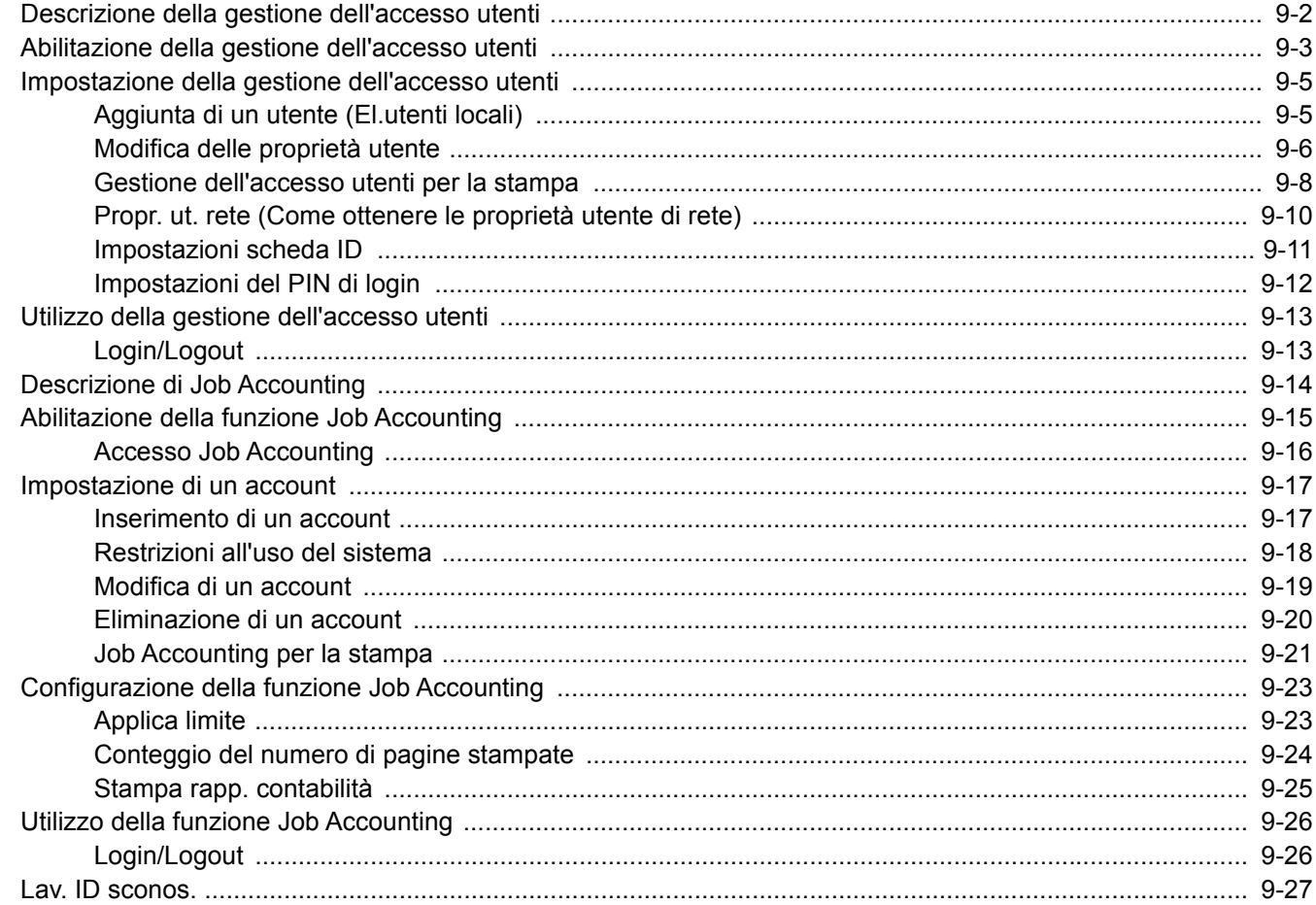
# Descrizione della gestione dell'accesso utenti

La gestione dell'accesso utenti specifica il modo in cui viene gestito l'accesso degli utenti al sistema. Immettere correttamente il nome utente e la password di login per l'autenticazione dell'utente.

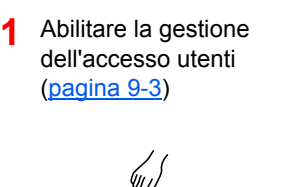

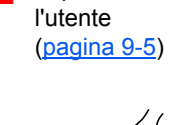

**2** Impostare

**3** Immettere nome utente e password di login ed eseguire il lavoro [\(pagina 9-13\)](#page-191-0)

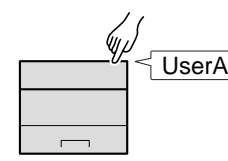

Esistono tre livelli di accesso: "Utente", "Amministratore" e "Amministratore sistema". I livelli di sicurezza possono essere modificati solo dall'amministratore del sistema.

### **Gestione dell'account del lavoro da PC**

Per gestire l'account del lavoro da un PC occorre eseguire le seguenti impostazioni, in aggiunta a quelle descritte in precedenza.

### **Gestione degli utenti per la stampa da PC**

Per gestire gli utenti che stampano sul sistema da PC è necessario impostare i parametri sul driver di stampa.

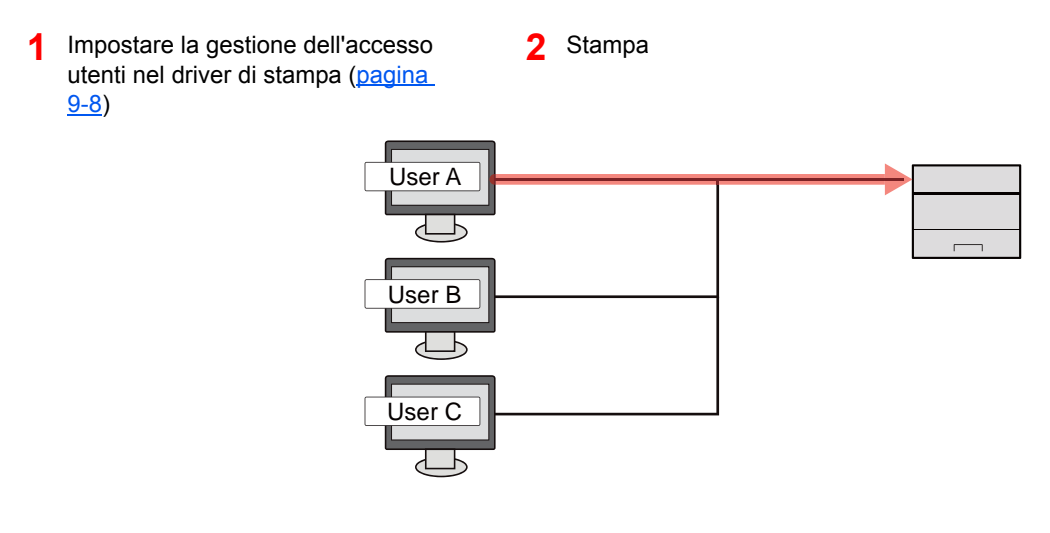

# <span id="page-181-0"></span>Abilitazione della gestione dell'accesso utenti

È possibile abilitare la gestione dell'accesso utenti.

### Visualizzare la schermata.

1 Tasto [**Menu**] > [▲] [▼] > [**Uten/Job Account**] > [**OK**]

### **QNOTA**

Se durante la procedura viene visualizzata la schermata di immissione del nome utente di login, immettere nome utente e password di login, quindi selezionare [**Login**]. Per questo, è necessario effettuare il login con i privilegi di amministratore.

Nome utente e password di login predefiniti in fabbrica sono quelli di seguito descritti.

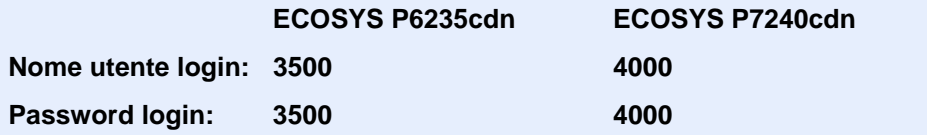

2 Tasto [▲] [▼] > [**Imp.login utente**] > tasto [**OK**]

### **2** Configurare le impostazioni.

1 Tasto [▲] [▼] > [**Accesso utent**] > [**OK**] > [▲] [▼] > [**Tipo di login**] > [**OK**] > tasto [▲] [▼] > [**Autentic. rete**] > [**OK**]

#### **QNOTA**

Selezionare [**Off**] per disabilitare la gestione dell'accesso utenti.

- 2 Tasto [▲] [] > [**Imp. auten. rete**] > [**OK**] > [▲] [] > [**Tipo di server**] > [**OK**] > [▲] [] > [**NTLM**], [**Kerberos**] o [**Ext.**] > [**OK**] > [▲] [] > [**Nome host**] > [**OK**]
- 3 Immettere il nome host (64 caratteri o meno) del server di autenticazione e selezionare il tasto [**OK**].
- 4 Selezionare il nome dominio per il server di autenticazione e selezionare [**OK**].

Se il nome dominio non è stato impostato, selezionare il numero in corrispondenza del punto in cui è visualizzato "----------------" e premere [**Menu**]. Selezionare [**Modifica**], premere [**OK**] e immettere il nome dominio (256 caratteri o meno). Selezionare [**OK**]; il dominio verrà registrato.

Per modificare o eliminare un nome dominio già registrato, selezionare il nome dominio e premere [**Menu**].

### **NOTA**

È possibile registrare fino a 10 nomi di domini.

5 Quando si seleziona [**Ext.**] come tipo di server, premere il tasto [▲] [] > [**Porta**] > [**OK**].

6 Immettere il numero porta e selezionare [**OK**].

### **<b>NOTA**

Se il nome utente e la password di accesso non vengono accettati, controllare le seguenti impostazioni.

- Impostazione di autenticazione rete del sistema
- Proprietà utente del server di autenticazione
- Data e ora del sistema e del server di autenticazione

Se non è possibile eseguire il login a causa delle impostazioni definite sul sistema, eseguire il login utilizzando le credenziali di un amministratore registrato nell'elenco degli utenti locali e modificare le impostazioni.

# Impostazione della gestione dell'accesso utenti

Questa funzione consente di registrare, modificare e cancellare gli utenti e di configurare le impostazioni per la gestione dell'accesso utenti.

### <span id="page-183-0"></span>Aggiunta di un utente (El.utenti locali)

Per registrare nuovi utenti, utilizzare KYOCERA Net Manager.

#### **KYOCERA Net Manager Install Manual**

### **<b>Q**</u> NOTA

Sul sistema sono registrati i seguenti utenti predefiniti con diritti di amministratore e privilegi di amministratore. Le proprietà di ogni utente sono:

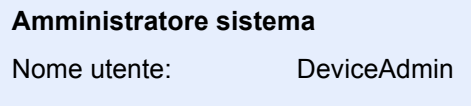

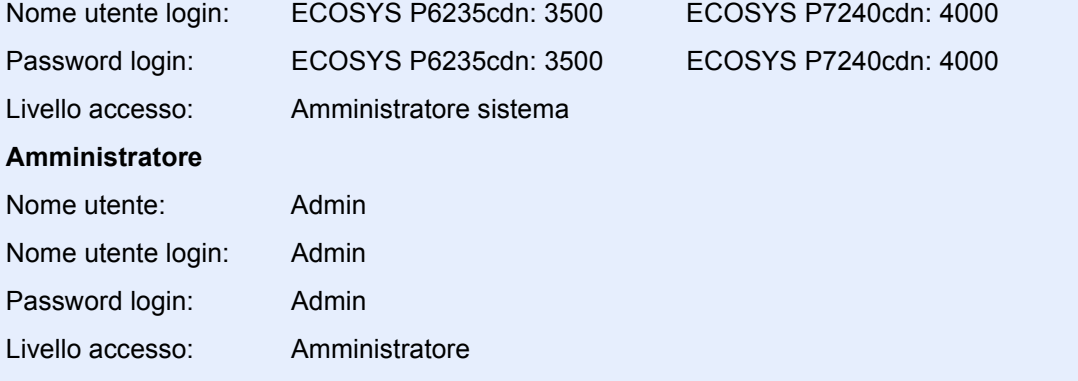

\* Per nome utente e password di accesso rispettare le maiuscole e le minuscole.

Per ragioni di sicurezza, si consiglia di modificare periodicamente il nome utente e regolarmente il nome utente accesso e la password login.

Autenticazione utente e Accounting (Accesso utenti, Job Accounting) > Impostazione della gestione dell'accesso utenti

### Modifica delle proprietà utente

È possibile modificare le proprietà dell'utente. Le informazioni che si possono modificare sono "Nome uten. login" e "Password login".

### **QNOTA**

Per modificare le informazioni utente dell'amministratore della periferica, occorre accedere con privilegi di amministratore. Se si accede come utente normale si possono visualizzare solo le informazioni utente.

Nome utente e password di login predefiniti in fabbrica sono quelli di seguito descritti.

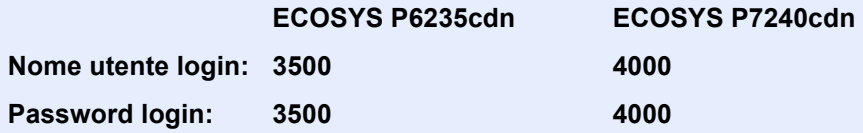

### Visualizzare la schermata.

1 Tasto [**Menu**] > [▲] [] > [**Uten/Job Account**] > [**OK**]

### **NOTA**

Se durante la procedura viene visualizzata la schermata di immissione del nome utente di login, immettere nome utente e password di login, quindi selezionare [**Login**]. Per questo, è necessario effettuare il login con i privilegi di amministratore.

Nome utente e password di login predefiniti in fabbrica sono quelli di seguito descritti.

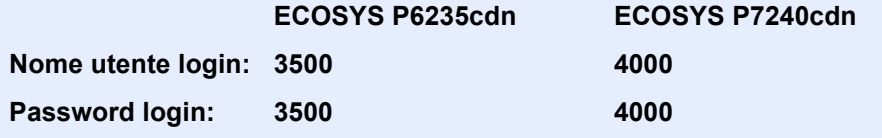

2 Tasto [▲] [▼] > [**Imp.login utente**] > tasto [**OK**] > [▲] [▼] > [**El.utenti locali**] > [**OK**]

### 2 Modificare le proprietà utente.

### **Modifica delle proprietà utente**

- 1 Selezionare l'utente di cui si desidera modificare le proprietà e premere [**OK**].
- 2 Modificare le informazioni utente.

Selezionare "Nome uten. login" o "Password login", [**Modifica**], digitare le informazioni e selezionare il tasto [**OK**].

Selezionare il tasto [►] per visualizzare la schermata successiva. Selezionare il tasto [◄] per tornare alla schermata precedente. È possibile visualizzare i "Nomi utente".

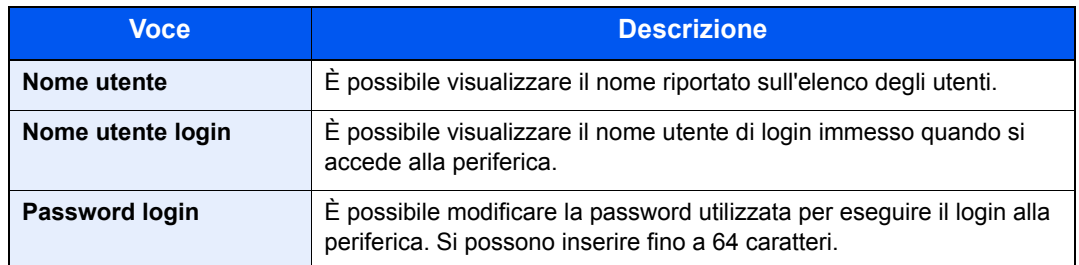

### **QNOTA**

Quando l'utente che effettua il login non ha privilegi di amministratore, è possibile modificare solo le informazioni di quell'utente.

3 Selezionare il tasto [**OK**].

Le informazioni utente vengono modificate.

#### **Cancellazione di un utente**

Per eliminare un utente, utilizzare KYOCERA Net Manager.

#### **KYOCERA Net Manager Install Manual**

Autenticazione utente e Accounting (Accesso utenti, Job Accounting) > Impostazione della gestione dell'accesso utenti

### <span id="page-186-0"></span>Gestione dell'accesso utenti per la stampa

È possibile gestire gli utenti che stampano sul sistema da un PC.

### **Configurazione del driver di stampa**

Per gestire gli utenti che stampano sul sistema da un PC, è necessario configurare il driver di stampa. Le istruzioni qui riportate sono quelle visualizzate sulle schermate di Windows 8.1.

### Visualizzare la schermata.

1 Selezionare [**Impostazioni**] in Accesso sul Desktop, quindi selezionare [**Pannello di controllo**] e [**Dispositivi e stampanti**].

### **QNOTA**

In Windows7, fare clic su [**Avvio**] e selezionare [**Dispositivi e stampanti**].

- 2 Fare clic con il tasto destro del mouse sull'icona del driver di stampa della periferica, quindi selezionare il menu [**Proprietà stampante**] del driver di stampa.
- 3 Fare clic sul pulsante [**Amministratore**] sulla scheda [**Impostazioni periferica**].

### **2** Configurare le impostazioni.

1 Selezionare [**Accesso utente**] sulla scheda [**Accesso utente**].

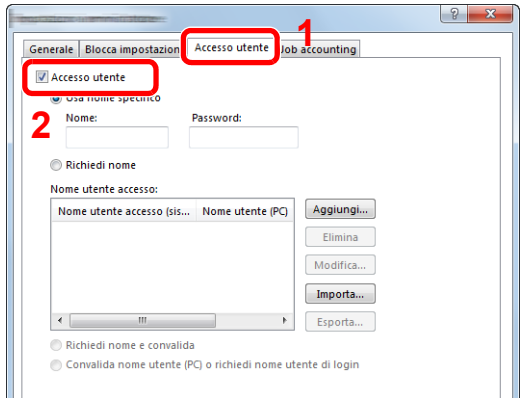

#### 2 Configurare la gestione dell'accesso utenti

[**Usa nome specifico**]: Questa opzione consente di specificare un nome utente e una password in modo da utilizzare lo stesso Accesso utenti per ogni lavoro di stampa. Selezionando questa opzione, l'utente non deve digitare il nome e la password per ogni lavoro di stampa.

[**Richiedi nome**]: Quando si tenta di eseguire una stampa, si apre la schermata di immissione di nome utente e password. Nome utente e password di login devono essere immessi ad ogni stampa.

[**Richiedi nome e convalida**]: Quando si tenta di eseguire una stampa, si apre la schermata di immissione di nome utente e password. Immettere il nome utente e la password memorizzati nell'elenco nome utente accesso. Nome utente e password di login devono essere immessi ad ogni stampa.

[**Convalida nome utente (PC) o richiedi nome utente di login**]: Quando si stampa, il nome utente Windows viene cercato in "Nomi utente login" e la stampa è possibile solo se il nome è registrato. Se il nome non è registrato, la stampa viene annullata per gli utenti in possesso dei soli diritti utente. Se l'utente possiede i privilegi di amministratore, si apre la schermata di immissione di nome utente e password.

3 Fare clic su [**OK**].

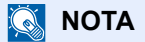

Per altre impostazioni della funzione Job Accounting, vedere:

**Printer Driver User Guide**

### Propr. ut. rete (Come ottenere le proprietà utente di rete)

Impostare le informazioni richieste per ottenere le proprietà utente di rete dal server LDAP.

### **QNOTA**

- Questa impostazione compare solo quando "Tipo di login" di "Accesso utenti" è impostato su [**Autentic. rete**] e "Tipo di server" è impostato su [**NTLM**] o [**Kerberos**].
- [Abilitazione della gestione dell'accesso utenti \(pagina 9-3\)](#page-181-0)
- La configurazione del metodo per ottenere le informazioni utenti di rete va eseguita sul pannello comandi della periferica. I dettagli delle informazioni da ottenere devono essere impostati in Command Center RX.
- **Command Center RX User Guide**

### Visualizzare la schermata.

**1** Tasto [Menu] >  $\lceil \blacktriangle \rceil$   $\lceil \blacktriangledown \rceil$  > [Uten/Job Account] > [OK]

### **NOTA**

Se durante la procedura viene visualizzata la schermata di immissione del nome utente di login, immettere nome utente e password di login, quindi selezionare [**Login**]. Per questo, è necessario effettuare il login con i privilegi di amministratore.

Nome utente e password di login predefiniti in fabbrica sono quelli di seguito descritti.

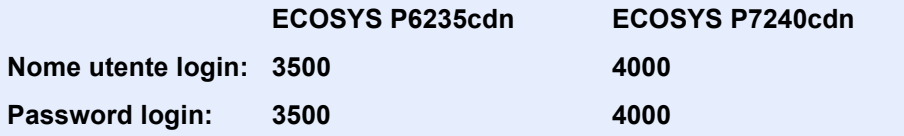

2 Tasto [▲] [▼] > [**Imp.login utente**] > tasto [**OK**]

### **2** Configurare le impostazioni.

Tasto [▲] [] > [**Propr. ut. rete**] > [**OK**]

Le voci che si possono impostare sono le seguenti.

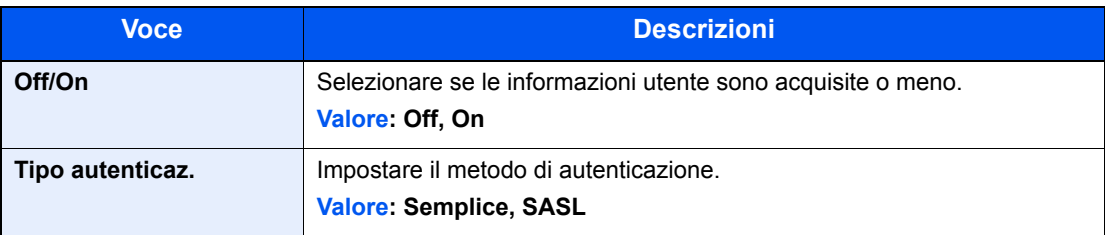

### Impostazioni scheda ID

Se è abilitata l'autenticazione con scheda ID (ID Card), selezionare il tipo di autenticazione.

### **QNOTA**

Questa funzione viene visualizzata quando è attivato il modulo opzionale Card Authentication Kit.

← [Card Authentication Kit\(B\) "Card Authentication Kit" \(pagina 11-3\)](#page-245-0)

### Visualizzare la schermata.

1 Tasto [**Menu**] > [▲] [▼] > [**Uten/Job Account**] > [**OK**]

### **QNOTA**

Se durante la procedura viene visualizzata la schermata di immissione del nome utente di login, immettere nome utente e password di login, quindi selezionare [**Login**]. Per questo, è necessario effettuare il login con i privilegi di amministratore.

Nome utente e password di login predefiniti in fabbrica sono quelli di seguito descritti.

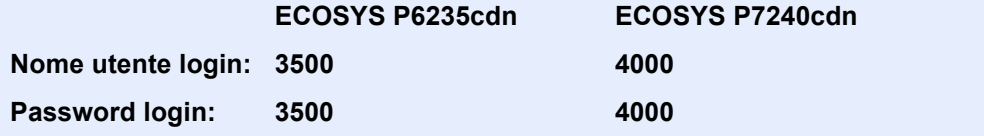

2 Tasto [▲] [▼] > [**Imp.login utente**] > tasto [**OK**]

### **2** Configurare le impostazioni.

Tasto [▲] [▼] > [**Impost.scheda ID**] > [**OK**]

Sono disponibili le seguenti impostazioni.

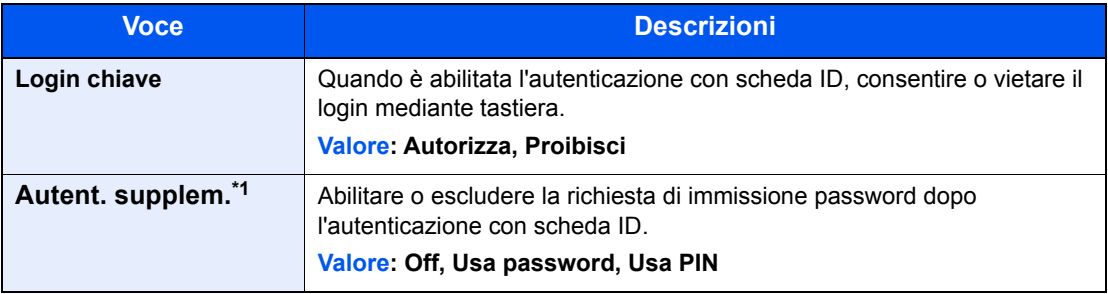

\*1 Questa funzione non viene visualizzata quando come tipo di server è impostato [**NTLM**] o [**Kerberos**] in "Autenticazione rete".

### Impostazioni del PIN di login

### **<b>NOTA**

Questa opzione viene visualizzata solo quando si deve selezionare [**Autenticaz.rete**] come metodo di autenticazione e il tipo di server è impostato su [**Ext.**] in "Autenticazione rete".

[Abilitazione della gestione dell'accesso utenti \(pagina 9-3\)](#page-181-0)

### 1 Visualizzare la schermata.

1 Tasto [**Menu**] > tasto [▲] [▼] > [**Uten/Job Account**] > tasto [**OK**]

### **<b>NOTA**

Se durante la procedura viene visualizzata la schermata di immissione del nome utente di login, immettere nome utente e password di login, quindi selezionare [**Login**]. Per questo, è necessario effettuare il login con i privilegi di amministratore.

Nome utente e password di login predefiniti in fabbrica sono quelli di seguito descritti.

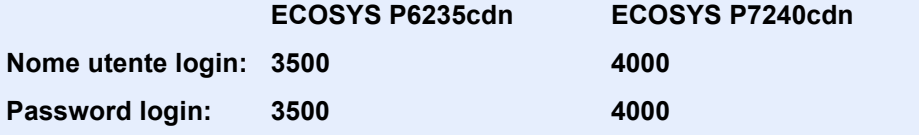

2 Tasto [▲] [▼] > [**Imp.login utente**] > tasto [**OK**]

### **2** Configurare le impostazioni.

Tasto [▲] [▼] > [**Login PIN**] > [**OK**] > tasto [▲] [▼] > Selezionare [**Off**] o [**On**] > tasto [**OK**]

Autenticazione utente e Accounting (Accesso utenti, Job Accounting) > Utilizzo della gestione dell'accesso utenti

# <span id="page-191-0"></span>Utilizzo della gestione dell'accesso utenti

Questa sezione spiega le procedure per l'impostazione della funzione Job Accounting.

### Login/Logout

Se la funzione di gestione dell'accesso utenti è abilitata, ogni volta che si utilizza il sistema viene visualizzata la schermata di immissione nome utente e password di login. Attenersi alla seguente procedura per effettuare login e logout.

### **Login**

Se durante la procedura viene visualizzata la schermata di immissione del nome utente di login, accedere facendo riferimento a:

◆ [Login \(pagina 2-13\)](#page-44-0)

### **Logout**

Una volta completata la procedura, selezionare il tasto [**Logout**] per ritornare alla schermata di immissione di nome utente e password di login.

Autenticazione utente e Accounting (Accesso utenti, Job Accounting) > Descrizione di Job Accounting

# Descrizione di Job Accounting

Job Accounting gestisce il conteggio delle stampe eseguite dai singoli account assegnando un ID ad ogni singolo account.

**1** Abilitazione della funzione Job Accounting. (Vedere [pagina 9-](#page-193-0) [15](#page-193-0).)

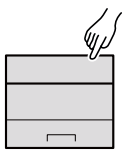

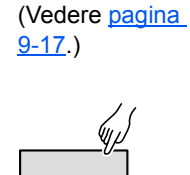

**2** Impostazione di un account.

- **3** Immissione dell'ID account assegnato per l'esecuzione del lavoro. (Vedere pagina [9-13.](#page-191-0))
- **4** Conteggio del numero di pagine stampate.

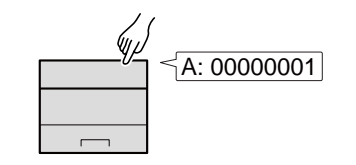

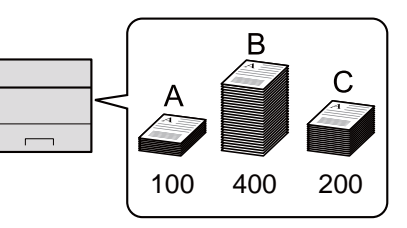

### **Gestione dell'account del lavoro da PC**

Per gestire l'account del lavoro da un PC occorre eseguire le seguenti impostazioni, in aggiunta a quelle descritte in precedenza.

#### **Gestione del numero di pagine stampate da PC**

Per gestire il numero di lavori da stampare dal PC in rete, occorre configurare le impostazioni utilizzando il driver di stampa sul computer.

**2** Esecuzione della **3** Conteggio del numero di **1** Impostazione del job accounting pagine stampate.per il PC in rete utilizzando il driver stampa. di stampa. (Vedere [pagina 9-21.](#page-199-0)) B  $\overline{C}$ A: 00000001 d ᆋ 100 400 200 **B: 00000002** d  $\overline{a}$ C: 00000003 ₫

Autenticazione utente e Accounting (Accesso utenti, Job Accounting) > Abilitazione della funzione Job Accounting

# <span id="page-193-0"></span>Abilitazione della funzione Job Accounting

Abilitazione della funzione Job Accounting. Attenersi alla seguente procedura.

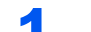

#### **1** Visualizzare la schermata.

1 Tasto [**Menu**] > [▲] [] > [**Uten/Job Account**] > [**OK**]

### **QNOTA**

Se durante la procedura viene visualizzata la schermata di immissione del nome utente di login, immettere nome utente e password di login, quindi selezionare [**Login**]. Per questo, è necessario effettuare il login con i privilegi di amministratore.

Nome utente e password di login predefiniti in fabbrica sono quelli di seguito descritti.

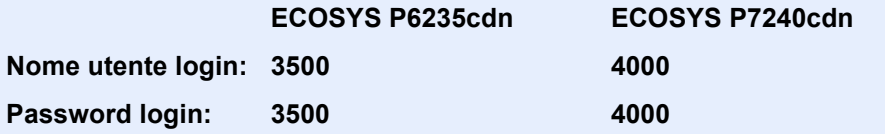

2 Tasto [▲] [▼] > [**Imp.Job Account**] > tasto [**OK**]

### 2 Configurare le impostazioni.

Tasto [▲] [▼] > [**Job Accounting**] > [**OK**] > [▲] [▼] > [**On**] > [**OK**]

### **QNOTA**

- Per disabilitare la funzione Job Accounting, selezionare [**Off**].
- Quando il sistema torna alla schermata Menu Sistema predefinita, viene eseguito automaticamente il logout e ricompare la schermata di immissione dell'ID account. Per continuare, immettere l'ID account.

Autenticazione utente e Accounting (Accesso utenti, Job Accounting) > Abilitazione della funzione Job Accounting

### Accesso Job Accounting

Impostare l'accesso Job Accounting.

Visualizzare la schermata.

1 Tasto [**Menu**] > [▲] [▼] > [**Uten/Job Account**] > [**OK**]

### **QNOTA**

Se durante la procedura viene visualizzata la schermata di immissione del nome utente di login, immettere nome utente e password di login, quindi selezionare [**Login**]. Per questo, è necessario effettuare il login con i privilegi di amministratore.

Nome utente e password di login predefiniti in fabbrica sono quelli di seguito descritti.

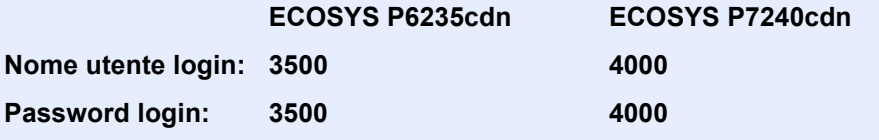

2 Tasto [▲] [▼] > [**Imp.Job Account**] > tasto [**OK**]

### **2** Configurare le impostazioni.

Tasto [▲] [▼] > [**Acces.Accounting**] > [**OK**] > [▲] [▼] > [**Locale**] o [**Rete**] > [**OK**]

### <span id="page-195-0"></span>Impostazione di un account

È possibile aggiungere, modificare e cancellare un account e impostare delle restrizioni per ogni account.

### <span id="page-195-1"></span>Inserimento di un account

Aggiungere un nuovo account.

### Visualizzare la schermata.

1 Tasto  $[Menu] > [A] [V] > [Uten/Job Account] > [OK]$ 

#### **QNOTA**

Se durante la procedura viene visualizzata la schermata di immissione del nome utente di login, immettere nome utente e password di login, quindi selezionare [**Login**]. Per questo, è necessario effettuare il login con i privilegi di amministratore.

Nome utente e password di login predefiniti in fabbrica sono quelli di seguito descritti.

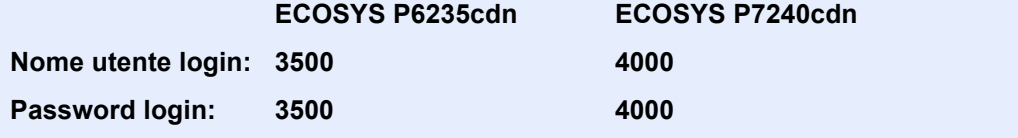

**2** Tasto [▲] [▼] > [Imp.Job Account] > [OK] > [▲] [▼] > [Account. (Locale)] > [OK] > [▲] [] > [**Elenco account**] > [**OK**] > [**Aggiungi**]

### **2** Immettere l'ID account.

Immettere il nome account > tasto [**OK**]

Il nuovo account verrà aggiunto nell'elenco degli account.

#### **NOTA**

Non è possibile utilizzare un "ID account" già registrato. Specificare un ID account diverso.

### <span id="page-196-0"></span>Restrizioni all'uso del sistema

Questa sezione spiega come restringere l'uso del sistema per account o come specificare un limite per il numero di fogli.

### **Funzioni che possono essere limitate**

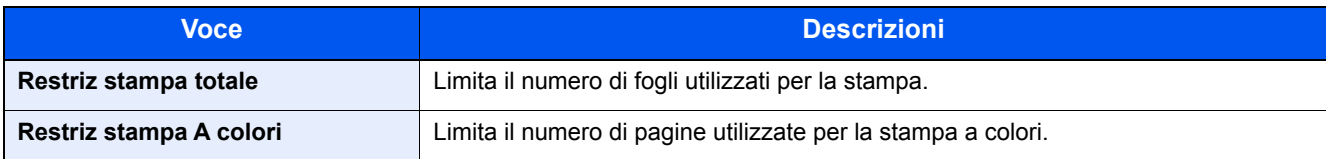

### **Applicazione delle restrizioni**

Le restrizioni si applicano ai seguenti modi:

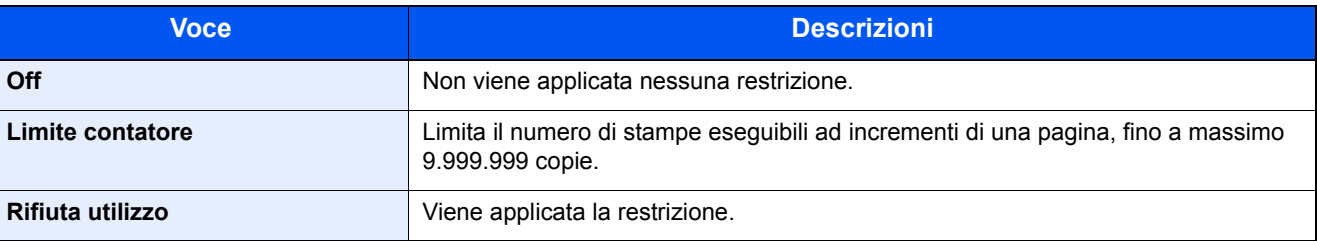

Autenticazione utente e Accounting (Accesso utenti, Job Accounting) > Impostazione di un account

### Modifica di un account

Questa operazione consente di modificare le informazioni dell'account registrato.

#### Visualizzare la schermata.

1 Tasto  $[Menu] > [A] [V] > [Uten/Job Account] > [OK]$ 

#### **NOTA**

Se durante la procedura viene visualizzata la schermata di immissione del nome utente di login, immettere nome utente e password di login, quindi selezionare [**Login**]. Per questo, è necessario effettuare il login con i privilegi di amministratore.

Nome utente e password di login predefiniti in fabbrica sono quelli di seguito descritti.

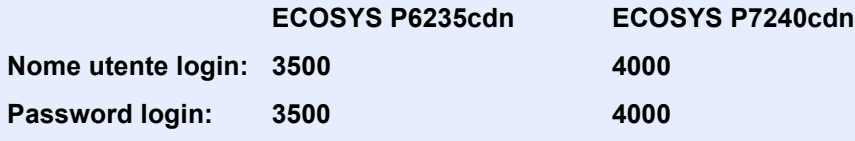

2 [▲] [▼] > [**Imp.Job Account**] > [**OK**] > [▲] [▼] > [**Account. (Locale)**] > [**OK**] > [▲] [▼] > [**Elenco account**] > [**OK**]

### 2 Modifica di un account.

- 1 Scegliere l'account che si desidera modificare, quindi selezionare [**OK**].
- 2 Tasto [▲] [] > [**Dettag/Modif.**] > [**OK**]
- 3 Scegliere l'account che si desidera modificare, quindi selezionare il tasto [**OK**].
- 4 Vedere il punto 2 di "Inserimento di un account" e "Restrizioni all'uso del sistema" per modificare le informazioni dell'account.
	- $\rightarrow$  [Inserimento di un account \(pagina 9-17\)](#page-195-1) [Restrizioni all'uso del sistema \(pagina 9-18\)](#page-196-0)
- 5 Selezionare il tasto [**OK**].

Le informazioni dell'account vengono modificate.

### Eliminazione di un account

Questa operazione consente di eliminare un account.

### Visualizzare la schermata.

1 Tasto  $|\text{Menu}| > [\triangle] |\blacktriangledown| > |\text{Uten/Job Account}| > |\text{OK}|$ 

#### **K** NOTA

Se durante la procedura viene visualizzata la schermata di immissione del nome utente di login, immettere nome utente e password di login, quindi selezionare [**Login**]. Per questo, è necessario effettuare il login con i privilegi di amministratore.

Nome utente e password di login predefiniti in fabbrica sono quelli di seguito descritti.

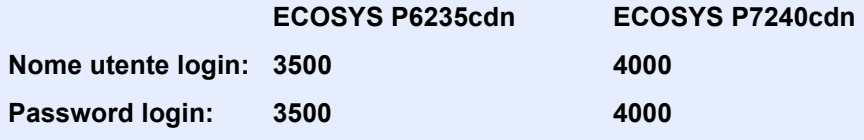

2 [▲] [▼] > [**Imp.Job Account**] > [**OK**] > [▲] [▼] > [**Account. (Locale)**] > [**OK**] > [▲] [▼] > [**Elenco account**] > [**OK**]

### **2** Eliminare un account.

- 1 Selezionare l'account da eliminare e il tasto [**OK**].
- 2 Tasto [▲] [▼] > [**Elimina**] > tasto [**OK**] > [**Sì**] Il documento viene eliminato.

### <span id="page-199-0"></span>Job Accounting per la stampa

Job Accounting consente di gestire il numero di lavori da stampare da computer.

#### **Configurazione del driver di stampa**

Per gestire il numero di lavori da stampare dal PC in rete, occorre configurare le seguenti impostazioni utilizzando il driver di stampa sul computer. Le istruzioni qui riportate sono quelle visualizzate sulle schermate di Windows 8.1.

### Visualizzare la schermata.

1 Selezionare [**Impostazioni**] in Accesso sul Desktop, quindi selezionare [**Pannello di controllo**] e [**Dispositivi e stampanti**].

#### **QNOTA**

In Windows 7, fare clic su [**Start**] e selezionare [**Dispositivi e stampanti**].

- 2 Fare clic con il tasto destro del mouse sull'icona del driver di stampa della periferica, quindi selezionare il menu [**Proprietà stampante**] del driver di stampa.
- 3 Fare clic sul pulsante [**Amministratore**] sulla scheda [**Impostazioni periferica**].

#### Configurare le impostazioni.

1 Selezionare [**Job accounting**] sulla scheda [**Job Accounting**].

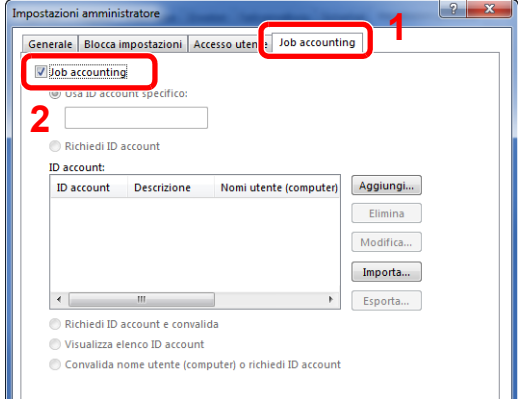

#### 2 Impostare l'ID Account.

[**Usa ID account specifico**]: Immettere l'ID Account. La stampa verrà eseguita utilizzando l'ID Account immesso. Selezionando questa opzione, l'utente non deve digitare l'ID Account per ogni lavoro di stampa.

[**Richiedi ID account**]: Quando si tenta di eseguire una stampa, si apre la schermata di immissione dell'ID Account. L'ID Account deve essere immesso ad ogni stampa.

[**Richiedi ID account e convalida**]: Quando si tenta di eseguire una stampa, si apre la schermata di immissione dell'ID Account. Immettere l'ID Account registrato nell'elenco ID account. L'ID Account deve essere immesso ad ogni stampa.

[**Visualizza elenco ID account**]: L'elenco ID Account viene visualizzato durante la stampa. Selezionare dall'elenco l'ID Account desiderato.

[**Convalida nome utente (PC) o richiedi ID account**]: Quando si stampa, il nome utente Windows viene cercato in "Nomi utente login" e la stampa è possibile solo se il nome è registrato. Se il nome non è registrato, la stampa viene annullata per gli utenti in possesso dei soli diritti utente. Se l'utente possiede i privilegi di amministratore, si apre la schermata di immissione di nome utente e password. 3 Fare clic su [**OK**].

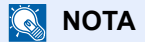

Per altre impostazioni della funzione job accounting, vedere:

**Printer Driver User Guide**

# Configurazione della funzione Job Accounting

### Applica limite

Utilizzare questa opzione per specificare l'azione da intraprendere quando un reparto supera i suoi limiti di stampa.

Tasto [**Menu**] > [**▲**] [**▼**] > [**Uten/Job Account**] > [**OK**] > [**▲**] [**▼**] > [**Imp.Job Account**] > [**OK**] > [▲] [▼] > [**Applica limite**] > [**OK**]

Per i dettagli sulle singole funzioni, vedere la tabella sottostante.

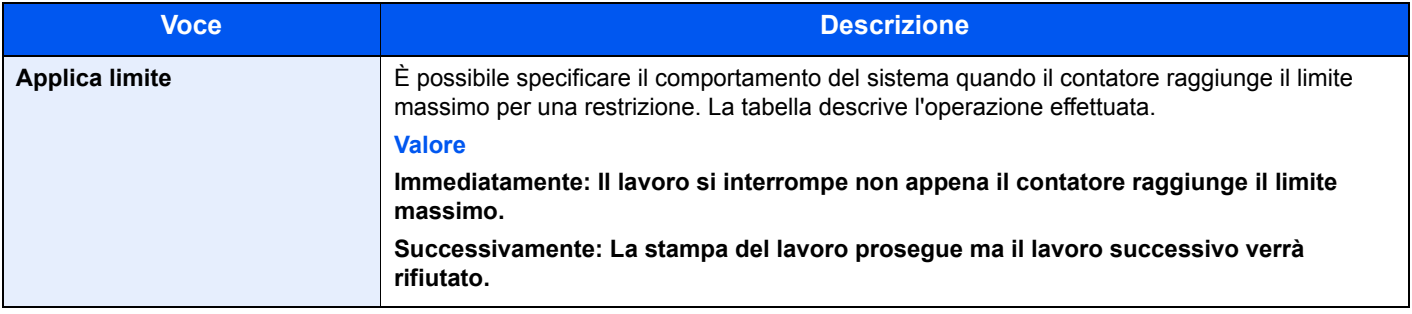

### Conteggio del numero di pagine stampate

È possibile eseguire il conteggio del numero delle pagine stampate. I tipi di conteggio disponibili sono Tutti i job accounting e Contabilità singoli lavori. È possibile eseguire un nuovo conteggio azzerando quello precedente dopo che i relativi dati sono stati memorizzati per un determinato periodo di tempo.

[**Menu**] > [**▲**] [**▼**] > [**Uten/Job Account**] > [**OK**] > [**▲**] [**▼**] > [**Imp.Job Account**] > [**OK**] > [▲] [▼] > [**Account.(Locale)**] > [**OK**] > [**▲**] [**▼**] > [**Contab sing. lav**] > [**OK**]

#### **Job Accounting singolo**

È possibile eseguire e azzerare il conteggio delle pagine per ciascun account in un'unica operazione. Quando si controlla l'opzione Job accounting singolo selezionare l'account di cui si desidera controllare il conteggio.

Sono disponibili i seguenti tipi di conteggio.

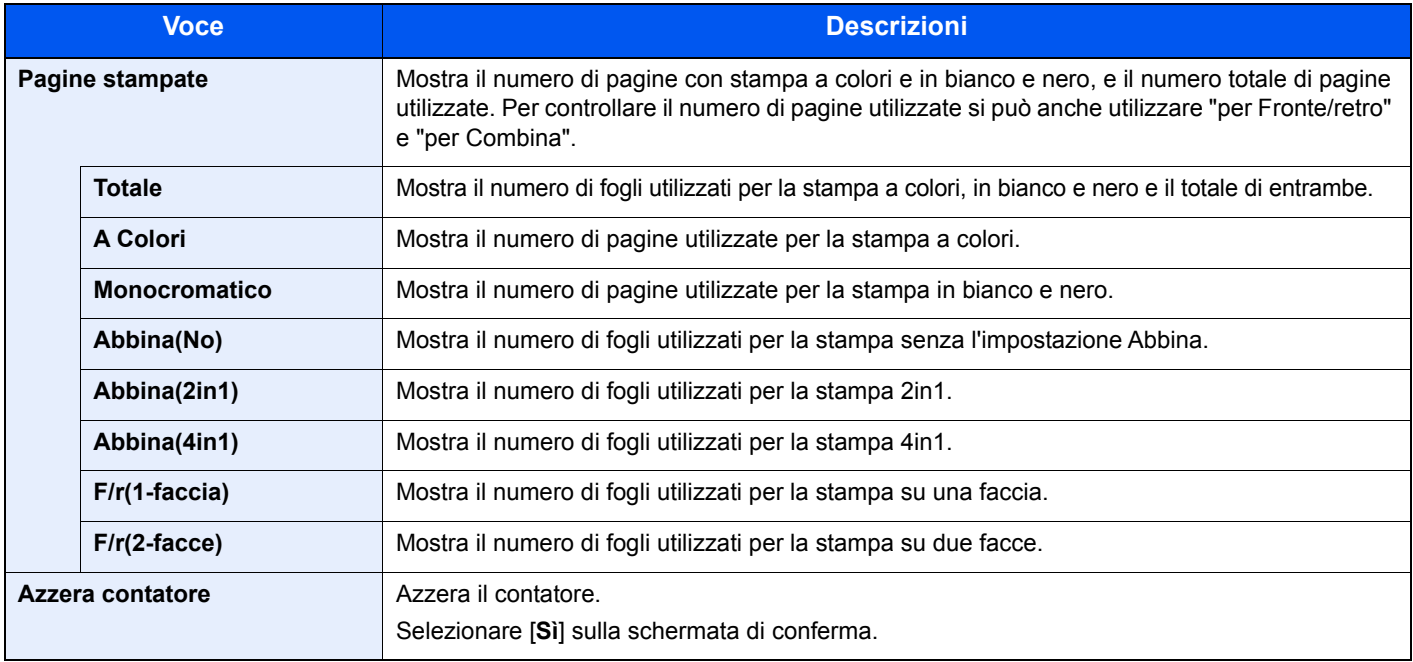

### Stampa rapp. contabilità

Si può stampare il conteggio totale delle pagine di tutti i relativi account come un rapporto di contabilità.

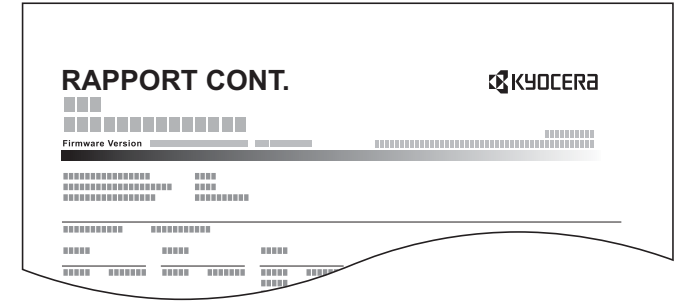

Attenersi alla seguente procedura per stampare un rapporto di contabilità lavori.

### **1** Preparare la carta.

Verificare che la carta caricata nel cassetto sia di formato Letter o A4.

### 2 Visualizzare la schermata.

1 Tasto  $[Menu] > [A] [V] > [Uten/Job Account] > [OK]$ 

#### **QNOTA**

Se compare la schermata di immissione del nome utente, immettere nome utente e password di login, quindi selezionare [**Login**]. Per eseguire questa operazione, è necessario effettuare il login con privilegi di amministratore.

Nome utente e password di login predefinite in fabbrica sono le seguenti.

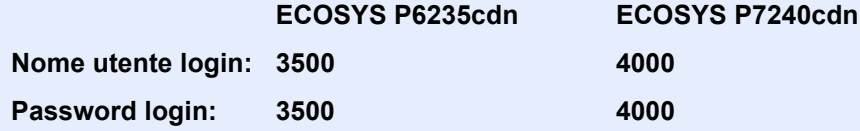

**2** Tasto [▲] [▼] > [Imp.Job Account] > [OK] > [▲] [▼] > [Account. (Locale)] > tasto [OK]

### 3 Stampare il rapporto.

Tasto [▲] [▼] > [**Rappor. Account**] > [**OK**] > [**Sì**]

Viene stampato il rapporto di contabilità.

# Utilizzo della funzione Job Accounting

Questa sezione spiega le procedure per l'impostazione della funzione Job Accounting.

### Login/Logout

Se la funzione Job Accounting è abilitata, ogni volta che si utilizza il sistema viene visualizzata la schermata di immissione dell'ID account.

Attenersi alla seguente procedura per effettuare login e logout.

### **Login**

1 Sulla schermata di immissione dell'ID account, inserire l'ID account utilizzando i tasti numerici e premere il tasto [**OK**].

### **QNOTA**

- Se è stato digitato un carattere errato, premere il tasto [**Annulla**] e digitare di nuovo l'ID account.
- Se l'ID account immesso non corrisponde a quello registrato, il sistema genera un avviso sonoro e il login non verrà eseguito. Immettere l'ID account corretto.

#### **Quando compare la schermata di immissione di nome utente login e password**

Se è abilitata la gestione dell'accesso utenti, verrà visualizzata la schermata di immissione di nome utente accesso e password. Immettere nome utente e password di login per accedere.

- [Aggiunta di un utente \(El.utenti locali\) \(pagina 9-5\)](#page-183-0)
- 2 Proseguire con i seguenti punti fino a completare la procedura.

### **Logout**

Dopo aver completato tutte le operazioni, selezionare il tasto [**Logout**] per ritornare alla schermata di immissione dell'ID account.

## Lav. ID sconos.

Questo parametro permette di definire il comportamento della periferica nella gestione dei lavori inviati senza ID utente o nome utente di login oppure con nome utente di login o ID utente sconosciuti. Se l'opzione Accesso utenti è impostata su non valida e Job Accounting è impostata su valida, attenersi alla seguente procedura quando l'ID account è sconosciuto.

Le voci che si possono impostare sono le seguenti.

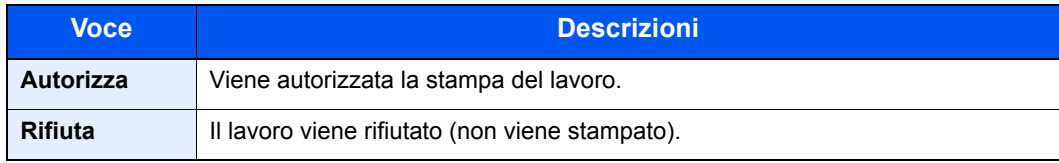

### Visualizzare la schermata.

1 Tasto  $|\text{Menu}| > [\triangle] |\blacktriangledown| > |\text{Uten/Job Account}| > |\text{OK}|$ 

### **<b>NOTA**

Se durante la procedura viene visualizzata la schermata di immissione del nome utente di login, immettere nome utente e password di login, quindi selezionare [**Login**]. Per questo, è necessario effettuare il login con i privilegi di amministratore.

Nome utente e password di login predefiniti in fabbrica sono quelli di seguito descritti.

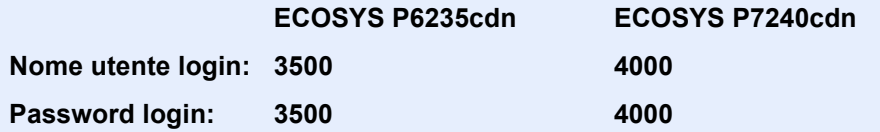

### **2** Configurare le impostazioni.

Tasto [▲] [▼] > [**Lav. ID sconos.**] > [**OK**] > [▲] [▼] > [**Rifiuta**] o [**Autorizza**] > [**OK**]

# 10 Problemi e soluzioni

In questo capitolo vengono trattati i seguenti argomenti:

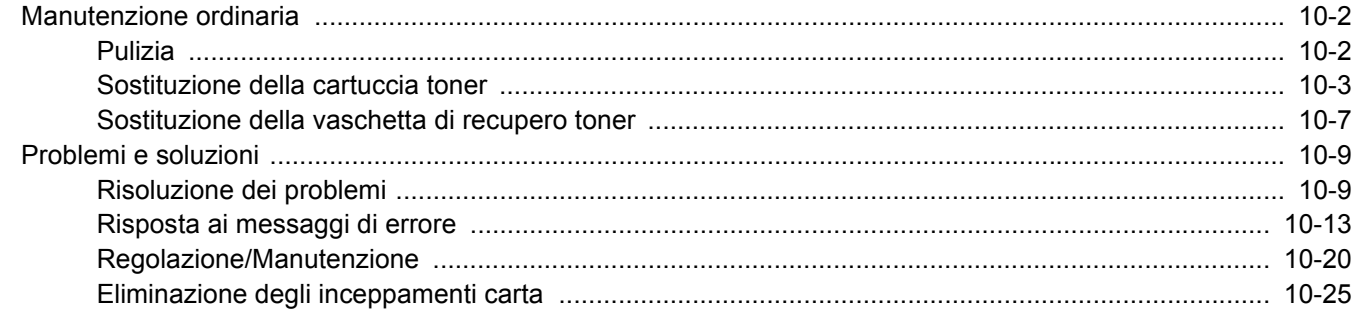

# <span id="page-207-0"></span>Manutenzione ordinaria

### <span id="page-207-1"></span>Pulizia

La pulizia periodica del sistema garantisce una qualità di stampa ottimale.

# **ATTENZIONE**

**Per motivi di sicurezza, scollegare sempre il cavo di alimentazione prima di pulire il sistema.**

### **Unità di trasferimento carta**

L'unità di trasferimento carta deve essere pulita tutte le volte che si sostituisce la cartuccia toner e la vaschetta di recupero toner. Per una qualità di stampa sempre ottimale si consiglia di pulire l'interno del sistema almeno una volta al mese e tutte le volte che si sostituisce la cartuccia toner.

Se l'unità di trasferimento carta è sporca si possono verificare dei problemi di stampa quali la comparsa di macchie sul retro delle pagine stampate.

# **ATTENZIONE**

**Alcuni componenti all'interno del sistema sono molto caldi. Procedere con cautela per prevenire ustioni.**

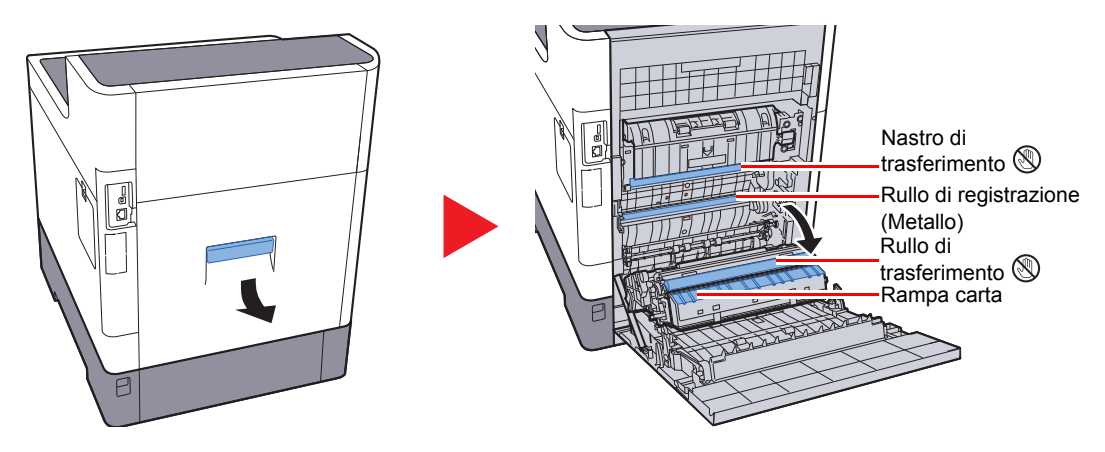

Rimuovere la polvere di carta presente sul rullo di registrazione e sulla rampa carta utilizzando il panno.

### **IMPORTANTE**

**Fare attenzione a non toccare il rullo di trasferimento e il nastro di trasferimento durante la pulizia; si potrebbe compromettere la qualità di stampa.**

### <span id="page-208-0"></span>Sostituzione della cartuccia toner

Quando il toner sta per esaurirsi, sul display compare il messaggio "Toner scarso.". Assicurarsi di avere a disposizione una cartuccia toner nuova per la sostituzione.

Sostituire il toner quando sul display compare il messaggio "Sostituire il toner.".

### **Frequenza di sostituzione della cartuccia toner**

La durata delle cartucce toner dipende dalla quantità di toner richiesta per completare i processi di stampa. In conformità con ISO/IEC 19798 ed EcoPrint, con una cartuccia toner è possibile eseguire il numero di stampe indicate in tabella (carta in formato A4/Letter):

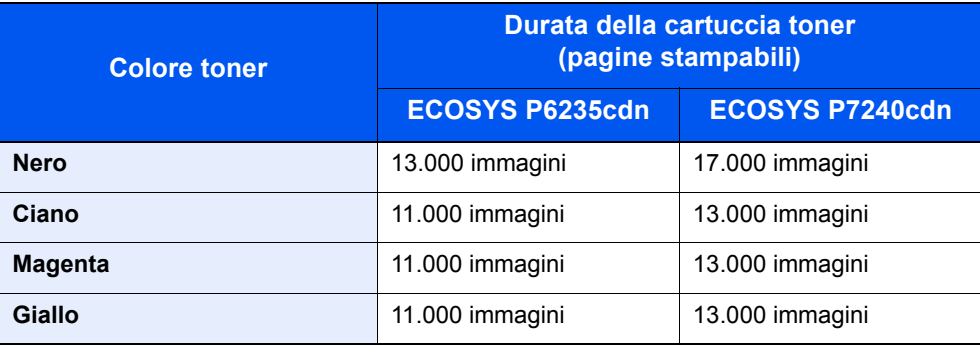

### **QNOTA**

• La quantità media di pagine che possono essere stampate con la cartuccia toner fornita con la periferica è indicata di seguito:

ECOSYS P6235cdn: Nero (K): 6.000 immagini. Ciano (C), Magenta (M), Giallo (Y): 5.000 immagini. ECOSYS P7240cdn: Nero (K): 8.000 immagini. Ciano (C), Magenta (M), Giallo (Y): 6.000 immagini.

- Per mantenere inalterata la qualità, si raccomanda di utilizzare cartucce toner Kyocera originali, sottoposte a numerosi controlli qualità.
- Nel chip memoria della cartuccia toner di questa periferica sono archiviate tutte le informazioni necessarie per ottimizzare la praticità per il cliente, per il sistema di riciclaggio delle cartucce toner usate e per la pianificazione e sviluppo di nuovo prodotti. Tra le informazioni archiviate non vi sono informazioni che permettono l'identificazione degli utenti e vengono utilizzate in modo anonimo unicamente per gli scopi sopra indicati.

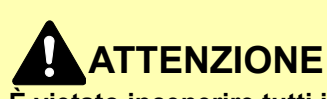

**È vietato incenerire tutti i componenti che contengono toner. Potrebbero sprigionarsi scintille pericolose.**

### **Sostituzione della cartuccia toner**

La procedura di installazione della cartuccia toner è identica per tutti i colori. La procedura qui riportata descrive la sostituzione della cartuccia toner gialla.

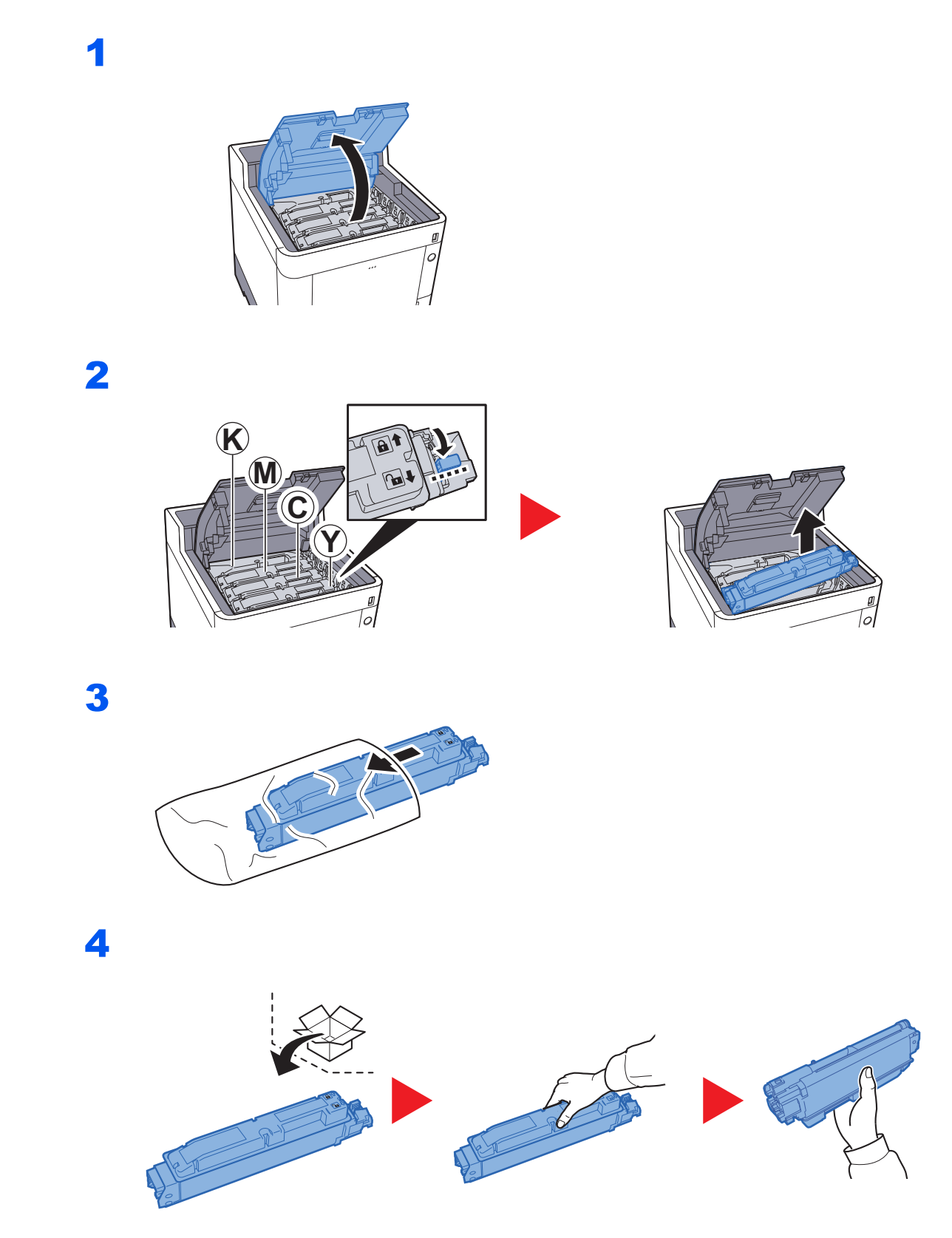

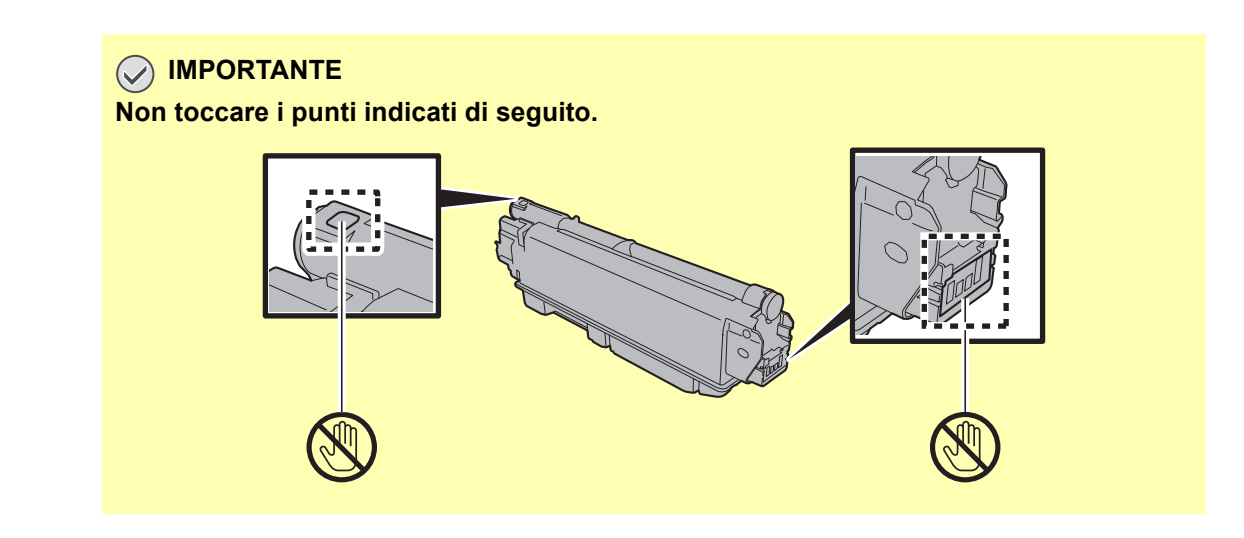

5

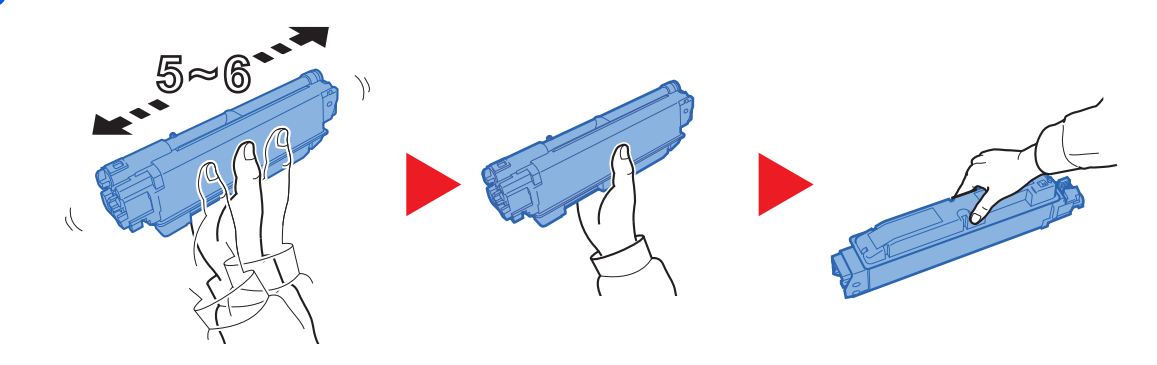

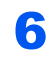

7

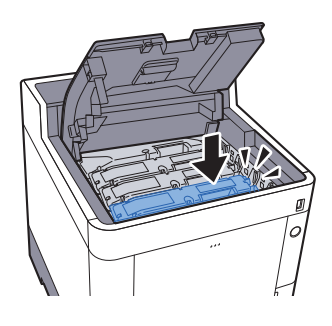

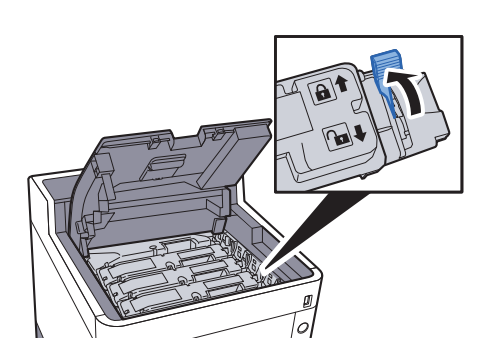

### 8

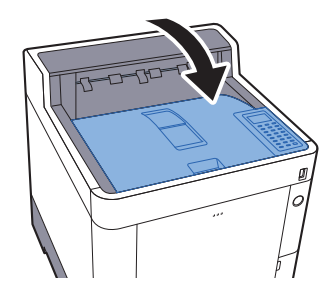

### **QNOTA**

- Se il vassoio superiore non si chiude, controllare che la nuova cartuccia toner sia stata installata correttamente (al punto 6).
- Restituire la cartuccia toner vuota al rivenditore o al centro di assistenza. Le cartucce toner raccolte verranno riciclate o smaltite in conformità con le normative vigenti.

**ATTENZIONE**

### <span id="page-212-0"></span>Sostituzione della vaschetta di recupero toner

Quando la vaschetta recupero toner è piena, sostituirla immediatamente.

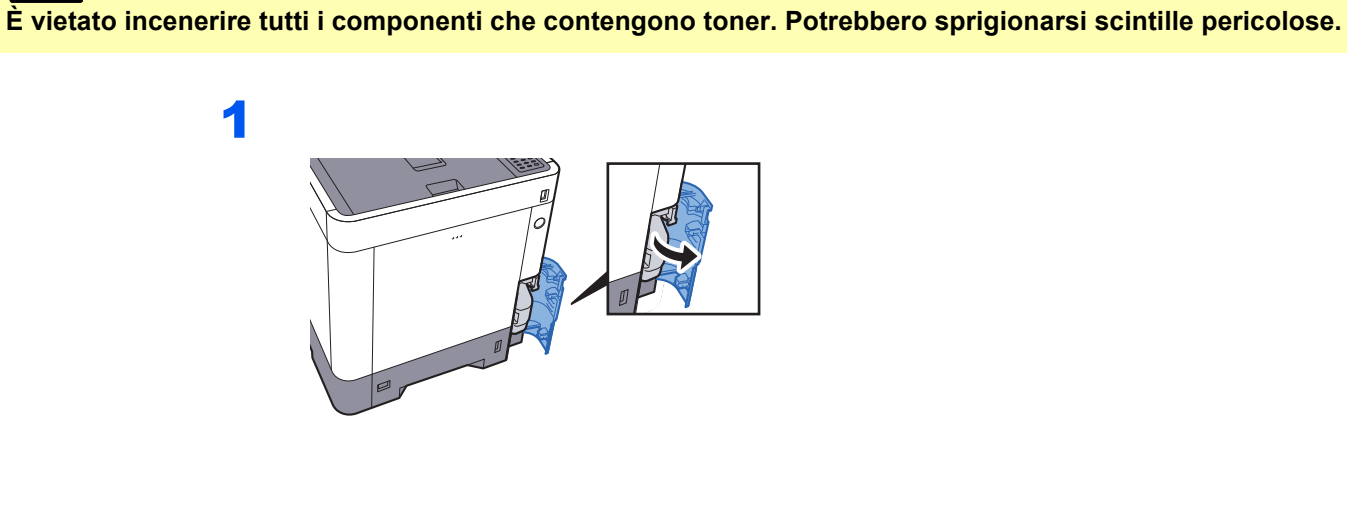

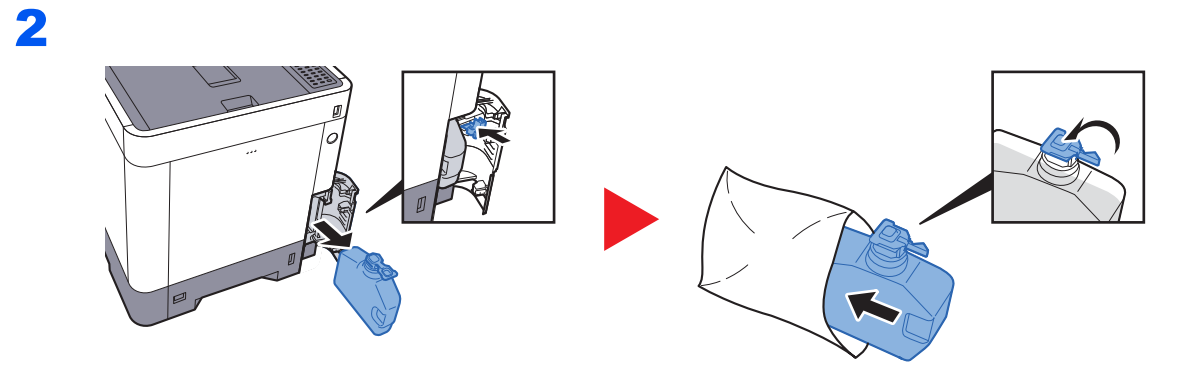

3

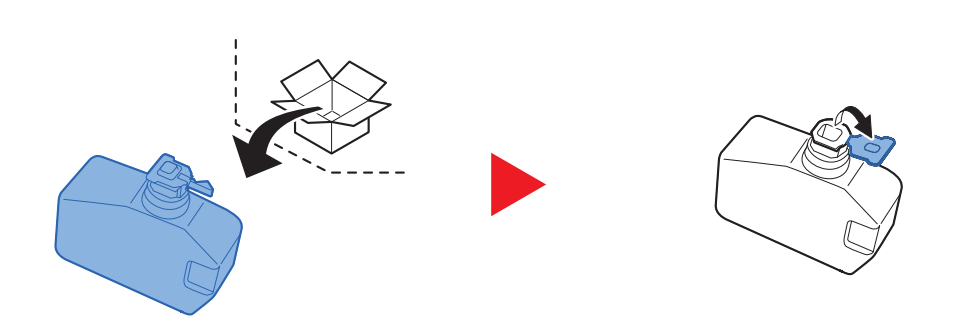

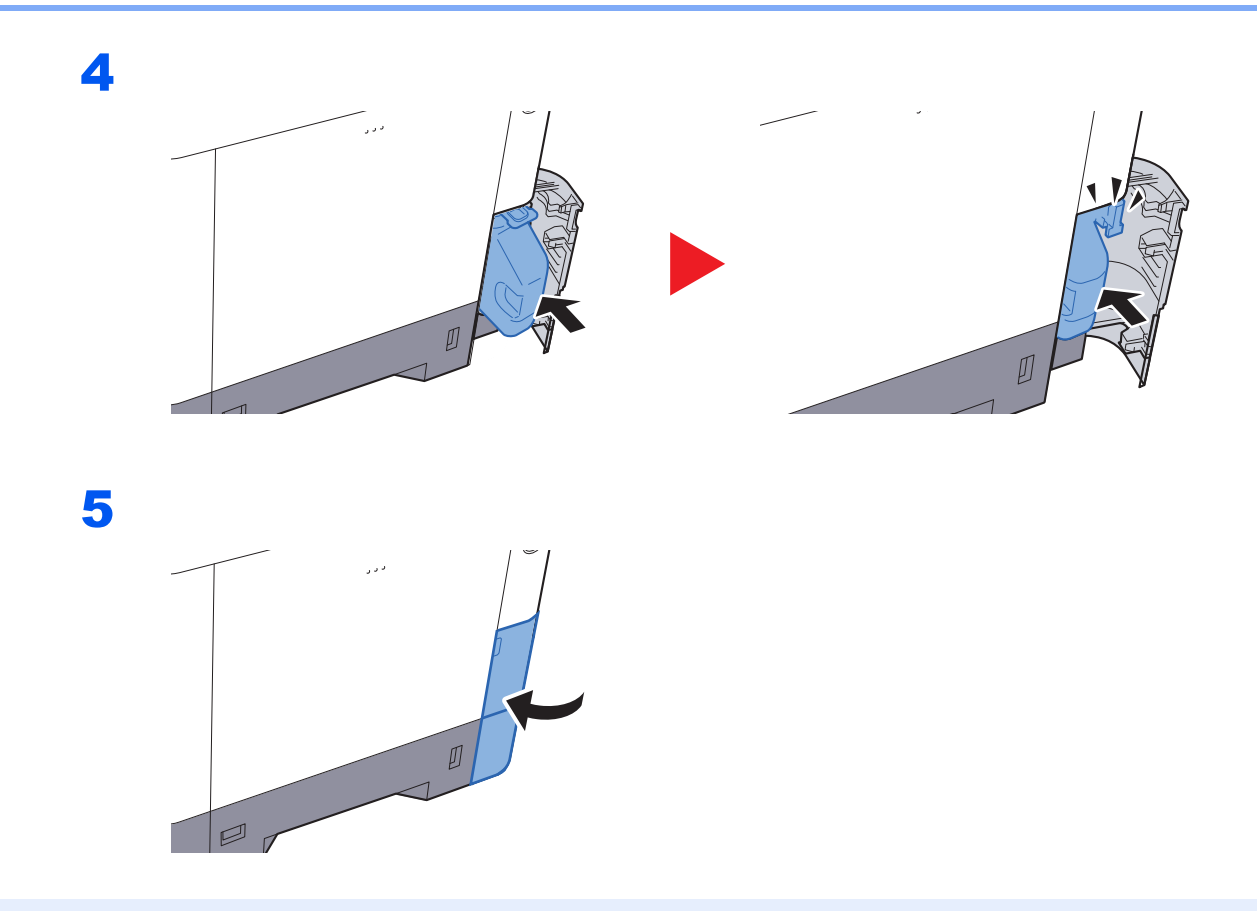

### **QNOTA**

Restituire la vaschetta di recupero toner sostituita al rivenditore o al centro di assistenza. Le vaschette di recupero toner verranno riciclate o smaltite in conformità con le normative vigenti.

# <span id="page-214-0"></span>Problemi e soluzioni

### <span id="page-214-1"></span>Risoluzione dei problemi

La tabella seguente indica le linee guida generali per la risoluzione dei problemi.

Se si verificano problemi relativi al sistema, leggere i controlli ed eseguire le procedure indicate nelle pagine successive. Se il problema persiste, contattare il tecnico dell'assistenza.

### **QNOTA**

Quando si contatta il centro di assistenza è necessario comunicare il numero di serie. Per controllare il numero di serie, vedere:

#### [Controllo del numero di serie della periferica \(pagina i\)](#page-1-0)

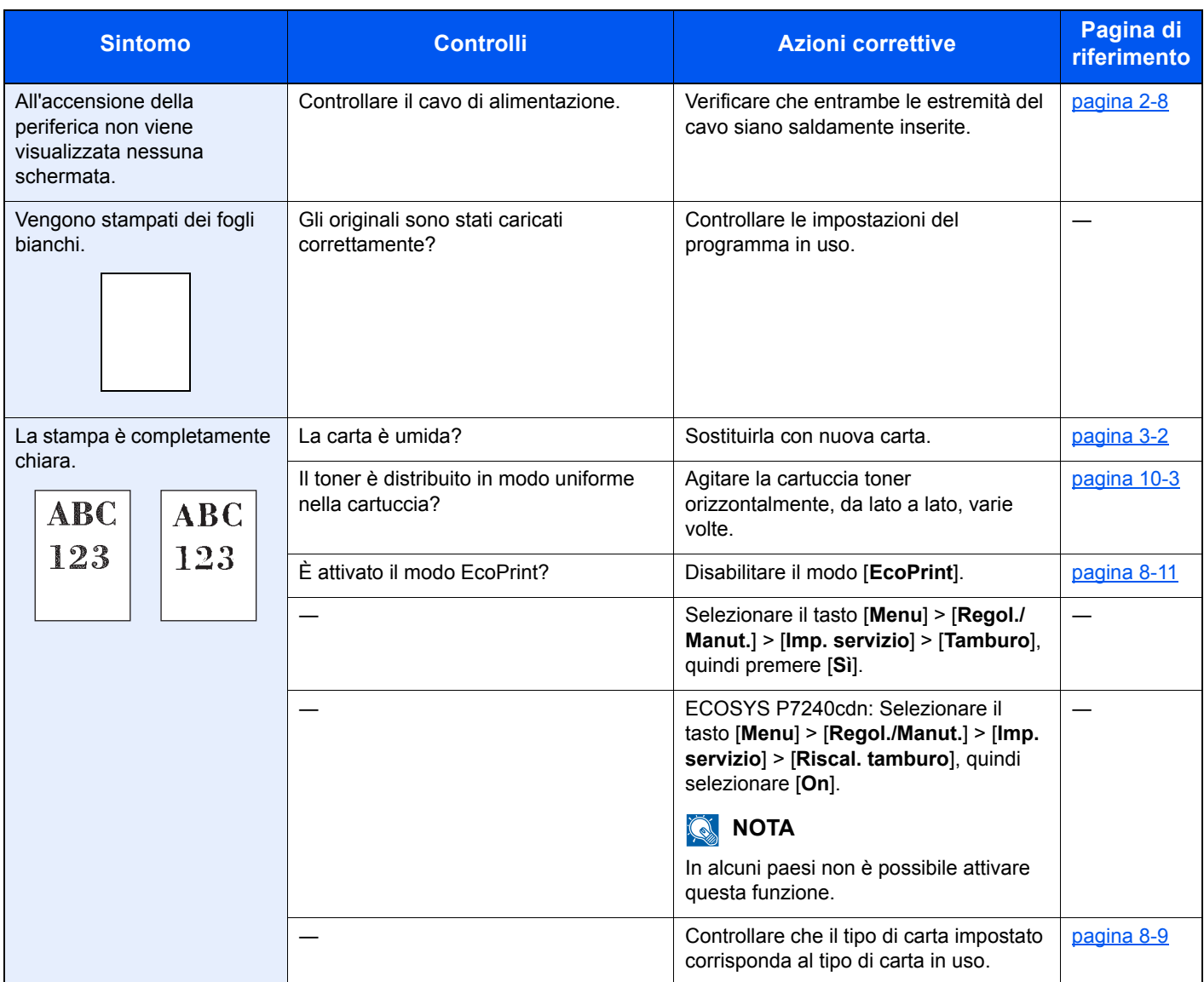

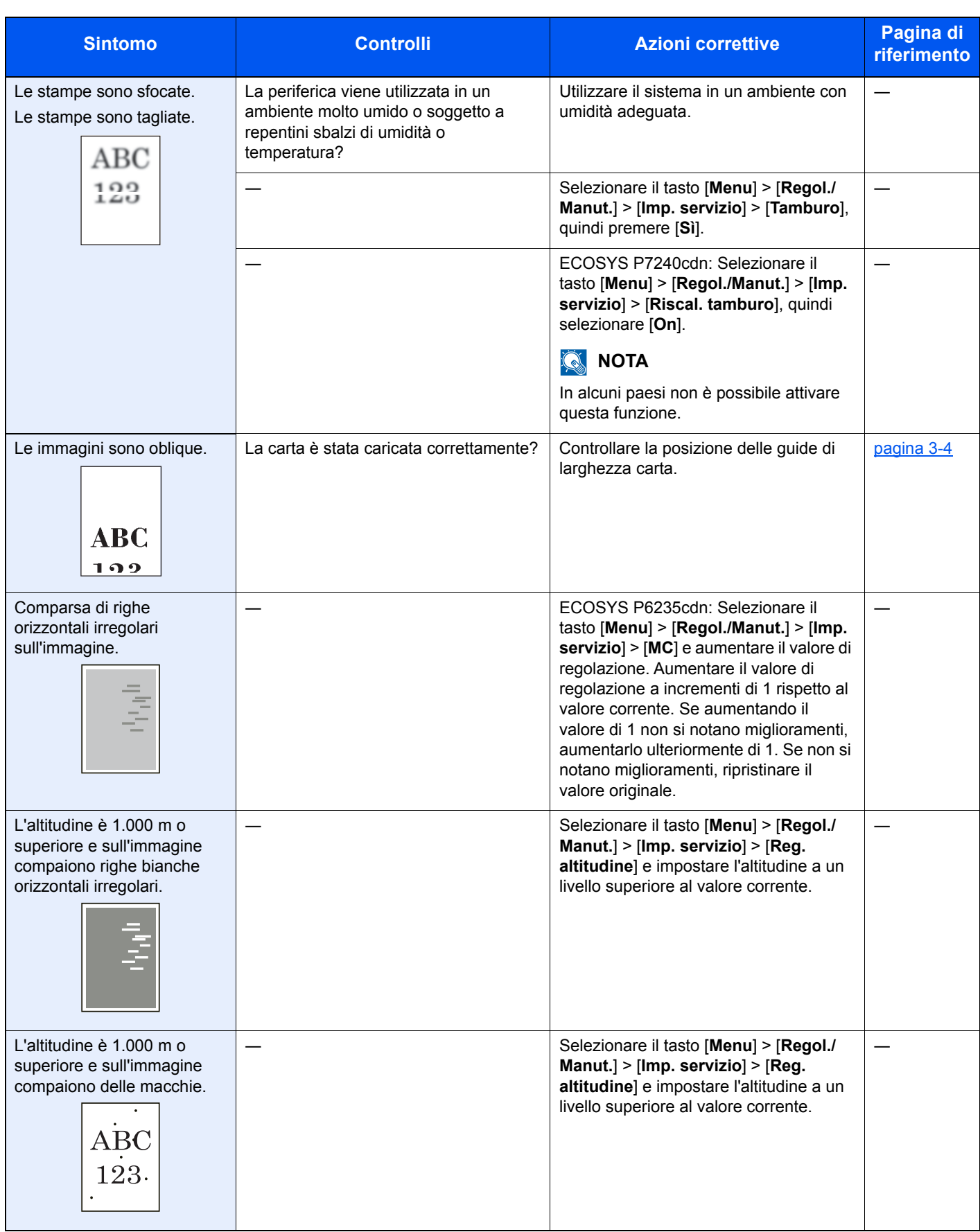
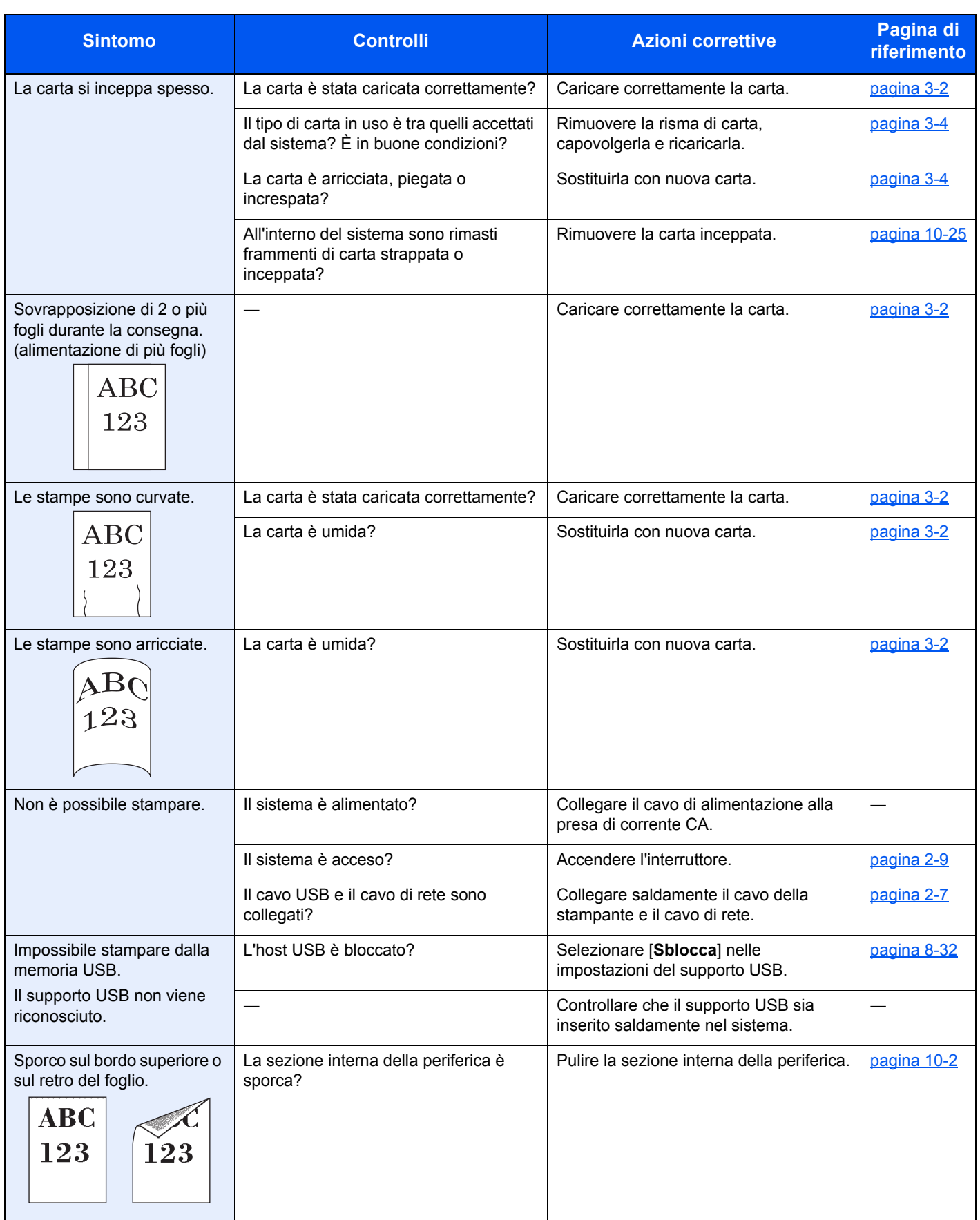

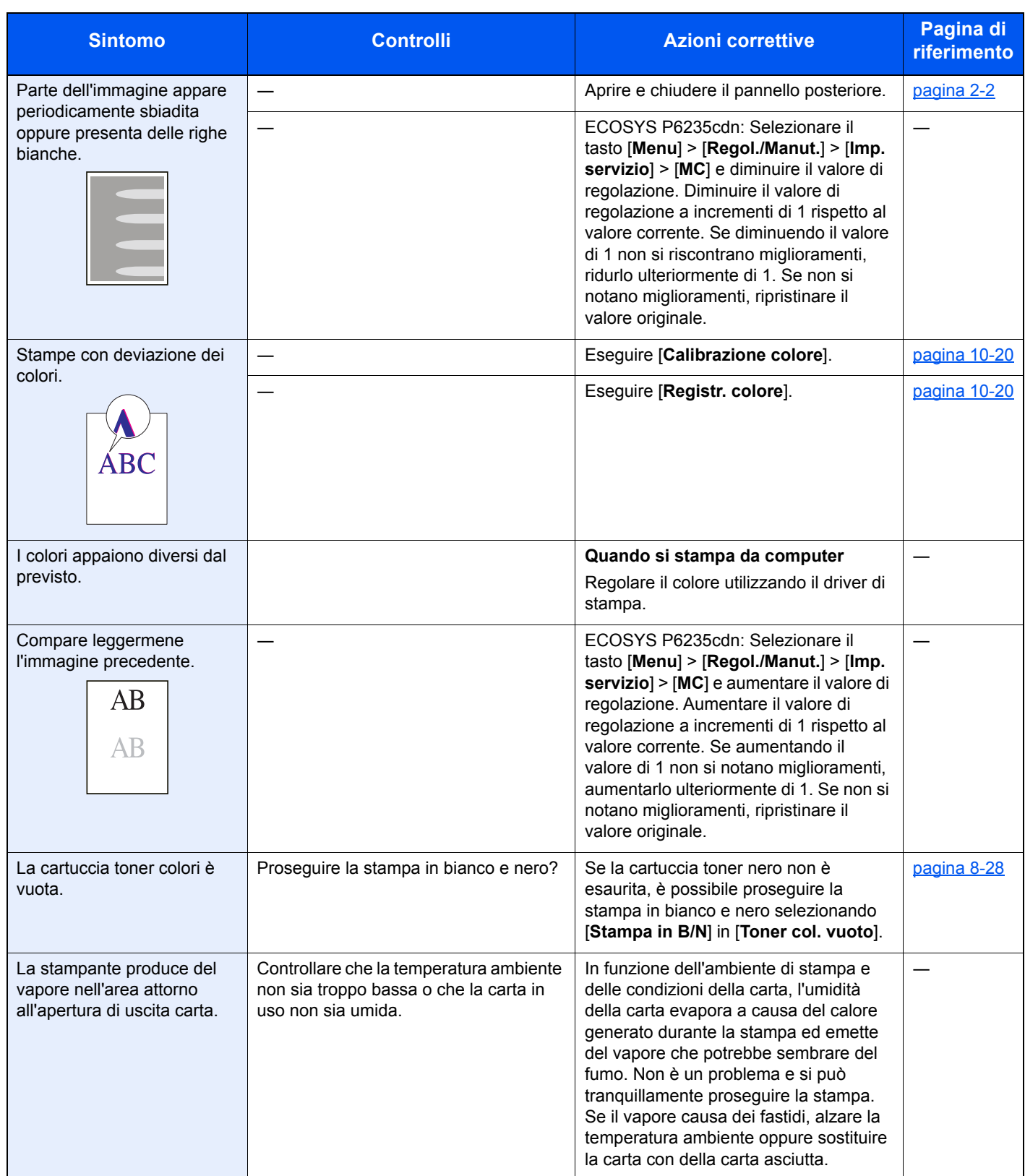

# Risposta ai messaggi di errore

Se sul display messaggi o sul computer compare uno dei seguenti messaggi, eseguire l'azione correttiva suggerita.

### **QNOTA**

Quando si contatta il centro di assistenza è necessario comunicare il numero di serie. Per controllare il numero di serie, vedere:

[Controllo del numero di serie della periferica \(pagina i\)](#page-1-0)

### **A**

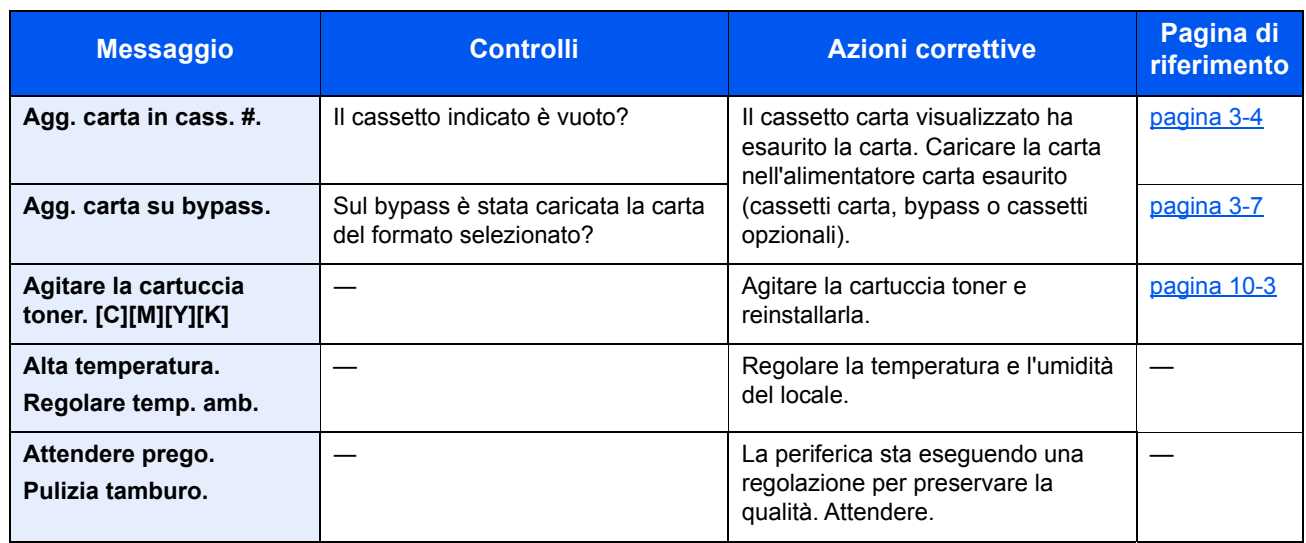

**B**

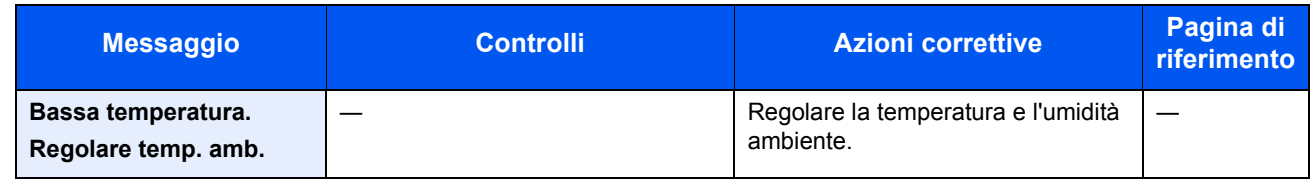

### **C**

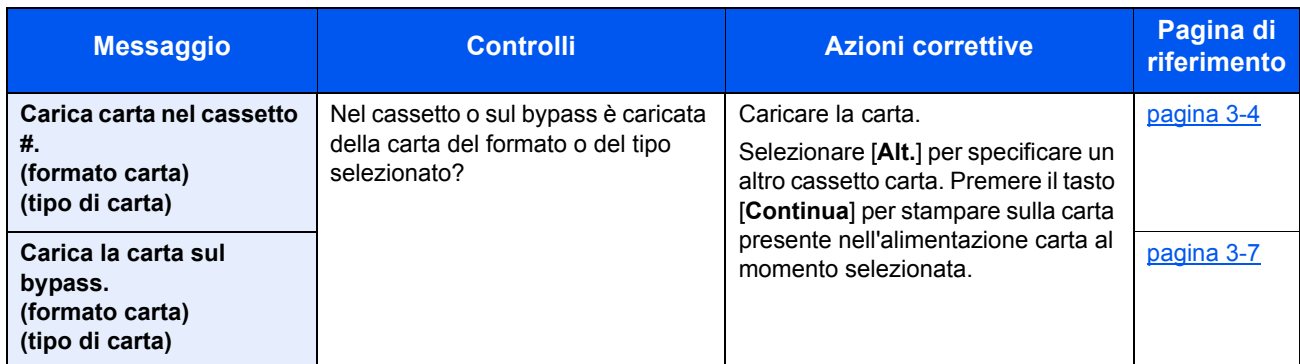

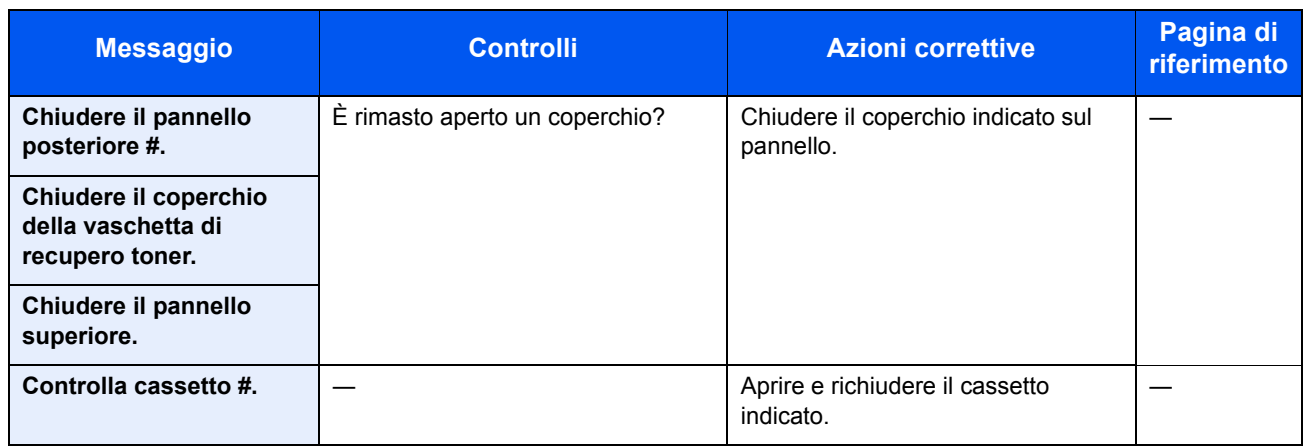

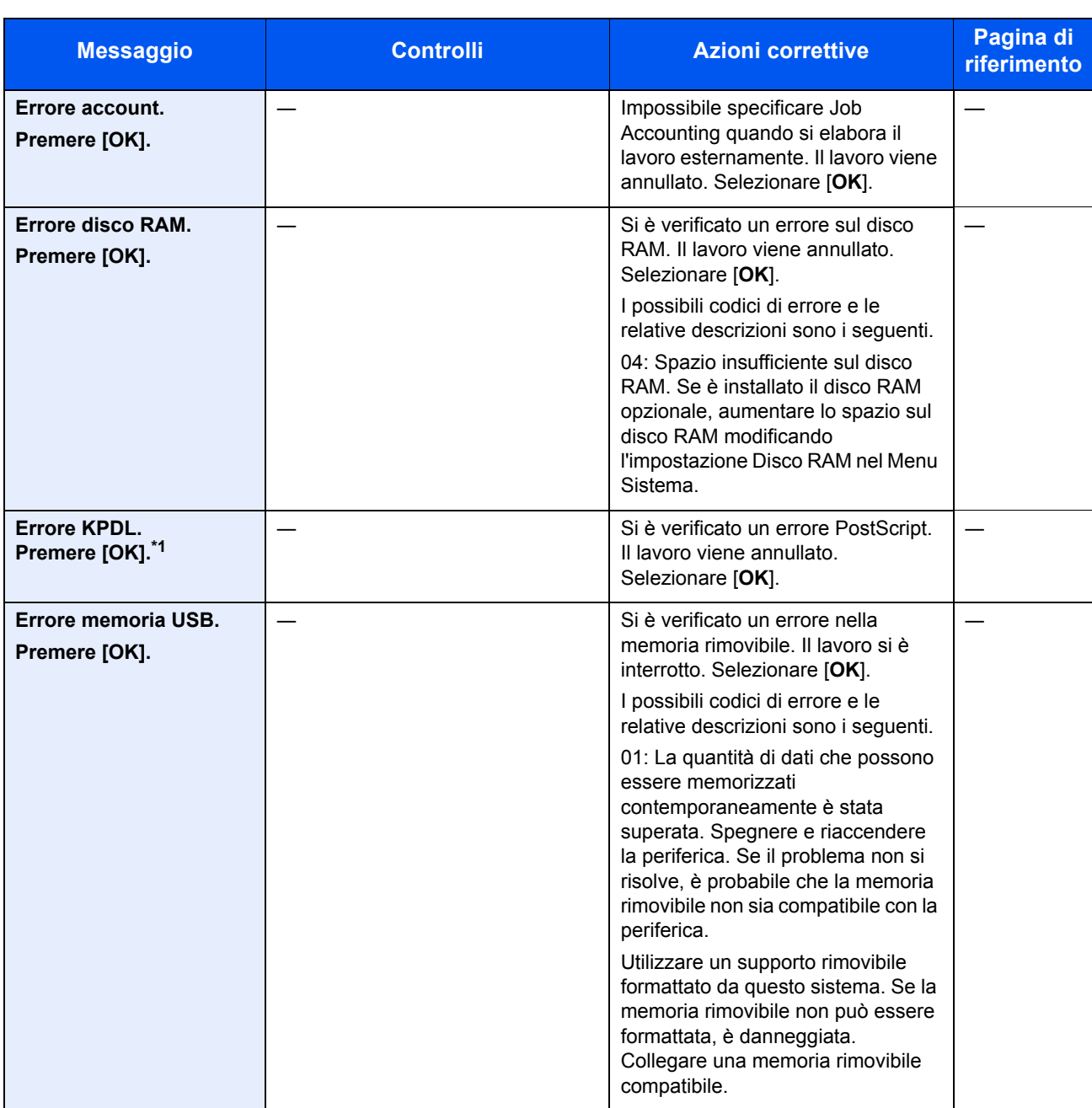

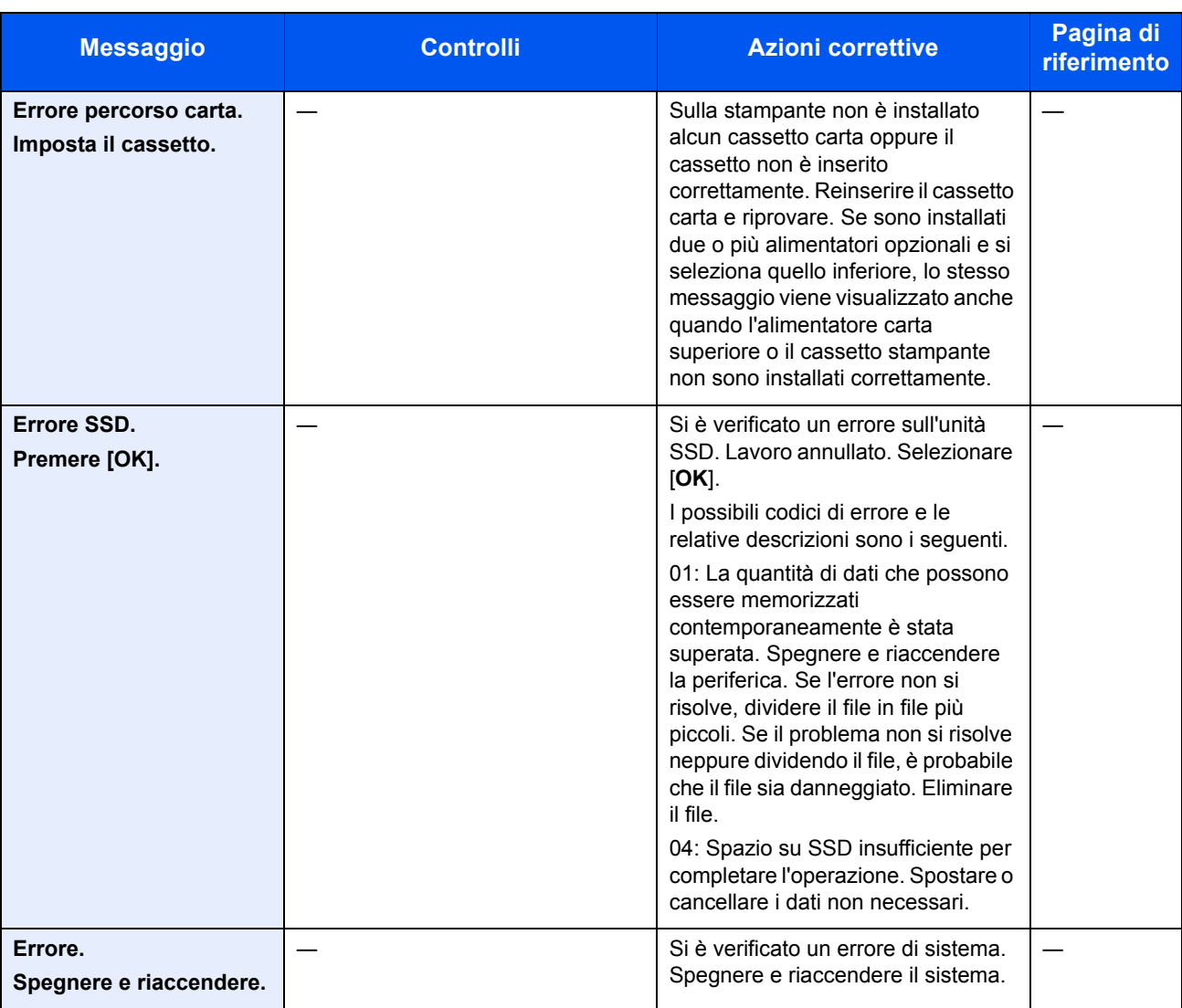

\*1 Se Canc. automatica errore è impostata su [**On**], il lavoro riprenderà automaticamente allo scadere dell'intervallo di tempo impostato. Per i dettagli su Canc. automatica errore, vedere:

[Azz. auto error \(pagina 8-30\)](#page-173-0)

### **G**

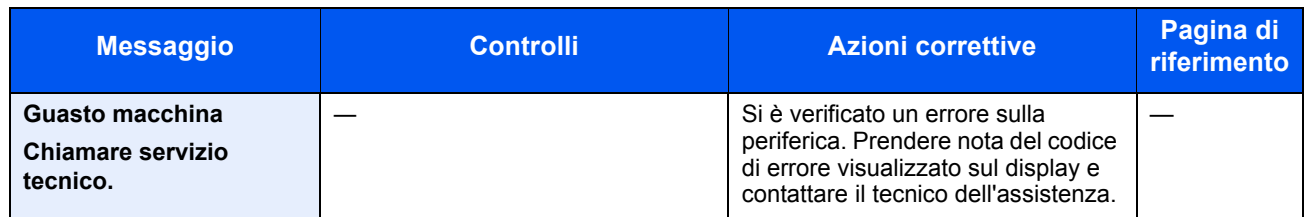

**I**

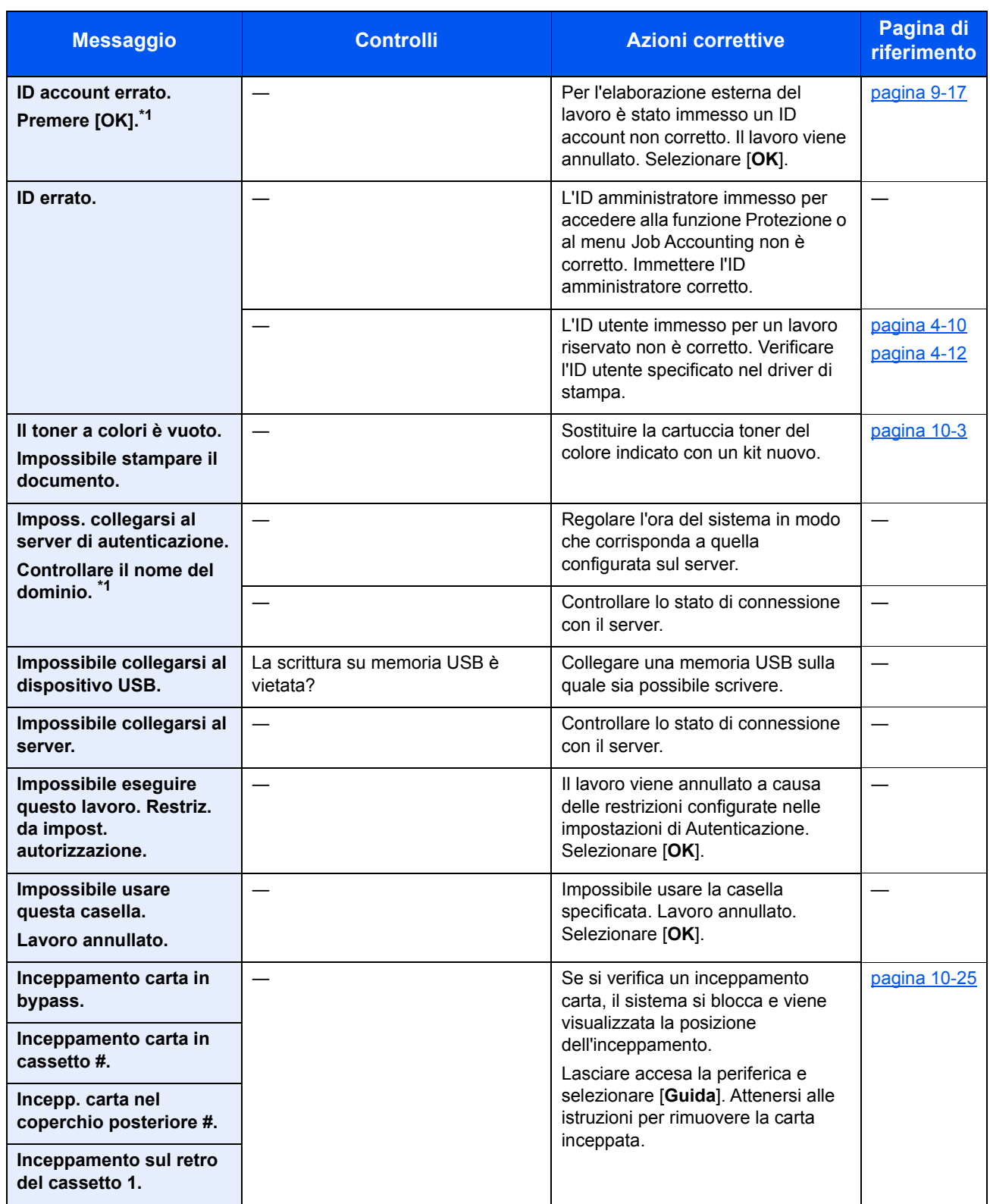

\*1 Se la voce Canc. automatica errore è impostata su [**On**], il lavoro riprenderà automaticamente allo scadere dell'intervallo di tempo impostato. Per informazioni su Canc. automatica errore, vedere:

[Azz. auto error \(pagina 8-30\)](#page-173-0)

**L**

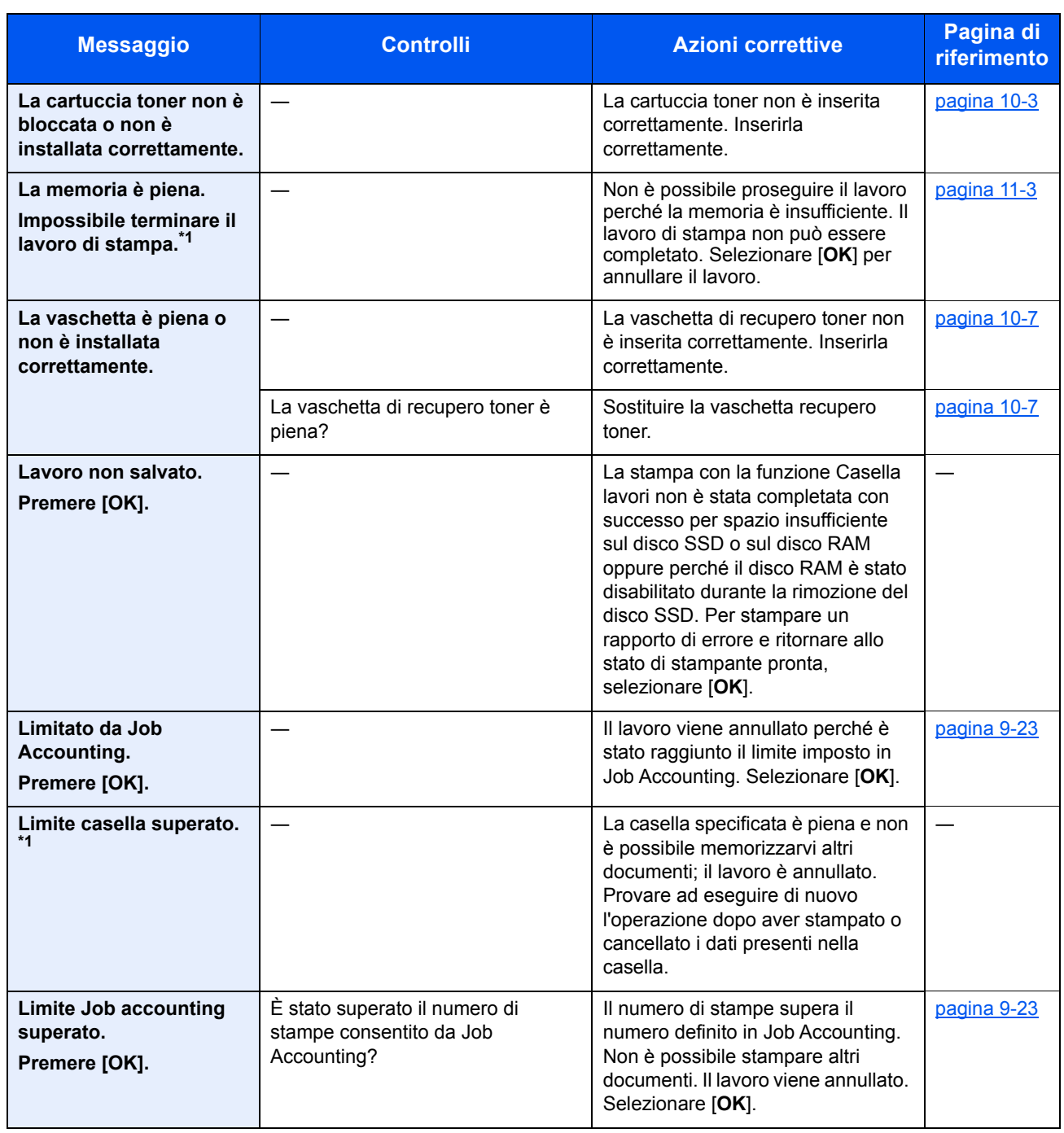

\*1 Se la voce Canc. automatica errore è impostata su [**On**], il lavoro riprenderà automaticamente allo scadere dell'intervallo di tempo impostato. Per informazioni su Canc. automatica errore, vedere:

[Azz. auto error \(pagina 8-30\)](#page-173-0)

**N**

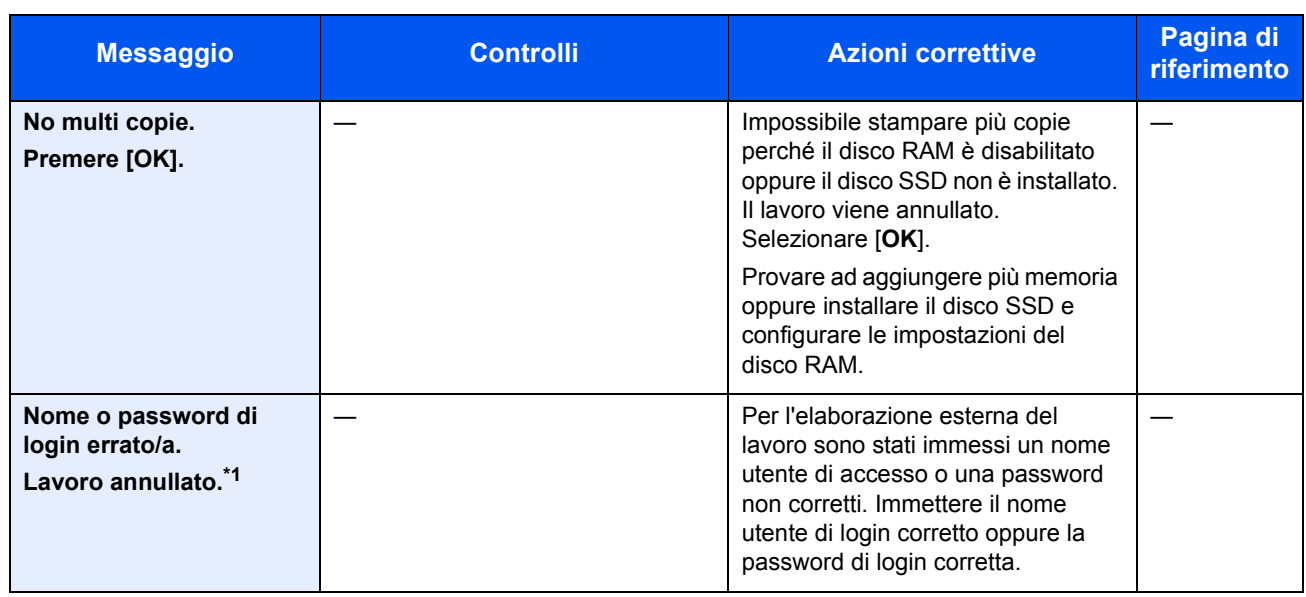

\*1 Se la voce Canc. automatica errore è impostata su [**On**], il lavoro riprenderà automaticamente allo scadere dell'intervallo di tempo impostato. Per informazioni su Canc. automatica errore, vedere:

[Azz. auto error \(pagina 8-30\)](#page-173-0)

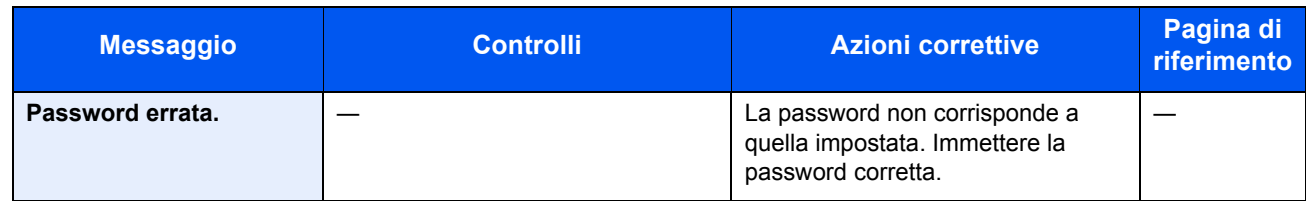

**S**

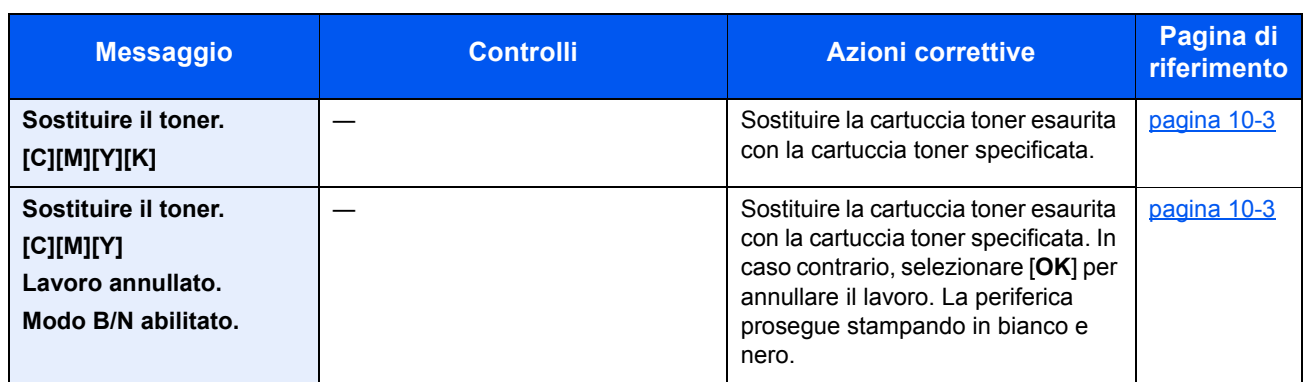

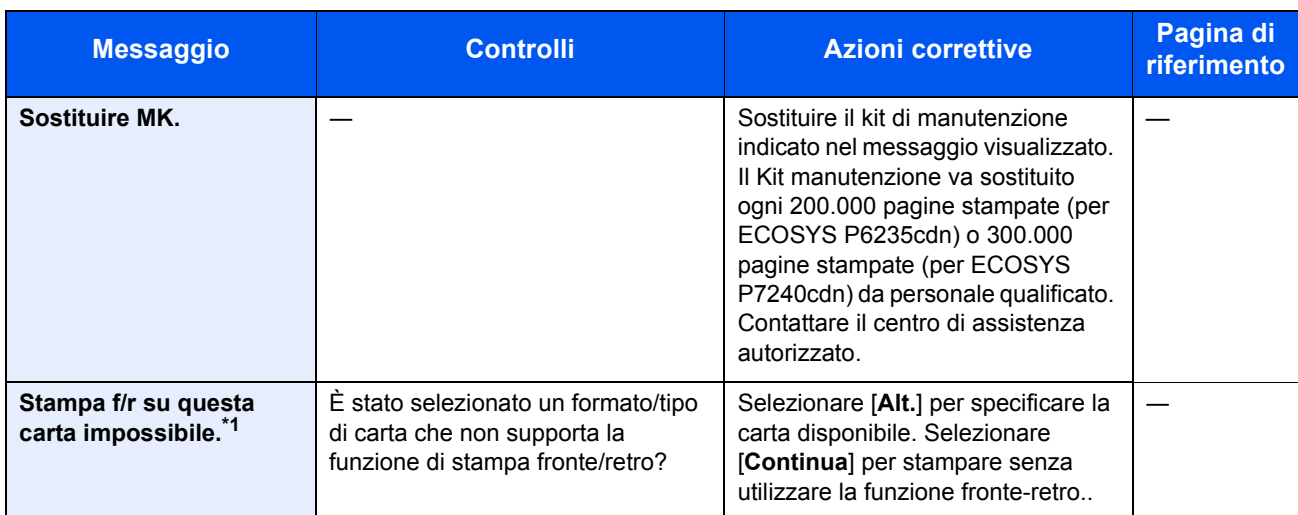

\*1 Se la voce Canc. automatica errore è impostata su [**On**], il lavoro riprenderà automaticamente allo scadere dell'intervallo di tempo impostato. Per informazioni su Canc. automatica errore, vedere:

[Azz. auto error \(pagina 8-30\)](#page-173-0)

**T**

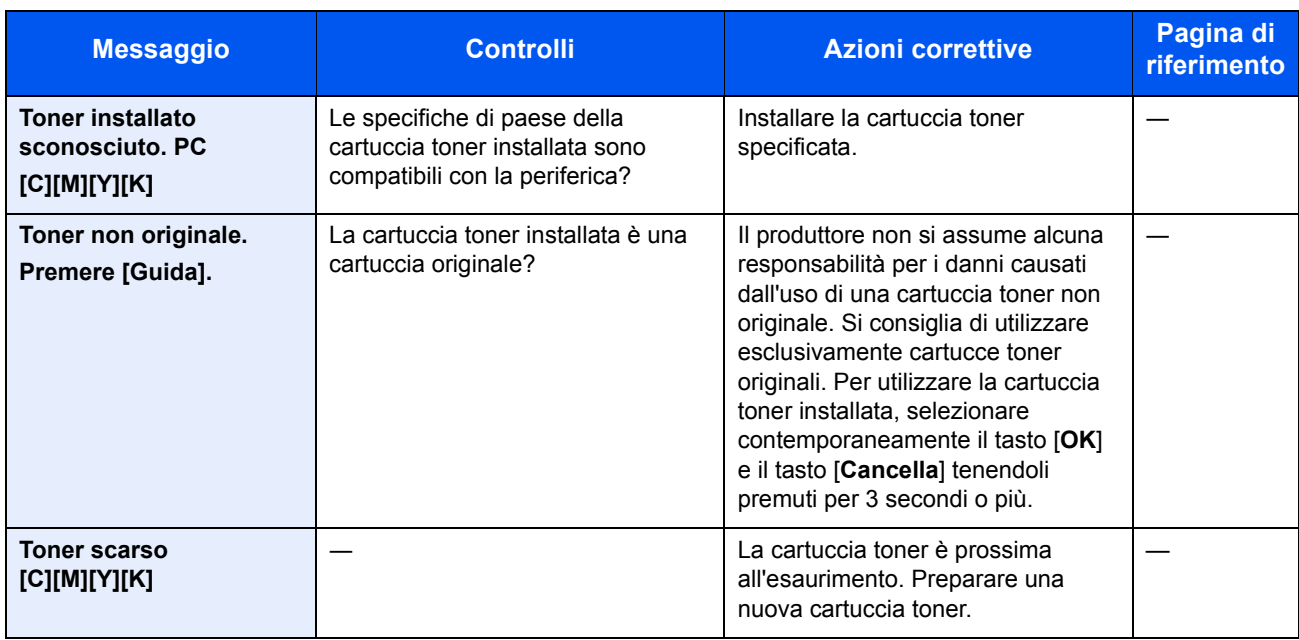

**V**

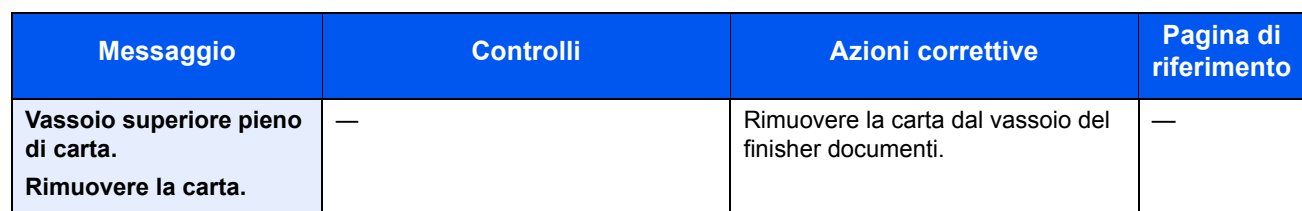

# Regolazione/Manutenzione

### <span id="page-225-0"></span>**Calibrazione colore**

Questo sistema integra una funzione di calibrazione che interviene automaticamente per compensare le deviazioni che si verificano nel tempo dovute alle variazioni ambientali di temperatura e umidità. Per assicurare la massima qualità nella stampa a colori, l'operazione di calibrazione del colore viene eseguita automaticamente all'accensione del sistema. Se, dopo l'esecuzione di questa regolazione del colore, la tonalità o la deviazione dei colori non dovessero migliorare, eseguire la correzione della posizione di stampa colore con la seguente procedura:

[Procedura di Registrazione colore \(pagina 10-20\)](#page-225-1)

### Visualizzare la schermata.

Tasto [**Menu**] > [▲] [▼] > [**Regol./Manut.**] > [**OK**] > [▲] [▼] > [**Calibraz. colore**] > [**OK**]

### **2** Eseguire la calibrazione del colore.

Selezionare [**Sì**] per eseguire la procedura di calibrazione del colore.

Compare il messaggio "Completato." e si ritorna al menu Regol./Manut.

### <span id="page-225-1"></span>**Procedura di Registrazione colore**

Questa funzione è disponibile per eliminare l'inconveniente della deviazione dei colori. Se il problema non si risolve con la registrazione normale oppure si desidera definire delle impostazioni più dettagliate, utilizzare le impostazioni dettagliate.

### **QNOTA**

Prima di eseguire la registrazione colore, controllare che in uno dei cassetti sia caricata della carta in formato A4 o Letter.

### **IMPORTANTE**

**Prima di avviare la procedura di registrazione colore, eseguire la procedura di [Calibrazione colore a pagina](#page-225-0)  [10-20](#page-225-0). Se la deviazione del colore non si risolve, eseguire la registrazione del colore. Se si esegue la registrazione colore senza aver prima eseguito la calibrazione colore, il problema della deviazione colore si risolve ma è possibile che in seguito si verifichino seri problemi di deviazione del colore.**

### **Registrazione normale**

### Visualizzare la schermata.

Tasto [**Menu**] > [▲] [▼] > [**Regol./Manut.**] > [**OK**] > [▲] [▼] > [**Registr. colore**] > [**OK**] > [▲] [▼] > [**Normale**] > [**OK**]

### 2 Stampare il grafico.

Tasto [▲] [▼] > [**Stampa grafico**] > [**OK**] > [**Sì**]

Viene stampato un grafico. Sul grafico, vengono stampati, su un unico foglio, tre tipi di grafici per i colori M (magenta), C (ciano) e Y (giallo): H-L (sinistra), V (verticale), H-R (destra).

Dopo la stampa, si ritorna al menu avanzato della correzione della posizione di stampa del colore.

### **Esempio di grafico**

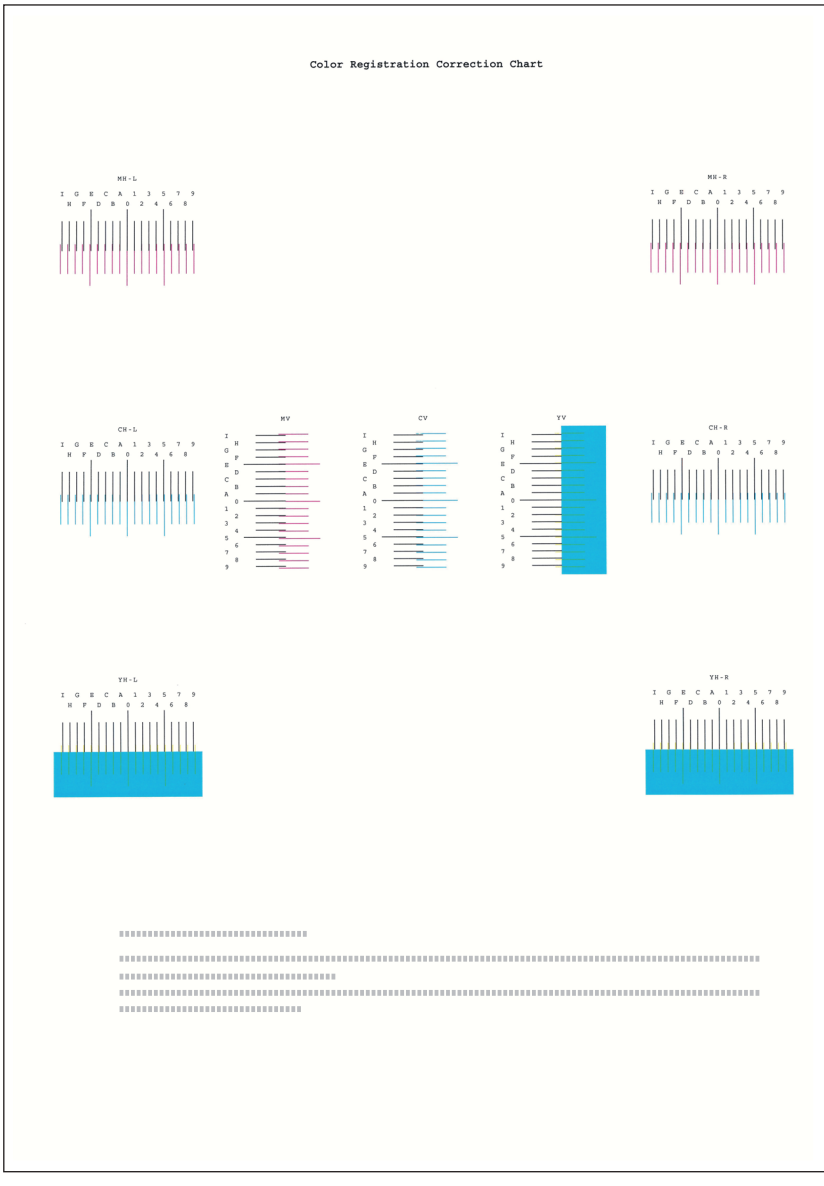

### 3 Visualizzare il menu di correzione

Tasto [▲] [▼] > [**Corre. magenta**] > tasto [**OK**] Si apre il menu di correzione del colore magenta.

### **4** Immettere il valore appropriato.

1 Sul grafico, individuare la posizione in cui 2 linee si sovrappongono in modo più ravvicinato. Se viene individuata la posizione 0, la registrazione per quel dato colore non è

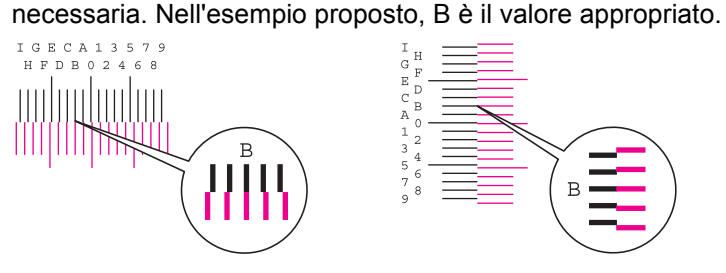

2 Selezionare [◄] o [►] per modificare i parametri H-L, V e H-R, selezionare [▲] o [▼] per immettere i valori letti sul grafico e premere [**OK**].

Viene eseguita la correzione del colore magenta. Dopo un breve intervallo, si ritorna al menu standard di correzione della posizione di stampa colore.

Selezionare [▲] per aumentare il valore da 0 a 9. Per ridurre il valore, selezionare [▼].

Selezionare [▼] per cambiare il valore da 0 ad una lettera. Selezionare ripetutamente per modificare da A a I. Per spostarsi invece in direzione contraria, selezionare [▲]

Non si possono utilizzare i tasti numerici per l'immissione di questi valori.

3 Ripetere i punti da 3 a 4 per correggere i colori ciano e giallo.

### **Impostazioni dei dettagli**

### **1** Visualizzare la schermata.

Tasto [**Menu**] > [▲] [▼] > [**Regol./Manut.**] > [**OK**] > [▲] [▼] > [**Registr. colore**] > [**OK**] > [▲] [▼] > [**Dettagli**] > [**OK**]

### 2 Stampare il grafico.

Tasto [▲] [▼] > [**Stampa grafico**] > [**OK**] > [**Sì**]

Viene stampato un grafico. Sul grafico, per M (magenta), C (ciano) e Y (giallo), vengono stampati i grafici per H-1 - 5 e V-1 - 5.

Dopo la stampa, si ritorna al menu avanzato della correzione della posizione di stampa del colore.

### **Esempio di grafico**

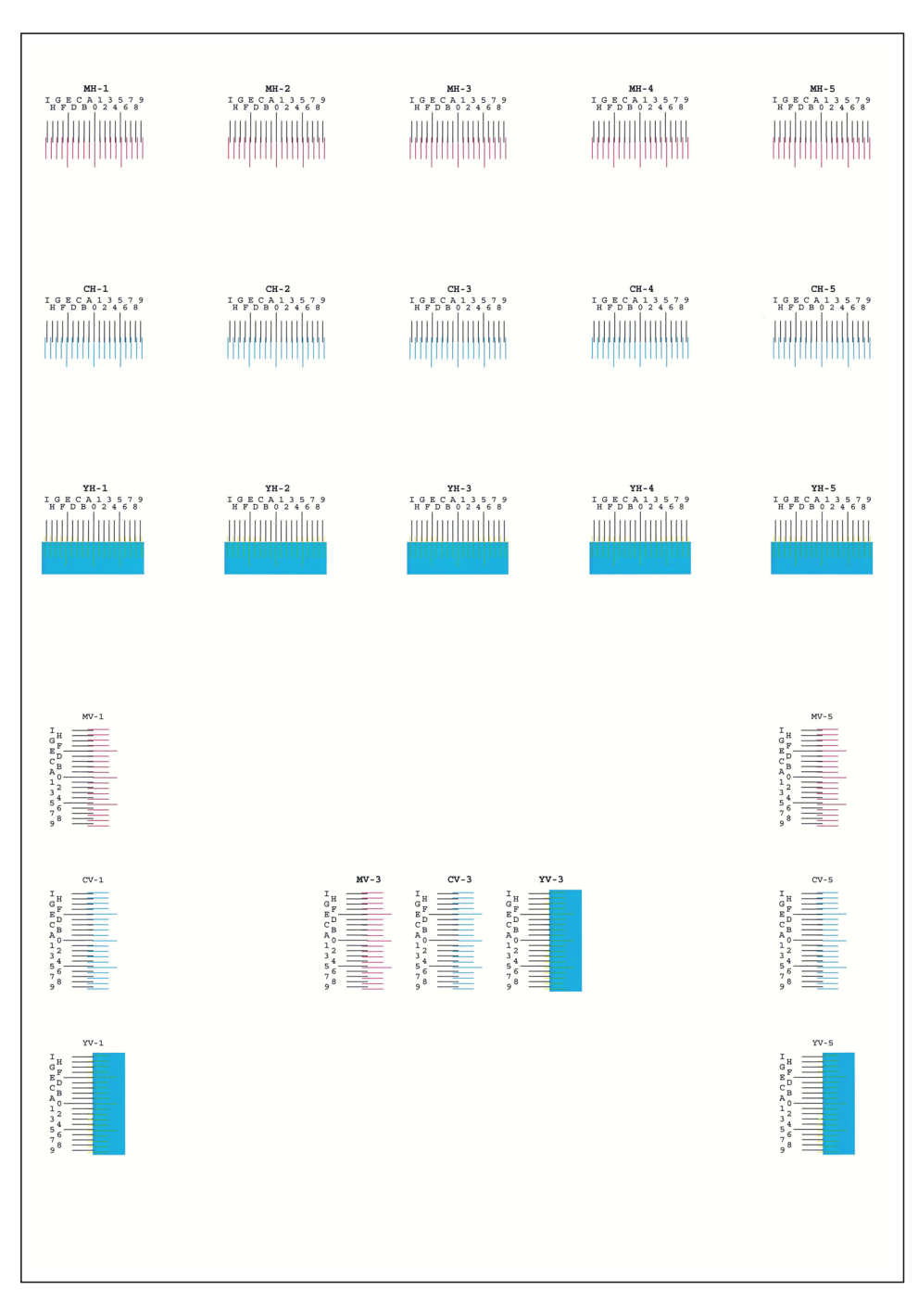

### 3 Visualizzare il menu di correzione

Tasto [▲] [▼] > [**Corre. magenta**] > [**OK**]

Si apre il menu di correzione del colore magenta.

### **A** Immettere il valore appropriato.

1 Sul grafico, individuare la posizione in cui 2 linee si sovrappongono in modo più ravvicinato. Se viene individuata la posizione 0, la registrazione per quel dato colore non è necessaria. Nell'esempio proposto, B è il valore appropriato.

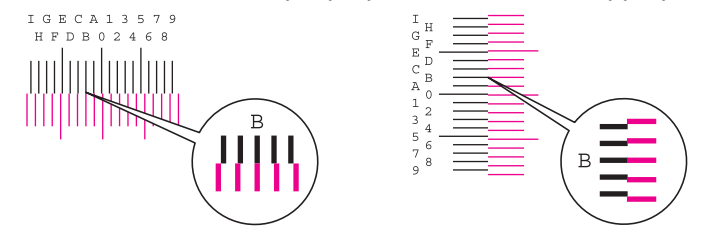

Sui grafici da H-1 a H-5, leggere solo i valori da H-1 a H-5.

Sui grafici da V-1 a V-5, leggere solo i valori da V-3 (centro).

2 Selezionare [◄] o [►] per modificare i parametri da H-1 a H-5 e V-3, selezionare [▲] o [▼] per immettere i valori letti sul grafico e premere [**OK**].

Viene eseguita la correzione del colore magenta. Dopo un breve intervallo, si ritorna al menu avanzato di correzione della posizione di stampa colore.

Selezionare [▲] per aumentare il valore da 0 a 9. Per ridurre il valore, selezionare [▼].

Selezionare [▼] per cambiare il valore da 0 ad una lettera. Selezionare ripetutamente per modificare da A a I. Per spostarsi invece in direzione contraria, selezionare [▲]

Non si possono utilizzare i tasti numerici per l'immissione di questi valori.

3 Ripetere i punti da 3 a 4 per correggere i colori ciano e giallo.

## <span id="page-230-0"></span>Eliminazione degli inceppamenti carta

Se si verifica un inceppamento della carta, sul display compare il messaggio "Carta inceppata." e il sistema si blocca. Fare riferimento alle seguenti procedure per rimuovere la carta inceppata.

### **Indicatori della posizione degli inceppamenti**

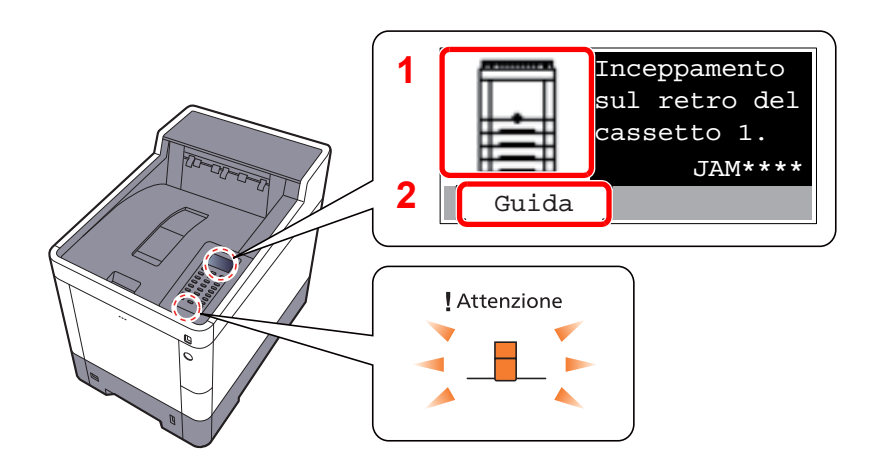

- 1 Mostra la posizione dell'inceppamento carta.
- 2 Mostra la schermata Guida.

#### **NOTA**  $\mathbb{Q}$

Per informazioni sulla schermata Guida, vedere:

[Schermata Guida \(pagina 2-12\)](#page-43-0)

Se si verifica un inceppamento carta, il pannello a sfioramento visualizza la posizione dell'inceppamento e le istruzioni per rimuoverlo.

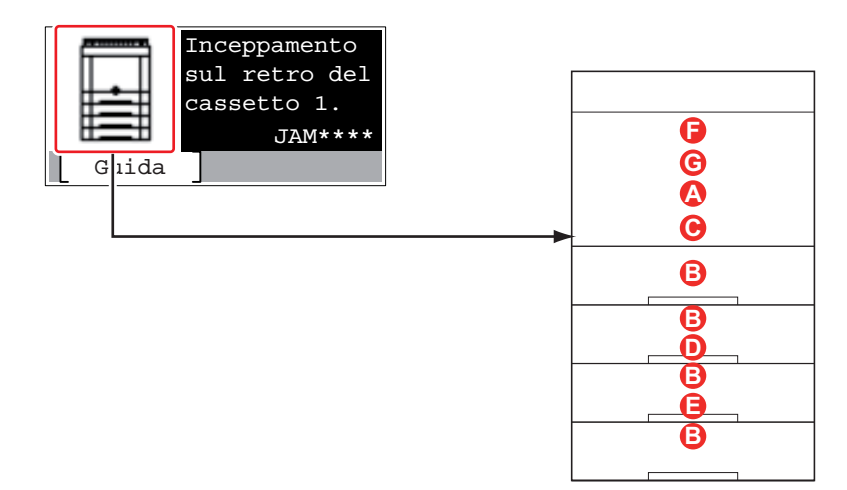

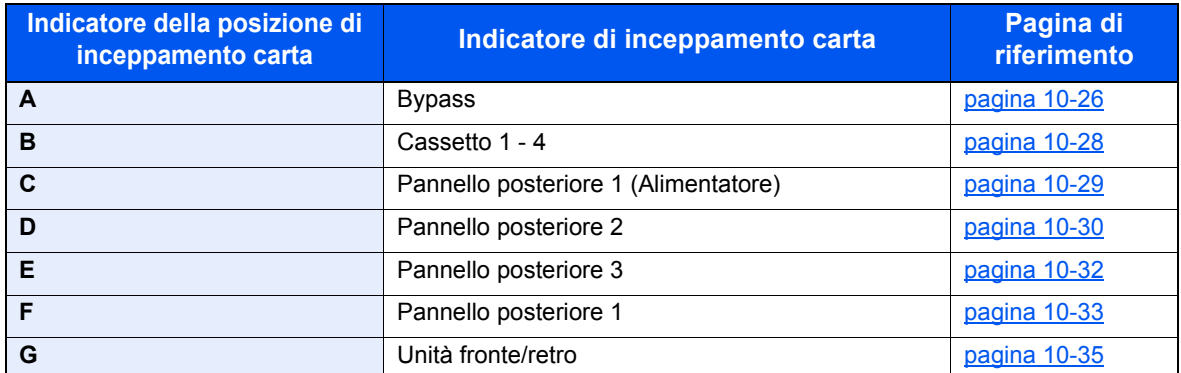

Una volta eliminato l'inceppamento, il sistema passa in modalità di riscaldamento e il messaggio di errore viene annullato. La periferica riprende la stampa a partire dalla pagina in cui si è verificato l'inceppamento.

### **Precauzioni relative agli inceppamenti carta**

- Non riutilizzare la carta inceppata.
- Se la carta si è strappata durante la rimozione, accertarsi di aver rimosso tutti i frammenti rimasti all'interno del sistema poiché possono causare ulteriori inceppamenti.

# **ATTENZIONE**

**L'unità di fissaggio può raggiungere temperature molto elevate. Fare attenzione quando si opera in quest'area poiché esiste il pericolo di ustioni.**

### <span id="page-231-0"></span>**Bypass**

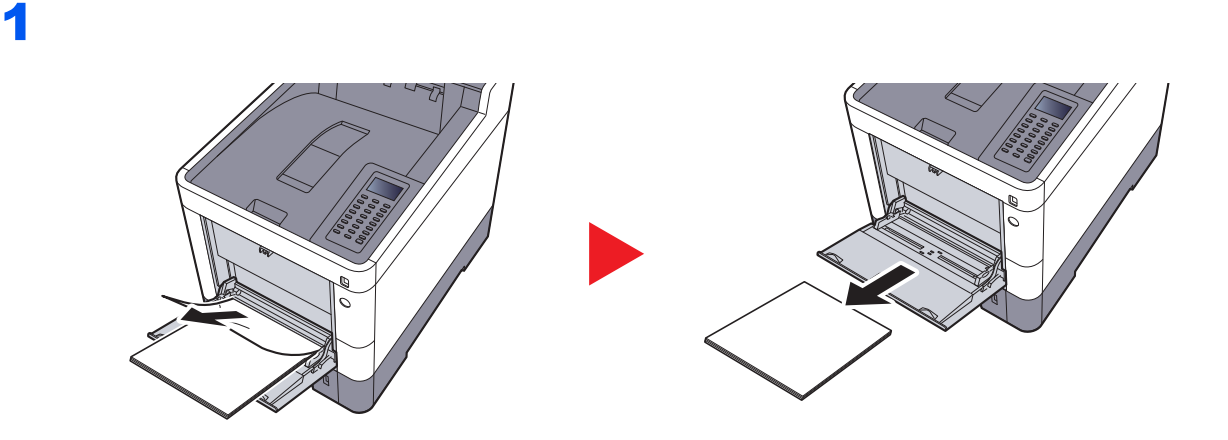

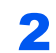

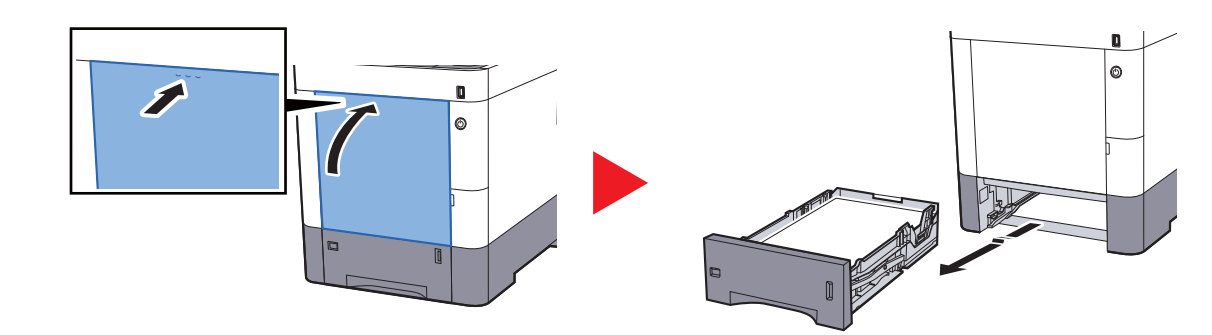

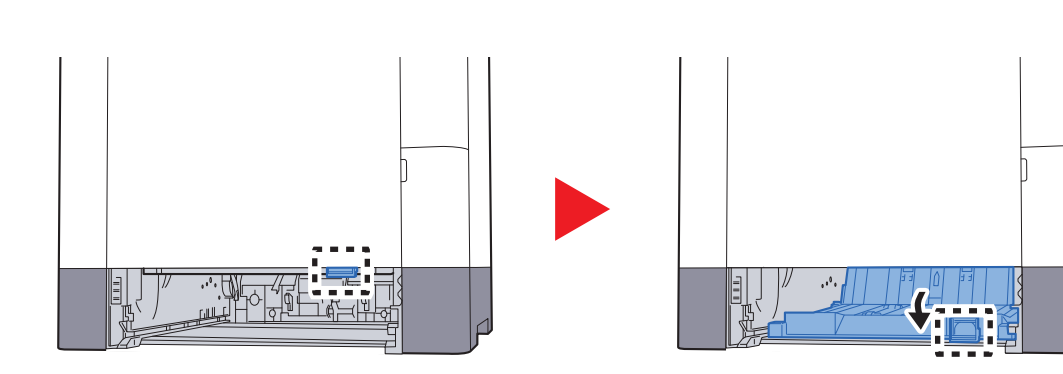

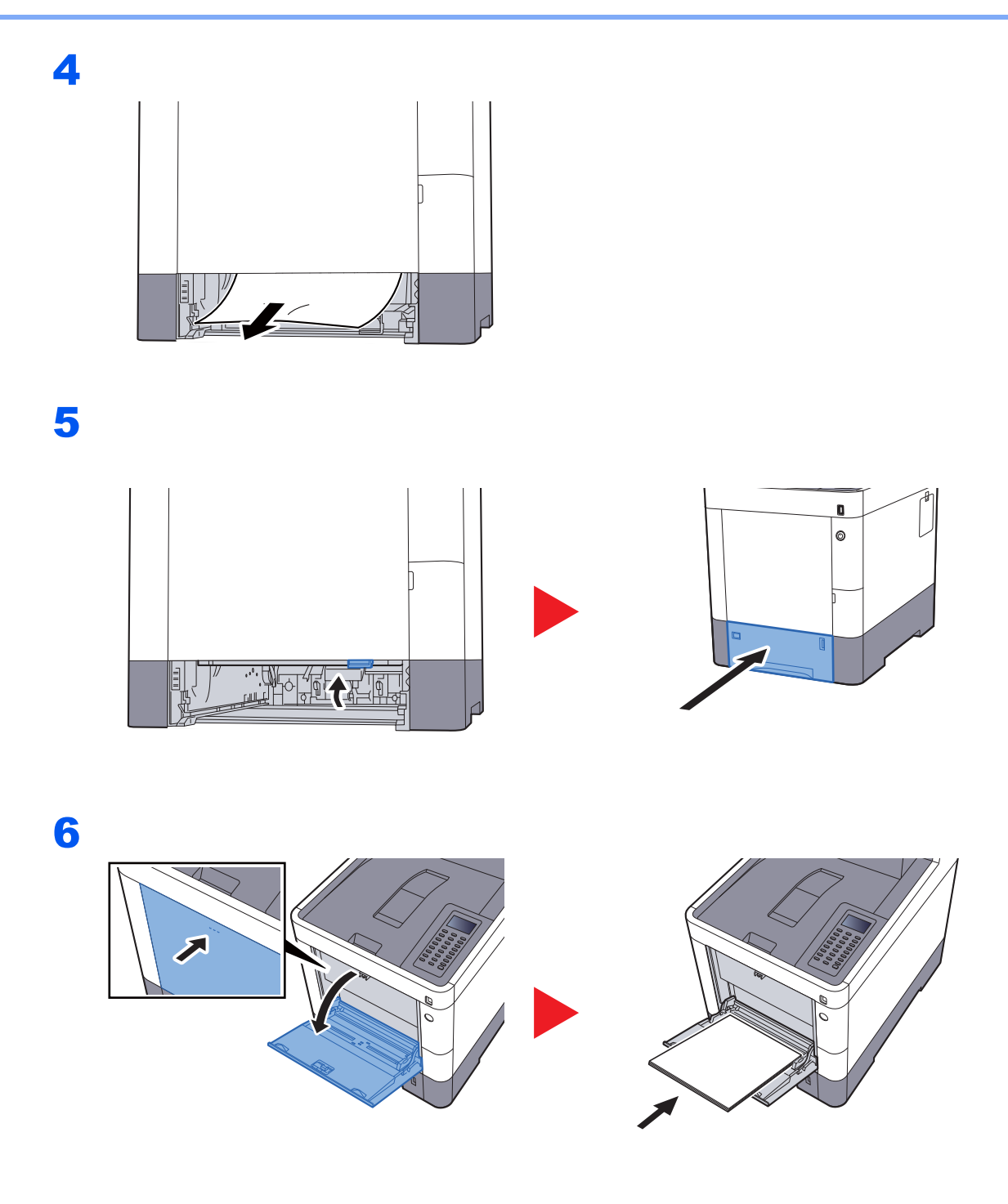

### <span id="page-233-0"></span>**Cassetto 1 - 4**

Le procedure per la gestione degli inceppamenti sono identiche per i cassetti da 1 a 4. Questa sezione spiega le procedure utilizzando il cassetto 1 come esempio.

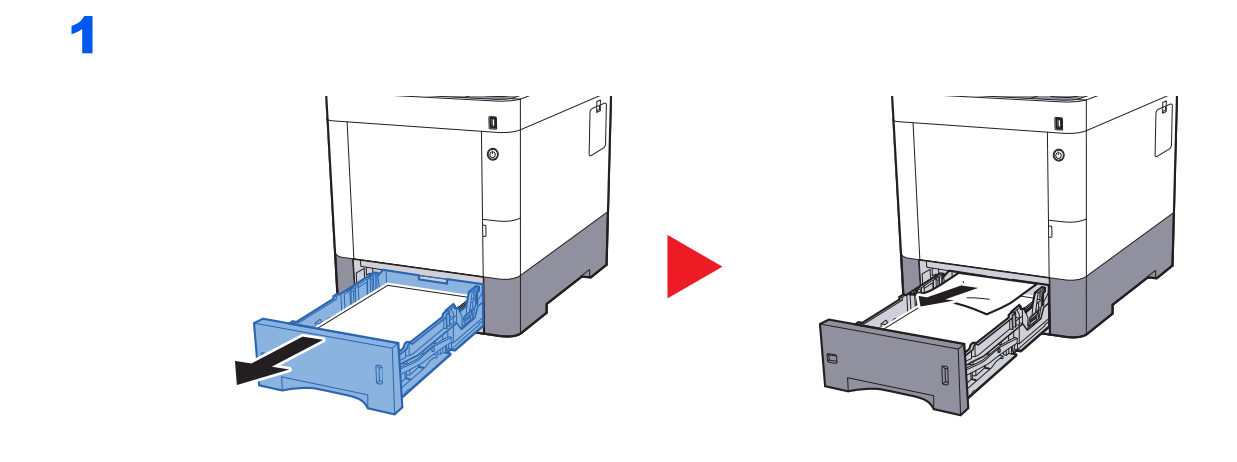

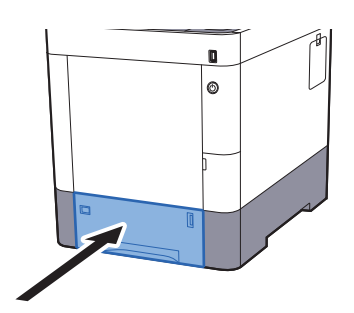

1

2

### <span id="page-234-0"></span>**Pannello posteriore 1 (Alimentatore)**

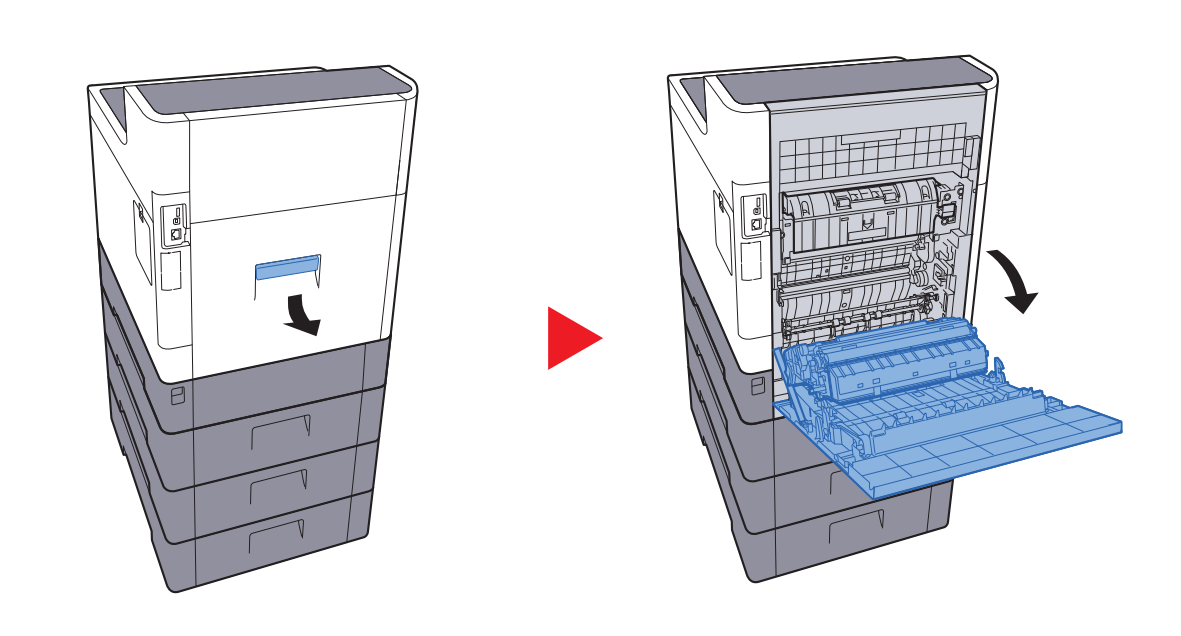

# **ATTENZIONE**

**Alcuni componenti all'interno del sistema sono molto caldi. Procedere con cautela per prevenire ustioni.**

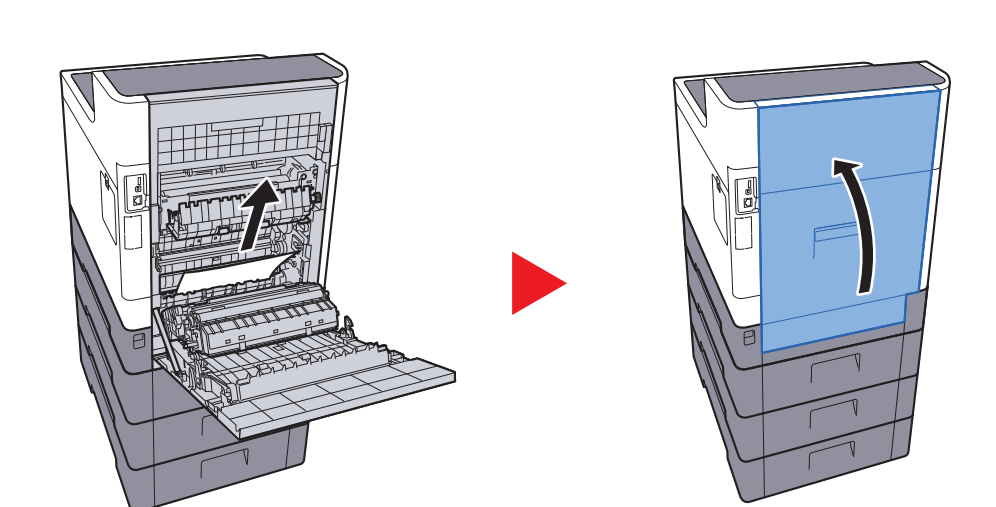

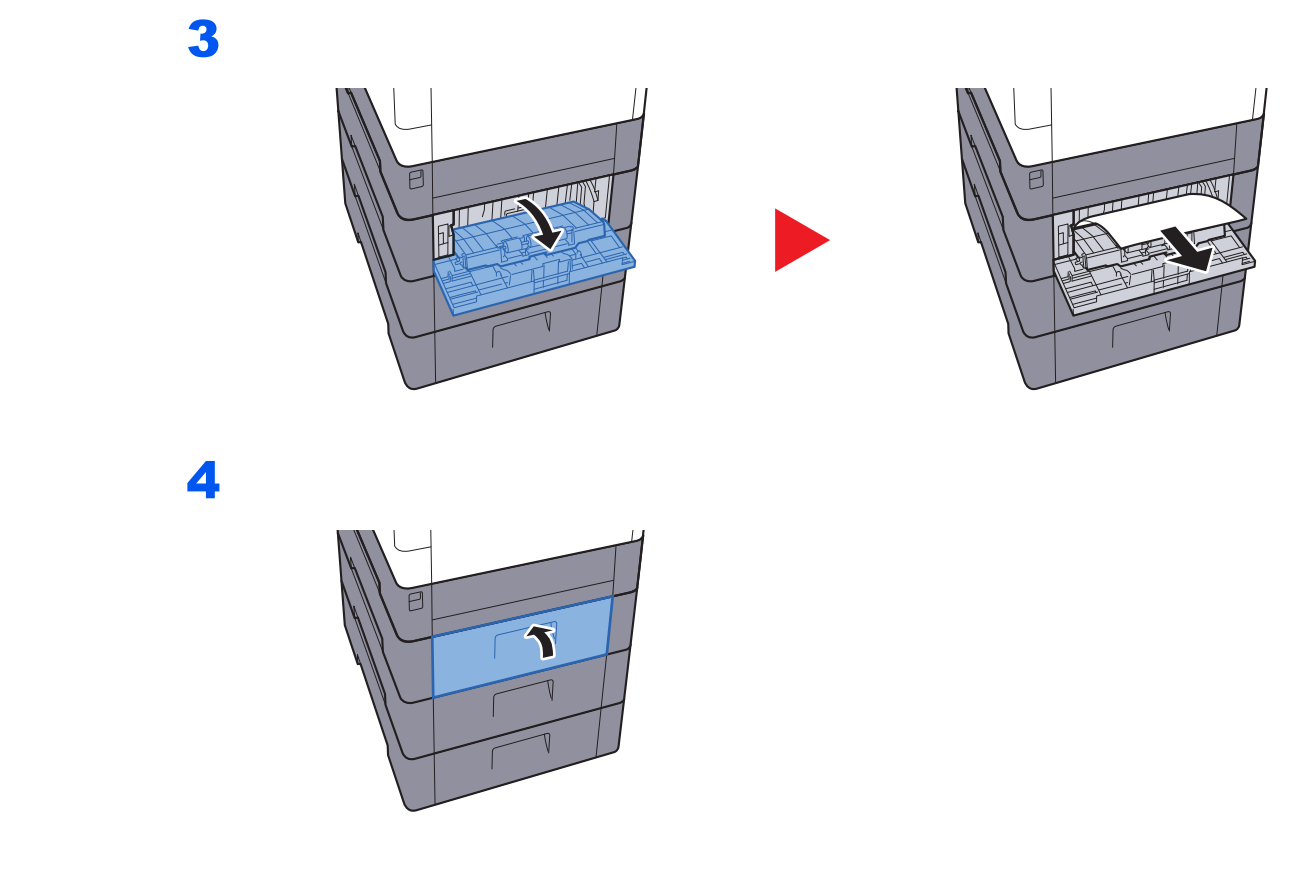

### <span id="page-235-0"></span>**Pannello posteriore 2**

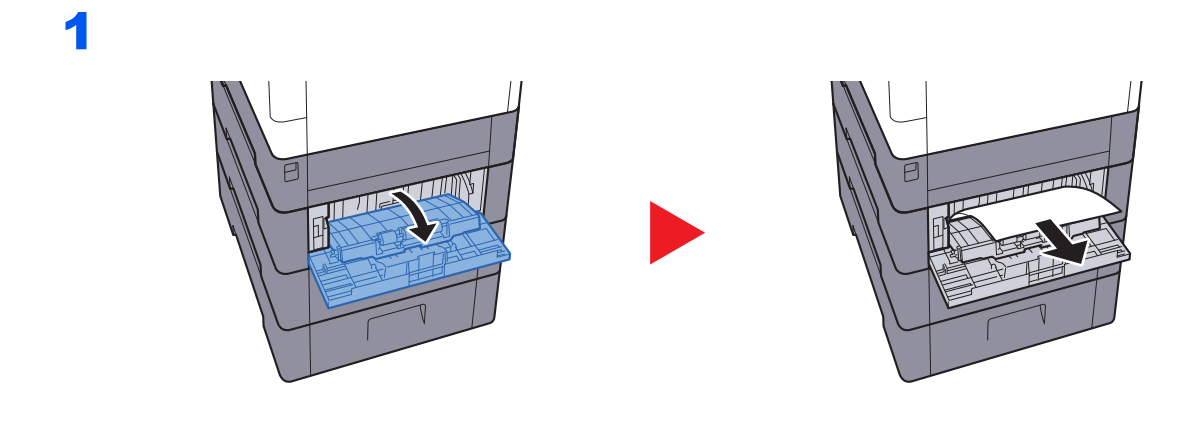

**NOTA** Se non è possibile estrarre il foglio inceppato, non tentare di forzarne la rimozione. [Pannello posteriore 1 \(Alimentatore\) \(pagina 10-29\)](#page-234-0) $\blacklozenge$ 

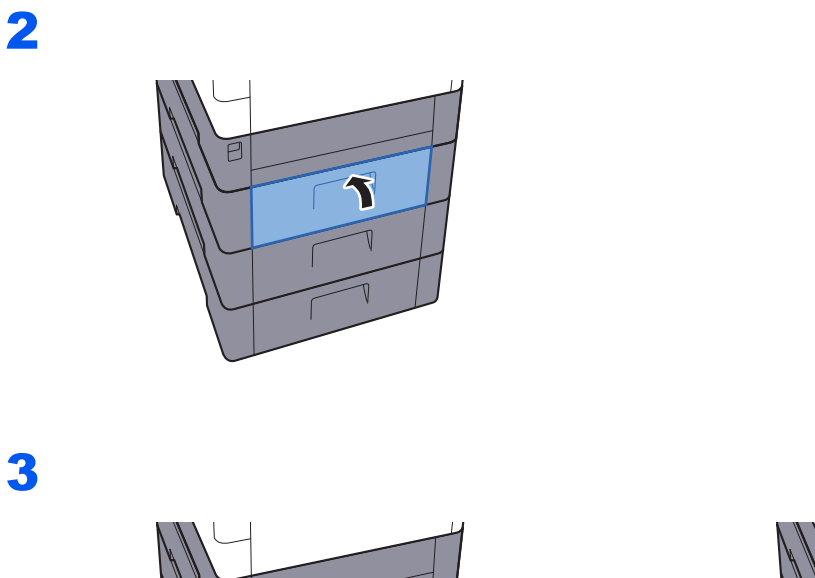

 $\mathbb{Z}$ 

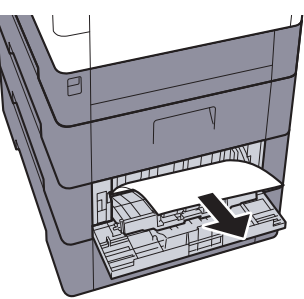

4

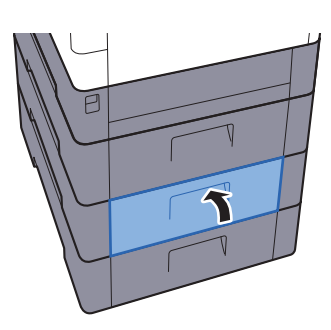

e

### <span id="page-237-0"></span>**Pannello posteriore 3**

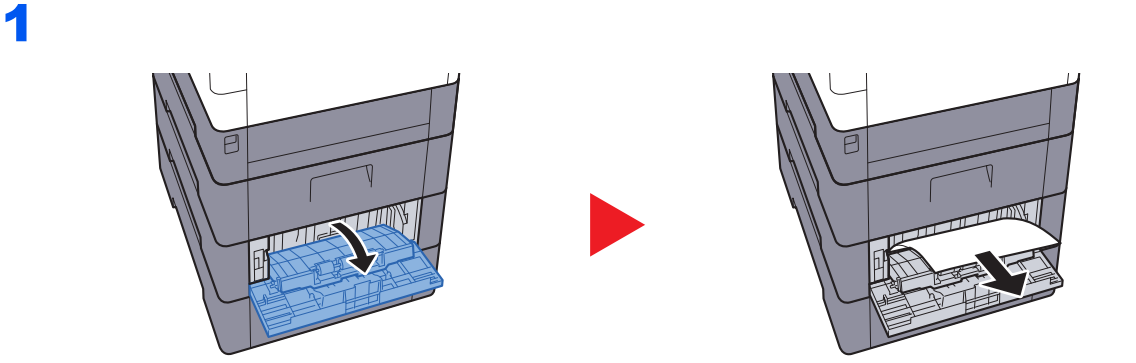

### **<b>Q NOTA**

Se non è possibile estrarre il foglio inceppato, non tentare di forzarne la rimozione.

◆ <u>Pannello posteriore 1 (Alimentatore)</u> (pagina 10-29)

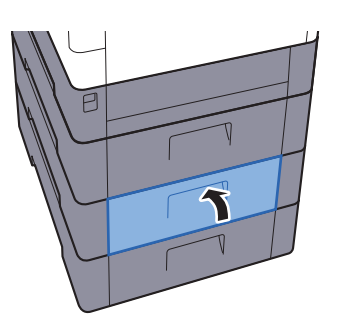

1

### <span id="page-238-0"></span>**Pannello posteriore 1**

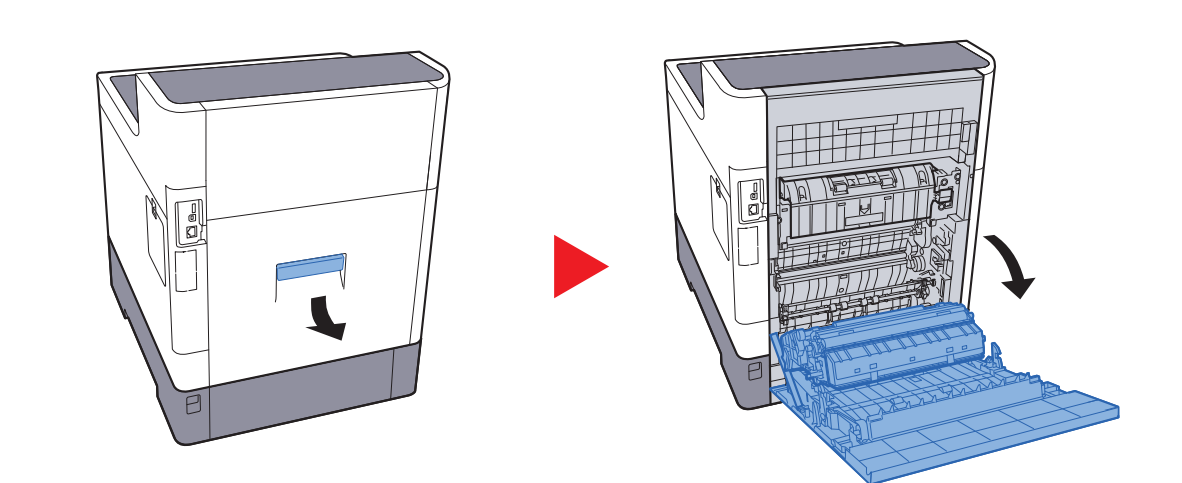

# **ATTENZIONE**

**Alcuni componenti all'interno del sistema sono molto caldi. Procedere con cautela per prevenire ustioni.**

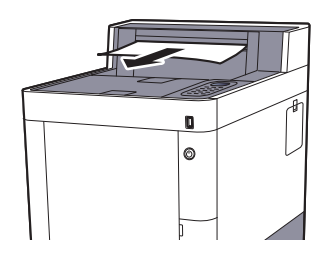

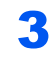

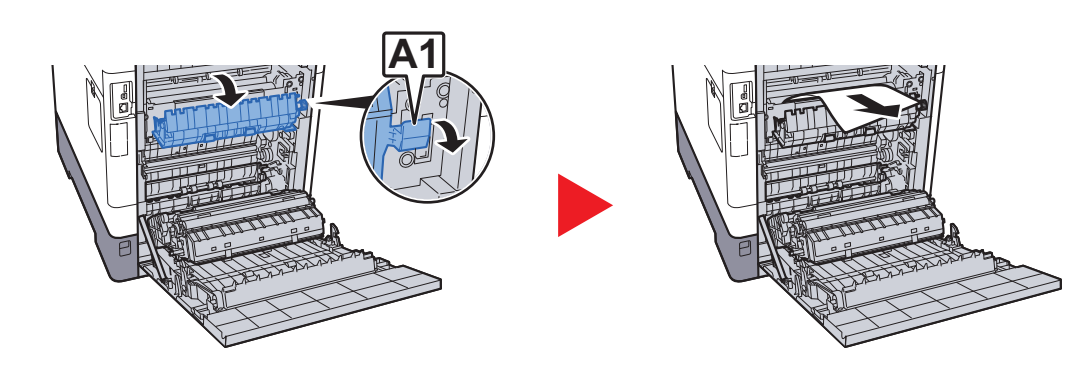

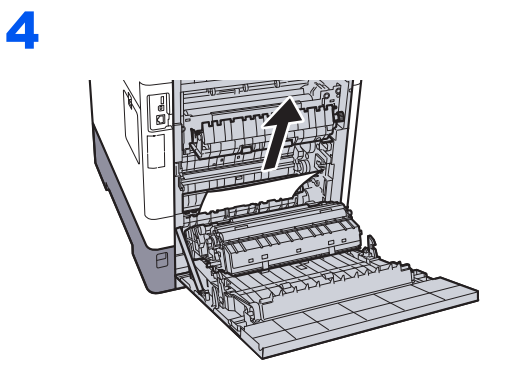

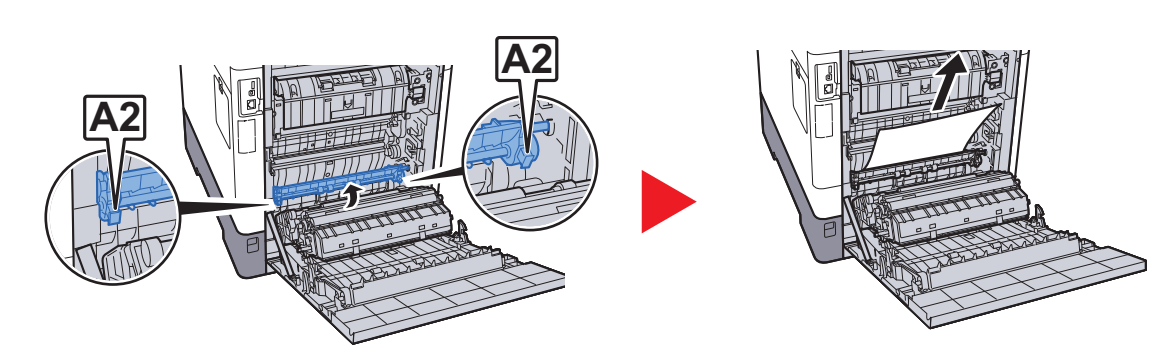

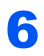

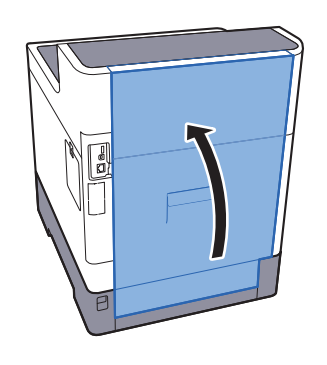

### <span id="page-240-0"></span>**Unità fronte/retro**

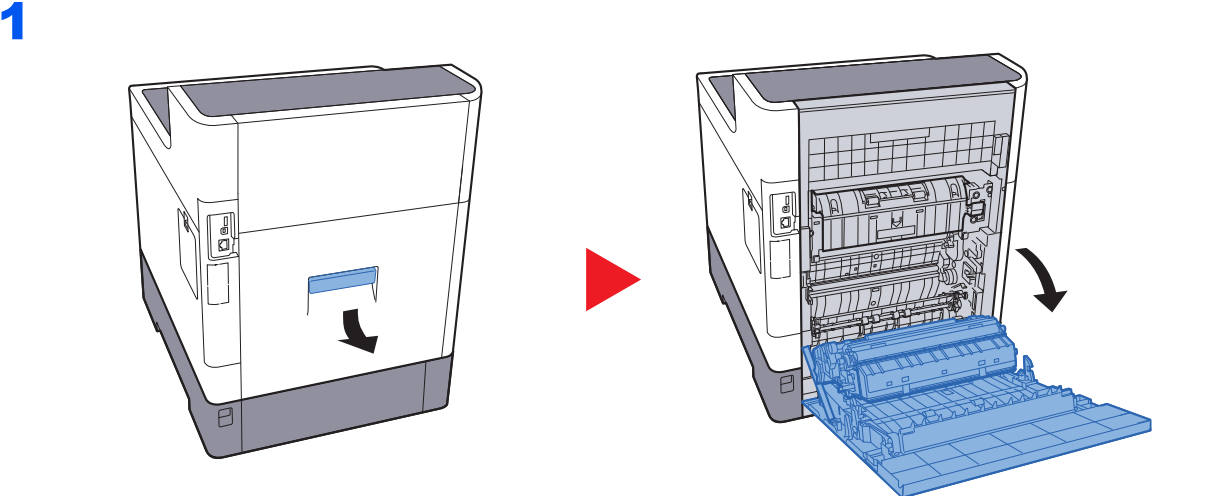

# **ATTENZIONE**

**Alcuni componenti all'interno del sistema sono molto caldi. Procedere con cautela per prevenire ustioni.**

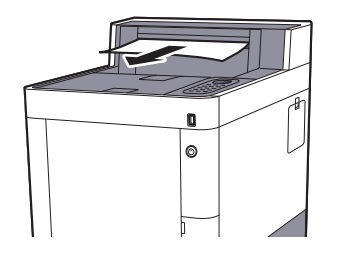

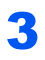

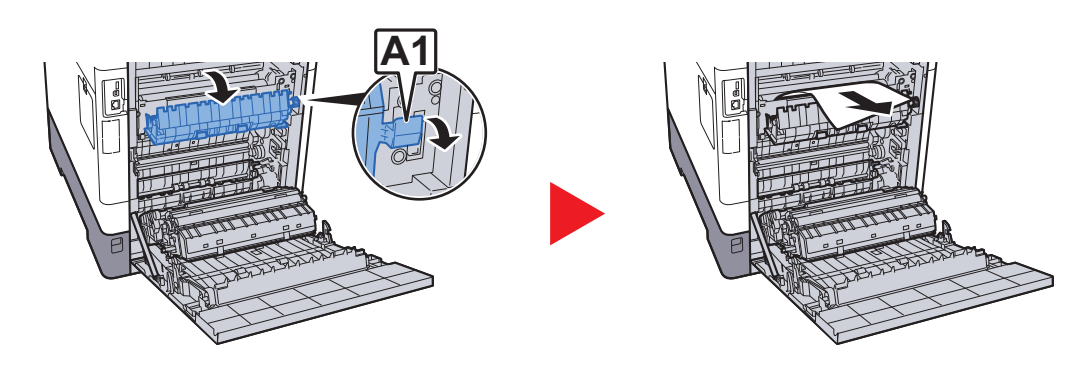

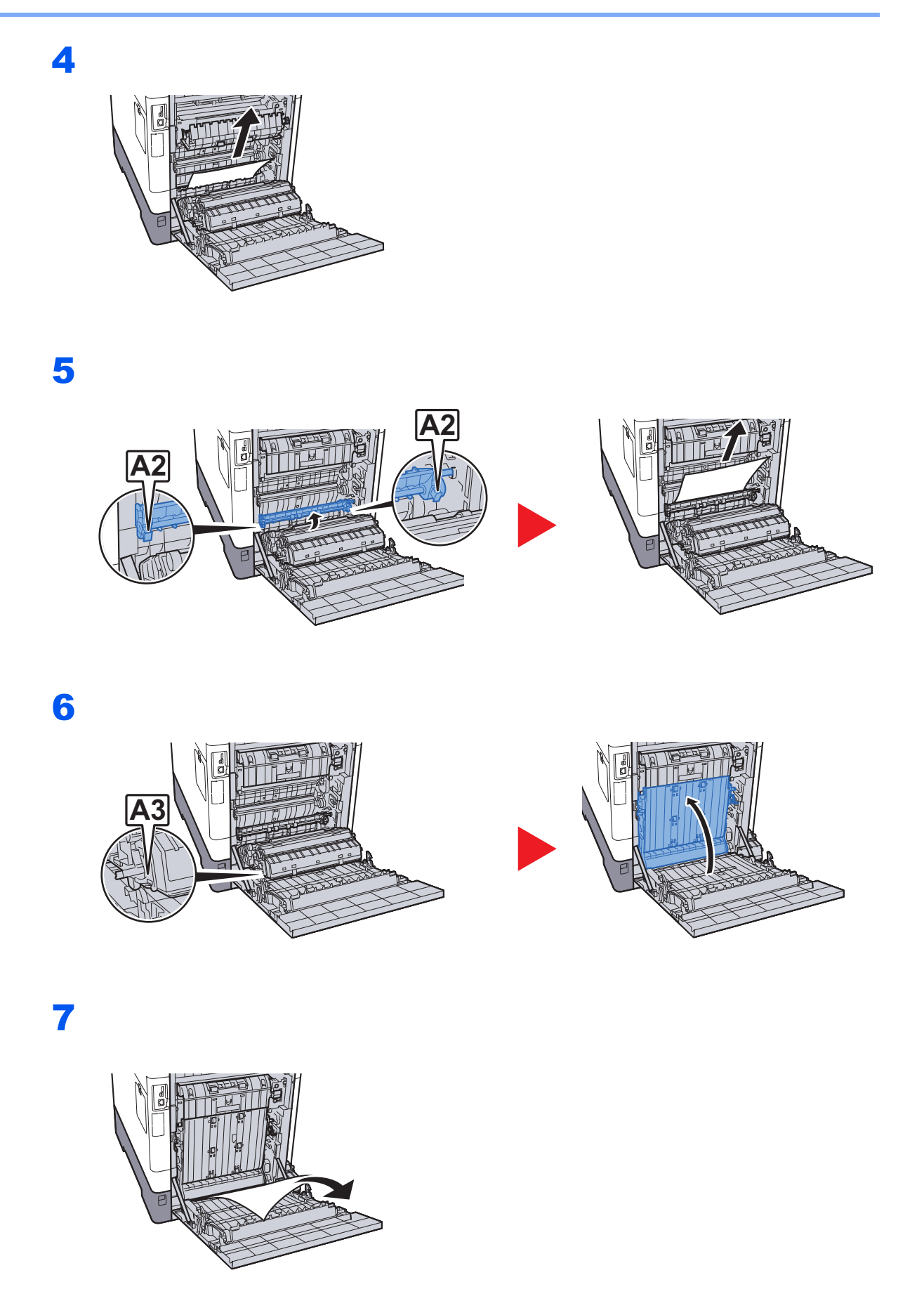

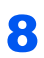

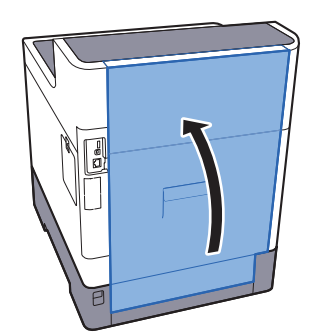

# 11 Appendice

In questo capitolo vengono trattati i seguenti argomenti:

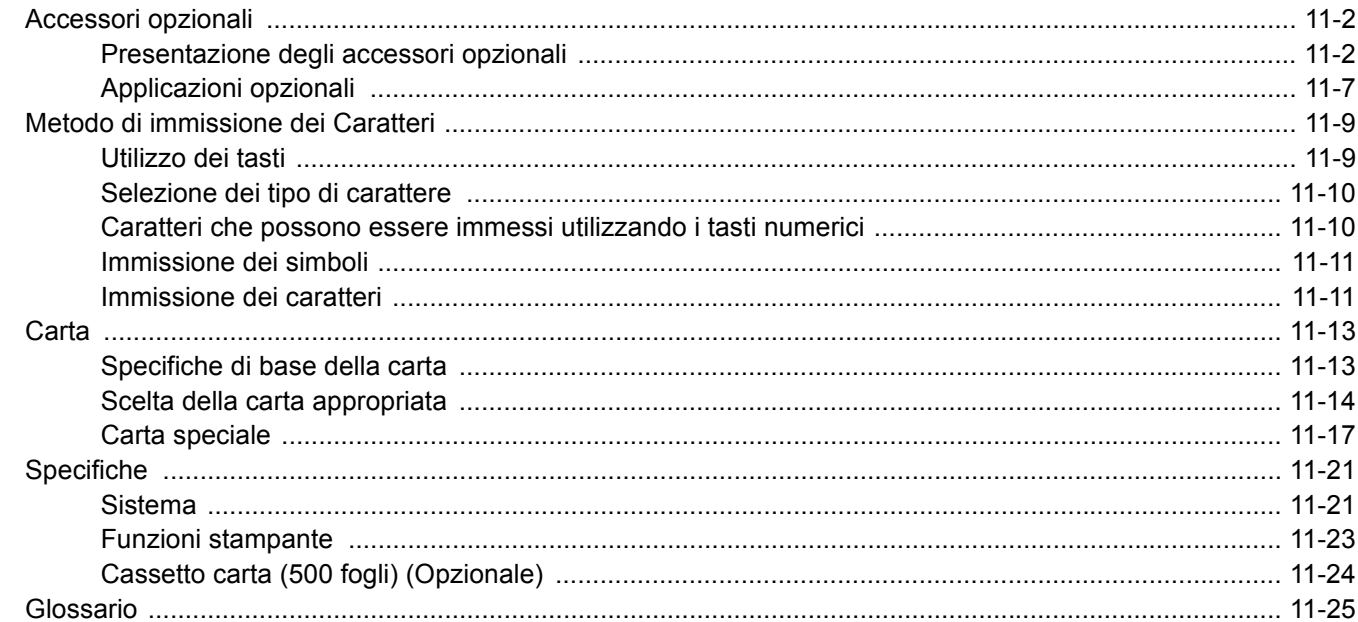

# <span id="page-244-0"></span>Accessori opzionali

## <span id="page-244-1"></span>Presentazione degli accessori opzionali

Gli accessori opzionali disponibili per il sistema sono i seguenti.

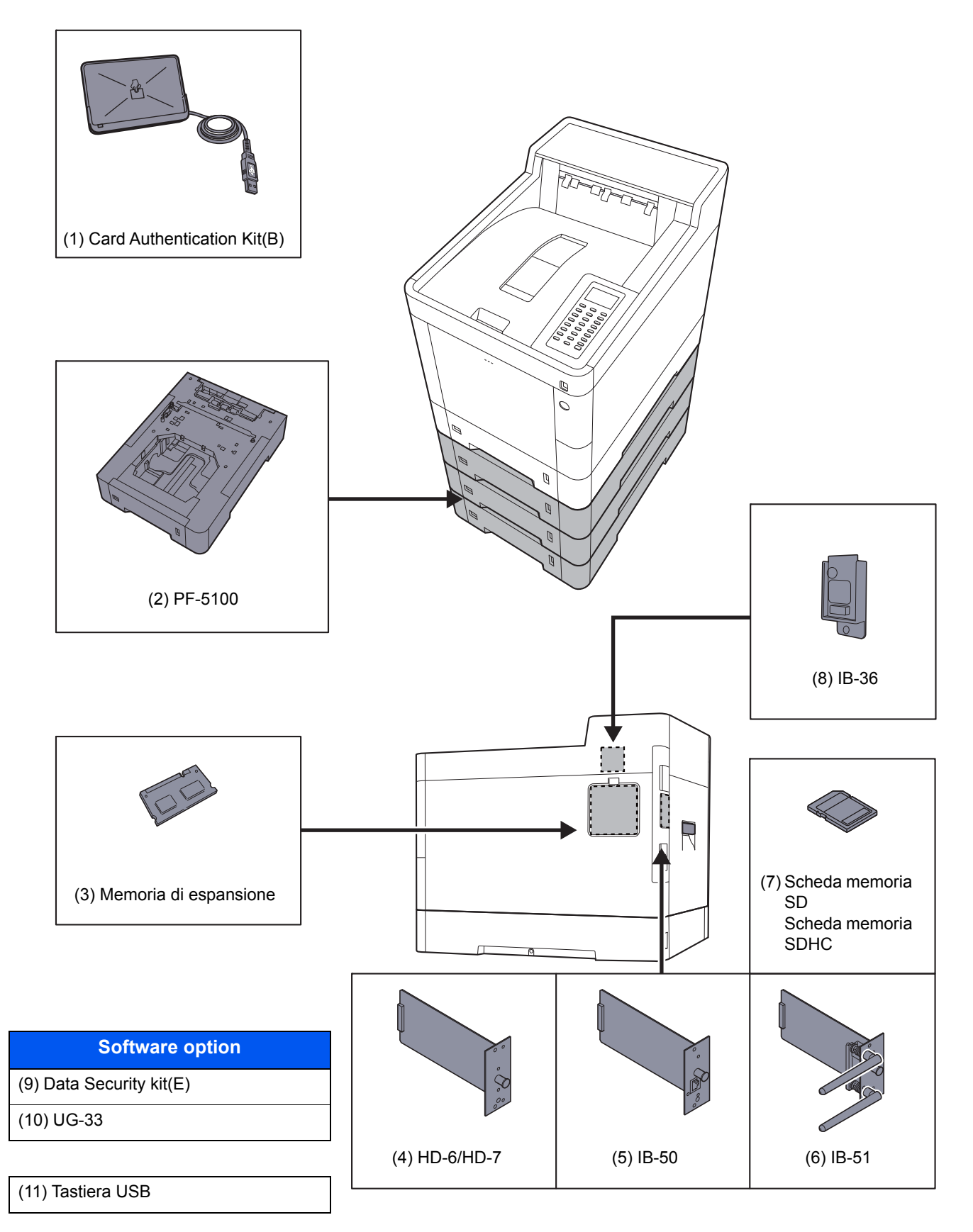

### **(1) Card Authentication Kit(B) "Card Authentication Kit"**

Per la gestione dell'accesso degli utenti si possono utilizzare le ID card (schede ID). In tal caso, è necessario registrare le informazioni relative alla ID card nell'elenco degli utenti locali registrati in precedenza. Per maggiori informazioni sulla procedura di registrazione di queste informazioni, vedere:

### **Card Authentication Kit(B) Operation Guide**

### **(2) PF-5100 "Cassetto carta (500 fogli x1)"**

Sulla periferica si possono installare fino a tre cassetti supplementari identici a quelli forniti di serie. La procedura di caricamento è identica a quelle dei cassetti standard.

[Caricamento nei cassetti \(pagina 3-4\)](#page-86-0)

### <span id="page-245-0"></span>**(3) "Memoria di espansione"**

Il sistema è in grado di eseguire più lavori contemporaneamente se si aggiungono più memorie. Il collegamento dei moduli memoria opzionali permette di espandere la memoria della macchina fino a 3.072 MB.

### **Precauzioni nella gestione dei moduli memoria**

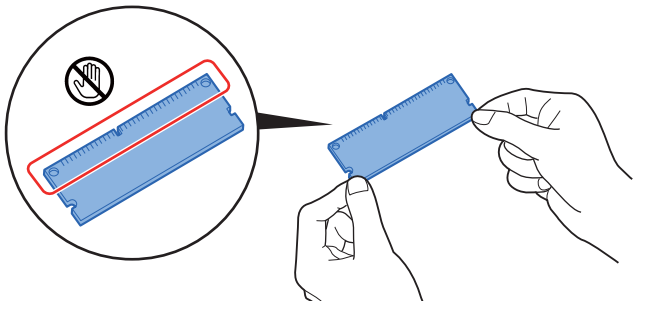

Per proteggere i componenti elettronici, scaricare l'elettricità statica dal proprio corpo toccando un condotto dell'acqua (rubinetto) o altro oggetto metallico grande prima di manipolare i moduli memoria. Oppure, indossare un bracciale antistatico, se possibile, quando si installano i moduli memoria.

### **Installazione dei moduli memoria**

1 Spegnere la periferica e scollegare il cavo di alimentazione e il cavo d'interfaccia.

### **QNOTA**

Se è installato IB-50/51 o HD-6/7 opzionale, rimuoverlo.

2 Rimuovere i pannelli.

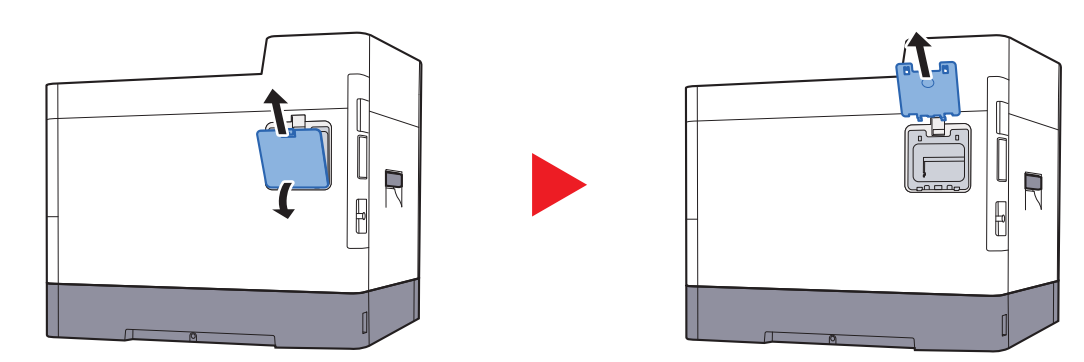

3 Rimuovere il modulo memoria dalla confezione.

4 Con il terminale di collegamento memoria orientato verso lo zoccolo, allineare la sezione con incavo al terminale della presa e inserirla direttamente tenendola inclinata.

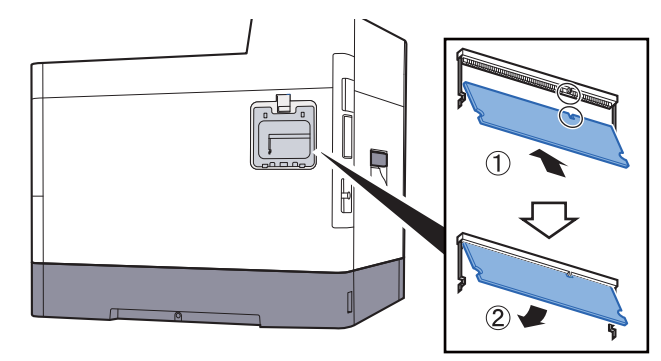

- 5 Con cautela, premere la memoria inserita per fissarla in posizione nel sistema.
- **6** Rimontare i pannelli.

### **Rimozione del modulo memoria**

Per rimuovere un modulo memoria, smontare il pannello destro del sistema e il coperchio dello slot memoria. Rimuovere quindi i due morsetti dello zoccolo. Sfilare il modulo memoria verso l'alto dallo zoccolo.

### **Verifica della memoria di espansione**

Per controllare che il modulo memoria funzioni correttamente, stampare una pagina di stato.

[Rapporto \(pagina 8-5\)](#page-148-0)

### **(4) HD-6/HD-7 "SSD"**

Se sulla periferica è installata un'unità SSD, si possono rasterizzare e archiviare sull'unità SSD i dati ricevuti. L'installazione di un'unità SSD abilita la stampa ad alta velocità di copie multiple con la funzione di fascicolazione elettronica. Inoltre, si possono anche utilizzare le funzioni di Casella documenti.

[Cos'è la Casella documenti? \(pagina 5-3\)](#page-120-0)

### **(5) IB-50 "Kit d'interfaccia di rete"**

Il Kit d'interfaccia di rete offre una connessione ad alta velocità per l'interfaccia (Gigabit al secondo). Si possono configurare le impostazioni per numerosi ambienti operativi e protocolli di rete.

### **Manuale utente di IB-50**

### **(6) IB-51 "Kit d'interfaccia di rete wireless"**

È la scheda di interfaccia di rete wireless conforme alle specifiche per reti wireless IEEE802.11n (Max 300 Mbps) e 11 g/b.

Con le utilità fornite, si possono configurare le impostazioni per una varietà di protocolli di rete e di sistemi operativi.

### **Manuale utente di IB-51**

### **(7) "Scheda di memoria SD/SDHC"**

La scheda di memoria SD/SDHC è utile per l'archiviazione di font, macro e overlay. Il sistema è dotato di uno slot per scheda memoria SDHC di massimo 32 GB e per scheda memoria SD di massimo 2 GB.

### **Lettura della scheda memoria SD/SDHC**

I contenuti della Scheda di memoria SD/SDHC inserita nello slot del sistema possono essere letti dal pannello comandi oppure automaticamente, quando la periferica viene accesa o ripristinata.

### **Installazione e formattazione della scheda memoria SD/SDHC**

Prima di utilizzare una Scheda di memoria SD/SDHC nuova occorre formattare la Scheda di memoria SD/SDHC sul sistema.

- 1 Spegnere la periferica e scollegare il cavo di alimentazione e il cavo d'interfaccia.
- 2 Rimuovere il coperchio.

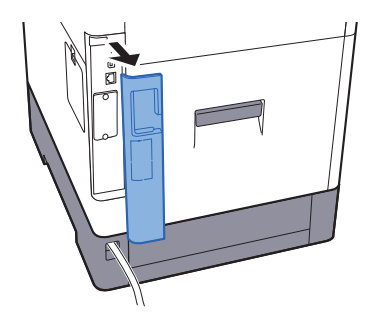

3 Rimuovere il coperchio.

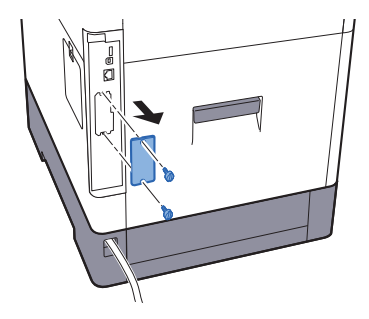

4 Inserire la Scheda di memoria SD/SDHC nello slot Scheda di memoria SD/SDHC.

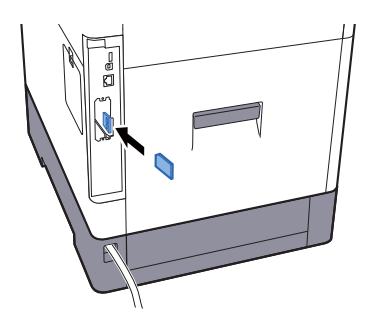

5 Riposizionare i coperchi e chiudere il pannello posteriore.

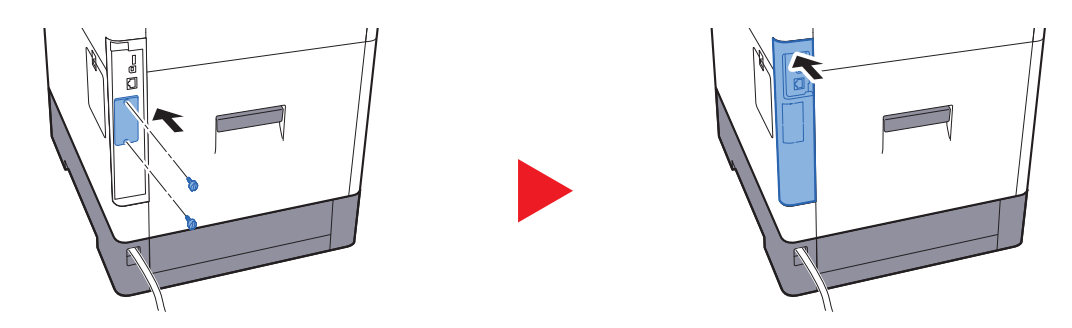

6 Inserire la spina del cavo di alimentazione nella presa e accendere il sistema.

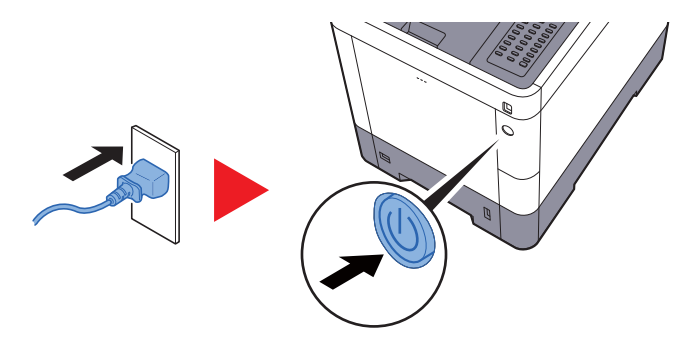

7 Formattare la Scheda di memoria SD/SDHC dal pannello comandi.

Per la procedura di formattazione, vedere:

[Form. scheda SD \(pagina 8-28\)](#page-171-1)

### **(8) Kit d'interfaccia di rete wireless (IB-36)**

Questa scheda d'interfaccia LAN wireless supporta le specifiche di LAN wireless dello standard IEEE802.11n (Max 65 Mbps) e 11 g/b. Il supporto di Wi-Fi Direct consente inoltre di stampare in rete senza utilizzare il router LAN wireless.

### **(9) Data Security Kit(E) "Data Security Kit"**

Il Data Security Kit sovrascrive tutti i dati obsoleti nell'area di archiviazione impedendone il recupero. Il Data Security Kit codifica i dati prima di archiviarli sull'unità SSD. Garantisce un livello di sicurezza più elevato, poiché nessuna parte dei dati può essere decodificata con i normali procedimenti.

### **(10) UG-33 "ThinPrint Option"**

Questa applicazione permette di stampare i dati direttamente senza utilizzare un driver di stampa.

### **(11) USB Keyboard "Tastiera USB"**

È possibile utilizzare una tastiera USB per immettere le informazioni nei campi di testo sul pannello comandi. È anche disponibile uno speciale montaggio per installare la tastiera sulla periferica. Prima di acquistare la tastiera USB, rivolgersi al rivenditore o al centro di assistenza per reperire informazioni sulle tastiere compatibili con la periferica.

# <span id="page-249-0"></span>Applicazioni opzionali

### **Descrizione delle applicazioni**

Sul sistema sono installate le seguenti applicazioni.

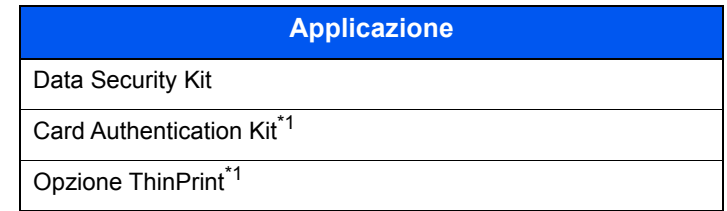

<span id="page-249-1"></span>\*1 L'applicazione può essere utilizzata nella versione demo per un periodo di tempo limitato.

### **QNOTA**

- Le restrizioni quali il numero di utilizzi di un'applicazione durante il periodo di prova varia in funzione dell'applicazione.
- Se si modifica la data/ora mentre è in esecuzione la versione demo di un'applicazione non sarà più possibile utilizzare l'applicazione.

### **Procedura di utilizzo dell'applicazione**

Attenersi alla seguente procedura per iniziare ad utilizzare un'applicazione.

1 Tasto [**Menu**] > [▲] [▼] > [**Funzione opz.**] > [**OK**]

### **QNOTA**

Se durante la procedura viene visualizzata la schermata di immissione del nome utente di login, immettere nome utente e password di login, quindi selezionare [**Login**]. Per questo, è necessario effettuare il login con i privilegi di amministratore.

Nome utente e password di login predefiniti in fabbrica sono quelli di seguito descritti.

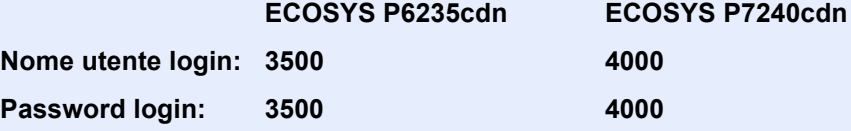

- 2 Selezionare l'applicazione desiderata, quindi premere il tasto [**OK**].
- 3 [▲] [▼] > [**Licenza attiva**] > [**OK**]

### **<b>NOTA**

Per visualizzare informazioni dettagliate sull'applicazione selezionata, premere [**Dettagli**].

### 4 Tasto [▲] [▼] > [**Ufficiale**] > [**OK**]

Per utilizzare l'applicazione come prova, selezionare [**Valutazione**] senza immettere il codice di licenza.

5 Immettere il codice di licenza > [**OK**]

Alcune applicazioni non richiedono l'immissione di una chiave di licenza. Se non viene visualizzata la schermata di immissione del codice di licenza, passare al Punto 6.

6 Selezionare [**Sì**].

### **NOTA**

Se è stata avviata l'opzione Security Kit o Thin Print ed è stato immesso il codice di licenza, spegnere e riaccendere la periferica.

### **Controllo dei dettagli di un'applicazione**

Attenersi alla seguente procedura per controllare i dettagli di un'applicazione.

1 Tasto [**Menu**] > [▲] [▼] > [**Funzione opz.**] > [**OK**]

### **NOTA**

Se durante la procedura viene visualizzata la schermata di immissione del nome utente di login, immettere nome utente e password di login, quindi selezionare [**Login**]. Per questo, è necessario effettuare il login con i privilegi di amministratore.

Nome utente e password di login predefiniti in fabbrica sono quelli di seguito descritti.

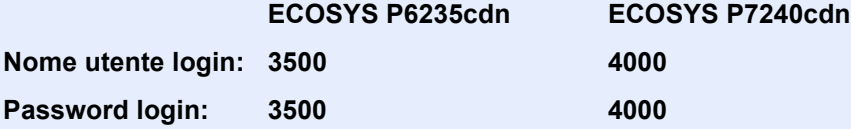

2 Specificare l'applicazione desiderata e selezionare [**OK**].

#### 3 Tasto [▲] [▼] > [**Dettagli**] > [**OK**]

Verranno visualizzate le informazioni dettagliate sull'applicazione selezionata. Selezionare il tasto [**►**] per visualizzare la schermata successiva. Selezionare il tasto [**◄**] per tornare alla schermata precedente.

La tabella elenca le voci visualizzate.

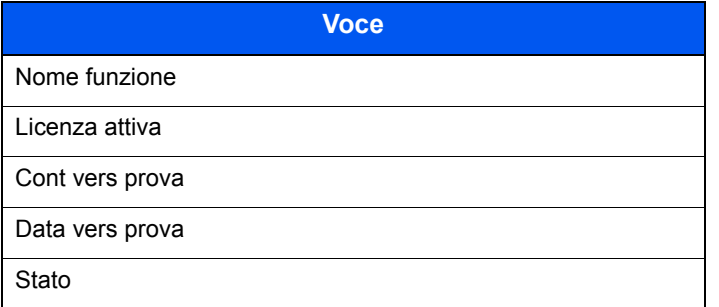

#### **Estensione del periodo di prova**

Tasto [◄] [►] > [**Data vers prova**] > [**Estendi**] > [**Sì**]

Il periodo di prova viene prolungato.

# <span id="page-251-0"></span>Metodo di immissione dei Caratteri

# <span id="page-251-1"></span>Utilizzo dei tasti

Per inserire dei caratteri, utilizzare i seguenti tasti.

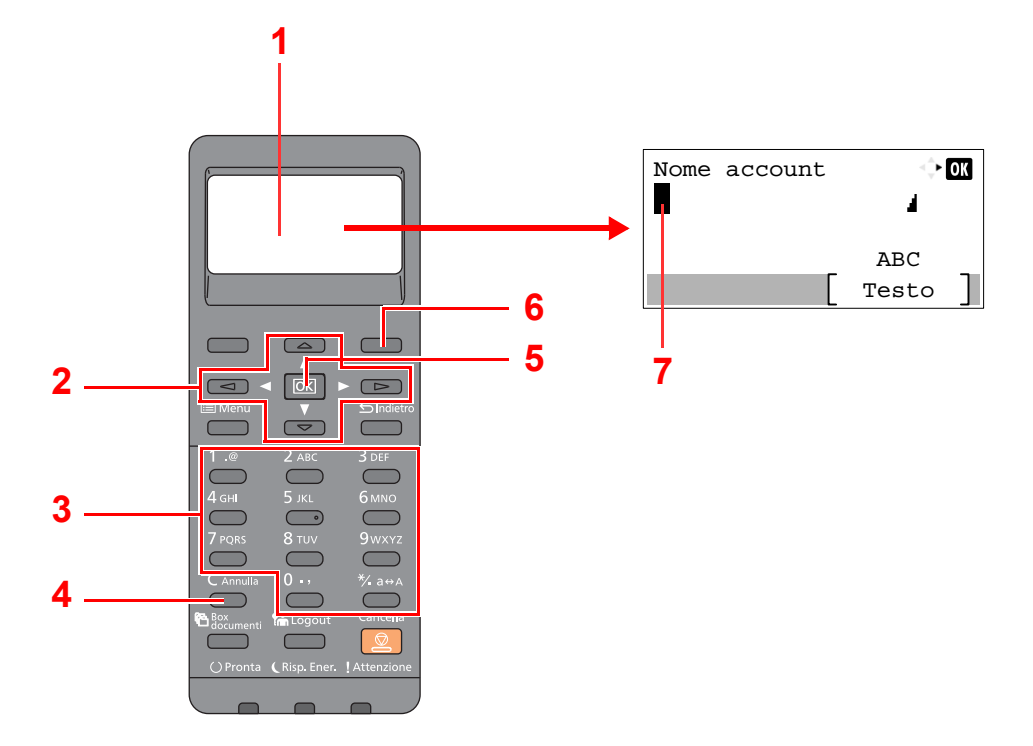

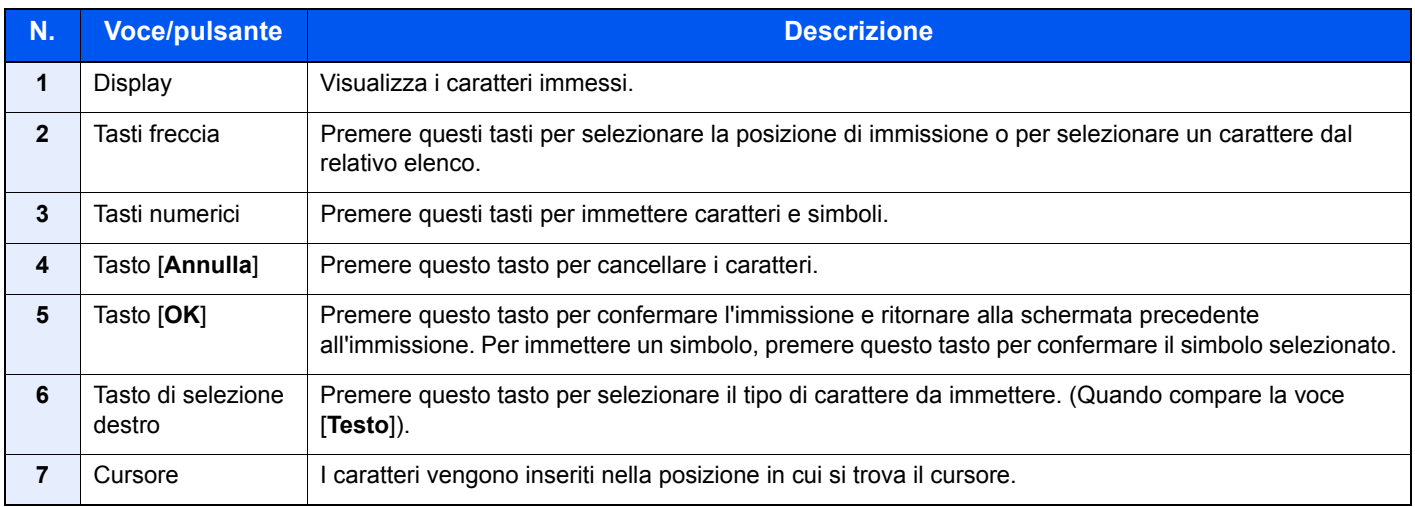
## Selezione dei tipo di carattere

Sono disponibili i seguenti tre tipi di caratteri:

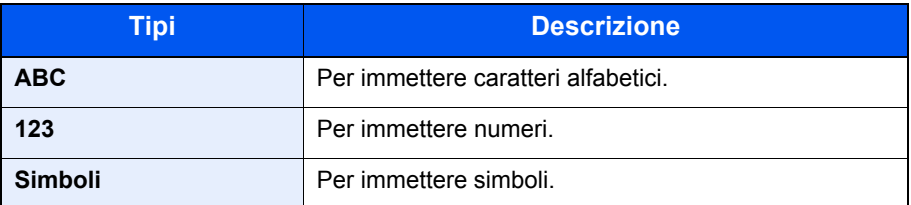

Nella schermata di immissione dei caratteri, premere [**Testo**] per selezionare il tipo di carattere che si desidera immettere.

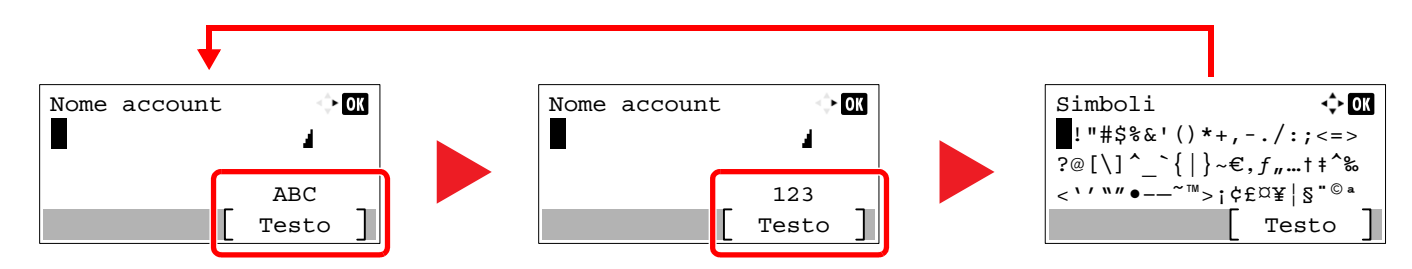

Ogni volta che si premere [**Testo**], il tipo di carattere si commuta come segue: [**ABC**], [**123**], [**Simboli**], [**ABC**] ...

## Caratteri che possono essere immessi utilizzando i tasti numerici

La seguente tabella elenca i caratteri che possono essere immessi utilizzando i tasti numerici.

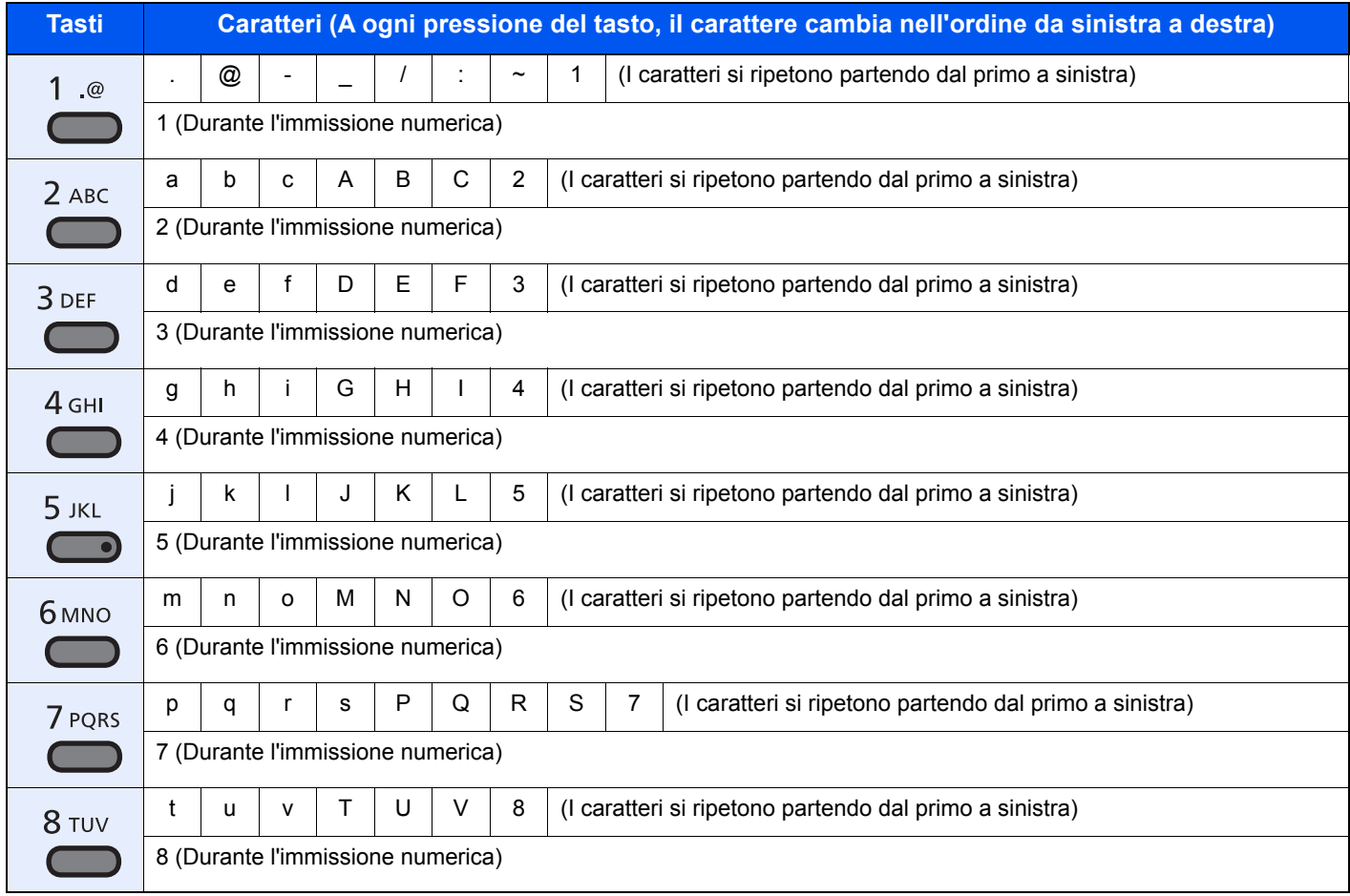

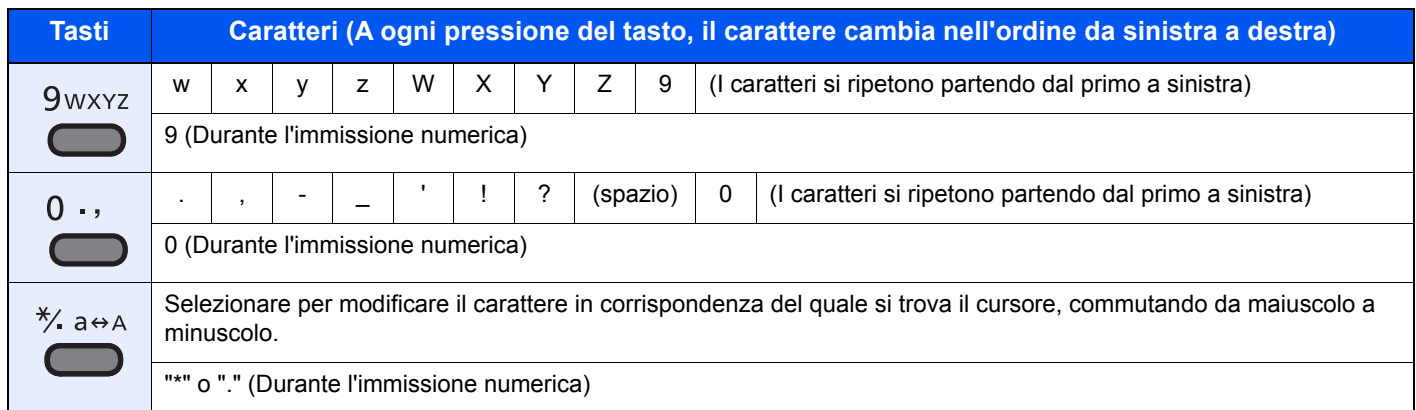

## Immissione dei simboli

È possibile immettere i simboli.

1 Selezionare il pulsante [**#**]. Visualizza l'elenco dei simboli.

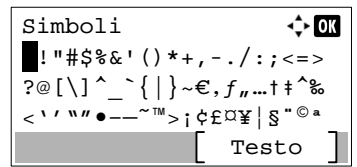

2 Selezionare il tasto [**▲**], [**▼**], [**►**] o [**◄**] per spostare il cursore e selezionare il simbolo da immettere.

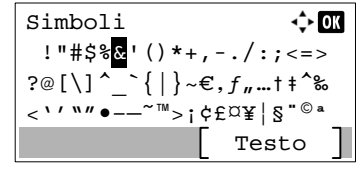

3 Selezionare il tasto [**OK**]. Il simbolo selezionato viene immesso.

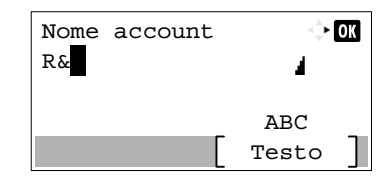

## Immissione dei caratteri

Attenersi a questa procedura per immettere, ad esempio, "R&D".

1 Selezionare il tasto [**7**] tre volte. Viene immesso il carattere [**r**].

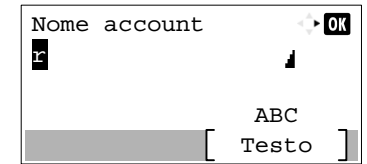

2 Selezionare il pulsante [**\*/.**]. [**r**] cambia in [**R**].

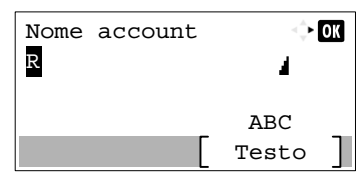

3 Selezionare [**►**]. Il cursore si sposta verso destra.

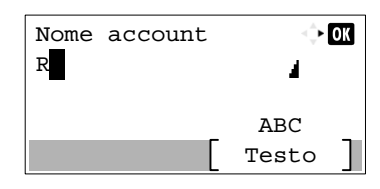

4 Selezionare il pulsante [**#**]. Visualizza l'elenco dei simboli.

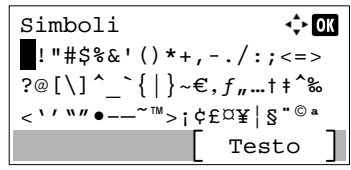

5 Selezionare il tasto [**▲**] o [**▼**] per spostare il cursore e selezionare [**&**].

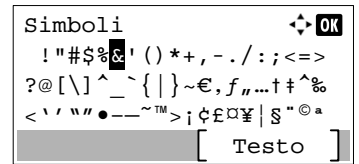

6 Selezionare il tasto [**OK**]. Viene immesso [**&**].

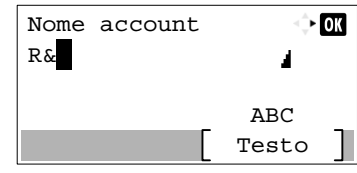

7 Premere il tasto [**3**] quattro volte. Viene immesso il carattere [**D**].

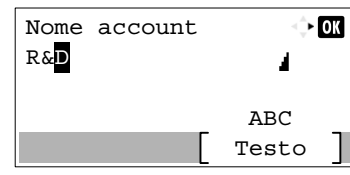

8 Selezionare [**►**].

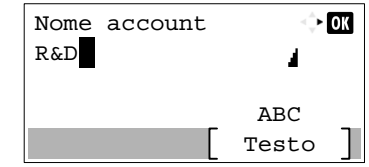

# <span id="page-255-1"></span>Carta

Questa sezione spiega i formati e i tipi di carta che si possono caricare nei cassetti del sistema.

Per i dettagli su formati, tipi e numero di fogli di carta che si possono caricare nei vari cassetti carta, vedere:

[Specifiche \(pagina 11-21\)](#page-263-0)

# <span id="page-255-2"></span><span id="page-255-0"></span>Specifiche di base della carta

Questo sistema è progettato per stampare su carta comune, del tipo usato per le normali copiatrici e stampanti (ad esempio stampanti laser). Il sistema accetta anche molti altri tipi di carta conformi alle specifiche riportate di seguito.

È importante prestare attenzione nella scelta della carta. Un tipo di carta non adatto al sistema può provocare inceppamenti o increspature.

#### **Carta accettata**

Usare della normale carta per copiatrici e stampanti laser. La qualità di stampa dipende dalla qualità della carta. L'uso di carta di qualità scadente può generare stampe di scarsa qualità.

#### **Specifiche di base della carta**

La tabella elenca le specifiche della carta supportata da questo sistema. Per ulteriori informazioni, consultare le sezioni successive.

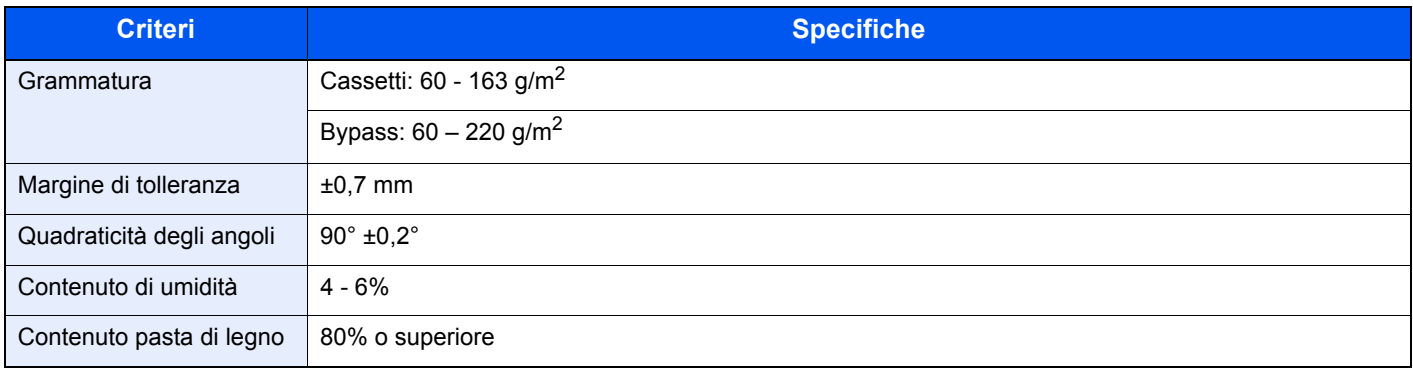

### **QNOTA**

Alcune carte riciclate non soddisfano i requisiti di questo sistema, ad esempio, i requisiti di umidità e di contenuto di pasta di legno. Per questo motivo, si raccomanda di eseguire delle prove con determinati tipi di carta riciclata prima di acquistarne grandi quantità. Scegliere un tipo di carta riciclata che assicura i migliori risultati di stampa e che contiene livelli minimi di polvere di carta.

Si declina qualsiasi responsabilità per eventuali problemi causati dall'uso di un tipo di carta non conforme alle specifiche indicate.

## <span id="page-256-0"></span>Scelta della carta appropriata

In questa sezione vengono descritte le linee guida generali per la scelta della carta.

#### **Condizione**

Non utilizzare carta con angoli piegati né arricciata, sporca o strappata. Non utilizzare carta con superficie grezza o contaminata con filaccia, oppure particolarmente delicata. L'uso di carta che presenta queste caratteristiche genera stampe di scarsa qualità e, inoltre, può causare inceppamenti e ridurre il ciclo della macchina. Scegliere una carta con superficie liscia e uniforme. Evitare però carta patinata e con superficie trattata poiché potrebbero danneggiare il tamburo o il gruppo fusore.

#### **Componenti**

Non utilizzare carta patinata o con superficie trattata né carta contenente plastica o carbone. A causa del calore generato durante il processo di stampa, questi tipi di carta possono produrre esalazioni nocive e danneggiare il tamburo.

Accertarsi di utilizzare carta standard contenente pasta di legno per almeno l'80% e cotone o altre fibre per un massimo del 20%.

#### **Formati carta supportati**

Il sistema supporta i formati di carta sotto elencati.

Nelle misure indicate nella tabella viene presa in considerazione una variazione di ±0,7 mm sia per la lunghezza che per la larghezza. Gli angoli devono misurare 90° ±0,2°.

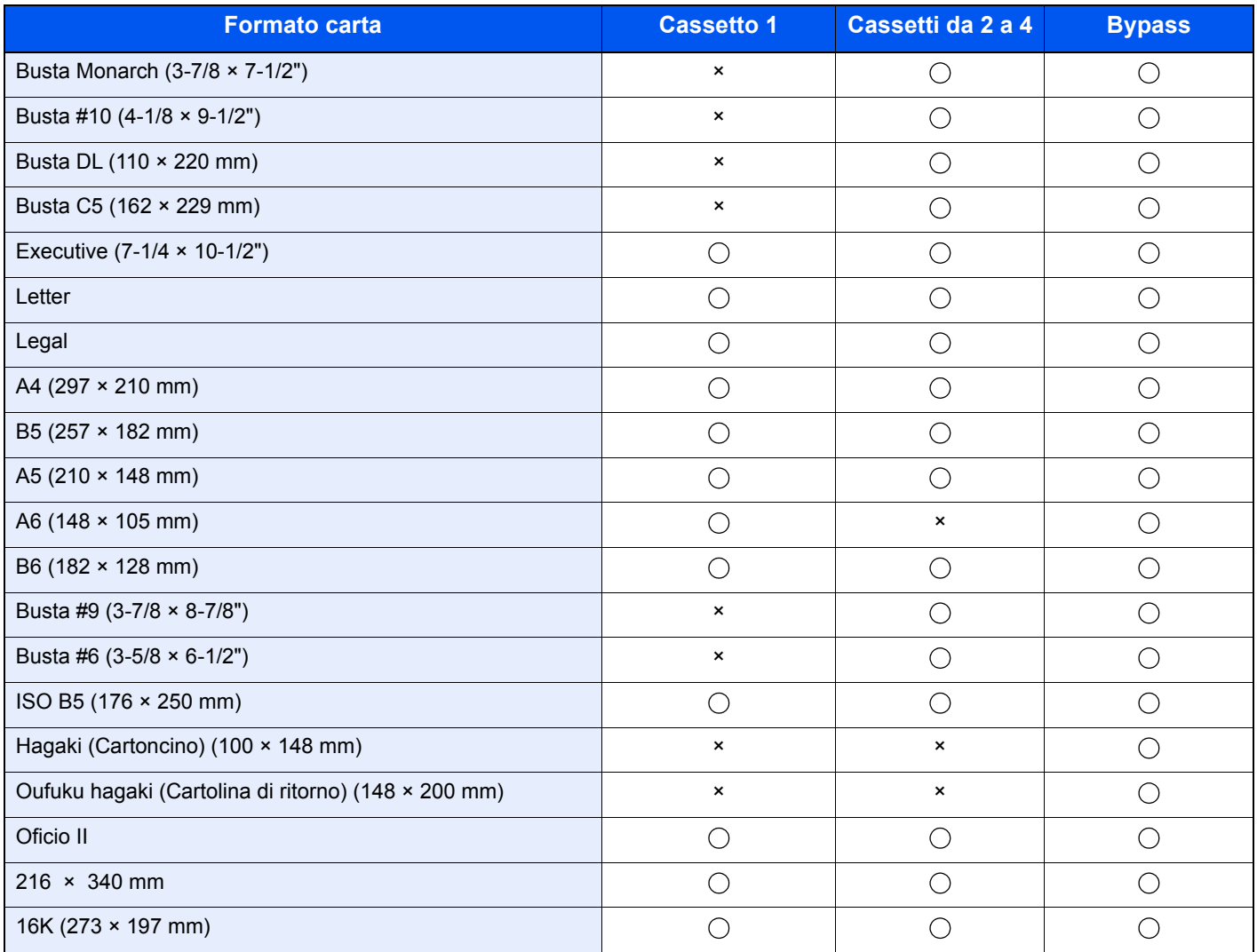

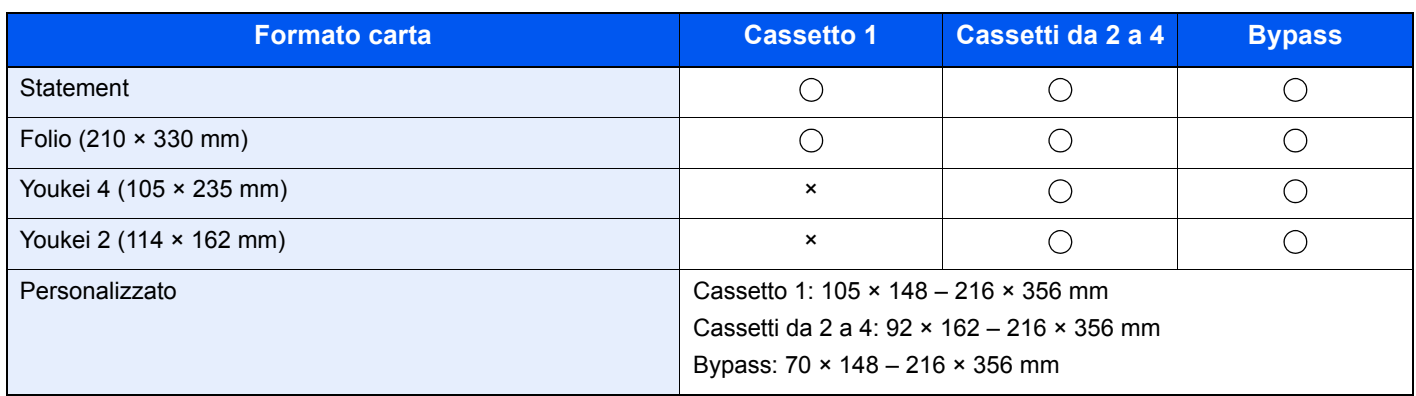

### **Uniformità**

La superficie della carta deve essere liscia e non patinata. Se la carta è troppo liscia e scivolosa, è possibile che vengano alimentati più fogli per volta causando inceppamenti.

#### **Grammatura base**

Nei paesi che utilizzano il sistema metrico, la grammatura base è il peso della carta espresso in grammi per metro quadrato. Negli Stati Uniti, è il peso della carta espresso in libbre per risma (500 fogli) di carta tagliata nel formato standard (o formato commerciale) di una categoria specifica. Una carta troppo pesante o troppo leggera può causare errori di alimentazione o inceppamenti nonché l'usura precoce della macchina. La carta di grammatura mista (ovvero, di spessore non uniforme) può causare l'alimentazione di più fogli contemporaneamente e sfocature o altri problemi di stampa dovuti ad una aderenza non corretta del toner.

#### **Contenuto di umidità**

Per contenuto di umidità si intende il rapporto tra umidità e secchezza espresso in percentuale. Il livello di umidità influisce sull'alimentazione della carta, sulle proprietà elettrostatiche della carta e sull'aderenza del toner.

Il contenuto di umidità della carta varia a seconda dell'umidità relativa dell'ambiente. In presenza di un'umidità relativa elevata la carta diventa umida e i bordi si espandono assumendo un aspetto ondulato. In presenza di un'umidità relativa bassa la carta perde umidità e i bordi si irrigidiscono causando problemi di contrasto.

Bordi ondulati o rigidi possono causare lo scivolamento della carta durante l'alimentazione. Si consiglia di mantenere il contenuto di umidità tra il 4 e il 6%.

Per mantenere il contenuto di umidità al livello corretto, tenere presenti le indicazioni seguenti.

- Conservare la carta in un ambiente fresco e ben aerato.
- Conservare la carta in modo che rimanga piatta e lasciarla nella confezione chiusa. Una volta aperta la confezione, richiuderla ermeticamente se la carta non verrà utilizzata per diverso tempo.
- Conservare la carta nella confezione originale sigillata. Posizionare una piattaforma sotto il cartone per tenerlo sollevato rispetto al pavimento. In particolare, nei periodi piovosi, tenere la carta a un'adeguata distanza da pavimenti in legno o calcestruzzo.
- Prima di utilizzare carta di scorta, mantenerla al livello di umidità appropriato per almeno 48 ore.
- Evitare di esporre la carta a calore, luce diretta del sole o umidità.

#### **Altre specifiche della carta**

**Porosità**: Indica la densità della fibra cartacea.

**Rigidità**: una carta non abbastanza rigida potrebbe curvarsi all'interno della macchina e causare inceppamenti.

**Arricciatura**: una volta aperta la confezione, la maggior parte della carta tende a piegarsi naturalmente. Quando la carta attraversa l'unità di fissaggio, si arriccia leggermente verso l'alto. Per realizzare delle stampe piatte, caricare la carta in modo tale che l'arricciatura sia rivolta verso il fondo del vassoio carta.

**Elettricità statica**: durante la stampa, la carta viene caricata elettrostaticamente, in modo che il toner possa aderirvi. Scegliere una carta in grado di rilasciare rapidamente questa carica in modo che i fogli stampati non rimangano attaccati gli uni agli altri.

**Bianchezza**: il grado di bianco della carta influisce sul contrasto. Una carta molto bianca consente di ottenere stampe più nitide e dai colori brillanti.

**Qualità**: possono verificarsi problemi in caso di fogli di formato non uniforme, angoli non retti, bordi grezzi, fogli non tagliati oppure bordi e angoli piegati. Per evitare questi problemi, prestare molta attenzione se si effettua il taglio della carta autonomamente.

**Confezione**: scegliere carta imballata in modo corretto e impilata in scatole. L'ideale sarebbe che l'imballaggio fosse provvisto di rivestimento per inibire l'umidità.

**Carta sottoposta a trattamenti speciali**: si sconsiglia l'uso dei tipi di carta qui elencati, anche se conformi alle specifiche base. Nel caso di utilizzo di questi tipi di carta, acquistarne dapprima una piccola quantità da usare come campione prova.

- Carta lucida
- Carta filigranata
- Carta con superficie non uniforme
- Carta perforata

## <span id="page-259-0"></span>Carta speciale

Questa sezione descrive come stampare su carta e materiali speciali.

Sono supportati i tipi di carta e materiale seguenti.

- Lucidi
- Carta prestampata
- Carta pregiata
- Carta riciclata
- Carta sottile
- Carta intestata
- Carta colorata
- Carta perforata
- **Buste**
- Hagaki (Cartoncino)
- Carta spessa
- **Etichette**
- Patinata
- Carta di alta qualità

Quando si utilizzano questi tipi di carta e supporti, scegliere quelli specifici per la copia o la stampa (ad esempio, stampa laser). Utilizzare il bypass per alimentare lucidi, carta sottile e spessa, buste, cartoncino ed etichette.

#### **Scelta della carta speciale**

Sebbene con il sistema sia possibile utilizzare della carta speciale che soddisfa i requisiti di seguito elencati, la qualità delle copie varia sensibilmente in funzione delle differenze nella composizione e nella qualità della carta stessa. Per questo motivo, è più probabile che si verifichino problemi di stampa durante l'uso di carta speciale. Prima di acquistare grandi quantità di carta speciale, eseguire delle prove con un campione per verificare che la qualità di stampa sia soddisfacente. Di seguito, sono fornite precauzioni di carattere generale per la stampa su carta speciale. Si declina qualsiasi responsabilità per eventuali danni fisici provocati all'utente o al sistema dall'umidità o dalle caratteristiche della carta speciale.

Selezionare un cassetto o il bypass per la carta speciale.

#### **Lucidi**

I lucidi devono essere in grado di sopportare il calore prodotto durante il processo di stampa. I lucidi devono soddisfare le seguenti condizioni.

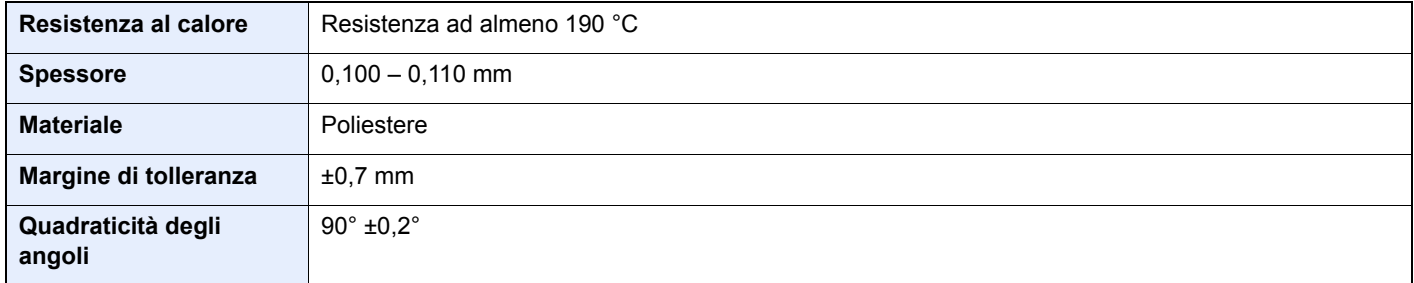

Per evitare eventuali problemi, caricare i lucidi sul bypass posizionandoli con il lato lungo rivolto verso il sistema.

Se si verificano frequenti inceppamenti dei lucidi sul vassoio di uscita, tirare il bordo anteriore dei fogli quando vengono espulsi.

## <span id="page-260-0"></span>**Etichetta**

Caricare le etichette sul bypass.

Prestare molta attenzione nella scelta delle etichette da utilizzare; la parte adesiva delle etichette non deve entrare a contatto diretto con componenti del sistema e le etichette non devono scollarsi facilmente dal carrier sheet (foglio di protezione). La presenza di adesivo sul tamburo o sui rulli può causare danni al sistema così come le etichette che si sfilano dal carrier sheet (foglio di protezione).

Quando si stampa su etichette, l'utente deve prestare molta attenzione alla qualità di stampa e ai possibili inconvenienti che si possono verificare.

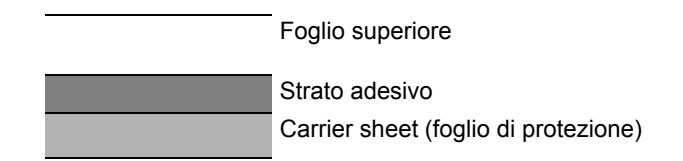

Come indicato in figura, le etichette sono composte da tre diversi strati. Lo strato adesivo contiene componenti molto sensibili alla forza applicata all'interno del sistema. Il carrier sheet supporta il foglio superiore fino a quando l'etichetta non viene utilizzata. Questa composizione di etichette potrebbe causare vari inconvenienti.

La superficie dell'etichetta deve essere completamente coperta con il foglio superiore. Diversamente, l'etichetta potrebbe sfilarsi e causare seri danni.

Alcune etichette presentano margini rilevanti sul foglio superiore. Quando si utilizza questo tipo di carta, sfilare i margini dal carrier sheet solo una volta completata la consegna.

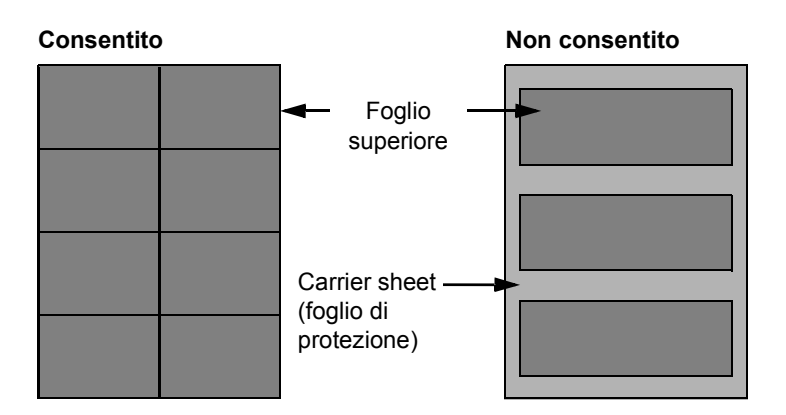

Utilizzare etichette rispondenti alle seguenti specifiche.

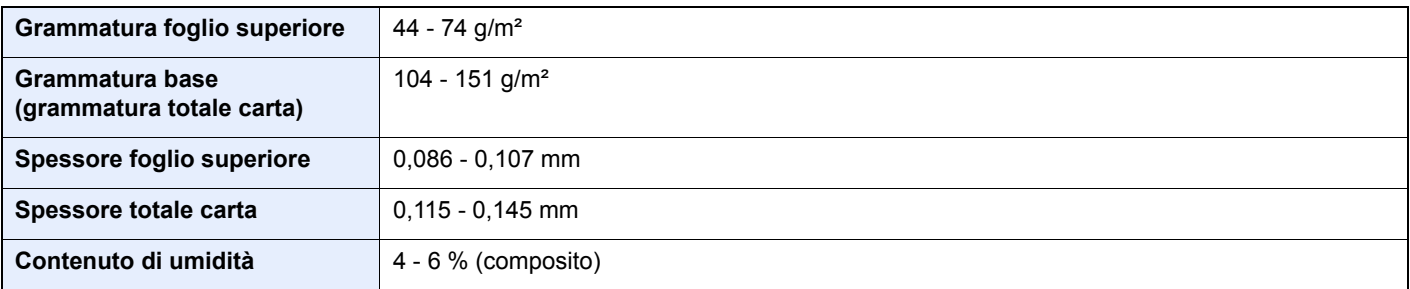

## **Hagaki (Cartoncino)**

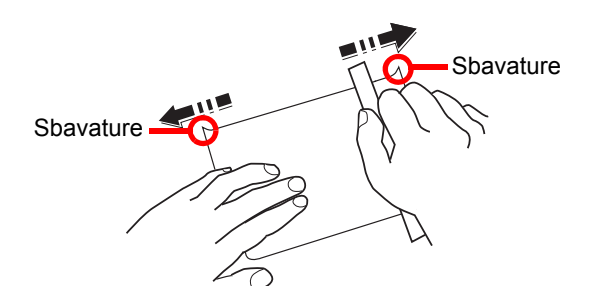

Prima di caricare carta Hagaki (Cartoncino) sul bypass, smazzare la risma e allinearne i bordi. Se la carta è arricciata, prima di caricarla rimuovere le pieghe. La stampa su carta Hagaki (Cartoncino) arricciata può causare problemi di inceppamento.

Utilizzare carta Oufuku hagaki (Cartolina di ritorno) non piegata (disponibile negli uffici postali). Alcuni tipi di carta Hagaki (Cartoncino) presentano bordi grezzi sul retro generati durante il taglio della carta. Per eliminarli, posizionare la carta su una superficie piana e strofinarli delicatamente con un righello.

#### **Buste**

Caricare le buste sul bypass con il lato di stampa rivolto verso l'alto oppure caricarle nel cassetto opzionale con il lato di stampa rivolto verso l'alto.

## **QNOTA**

Non caricare la carta oltre i limiti indicati sulla guida larghezza carta del cassetto opzionale.

A causa della struttura delle buste, in alcuni casi, può risultare impossibile stampare in modo uniforme su tutta la loro superficie. Le buste sottili, in particolare, potrebbero incresparsi durante il passaggio attraverso il sistema. Prima di acquistare grandi quantità di buste, eseguire delle prove su un campione per verificare la qualità di stampa.

Se si conservano per un lungo periodo di tempo, le buste potrebbero incresparsi. Per questo motivo, tenerle nella confezione sigillata finché non le si utilizza.

Tenere presente quanto segue:

- Non utilizzare buste con strisce adesive esposte. Inoltre, non utilizzare il tipo di busta in cui la striscia adesiva viene scoperta dopo aver tolto lo strato superiore. Il sistema potrebbe subire gravi danni qualora la carta che ricopre la striscia adesiva si stacchi al suo interno.
- Non utilizzare buste con caratteristiche speciali. Ad esempio, non utilizzare buste con finestrella vuota o plastificata o buste dotate di foro per l'inserimento dello spago di chiusura.
- Se si verificano inceppamenti, provare a caricare meno buste per volta.

#### **Carta spessa**

Prima di caricare carta spessa sul bypass, smazzare la risma e allinearne i bordi. Alcuni tipi di carta spessa presentano bordi grezzi sul retro, generati durante il taglio della carta. Per eliminarli, procedere, come descritto per la carta Hagaki (cartoncino), collocando la carta su una superficie piana e strofinando delicatamente i bordi grezzi con un righello. La stampa su carta con bordi grezzi può causare inceppamenti.

#### **QNOTA**

Se la carta non viene alimentata correttamente anche dopo che è stata spianata, inserirla sul bypass con il bordo anteriore sollevato di qualche millimetro.

#### **Carta colorata**

La carta colorata deve essere conforme alle specifiche.

[Specifiche di base della carta \(pagina 11-13\)](#page-255-0)

Inoltre, i pigmenti del colore devono essere in grado di sopportare il calore generato durante il processo di stampa, che può raggiungere 200 °C.

#### **Carta prestampata**

La carta prestampata deve essere conforme alle specifiche.

[Specifiche di base della carta \(pagina 11-13\)](#page-255-0)

L'inchiostro colorato deve essere in grado di sopportare il calore prodotto durante il processo di stampa. Deve inoltre essere resistente all'olio al silicone. Non utilizzare carta con superficie trattata, come la carta lucida utilizzata per i calendari.

#### <span id="page-262-1"></span>**Carta riciclata**

La carta riciclata deve essere conforme alle specifiche. Tuttavia, per quanto riguarda la bianchezza, vi sono considerazioni ulteriori.

[Specifiche di base della carta \(pagina 11-13\)](#page-255-0)

#### **QNOTA**

Prima di acquistare grandi quantità di carta riciclata, eseguire delle prove su un campione per verificare la qualità di stampa.

#### <span id="page-262-0"></span>**Carta patinata**

La carta patinata viene creata applicando alla superficie della carta di base uno strato patinato che offre una qualità di stampa superiore a quella della normale carta. La carta patinata viene utilizzata per eseguire dei lavori di stampa che richiedono una qualità particolarmente elevata.

La superficie della carta di qualità alta o media è ricoperta con agenti speciali che rendono più uniforme la superficie della carta e migliorano l'adesione dell'inchiostro. Questi agenti possono essere applicati a entrambe le facciate del foglio oppure a una sola facciata. Il lato patinato appare lievemente lucido.

#### **IMPORTANTE**

**Quando si stampa su carta patinata in ambienti molto umidi, conservare la carta in un luogo asciutto; la presenza di umidità può causare l'adesione dei fogli con conseguenti problemi di alimentazione. Se si stampa in ambienti con umidità eccessiva, è consigliabile alimentare la carta patinata a un foglio per volta.**

# <span id="page-263-1"></span><span id="page-263-0"></span>Specifiche

#### **IMPORTANTE**

**Le specifiche sono soggette a modifiche senza preavviso.**

## <span id="page-263-2"></span>Sistema

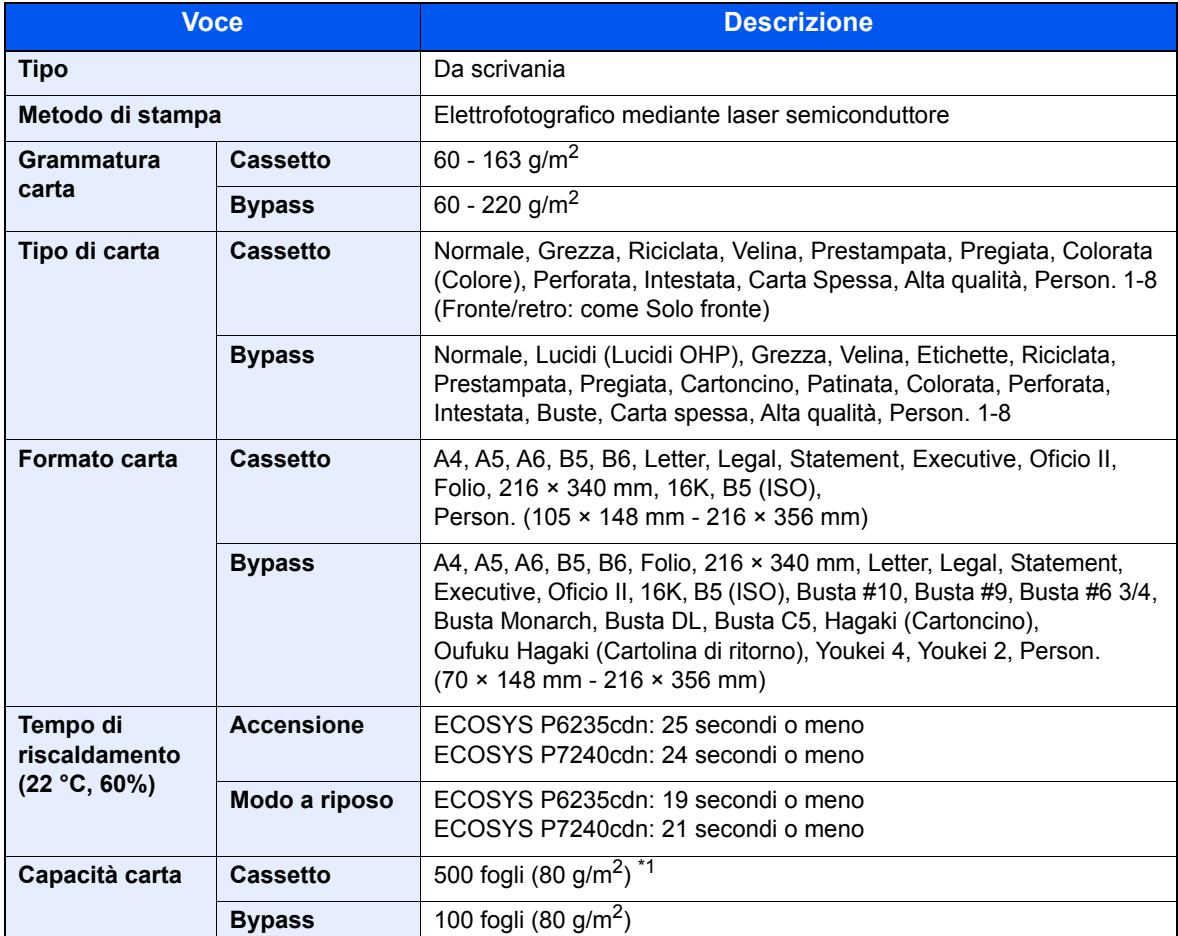

\*1 Fino al limite massimo superiore indicato nel cassetto.

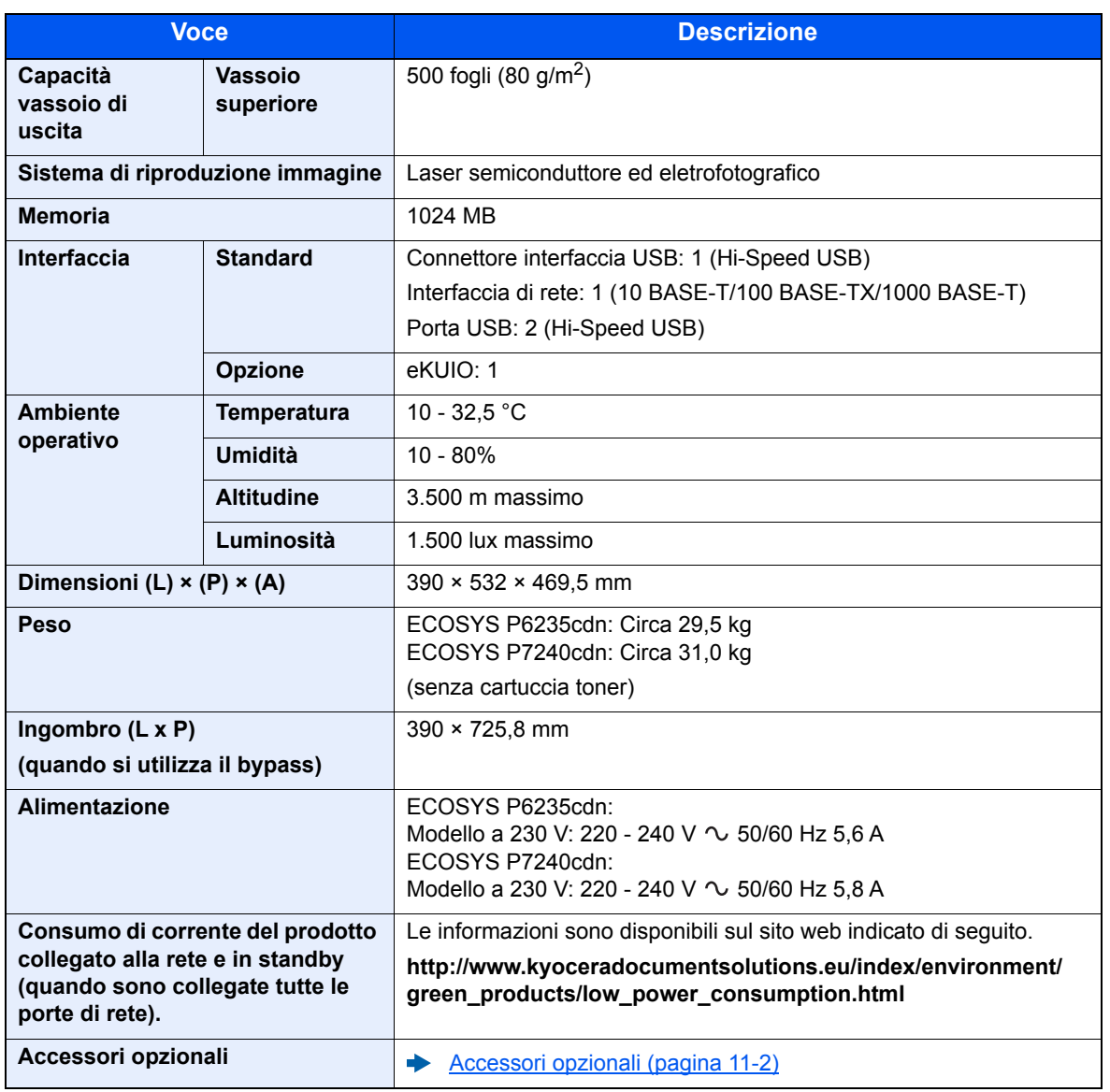

# <span id="page-265-1"></span>Funzioni stampante

<span id="page-265-3"></span><span id="page-265-2"></span><span id="page-265-0"></span>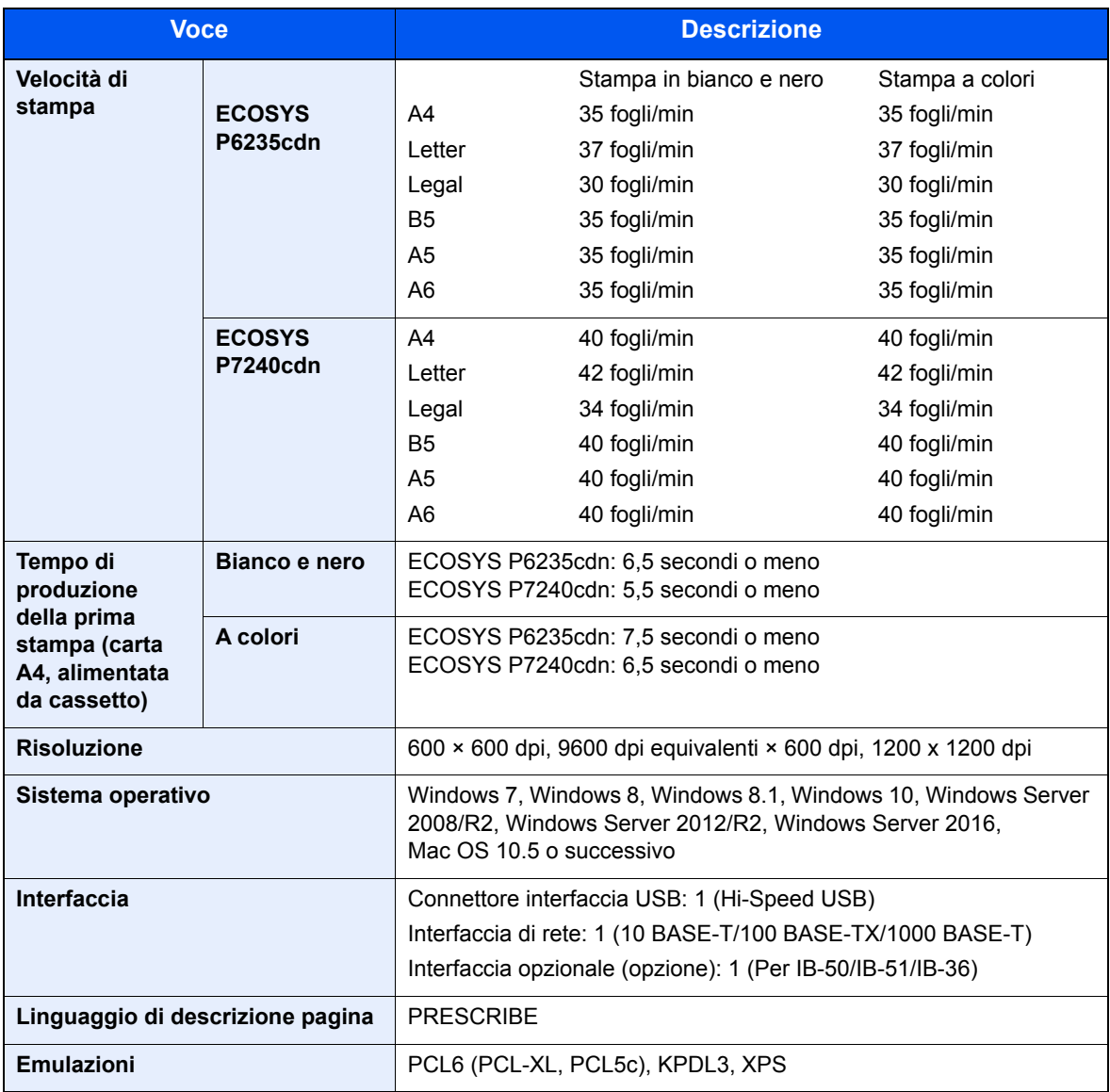

# <span id="page-266-0"></span>Cassetto carta (500 fogli) (Opzionale)

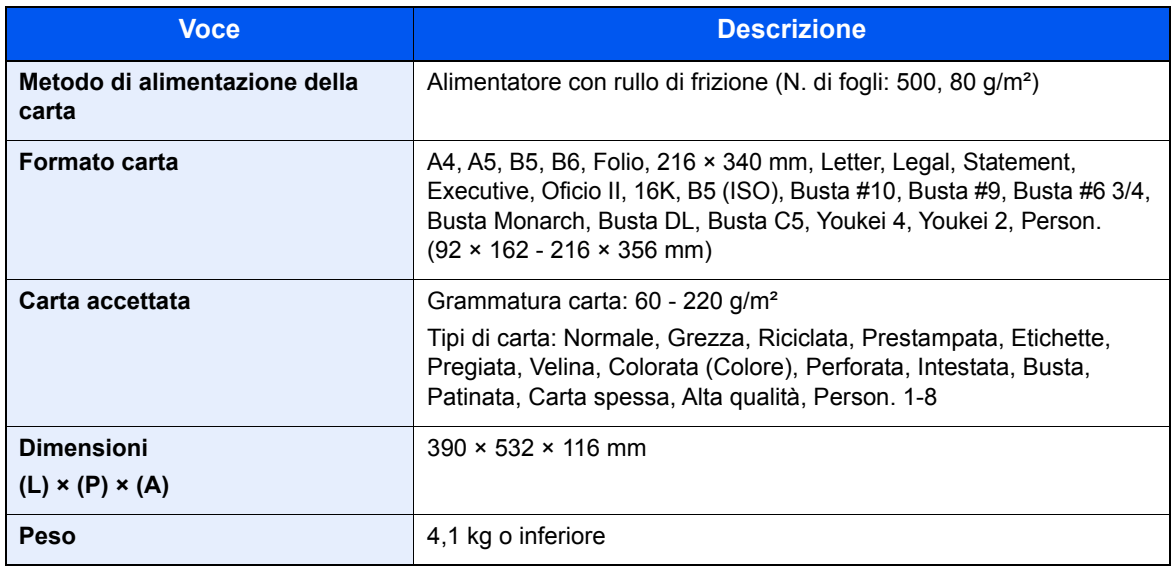

## **<b>NOTA**

Per informazioni sui tipi di carta consigliati, rivolgersi al rivenditore di zona o al servizio di assistenza clienti.

# <span id="page-267-9"></span>Glossario

#### <span id="page-267-0"></span>**A riposo**

Modalità di risparmio di energia elettrica, attivata quando il sistema rimane inutilizzato o quando non vi è alcun trasferimento di dati per un periodo prestabilito. Quanto è attivo questo modo, il consumo di energia elettrica è ridotto al minimo.

#### <span id="page-267-1"></span>**Accessibilità**

Questo sistema è progettato per essere accessibile anche dalle persone anziane e dalle persone con disabilità o problemi alla vista.

#### <span id="page-267-2"></span>**Apple Talk**

AppleTalk offre la possibilità di condividere file e stampanti; inoltre, consente di utilizzare applicazioni che si trovano su un altro computer della stessa rete AppleTalk.

#### <span id="page-267-3"></span>**Auto Form Feed Timeout**

Durante la trasmissione dei dati, il sistema deve talvolta attendere la ricezione dei dati successivi. Questa caratteristica è denominata Auto Form Feed Timeout. Al termine dell'intervallo prestabilito, il sistema stampa automaticamente. Tuttavia, la stampa non viene eseguita se l'ultima pagina non contiene dati di stampa.

#### <span id="page-267-4"></span>**Auto-IP**

Auto-IP è un modulo che abilita l'assegnazione di indirizzi dinamici IPv4 ad una periferica, all'avvio. L'utilizzo del protocollo DHCP richiede un server DHCP. Auto-IP è un metodo di assegnazione dell'indirizzo IP che non richiede l'utilizzo di alcun server. Gli indirizzi IP compresi tra 169.254.0.0 e 169.254.255.255 sono riservati ad Auto-IP e vengono assegnati automaticamente.

#### <span id="page-267-5"></span>**Bonjour**

Bonjour, noto anche come protocollo di rete Zero Configurazione, è una tecnologia che rileva automaticamente computer, periferiche e servizi su una rete IP. Bonjour utilizza un protocollo IP standard dell'industria; pertanto, i dispositivi possono automaticamente riconoscersi senza necessità di specificare un indirizzo IP o di impostare un server DNS. Bonjour trasmette e riceve pacchetti di rete anche sulla porta UDP 5353. Se è abilitato un firewall, l'utente deve accertarsi che la porta UDP 5353 sia rimasta aperta al fine di consentire il corretto funzionamento di Bonjour. Alcuni firewall sono configurati in modo da rifiutare solo alcuni pacchetti Bonjour. Se Bonjour non funziona in modo stabile, controllare le impostazioni del firewall, verificare che Bonjour sia registrato nell'elenco delle eccezioni e che i pacchetti Bonjour siano accettati. Se si installa Bonjour in Windows, il firewall di Windows verrà configurato correttamente per Bonjour.

#### <span id="page-267-6"></span>**Bypass**

È il vassoio di alimentazione carta posto sul lato anteriore della periferica. Utilizzare il bypass anziché i cassetti carta per stampare su buste, carta Hagaki (cartoncino), lucidi o etichette.

#### <span id="page-267-7"></span>**Casella lavoro**

Con la funzione Casella lavoro si possono archiviare i lavori di stampa sulla stampante; all'occorrenza gli utenti potranno stampare una o più copie dei loro lavori utilizzando il pannello comandi della stampante.

#### <span id="page-267-8"></span>**Casella personalizzata**

Con la funzione Casella person. si possono archiviare i dati di stampa dei singoli utenti sul disco rigido della stampante; i lavori archiviati nella casella personalizzata potranno quindi essere stampati all'occorrenza, direttamente dal pannello comandi della periferica.

## <span id="page-268-0"></span>**DHCP (Dynamic Host Configuration Protocol)**

Il protocollo di configurazione host dinamico (DHCP) risolve automaticamente gli indirizzi IP, le maschere subnet e gli indirizzi gateway su una rete TCP/IP. Il protocollo DHCP minimizza il carico di gestione di reti alle quali sono collegati molti computer client perché rileva i singoli client, stampanti comprese, tramite l'indirizzo IP assegnato.

## <span id="page-268-1"></span>**DHCP (IPv6)**

DHCP (IPv6) è la nuova generazione del protocollo Internet DHCP (Dynamic Host Configuration Protocol) e supporta IPv6. Estende il protocollo di startup BOOTP che definisce i protocolli utilizzati per trasferire le informazioni di configurazione agli host collegati alla rete. DHCP (IPv6) consente al server DHCP di utilizzare una funzionalità ampliata per l'invio dei parametri di configurazione ad un nodo IPv6. L'assegnazione automatica degli indirizzi di rete utilizzabili contribuisce a minimizzare il carico di lavoro gestionale del nodo IPv6 su sistemi che richiedono un controllo rigoroso dell'allocazione degli indirizzi IP da parte dell'amministratore.

#### <span id="page-268-2"></span>**Disco RAM**

Se si desidera utilizzare parte della memoria della stampante come disco virtuale, configurare uno spazio di memoria come disco RAM in modo da poter usare funzioni quali la fascicolazione elettronica (riduzione tempo di stampa).

#### <span id="page-268-3"></span>**dpi (punti per pollice)**

Unità di misura della risoluzione immagine. Indica il numero di punti per pollici; 1 pollice corrisponde a 25,4 mm.

#### <span id="page-268-4"></span>**Driver di stampa**

È il software che consente di stampare i dati creati in un programma software. Il driver di stampa del sistema è reperibile sul DVD fornito con la periferica. Installare il driver di stampa sul computer collegato al sistema.

#### <span id="page-268-5"></span>**Emulazione**

Funzione che consente di interpretare ed eseguire i linguaggi di descrizione pagina (PDL) di altre stampanti. La periferica emula il funzionamento di PCL6, KPDL3 (compatibile PostScript 3).

#### <span id="page-268-6"></span>**Font vettoriali**

I font vettoriali consentono di rappresentare i profili carattere mediante espressioni numeriche. Questo consente di ingrandire o ridurre i font in modi diversi modificando i valori numerici delle espressioni. Le stampe rimangono nitide anche se i caratteri vengono ingranditi, poiché le lettere sono definite da profili rappresentati con espressioni numeriche. È possibile specificare la dimensione carattere in incrementi di 0,25 punti fino a 999,75 punti.

#### <span id="page-268-7"></span>**FTP (File Transfer Protocol)**

Protocollo utilizzato per trasferire file all'interno di una rete TCP/IP (Internet o intranet). Unitamente ai protocolli HTTP e SMTP/POP, l'FTP è oggi un protocollo comunemente utilizzato in Internet.

#### <span id="page-268-8"></span>**Gateway default**

Indirizzo che rappresenta una periferica, ad esempio un computer o un router, utilizzato quando si effettua dall'esterno l'accesso alla rete locale. Se non è definito un gateway specifico per l'indirizzo IP di una destinazione, i dati verranno inviati all'host designato come gateway predefinito.

#### <span id="page-268-9"></span>**Indirizzo IP**

L'indirizzo di protocollo Internet (IP) è un numero univoco che identifica in rete un particolare computer o una sua periferica. Il formato di un indirizzo IP corrisponde a quattro gruppi di numeri separati da puntini (ad es. 192.168.110.171). Ciascun numero deve essere compreso tra 0 e 255.

#### <span id="page-269-1"></span>**IPP**

IPP (Internet Printing Protocol) è uno standard che utilizza reti TCP/IP, come Internet, per consentire l'invio di lavori di stampa tra computer remoti e stampanti. L'IPP è un'estensione del protocollo HTTP utilizzato per visualizzare i siti web, l'IPP permette di inviare i lavori a stampanti remote tramite router. Oltre all'autenticazione server-client SSL e alla crittografia, questo protocollo supporta anche il metodo di autenticazione HTTP.

#### <span id="page-269-2"></span>**KPDL (Kyocera Page Description Language)**

Il linguaggio di descrizione delle pagine PostScript di Kyocera è compatibile con Adobe PostScript Level 3.

#### <span id="page-269-0"></span>**Modo EcoPrint**

Modalità di stampa che consente di risparmiare toner. Le copie eseguite nel modo EcoPrint sono pertanto più chiare del normale.

#### <span id="page-269-3"></span>**NetBEUI (NetBIOS Extended User Interface)**

Interfaccia sviluppata da IBM nel 1985 come aggiornamento a NetBIOS. Si tratta di un'estensione del protocollo NetBIOS che fornisce prestazioni migliori rispetto al protocollo TCP/IP su reti di piccole dimensioni. Non è però adatto per reti di grandi dimensioni perché non dispone di funzionalità di routing per determinare la route più adatta. È un protocollo standard nei sistemi operativi IBM OS/2 e Microsoft Windows, che forniscono servizi di stampa e file sharing.

#### <span id="page-269-4"></span>**Pagina stato**

La pagina elenca le condizioni della periferica.

#### <span id="page-269-5"></span>**PDF/A**

È uno standard "ISO 19005-1. Document management - Electronic document file format for long-term preservation - Part 1: Use of PDF (PDF/A)", ed è un formato file basato su PDF 1.4. Questo standard noto come ISO 19005-1 definisce un formato per l'archiviazione nel lungo periodo di documenti elettronici; è utilizzato principalmente per la stampa ed è, in effetti, un sottoinsieme del formato PDF. Attualmente è in fase di redazione una nuova parte di questo standard che sarà denominata ISO 19005-2 (PDF/A-2).

#### <span id="page-269-6"></span>**POP3 (Post Office Protocol 3)**

Protocollo standard per ricevere, via Internet o Intranet, le e-mail archiviate sul server di posta.

#### <span id="page-269-7"></span>**PostScript**

Linguaggio di descrizione pagina sviluppato da Adobe Systems. Consente di utilizzare funzioni di caratteri flessibili e grafica altamente funzionale per risultati di stampa di qualità superiore. La versione iniziale di PostScript è stata introdotta nel 1985 ed è attualmente indicata come Livello 1. La versione Livello 2, compatibile con la stampa a colori e i linguaggi a 2 byte, come il giapponese, è stata introdotta nel 1990, mentre la versione Livello 3, che supporta Internet, una gerarchia dei criteri di implementazione e il formato PDF, è stata presentata nel 1996.

#### <span id="page-269-8"></span>**PPM (stampe al minuto)**

Indica il numero di stampe in formato A4 eseguite in un minuto.

#### <span id="page-269-9"></span>**RA(Stateless)**

Il router IPv6 comunica (trasmette) informazioni come il prefisso di indirizzo globale utilizzando ICMPv6. Questa informazione è denominata Router Advertisement (RA).

ICMPv6, acronimo di Internet Control Message Protocol, è uno standard IPv6 definito in RFC 2463 "Internet Control Message Protocol (ICMPv6) for the Internet Protocol Version 6 (IPv6) Specification".

## <span id="page-270-0"></span>**Scala di grigi**

Metodo di rappresentazione dei colori in un computer. Le immagini vengono visualizzate solo in sfumature che vanno dal nero al bianco, senza informazioni sul colore. I livelli di grigio sono visualizzati in livelli numerici: ossia, solo bianco e nero per 1 bit, 256 livelli di grigio (compresi il bianco e il nero) per 8 bit e 65.536 livelli di grigio per 16 bit.

#### <span id="page-270-1"></span>**Selezione carta automatica**

Una funzione che durante la stampa consente di selezionare automaticamente la carta di formato identico a quello degli originali.

#### <span id="page-270-2"></span>**SMTP (Simple Mail Transfer Protocol)**

Protocollo di trasmissione e-mail tramite Internet o intranet. Viene utilizzato per trasferire messaggi tra i server e per inviarli dai client ai server.

#### <span id="page-270-3"></span>**Subnet Mask**

La subnet mask, o maschera di sottorete, è un modo per aumentare la sezione dell'indirizzo di rete di un indirizzo IP.

Una subnet mask rappresenta tutte le sezioni dell'indirizzo di rete come 1 e tutte le sezioni dell'indirizzo host come 0. Il numero di bit nel prefisso indica la lunghezza dell'indirizzo di rete. Il termine "prefisso" indica un prefisso che viene aggiunto all'inizio; in questo specifico contesto indica la prima sezione dell'indirizzo IP. Quando si digita un indirizzo IP, la lunghezza dell'indirizzo della rete è indicata dalla lunghezza del prefisso dopo lo slash (/). Ad esempio, "24" nell'indirizzo "133.210.2.0/24". In questo modo, "133.210.2.0/24" denota l'indirizzo IP "133.210.2.0" con un prefisso di 24 bit (sezione di rete). Questa nuova sezione di indirizzo di rete (originariamente parte dell'indirizzo host) resa possibile dalla maschera di sottorete (subnet mask) è denominata indirizzo subnet mask. Quando si immette la subnet mask, impostare il parametro "DHCP" su Off.

### **TCP/IP (IPv6)**

TCP/IP (IPv6) è un protocollo basato sull'attuale protocollo Internet, TCP/IP (IPv4). IPv6, protocollo Internet di prossima generazione, amplia lo spazio indirizzo disponibile; risolve in tal modo la carenza di indirizzi del protocollo IPv4, introducendo al contempo una serie di miglioramenti quali una funzionalità di sicurezza addizionale e la capacità di assegnazione delle priorità alle trasmissioni dei dati.

#### <span id="page-270-4"></span>**TCP/IP (Transmission Control Protocol/Internet Protocol)**

TCP/IP è una suite di protocolli di rete che definisce gli standard di trasmissione dei dati per la comunicazione in rete tra computer e altre periferiche.

#### <span id="page-270-5"></span>**TWAIN (Technology Without Any Interested Name)**

Specifica tecnica per il collegamento ai computer di scanner, fotocamere digitali e altre apparecchiature di acquisizione dati. I dispositivi TWAIN compatibili consentono di elaborare le immagini utilizzando software grafici specifici. La specifica TWAIN viene adottata da numerosi programmi grafici (ad es. Adobe Photoshop) e OCR.

#### <span id="page-270-6"></span>**USB (Universal Serial Bus) 2.0**

Standard di interfaccia USB per Hi-Speed USB 2.0. La velocità massima di trasferimento è di 480 Mbps. Il sistema è dotato di USB 2.0 per il trasferimento dei dati ad alta velocità.

#### <span id="page-270-7"></span>**WIA (Windows Imaging Acquisition)**

Questa funzione permette di importare le immagini da fotocamere e altri dispositivi periferici; supportata in ambienti Windows post ME/XP. Questa funzione sostituisce il protocollo TWAIN utilizzato in precedenza; la sua integrazione tra le diverse funzionalità di Windows permette di importare le immagini direttamente sul proprio PC senza necessità di installare altre applicazioni.

# Indice analitico

## **A**

A riposo [11-25](#page-267-0) Accensione [2-9](#page-40-0) Accessibilità [11-25](#page-267-1) Accesso utenti/Job Accounting [8-34](#page-177-0) Accesso utenti [9-2](#page-180-0) Job Accounting [9-14](#page-192-0) Lav. ID uten. sconosciuto [9-27](#page-205-0) Accessori opzionali Card Authentication Kit [11-3](#page-245-0) Cassetto carta [11-3](#page-245-1) Data Security Kit [11-6](#page-248-0) Kit d'interfaccia di rete [11-4](#page-246-0) Kit di interfaccia di rete wireless [11-4](#page-246-1) Memoria di espansione [11-3](#page-245-2) Presentazione [11-2](#page-244-1) Scheda SD [11-5](#page-247-0) SSD [11-4](#page-246-2) Tastiera USB [11-6](#page-248-1) ThinPrint Option [11-6](#page-248-2) AirPrint [4-8](#page-103-0) Alimentatore di originali Nomi dei componenti [2-2](#page-33-0) Allarme [8-27](#page-170-0) Ambiente operativo [1-3](#page-21-0) Apple Talk [11-25](#page-267-2) Applicazioni opzionali [11-7](#page-249-0) Auto Form Feed Timeout [11-25](#page-267-3) Auto-IP [11-25](#page-267-4) Impostazioni [8-15](#page-158-0) Avviso [1-2](#page-20-0) Avviso di fine lavoro [6-4](#page-135-0) Azz. auto error [8-30](#page-173-0) Azzera timer [8-29](#page-172-0)

## **B**

Bonjour [11-25](#page-267-5) Impostazioni protocollo [8-17](#page-160-0) Bypass [2-3](#page-34-0), [11-25](#page-267-6) Formato e tipo di carta [3-12](#page-94-0), [8-7](#page-150-0)

## **C**

Calibraz. colore [8-34](#page-177-1) Card Authentication Kit [11-3](#page-245-0) Carta Controllo della quantità rimanente di carta [7-6](#page-143-0) Bypass [8-7](#page-150-0) Caricamento buste [3-9](#page-91-0) Caricamento carta [3-2](#page-84-0) Caricamento carta nei cassetti [3-4](#page-86-0) Caricamento cartoncini [3-9](#page-91-0) Caricamento della carta sul bypass [3-7](#page-89-0) Carta appropriata [11-14](#page-256-0) Carta speciale [11-17](#page-259-0) Cassetto [8-8](#page-151-0) Formato e tipo [3-10](#page-92-0), [11-13](#page-255-1)

Grammatura [8-9](#page-152-0) Precauzioni per il caricamento della carta [3-3](#page-85-0) Specifiche [11-13](#page-255-2) Carta patinata [11-20](#page-262-0) Carta riciclata [11-20](#page-262-1) Cartuccia toner (Cyan) [2-4](#page-35-0) Cartuccia toner (Magenta) [2-4](#page-35-1) Cartuccia toner (Nero) [2-4](#page-35-2) Cartuccia toner (Yellow) [2-4](#page-35-3) Casella documenti Casella lavoro [4-9](#page-104-0), [5-3](#page-120-0) Casella Memoria rimovibile [5-4](#page-121-0) Casella personalizzata [5-3](#page-120-1), [5-5](#page-122-0) Cos'è la Casella documenti? [5-3](#page-120-2) Casella lavoro [11-25](#page-267-7) Casella Controlla e mantieni [4-16](#page-111-0) Casella Copia Veloce [4-14](#page-109-0) Casella Lavoro memorizzato [4-12](#page-107-0) Casella Stampa privata [4-10](#page-105-0) Eliminazione lavori memoriz. [4-18](#page-113-0) Memoriz.Lav.diCopiaRapida [4-18](#page-113-1) Selezione della Casella lavoro su un computer e memorizzazione del lavoro [4-9](#page-104-1) Supporto arch. [4-18](#page-113-2) Casella personalizzata [11-25](#page-267-8) Archiviazione documenti [5-8](#page-125-0) Creazione di una nuova casella [5-5](#page-122-1) Eliminazione dei documenti [5-11](#page-128-0) Modifica dei documenti [5-10](#page-127-0) Modifica ed eliminazione di una casella personalizzata [5-7](#page-124-0) Stampa documenti [5-9](#page-126-0) Cassetti da 2 a 4 [2-5](#page-36-0) **Cassetto** Caricamento carta [3-4](#page-86-0) Formato e tipo di carta [3-10](#page-92-1) Formato e tipo di supporto [8-8](#page-151-1) Cassetto 1 [2-2](#page-33-1) Cassetto carta [11-3](#page-245-1) Cavi [2-6](#page-37-0) Cavo di alimentazione Collegamento [2-8](#page-39-0) Cavo di rete [2-6](#page-37-1) Collegamento [2-7](#page-38-0) Cavo USB Collegamento [2-8](#page-39-1) **Collegamento** Cavo di alimentazione [2-8](#page-39-0) Cavo USB [2-8](#page-39-1) Collegamento del cavo di rete [2-7](#page-38-0) Command Center RX [2-39](#page-70-0) Conf. Liv. Sleep [8-29](#page-172-1) Connettore d'interfaccia di rete [2-3](#page-34-1) Connettore interfaccia USB [2-3](#page-34-2) Conteggio del numero di pagine stampate Contatore [2-37](#page-68-0) Job Accounting singolo [9-24](#page-202-0) Lav. ID uten. sconosciuto [9-27](#page-205-0) Stampa rapp. contabilità [9-25](#page-203-0) Controllo del contatore [2-37](#page-68-1)

Controllo della quantità rimanente di toner [7-6](#page-143-0) Convenzioni sulla sicurezza utilizzate in questa guida [1-2](#page-20-1) Convenzioni utilizzate in questa guida [xi](#page-11-0) Coperchio del toner di scarto [2-4](#page-35-4) Coperchio fusore [2-3](#page-34-3) Coperchio unità di alimentazione [2-3](#page-34-4)

## **D**

Data [8-26](#page-169-0) Data Security Kit [11-6](#page-248-0) DHCP [11-26](#page-268-0) Impostazioni [8-15](#page-158-1) DHCP (IPv6) [11-26](#page-268-1) Impostazioni [8-16](#page-159-0) Disco RAM [11-26](#page-268-2) dpi [11-26](#page-268-3) Driver di stampa [11-26](#page-268-4) Guida [4-7](#page-102-0)

### **E**

EcoPrint [6-4](#page-135-1), [11-27](#page-269-0) Elim. dopo stam. [6-5](#page-136-0) Emulazione [11-26](#page-268-5) Enhanced WSD Impostazioni protocollo [8-21](#page-164-0) EnhancedWSD(SSL) Impostazioni protocollo [8-21](#page-164-1) Etichetta [11-18](#page-260-0)

## **F**

F.to TIFF/JPEG [6-6](#page-137-0) Predefinito [8-11](#page-154-0) Fermo carta [2-2](#page-33-2) Fermo della carta [3-13](#page-95-0) Filtro IP (IPv4) Impostazioni protocollo [8-17](#page-160-1) Filtro IP (IPv6) Impostazioni protocollo [8-17](#page-160-2) Font vettoriali [11-26](#page-268-6) Formato data [8-26](#page-169-1) Fronte/retro [6-4](#page-135-2) FTP [11-26](#page-268-7) FTP(Server) Impostazione protocollo [8-18](#page-161-0) Funzione di controllo del risparmio energetico [1-13](#page-31-0) Funzione opz. [8-35](#page-178-0) Funzione stampa fronte-retro automatica [1-13](#page-31-1) Fuso orar [8-26](#page-169-2)

## **G**

Gateway default Impostazioni [8-15](#page-158-2) Gateway predefinito [11-26](#page-268-8) Gestione [9-1](#page-179-0) Gestione dell'accesso utenti [9-2](#page-180-0) Abilitazione della gestione dell'accesso utenti [9-3](#page-181-0) Aggiunta di un utente [9-5](#page-183-0) Descrizione della gestione dell'accesso utenti [9-2](#page-180-0) Impostazioni scheda ID [9-11](#page-189-0)

Login [2-13](#page-44-0) Logout [2-14](#page-45-0) Modifica delle proprietà utente [9-6](#page-184-0) Ottieni propr. uten. rete [9-10](#page-188-0) Stampa [9-8](#page-186-0) Gestione energetica [1-13](#page-31-2) Gestione errori [8-28](#page-171-0) Glossario [11-25](#page-267-9) Google Cloud Print [4-8](#page-103-1) GPL/LGPL [1-10](#page-28-0) Guida [11-26](#page-268-9) Guida di lunghezza carta [2-3](#page-34-5), [3-5](#page-87-0) Guide di larghezza carta [2-3](#page-34-6), [3-4](#page-86-1) Guide fornite con la periferica [viii](#page-8-0)

## **H**

**HTTP** Impostazioni protocollo [8-19](#page-162-0) **HTTPS** Impostazioni protocollo [8-20](#page-163-0)

## **I**

Imp. blocco I/F [8-32](#page-175-0) Imp. Bluetooth [8-31](#page-174-0) Imp. servizio [8-34](#page-177-2) Imp.timer sett. [8-30](#page-173-1) Impost data Data [8-26](#page-169-0) Formato data [8-26](#page-169-1) Fuso orar [8-26](#page-169-2) Ora [8-26](#page-169-3) Ora legale [8-26](#page-169-4) Impost. manuali (IPv6) [8-16](#page-159-1) Impost. RAM Disk [8-27](#page-170-1) Impost. timer Azzera timer [8-29](#page-172-0) Conf. Liv. Sleep [8-29](#page-172-1) Timeout ping [8-31](#page-174-1) Timer canc. err [8-30](#page-173-2) Impostaz. autoriz. gruppo Autorizzazione gruppo [9-10](#page-188-0) Impostaz. Comuni Imp. Bluetooth [8-31](#page-174-0) Tipo di tastiera USB [8-31](#page-174-2) Toner scarso [8-31](#page-174-3) Visualizza Stato/Registro [8-31](#page-174-4) Impostaz. comuni [8-26](#page-169-5) Allarme [8-27](#page-170-0) Form. scheda SD [8-28](#page-171-1) Formatt. SSD [8-27](#page-170-2) Gestione errori [8-28](#page-171-0) Impost data [8-26](#page-169-6) Impost. RAM Disk [8-27](#page-170-1) Impost. timer [8-29](#page-172-2) Lingua [8-26](#page-169-7) Luminosità display [8-28](#page-171-2) Scher. Scher.pred(Cas.) [8-26](#page-169-8) Toner col. vuoto [8-28](#page-171-3) Impostazione di data e ora [2-15](#page-46-0) Impostazione timer

Azzeramento automatico errore [8-30](#page-173-0) FormFeed Timeout [8-31](#page-174-5) Imp.timer sett. [8-30](#page-173-1) Regola spegnim. [8-30](#page-173-3) Reset pan. auto [8-29](#page-172-3) Timer riposo [8-29](#page-172-4) Timer spegnim. [8-30](#page-173-4) Impostazioni carta [8-7](#page-150-1) Imp. cassetto 1 (a 4)  $8-7$ Imp. tipo supp. [8-7](#page-150-3) Impostaz. bypass [8-7](#page-150-4) Reset Reg. Tipo [8-7](#page-150-5) Impostazioni cassetto [3-10](#page-92-1) Impostazioni di rete Configurazione della rete cablata [2-17](#page-48-0) Configurazione della rete wireless [2-19](#page-50-0) Impostazioni Wi-Fi Direct [2-23](#page-54-0) Impostazioni di stampa [4-5](#page-100-0), [8-10](#page-153-0) Fronte/retro [8-10](#page-153-1) Ignora A4/LTR [8-10](#page-153-2) Imp. emulazione [8-10](#page-153-3) Impost. pagina [8-11](#page-154-1) Modalità di alimentazione carta [8-10](#page-153-4) Modif.auto.cass. [8-10](#page-153-5) Modo colore [8-10](#page-153-6) Nome lavoro [8-12](#page-155-0) Nome utente [8-11](#page-154-2) Priorità bypass [8-10](#page-153-7) Qualità stampa [8-11](#page-154-3) Termine lavoro [8-12](#page-155-1) Impostazioni e-mail [2-45](#page-76-0) Impostazioni stampa Alimentazione [8-10](#page-153-8) Impostazioni tipo di supporto [8-9](#page-152-1) Impostazioni Wi-Fi Direct [8-12](#page-155-2) Inceppamenti carta [10-25](#page-230-0) All'interno del sistema [10-33](#page-238-0) Bypass [10-26](#page-231-0) Cassetto 1 – 4 [10-28](#page-233-0) Indicatori della posizione degli inceppamenti [10-25](#page-230-1) Pannello posteriore 1 [10-33](#page-238-1) Pannello posteriore 1 (Alimentatore) [10-29](#page-234-0) Pannello posteriore 2 [10-30](#page-235-0) Pannello posteriore 3 [10-32](#page-237-0) Unità fronte/retro [10-35](#page-240-0) Indirizzo IP [11-26](#page-268-9) Impostazioni [8-15](#page-158-3) Informazioni legali [1-9](#page-27-0) Inizializ. SSD [8-33](#page-176-0) Installa Disinstallazione [2-34](#page-65-0) Installazione Macintosh [2-35](#page-66-0) Software [2-27](#page-58-0) Windows [2-28](#page-59-0) Interfaccia di rete [2-6](#page-37-2) Interfaccia opzionale [2-3](#page-34-7) Interfaccia USB [2-6](#page-37-3) Interruttore di alimentazione [2-2](#page-33-3) IPP [11-27](#page-269-1)

Impostazioni protocollo [8-19](#page-162-1) IPP su SSL Impostazioni protocollo [8-19](#page-162-2) IPSec Impostazioni protocollo [8-17](#page-160-3)

#### **J**

Job Accounting [9-14](#page-192-0) Abilitazione della funzione Job Accounting [9-15](#page-193-0) Accesso Job Accounting [9-16](#page-194-0) Applica limite [9-23](#page-201-0) Conteggio del numero di pagine stampate [9-24](#page-202-1) Descrizione di Job Accounting [9-14](#page-192-0) Inserimento di un account [9-17](#page-195-0) Login [9-26](#page-204-0) Logout [9-26](#page-204-1) Restrizioni all'uso del sistema [9-18](#page-196-0) Stampa [9-21](#page-199-0) Stampa rapp. contabilità [9-25](#page-203-0) **JobAccounting** Eliminazione di un account [9-20](#page-198-0) Modifica di un account [9-19](#page-197-0)

## **K**

Kit d'interfaccia di rete [11-4](#page-246-0) Kit d'interfaccia di rete wireless [11-4](#page-246-1) KPDL [11-27](#page-269-2)

## **L**

Lavoro Invia cronologia registro [7-4](#page-141-0) Verifica della cronologia dei lavori [7-3](#page-140-0) Verifica dello stato [7-2](#page-139-0) Visualizzazione della schermata di cronologia [7-3](#page-140-1) Visualizzazione delle schermate Stato [7-2](#page-139-1) LDAP Impostazioni protocollo [8-20](#page-163-1) Leva di blocco cartuccia toner [2-4](#page-35-5) Lingua [8-26](#page-169-7) Livel. sicurezza [8-32](#page-175-1) Livello A riposo [2-26](#page-57-0) Login [2-13](#page-44-0) Login semplice [2-13](#page-44-1) Logout [2-14](#page-45-0) LPD Impostazioni protocollo [8-18](#page-161-1) Luminosità display [8-28](#page-171-2)

## **M**

Maniglie [2-2](#page-33-4) Manutenzione ordinaria [10-2](#page-207-0) Manutenzione regolare Sostituzione della cartuccia toner [10-3](#page-208-0) Sostituzione della vaschetta di recupero toner [10-7](#page-212-0) Memoria di espansione [11-3](#page-245-2) Memoria USB Rimozione [5-14](#page-131-0) Stampa [5-12](#page-129-0) Menu Sistema [8-2](#page-145-0)

Accesso utenti/Job Accounting [8-34](#page-177-0) Funzione opz. [8-35](#page-178-0) Impostaz. comuni [8-26](#page-169-5) Impostazioni carta [8-7](#page-150-1) Impostazioni comuni [8-10](#page-153-0) Protezione [8-32](#page-175-2) Rapporto [8-5](#page-148-0) Regolazione/Manutenzione [8-34](#page-177-3) Rete [8-12](#page-155-3) Rete opzionale [8-32](#page-175-2) Metodo di immissione dei caratteri [11-9](#page-251-0) Modalità A riposo automatico [2-25](#page-56-0) Modalità di collegamento [2-6](#page-37-4) Modalità Silenziosa [8-34](#page-177-4) Modo silenzioso [6-5](#page-136-1) Monotype Imaging License Agreement [1-11](#page-29-0) Mopria [4-8](#page-103-2)

### **N**

NetBEUI [11-27](#page-269-3) Impostazioni protocollo [8-17](#page-160-4) Nome host [8-12](#page-155-4) Nomi commerciali [1-9](#page-27-1) Nomi dei componenti [2-2](#page-33-0)

## **O**

OpenSSL License [1-10](#page-28-1) Ora [8-26](#page-169-3) Original SSLeay License [1-10](#page-28-2)

### **P**

Pagina stato [11-27](#page-269-4) Pannello comandi [2-2](#page-33-5) Pannello posteriore 1 [2-2](#page-33-6) Pannello posteriore da 2 a 4 [2-5](#page-36-1) PDF criptato [6-5](#page-136-2) PDF/A [11-27](#page-269-5) Periferica [7-5](#page-142-0) Ping [8-22](#page-165-0) POP3 [11-27](#page-269-6) Impostazioni protocollo [8-18](#page-161-2) Porta RAW Impostazioni protocollo [8-18](#page-161-3) Porta USB [2-3](#page-34-8) PostScript [11-27](#page-269-7) PPM [11-27](#page-269-8) Precauzioni d'uso [1-4](#page-22-0) Precauzioni di sicurezza durante l'uso della LAN wireless [1-7](#page-25-0) Precauzioni per il caricamento della carta [3-3](#page-85-0) Preservazione delle risorse ambientali - Carta [1-13](#page-31-3) Problemi e soluzioni [10-9](#page-214-0) Product Library [ix](#page-9-0) Programma Energy Star (ENERGY STAR®) [1-13](#page-31-4) Protezione [8-32](#page-175-2) Imp. blocco I/F [8-32](#page-175-0) Livel. sicurezza [8-32](#page-175-1) Protezione dati [8-33](#page-176-1) Protezione dati [8-33](#page-176-1)

Pulizia [10-2](#page-207-1) Unità di trasferimento carta [10-2](#page-207-2)

## **R**

RA (Stateless) [11-27](#page-269-9) RA(Stateless) Impostazioni [8-16](#page-159-2) Rapporto [8-5](#page-148-0) Cron. reg. lav. [8-6](#page-149-0) Stampa rapporto [8-5](#page-148-1) Registr. colore [8-34](#page-177-5) Regola spegnim. [8-30](#page-173-3) Regolazione/Manutenzione [8-34](#page-177-3) Reset pan. auto [8-29](#page-172-3) REST Impostazioni protocollo [8-21](#page-164-2) REST over SSL Impostazioni protocollo [8-22](#page-165-1) Rete Impostazioni [8-12](#page-155-3) Ping [8-22](#page-165-2) Preparazione [2-25](#page-56-1) Rete primaria [8-22](#page-165-3) Riavvia la rete [8-23](#page-166-0) Rete opzionale [8-23](#page-166-1) Basic [8-25](#page-168-0) Rete wireless [8-23](#page-166-2) Rete primaria [8-22](#page-165-3) Rete wireless Impostazioni [2-19](#page-50-1) Riavvia [8-34](#page-177-6) Riavvia la rete [8-23](#page-166-0) Ricambi Verifica della quantità rimanente [7-6](#page-143-0) Risoluzione [11-23](#page-265-0) Risoluzione dei problemi [10-9](#page-214-1) Risposta ai messaggi di errore [10-13](#page-218-0)

## **S**

Scala di grigi [11-28](#page-270-0) Scheda SD [11-5](#page-247-0) Formattazione [8-28](#page-171-4) Scher. Scher.pred(Cas.) [8-26](#page-169-8) Schermata Guida [2-12](#page-43-0) Selettore formato [2-3](#page-34-9) Selezione carta automatica [11-28](#page-270-1) Simboli [1-2](#page-20-2) Slot blocco antifurto [2-2](#page-33-7) Slot memoria USB [2-2](#page-33-8) SMTP [11-28](#page-270-2) Impostazioni protocollo [8-18](#page-161-4) SNMP Impostazioni protocollo [8-18](#page-161-5) SNMPv3 Impostazioni protocollo [8-17](#page-160-5) Sostituzione della cartuccia toner [10-3](#page-208-0) Sostituzione della vaschetta di recupero toner [10-7](#page-212-0) Specifiche [11-21](#page-263-1) Cassetto carta (500 fogli) (Opzionale) [11-24](#page-266-0) Funzioni stampante [11-23](#page-265-1)

Periferica [11-21](#page-263-2) Spegnimento [2-9](#page-40-1) SSD [11-4](#page-246-2) Formattazione [8-27](#page-170-3) Stampa da PC [4-2](#page-97-0) Stampa di documenti archiviati in una memoria USB rimovibile [5-12](#page-129-0) Stampa rapporto Cancellaz. dati [8-6](#page-149-1) El. file sch. SD [8-6](#page-149-2) Elenco caratteri [8-6](#page-149-3) Elenco file RAM [8-6](#page-149-4) Elenco file SSD [8-6](#page-149-5) Elenco impost. [8-5](#page-148-2) Mappa menu [8-5](#page-148-3) Pagina stato [8-5](#page-148-4) Stampa WSD Impostazioni protocollo [8-20](#page-163-2) **Stampante** Impostazione di stampa [4-5](#page-100-0) Status/Canc. Lav. [7-1](#page-138-0) Subnet Mask [11-28](#page-270-3) Impostazioni [8-15](#page-158-4)

#### **T**

Tastiera USB [11-6](#page-248-1) TCP/IP [11-28](#page-270-4) Impostazioni [8-15](#page-158-5), [8-16](#page-159-3) TCP/IP (IPv4) Impostazioni [2-17](#page-48-1), [8-15](#page-158-6) TCP/IP (IPv6) [11-26](#page-268-1) Impostazioni [8-16](#page-159-4) Tempo di produzione della prima stampa [11-23](#page-265-2) **ThinPrint** Impostazioni protocollo [8-20](#page-163-3) ThinPrint Option [11-6](#page-248-2) ThinPrintOverSSL Impostazioni protocollo [8-20](#page-163-4) Timer canc. err [8-30](#page-173-2) Timer di spegnimento [8-30](#page-173-4) Timer riposo [8-29](#page-172-4) Tipo di tastiera USB [8-31](#page-174-2) Toner scarso [8-31](#page-174-3) TWAIN [11-28](#page-270-5)

#### **U**

USB [11-28](#page-270-6) Utilizzo limitato di questo prodotto [1-7](#page-25-1)

#### **V**

Vaschetta di recupero toner [2-4](#page-35-6) Vassoio superiore [2-2](#page-33-9) Velocità di stampa [11-23](#page-265-3) Visualizza Stato/Registro [8-31](#page-174-4) Voce Nome file [6-5](#page-136-3) Voce nome file [6-5](#page-136-3)

#### **W**

WIA [11-28](#page-270-7) Wi-Fi Impostazioni [2-19](#page-50-1), [8-13](#page-156-0) Wi-Fi Direct Impostazioni [2-23](#page-54-1) Stampa [4-8](#page-103-3)

## **X**

XPS Adatta pag. [6-6](#page-137-1)

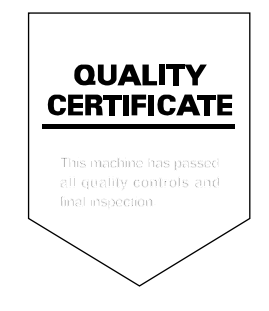

# PASSIONATE PEOPLE. FROM ALL OVER THE WORLD.

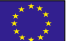

#### KYOCERA Document Solutions Europe B.V.

Bloemlaan 4, 2132 NP Hoofddorp, The Netherlands Phone: +31-20-654-0000 Fax: +31-20-653-1256

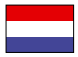

#### KYOCERA Document Solutions Nederland B.V.

Beechavenue 25, 1119 RA Schiphol-Rijk, The Netherlands Phone: +31-20-5877200 Fax: +31-20-5877260

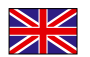

#### KYOCERA Document Solutions (U.K.) Limited

Eldon Court, 75-77 London Road, Reading, Berkshire RG1 5BS, United Kingdom Phone: +44-118-931-1500 Fax: +44-118-931-1108

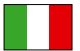

KYOCERA Document Solutions Italia S.p.A. Via Monfalcone 15, 20132, Milano, Italy

Phone: +39-02-921791 Fax: +39-02-92179-600

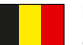

## KYOCERA Document Solutions Belgium N.V.

Sint-Martinusweg 199-201 1930 Zaventem, Belgium Phone: +32-2-7209270 Fax: +32-2-7208748

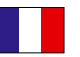

#### KYOCERA Document Solutions France S.A.S. Espace Technologique de St Aubin

Route de I'Orme 91195 Gif-sur-Yvette CEDEX, France Phone: +33-1-69852600 Fax: +33-1-69853409

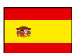

# KYOCERA Document Solutions Espana, S.A.

Edificio Kyocera, Avda. de Manacor No.2, 28290 Las Matas (Madrid), Spain Phone: +34-91-6318392 Fax: +34-91-6318219

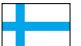

## KYOCERA Document Solutions Finland Oy

Atomitie 5C, 00370 Helsinki, Finland Phone: +358-9-47805200 Fax: +358-9-47805212

#### KYOCERA Document Solutions

Europe B.V., Amsterdam (NL) Zürich Branch Hohlstrasse 614, 8048 Zürich, Switzerland Phone: +41-44-9084949 Fax: +41-44-9084950

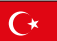

#### KYOCERA Bilgitas Document Solutions Turkey A.S.

Altunizade Mah. Prof. Fahrettin Kerim Gökay Cad. No:45 34662 Üsküdar İstanbul, Turkey Phone: +90-216-339-0020 Fax: +90-216-339-0070

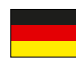

## KYOCERA Document Solutions Deutschland GmbH

Otto-Hahn-Strasse 12, 40670 Meerbusch, Germany Phone: +49-2159-9180 Fax: +49-2159-918100

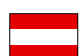

#### KYOCERA Document Solutions Austria GmbH

Wienerbergstraße 11, Turm A, 18. OG, 1120, Wien, Austria Phone: +43-1-863380 Fax: +43-1-86338-400

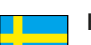

## KYOCERA Document Solutions Nordic AB

Esbogatan 16B 164 75 Kista, Sweden Phone: +46-8-546-550-00 Fax: +46-8-546-550-10

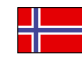

#### KYOCERA Document Solutions Norge Nuf Olaf Helsetsv. 6, 0619 Oslo, Norway Phone: +47-22-62-73-00

Fax: +47-22-62-72-00

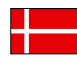

#### KYOCERA Document Solutions Danmark A/S

Ejby Industrivej 60, DK-2600 Glostrup, Denmark Phone: +45-70223880 Fax: +45-45765850

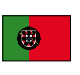

#### KYOCERA Document Solutions Portugal Lda. Rua do Centro Cultural, 41 (Alvalade) 1700-106 Lisboa, Portugal Phone: +351-21-843-6780

Fax: +351-21-849-3312

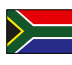

#### KYOCERA Document Solutions

South Africa (Pty) Ltd. KYOCERA House, Hertford Office Park, 90 Bekker Road (Cnr. Allandale), Midrand, South Africa Phone: +27-11-540-2600 Fax: +27-11-466-3050

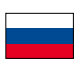

#### KYOCERA Document Solutions Russia LLC.

Building 2, 51/4, Schepkina St., 129110, Moscow, Russia Phone: +7(495)741-0004 Fax: +7(495)741-0018

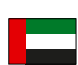

#### KYOCERA Document Solutions Middle East

Dubai Internet City, Bldg. 17, Office 157 P.O. Box 500817, Dubai, United Arab Emirates Phone: +971-04-433-0412

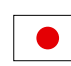

## KYOCERA Document Solutions Inc.

2-28, 1-chome, Tamatsukuri, Chuo-ku Osaka 540-8585, Japan Phone: +81-6-6764-3555 http://www.kyoceradocumentsolutions.com

KYOCERA Document Solutions Inc. – 2-28, 1-Chome – Tamatsukuri – Chuo-Ku Osaka 540-8585 – Japan – www.kyoceradocumentsolutions.com

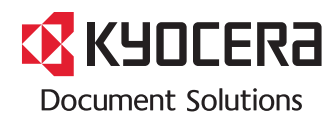